# **SONY**

# $\alpha$

Zusätzliche Informationen zu diesem Produkt und Antworten zu häufig gestellten Fragen können Sie auf unserer Kundendienst-Website finden.

Extra informatie over deze camera en antwoorden op veelgestelde vragen vindt u op onze Customer Support-website voor klantenondersteuning.

#### http://www.sony.net/

Gedruckt auf Papier mit 70% oder mehr Recyclinganteil mit Druckfarbe auf Pflanzenölbasis ohne VOC (flüchtige organische Bestandteile).

Gedrukt op 70% of hoger kringlooppapier met VOC (vluchtige organische verbinding)-vrije inkt op basis van plantaardige olie.

Printed in Japan

 $\alpha$ 230 Digitale Spiegelreflexkamera **Gebrauchsanleitung**

Digitale spiegelreflexcamera **Gebruiksaanwijzing**

# **DSLR-A230**

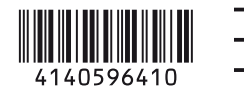

 $\bigcirc$  InfoLITHIUM  $\bigcirc$   $\bigcirc$   $\bigcirc$   $\bigcirc$  MEMORY STICK  $\mathbb{R}$ .  $\blacksquare$ 

© 2009 Sony Corporation

## **Deutsch**

#### **WARNUNG**

**Um Feuergefahr und die Gefahr eines elektrischen Schlags zu verringern, setzen Sie das Gerät weder Regen noch Feuchtigkeit aus.** **WICHTIGF** SICHERHEITS-ANWEISUNGEN -BEWAHREN SIE DIESE ANWEISUNGEN AUF. GEFAHR UM DIE GEFAHR VON BRAND ODER **ELEKTRISCHEN** SCHLÄGEN ZU VERRINGERN, SOLLTEN SIE DIESE ANWEISUNGEN GENAU BEFOLGEN.

Falls der Stecker wegen seiner Form nicht in die Netzsteckdose passt, verwenden Sie einen Steckeradapter der korrekten Konfiguration für die Netzsteckdose.

#### **Akku**

Bei unsachgemäßem Gebrauch des Akkus kann er explodieren oder es besteht Feuergefahr oder die Gefahr von Verätzungen. Beachten Sie bitte die folgenden Hinweise.

- Zerlegen Sie den Akku nicht.
- Setzen Sie den Akku keinen Stößen, Schlägen usw. aus, quetschen Sie ihn nicht, lassen Sie ihn nicht fallen und achten Sie darauf, nicht versehentlich auf den Akku zu treten.
- Halten Sie Gegenstände aus Metall von den Akkuanschlüssen fern. Es kann sonst zu einem Kurzschluss kommen.
- Setzen Sie den Akku keinen Temperaturen über 60 °C aus, wie sie z.B. bei direkter Sonneneinstrahlung oder in einem in der Sonne geparkten Auto auftreten können.
- Zünden Sie den Akku nicht an und werfen Sie ihn nicht ins Feuer.
- Berühren Sie beschädigte oder auslaufende Lithium-Ionen-Akkus nicht.
- Laden Sie den Akku unbedingt mit einem Originalladegerät von Sony oder einem Gerät mit Ladefunktion.
- Halten Sie den Akku von kleinen Kindern fern.
- Schützen Sie den Akku vor Feuchtigkeit.
- Tauschen Sie den Akku nur gegen den gleichen oder einen vergleichbaren Akkutyp aus, der von Sony empfohlen wird.
- Entsorgen Sie verbrauchte Akkus unverzüglich wie in den Anweisungen erläutert.

#### **Ladegerät**

Selbst wenn die Lampe CHARGE nicht leuchtet, ist das Ladegerät nicht von der Netzstromquelle getrennt, solange es an die Netzsteckdose angeschlossen ist. Sollte während der Benutzung des Ladegeräts eine Störung auftreten, unterbrechen Sie sofort die Stromversorgung durch Abziehen des Steckers von der Netzsteckdose.

#### **ACHTUNG Für Kunden in Europa**

#### **Hinweis für Kunden in Ländern, in denen EU-Richtlinien gelten**

Der Hersteller dieses Produkts ist Sony Corporation, 1-7-1 Konan Minato-ku Tokyo, 108-0075, Japan. Autorisierter Vertreter für EMV und Produktsicherheit ist die Sony Deutschland GmbH, Hedelfinger Strasse 61, 70327 Stuttgart, Deutschland. Für Fragen im Zusammenhang mit Kundendienst oder Garantie wenden Sie sich bitte an die in den separaten Kundendienst- oder Garantieunterlagen genannten Adressen.

Dieses Produkt wurde geprüft und erfüllt die EMV-Richtlinie, sofern Verbindungskabel mit einer Länge von weniger als 3 Metern verwendet werden.

#### **Achtung**

Die elektromagnetischen Felder bei den speziellen Frequenzen können Bild und Ton dieses Gerätes beeinflussen.

#### **Hinweis**

Wenn eine Datenübertragung aufgrund statischer oder elektromagnetischer Störeinflüsse abbricht (fehlschlägt), starten Sie die entsprechende Anwendung neu, oder entfernen Sie das USB-Kabel, und schließen Sie es wieder an.

**Entsorgung von gebrauchten elektrischen und elektronischen Geräten (anzuwenden in den Ländern der Europäischen Union und anderen europäischen Ländern mit einem separaten Sammelsystem für diese Geräte)**

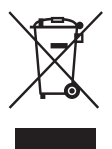

Das Symbol auf dem Produkt oder seiner Verpackung weist darauf hin, dass dieses Produkt nicht als normaler Haushaltsabfall zu behandeln ist, sondern an einer Annahmestelle für das Recycling von elektrischen und elektronischen Geräten abgegeben werden muss. Durch Ihren Beitrag zum korrekten Entsorgen dieses Produkts schützen Sie die Umwelt und die Gesundheit Ihrer Mitmenschen. Umwelt und Gesundheit werden durch falsches Entsorgen gefährdet.

Materialrecycling hilft, den Verbrauch von Rohstoffen zu verringern. Weitere Informationen über das Recycling dieses Produkts erhalten Sie von Ihrer Gemeinde, den kommunalen Entsorgungsbetrieben oder dem Geschäft, in dem Sie das Produkt gekauft haben.

**Entsorgung von gebrauchten Batterien und Akkus (anzuwenden in den Ländern der Europäischen Union und anderen europäischen Ländern mit einem separaten Sammelsystem für diese Produkte)**

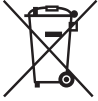

Das Symbol auf der Batterie/dem Akku oder der Verpackung weist darauf hin, dass diese nicht als normaler Haushaltsabfall zu behandeln sind.

Durch Ihren Beitrag zum korrekten Entsorgen dieser Batterien/Akkus schützen Sie die Umwelt und die Gesundheit Ihrer Mitmenschen. Umwelt und Gesundheit werden durch falsches Entsorgen gefährdet. Materialrecycling hilft, den Verbrauch von Rohstoffen zu verringern.

Bei Produkten, die auf Grund ihrer Sicherheit, der Funktionalität oder als Sicherung vor Datenverlust eine ständige Verbindung zur eingebauten Batterie benötigen, sollte die Batterie nur durch qualifiziertes Servicepersonal ausgetauscht werden.

Um sicherzustellen, dass die Batterie korrekt entsorgt wird, geben Sie das Produkt zwecks Entsorgung an einer Annahmestelle für das Recycling von elektrischen und elektronischen Geräten ab. Für alle anderen Batterien entnehmen Sie die Batterie bitte entsprechend dem Kapitel über die sichere Entfernung der Batterie. Geben Sie die Batterie an einer Annahmestelle für das Recycling von Batterien/Akkus ab.

Weitere Informationen über das Recycling dieses Produkts oder der Batterie erhalten Sie von Ihrer Gemeinde, den kommunalen Entsorgungsbetrieben oder dem Geschäft, in dem Sie das Produkt gekauft haben.

#### **Für Kunden in Deutschland**

Entsorgungshinweis: Bitte werfen Sie nur entladene Batterien in die Sammelboxen beim Handel oder den Kommunen. Entladen sind Batterien in der Regel dann, wenn das Gerät abschaltet und signalisiert "Batterie leer" oder nach längerer Gebrauchsdauer der Batterien "nicht mehr einwandfrei funktioniert". Um sicherzugehen, kleben Sie die Batteriepole z.B. mit einem Klebestreifen ab oder geben Sie die Batterien einzeln in einen Plastikbeutel.

# <span id="page-5-0"></span>Hinweise zur Verwendung Ihrer Kamera

#### **Kein Schadenersatz für Aufnahmeinhalte**

Falls die Aufnahme oder Wiedergabe wegen einer Funktionsstörung der Kamera oder einer Speicherkarte usw. nicht durchführbar ist, besteht kein Anspruch auf Schadenersatz.

#### **Sicherstellungsempfehlung**

Um der potentiellen Gefahr von Datenverlust vorzubeugen, sollten Sie Daten stets auf ein anderes Speichermedium kopieren (sichern).

#### **Hinweise zum LCD-Monitor und Objektiv**

• Da der LCD-Monitor unter Einsatz von extrem genauer Präzisionstechnologie hergestellt wird, sind über 99,99% der Pixel für effektiven Betrieb funktionsfähig. Dennoch besteht die Möglichkeit, dass winzige schwarze und/ oder helle Punkte (weiße, rote, blaue oder grüne Punkte) ständig auf dem LCD-Monitor zu sehen sind. Diese Punkte sind ein normales Resultat des Herstellungsprozesses und haben keinerlei Einfluss auf die Bilder.

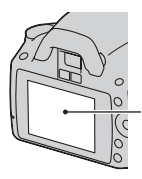

Schwarze, weiße, rote, blaue und grüne Punkte

• Setzen Sie die Kamera keinem direkten Sonnenlicht aus. Falls Sonnenlicht auf ein nahe gelegenes Objekt gebündelt wird, kann ein Brand entstehen. Lässt sich das Ablegen der Kamera in direktem Sonnenlicht nicht vermeiden, bringen Sie den Objektivdeckel an.

- Bei niedrigen Temperaturen kann ein Nachzieheffekt auf dem LCD-Monitor auftreten. Dies ist keine Funktionsstörung. Wenn die Kamera an einem kalten Ort eingeschaltet wird, kann der LCD-Monitor vorübergehend dunkel werden. Sobald die Kamera warm wird, funktioniert der Monitor normal.
- Üben Sie keinen Druck auf den LCD-Monitor aus. Der Monitor könnte sich verfärben, was zu einer Funktionsstörung führen könnte.

#### **Warnung zum Urheberrecht**

Fernsehprogramme, Filme, Videobänder und andere Materialien können urheberrechtlich geschützt sein. Unerlaubtes Aufnehmen solcher Materialien kann gegen die Bestimmungen des Urheberrechts verstoßen.

#### **Die in dieser Anleitung verwendeten Bilder**

Bei den in dieser Anleitung als Beispiele verwendeten Fotos handelt es sich um reproduzierte Bilder, nicht um tatsächlich mit dieser Kamera aufgenommene Bilder.

#### **Über die in dieser Gebrauchsanleitung beschriebenen technischen Daten**

Die Leistungsangaben und technischen Daten gelten unter folgenden Bedingungen, es sei denn, in dieser Gebrauchsanleitung wird etwas anderes beschrieben: normale Umgebungstemperatur 25 °C und Verwendung eines vollständig aufgeladenen Akkus.

# Inhaltsverzeichnis

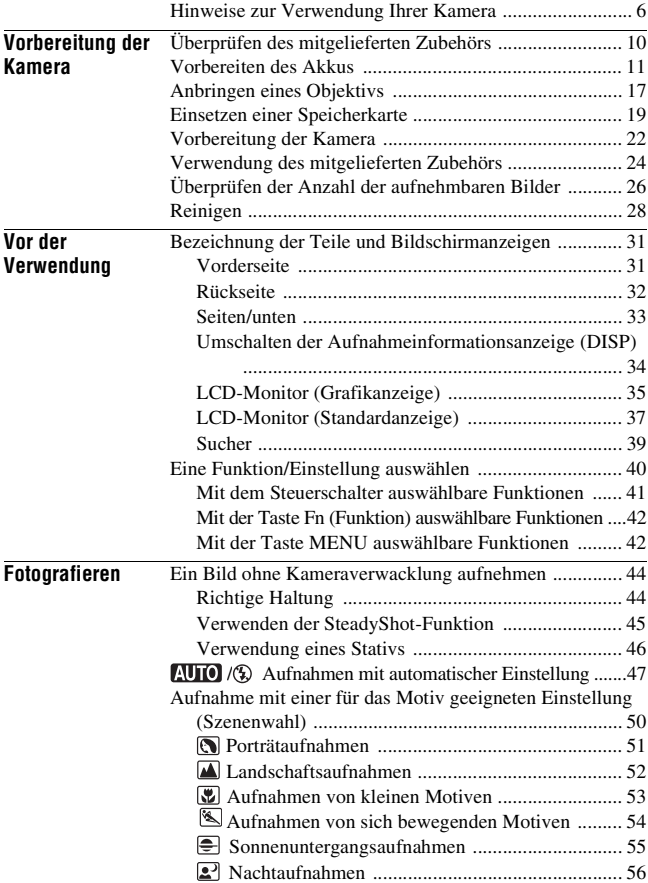

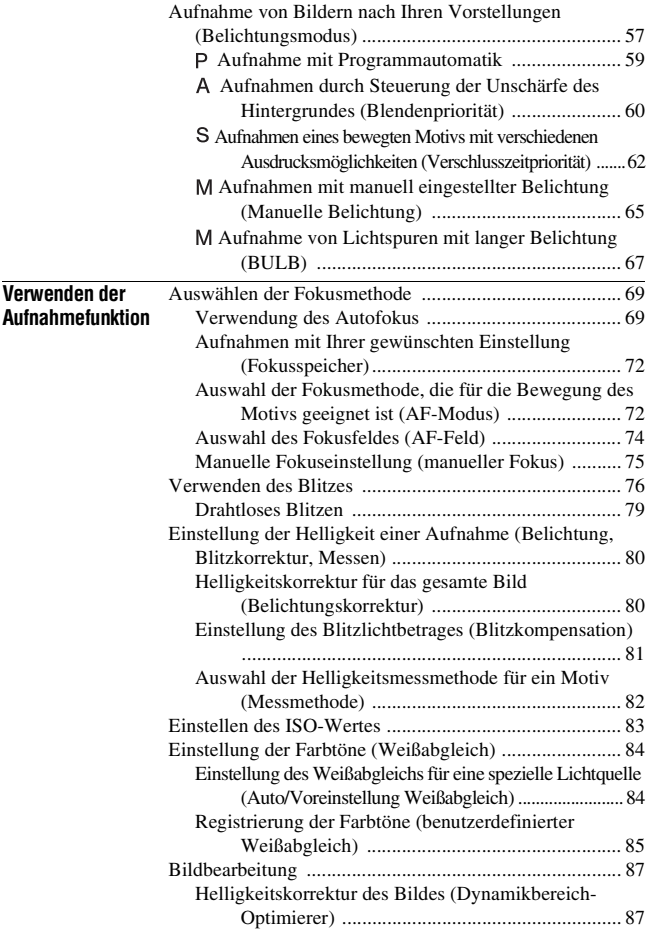

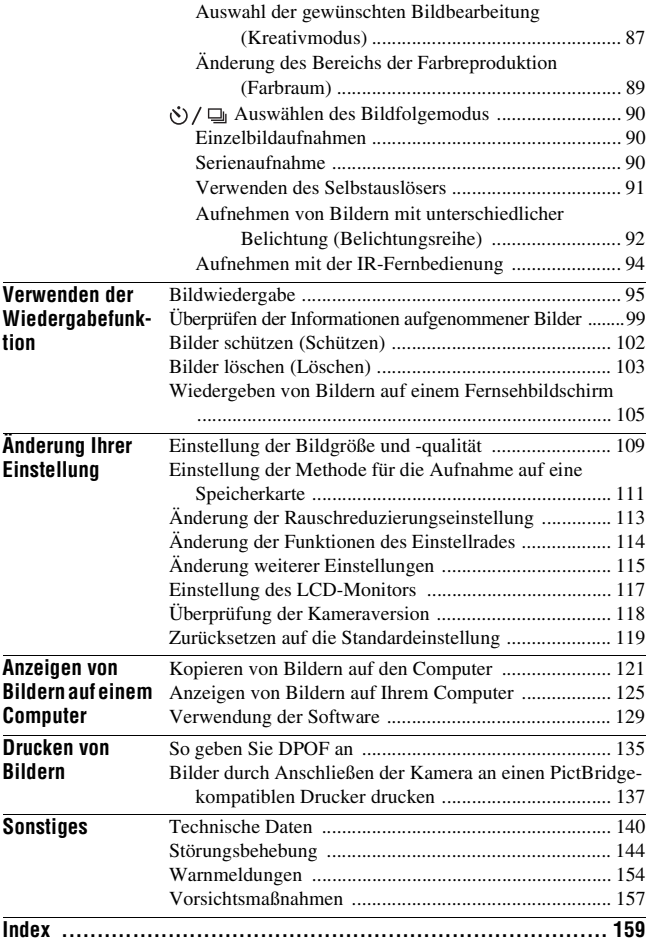

# <span id="page-9-1"></span><span id="page-9-0"></span>Überprüfen des mitgelieferten Zubehörs

Die Zahl in Klammern gibt die Stückzahl an.

• BC-VH1 Ladegerät (1)

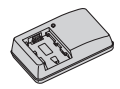

• Netzkabel (1) (nicht mitgeliefert in den USA und Kanada)

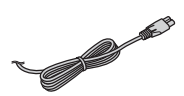

- Wiederaufladbarer Akku NP-FH50 (1)
	-
- USB-Kabel (1)

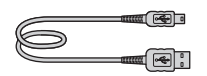

• Schulterriemen (1)

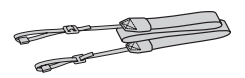

• Okularabdeckung (1)

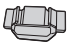

• Gehäusedeckel (1) (an Kamera angebracht)

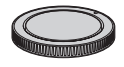

- Augenmuschel (1) (an Kamera angebracht)
- CD-ROM (Anwendungs-Software für α-Kamera) (1)
- Kurzanleitung (1)
- Gebrauchsanleitung (Vorliegende Anleitung) (1)

# <span id="page-10-1"></span><span id="page-10-0"></span>Vorbereiten des Akkus

Denken Sie bei der ersten Verwendung der Kamera daran, den Akku NP-FH50 "InfoLITHIUM" (mitgeliefert) zu laden.

## <span id="page-10-2"></span>Laden des Akkus

Der "InfoLITHIUM"-Akku kann auch geladen werden, wenn er nicht ganz leer ist.

Der Akku kann auch nicht vollständig geladen verwendet werden.

## **1 Setzen Sie den Akku in das Ladegerät ein.**

Schieben Sie den Akku ein, bis er hörbar einrastet.

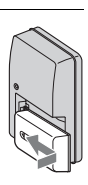

# **2 Schließen Sie das Ladegerät an die Netzsteckdose an.**

Erleuchtet: Ladevorgang Erloschen: Normale Ladung beendet Eine Stunde nach Ausgehen der Lampe: Vollständige Ladung beendet

#### **Für Kunden in den USA und Kanada**

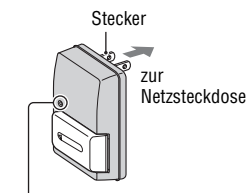

Lampe CHARGE

#### **Für Kunden außerhalb der USA und Kanada**

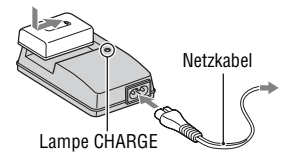

#### **Über die Ladezeit**

• Erforderliche Zeit zur Ladung eines ganz leeren Akkus (mitgeliefert) bei einer Temperatur von 25°C.

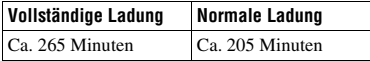

• Die Ladezeit ist je nach Restladung des Akkus oder Ladebedingungen unterschiedlich.

#### **Wenn die Lampe CHARGE blinkt**

- Die Lampe CHARGE des mitgelieferten Ladegeräts blinkt auf zweierlei Art:
	- Schnelles Blinken: Wiederholtes Aufleuchten und Ausgehen in einem Intervall von 0,15 Sekunden.
	- Langsames Blinken: Wiederholtes Aufleuchten und Ausgehen in einem Intervall von 1,5 Sekunden.
- Wenn die Lampe CHARGE schnell blinkt, entnehmen Sie den Akku, der gerade geladen wird, und setzen Sie diesen danach wieder fest in das Ladegerät ein. Wenn die Lampe CHARGE erneut schnell blinkt, kann dies einen Akkufehler anzeigen, oder dass ein anderer Akku als der vorgeschriebene eingesetzt wurde. Vergewissern Sie sich, dass der Akku dem vorgeschriebenen Typ entspricht. Wenn es sich um einen Akku des vorgeschriebenen Typs handelt, nehmen Sie den Akku heraus, und ersetzen Sie ihn durch einen neuen oder einen anderen, um zu prüfen, ob das Ladegerät ordnungsgemäß funktioniert. Wenn das Ladegerät ordnungsgemäß funktioniert, liegt möglicherweise ein Fehler im Akku vor.
- Wenn die Lampe CHARGE langsam blinkt, zeigt dies an, dass das Ladegerät den Ladevorgang vorübergehend im Bereitschaftsmodus stoppt. Das Ladegerät stoppt den Ladevorgang automatisch und geht in den Bereitschaftsstatus, wenn die Temperatur außerhalb der empfohlenen Betriebstemperatur liegt. Wenn die Temperatur wieder im zulässigen Bereich ist, setzt das Ladegerät den Ladevorgang fort und die Lampe CHARGE leuchtet wieder auf. Wir empfehlen, den Akku bei einer Umgebungstemperatur zwischen 10 °C und 30 °C zu laden.

#### **Hinweise**

- Schließen Sie das Ladegerät an die nächstgelegene Netzsteckdose an.
- Wenn der Ladevorgang beendet ist, ziehen Sie das Netzkabel aus der Netzsteckdose, und nehmen Sie den Akku aus dem Ladegerät heraus. Falls Sie den geladenen Akku im Ladegerät belassen, kann sich die Nutzungsdauer des Akkus verringern.
- Laden Sie außer dem Akku der "InfoLITHIUM" H-Baureihe keine anderen Akkus in dem Ladegerät (mitgeliefert) Ihrer Kamera. Andere Akkus als die vorgeschriebenen können bei dem Versuch, sie zu laden, auslaufen, überhitzen oder explodieren, was zu Verletzungen durch elektrischen Schlag und Verbrennung führen kann.
- Bei Verschmutzung des Ladegerätes ist u.U. kein ordnungsgemäßer Ladebetrieb möglich. Reinigen Sie das Ladegerät mit einem trockenen Tuch usw.

#### **So verwenden Sie Ihre Kamera im Ausland — Stromquellen**

Sie können Ihre Kamera, das Ladegerät und das Netzteil AC-PW10AM (separat erhältlich) in allen Ländern oder Gebieten mit einer Netzspannung zwischen 100 V und 240 V Wechselstrom und einer Netzfrequenz von 50/ 60 Hz betreiben.

#### **Hinweis**

• Verwenden Sie keinen elektronischen Transformator (Reisekonverter), da dieser eine Funktionsstörung verursachen kann.

# <span id="page-13-0"></span>Einsetzen des geladenen Akkus

**1 Verschieben Sie den Entriegelungshebel der Akkuschachtklappe, und öffnen Sie die Akkuschachtklappe.**

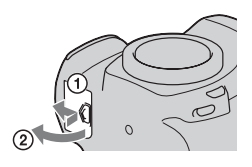

- **2 Setzen Sie den Akku ganz ein, während Sie den Verriegelungshebel mit der Spitze des Akkus hineindrücken.**
- $\Omega$ Verriegelungshebel

 $\left( 2\right)$ 

**3 Schließen Sie die Akkuschachtklappe.**

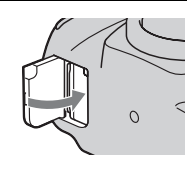

#### **So nehmen Sie den Akku heraus**

Schalten Sie die Kamera aus und schieben Sie den Verriegelungshebel in Pfeilrichtung. Lassen Sie den Akku nicht fallen.

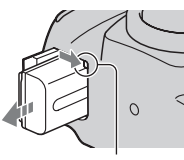

Verriegelungshebel

#### <span id="page-14-1"></span><span id="page-14-0"></span>**So überprüfen Sie die Akku-Restladung**

Stellen Sie den Netzschalter auf ON, und überprüfen Sie den Ladezustand auf dem LCD-Monitor.

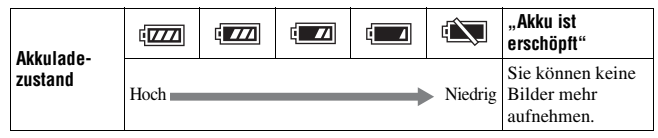

#### Was ist ein "InfoLITHIUM"-Akku?

Ein "InfoLITHIUM"-Akku ist ein Lithium-Ionen-Akku mit Funktionen zum Austauschen von Informationen mit Ihrer Kamera hinsichtlich der Betriebsbedingungen.

#### **Hinweise**

- Unter bestimmten Umständen ist der angezeigte Ladezustand nicht korrekt.
- Bringen Sie den Akku nicht mit Wasser in Berührung. Der Akku ist nicht wasserfest.
- Lassen Sie den Akku nicht an sehr heißen Orten, wie z.B. in einem Auto oder in direktem Sonnenlicht, liegen.

#### **Erhältliche Akkus**

In der Kamera darf nur ein Akku des Typs NP-FH50 verwendet werden. Beachten Sie, dass Sie die Akkus NP-FH30 und NP-FH40 nicht verwenden können.

#### **Effektiver Gebrauch des Akkus**

- Die Akkuleistung nimmt bei niedrigen Temperaturen ab. Daher verkürzt sich die Nutzungsdauer des Akkus an kalten Orten. Daher verkürzt sich die Nutzungsdauer des Akkus an kalten Orten, und die Serienaufnahmegeschwindigkeit wird niedriger. Es ist ratsam, den Akku in einer körpernahen Tasche aufzubewahren, um ihn warm zu halten. Setzen Sie ihn erst unmittelbar vor Aufnahmebeginn in die Kamera ein.
- Bei häufiger Blitzbenutzung, häufigen Serienaufnahmen oder häufigem Ein- und Ausschalten der Kamera ist der Akku schnell erschöpft.

#### **Lebensdauer des Akkus**

- Die Lebensdauer des Akkus ist begrenzt. Im Laufe der Zeit nimmt die Akkukapazität bei häufigem Gebrauch immer mehr ab. Wenn sich die Akku-Nutzungsdauer beträchtlich verkürzt, hat der Akku wahrscheinlich das Ende seiner Lebensdauer erreicht. Kaufen Sie einen neuen Akku.
- Die Akkulebensdauer hängt von den jeweiligen Lagerungs- und Betriebsbedingungen sowie den Umgebungsfaktoren ab.

#### **Lagern des Akkus**

Wenn der Akku längere Zeit nicht genutzt werden soll, laden Sie ihn einmal pro Jahr voll auf, und entladen Sie ihn dann vollkommen in Ihrer Kamera, bevor Sie ihn an einem trockenen, kühlen Ort lagern – so erhöhen Sie die Lebensdauer Ihres Akkus.

# <span id="page-16-0"></span>Anbringen eines Objektivs

- **1 Nehmen Sie den Gehäusedeckel von der Kamera und den Transportdeckel von der Rückseite des Objektivs ab.**
	- Wechseln Sie das Objektiv zügig in staubfreier Umgebung, um zu verhindern, dass Staub oder Schmutz in die Kamera eindringt.

Transportdeckel Gehäusedeckel

**2 Montieren Sie das Objektiv, indem Sie die orangefarbenen Ausrichtmarkierungen an Objektiv und Kamera aufeinander ausrichten.**

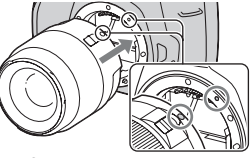

Orange Ausrichtmarkierungen

**3 Drehen Sie das Objektiv im Uhrzeigersinn, bis es in die verriegelte Position einrastet.**

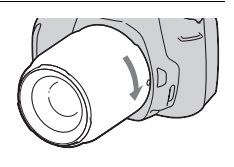

#### **Hinweise**

- Mit dem Objektiv DT 18-55mm F3,5-5,6 SAM wird keine hintere Objektivkappe mitgeliefert. Wenn Sie das Objektiv ohne Anbau an die Kamera aufbewahren möchten, kaufen Sie sich die hintere Objektivkappe ALC-R55.
- Drücken Sie beim Anbringen eines Objektivs nicht auf den Objektiventriegelungsknopf.
- Wenden Sie beim Anbringen eines Objektivs keine Gewalt an.

<span id="page-17-1"></span><span id="page-17-0"></span>**So nehmen Sie das Objektiv ab**

**1 Drücken Sie den Objektiventriegelungsknopf vollständig hinein, und drehen Sie das Objektiv bis zum Anschlag entgegen dem Uhrzeigersinn.**

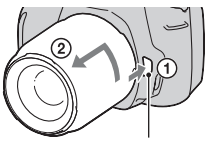

Objektiventriegelungsknopf

- **2 Bringen Sie den Transportdeckel wieder auf dem Objektiv an und befestigen Sie den Gehäusedeckel an der Kamera.**
	- Entfernen Sie Staub von den Deckeln, bevor Sie diese anbringen.
	- Wenn Sie das Objektiv DT 18 55 mm F3,5 – 5,6 SAM erwerben, kaufen Sie die hintere Objektivkappe ALC-R55 mit dazu.

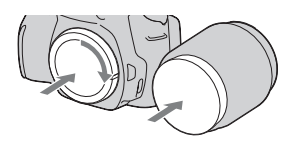

#### **Hinweis zum Wechseln des Objektivs**

Falls beim Wechseln des Objektivs Staub oder Schmutz in die Kamera eindringen und sich auf dem Bildsensor (dem Teil, der die Rolle des Films übernimmt) ablagern, kann dies je nach der Aufnahmeumgebung auf dem Bild sichtbar werden.

Die Kamera ist mit einer Staubschutzfunktion ausgestattet, die das Ablagern von Staub auf dem Bildsensor verhindert. Das Anbringen/ Abnehmen des Objektivs sollten Sie dennoch schnell und in einer staubfreien Umgebung durchführen.

#### **Wenn sich Staub oder Schmutz auf dem Bildsensor ablagern**

Reinigen Sie den Bildsensor mit dem [Reinigungsmodus] im Einstellungsmenü [\(Seite 29\)](#page-28-0).

# <span id="page-18-0"></span>Einsetzen einer Speicherkarte

In dieser Kamera können Sie nur einen "Memory Stick PRO Duo", einen "Memory Stick PRO-HG Duo", eine SD-Speicherkarte bzw. eine SDHC-Speicherkarte verwenden. Eine MultiMediaCard kann in dieser Kamera nicht verwendet werden.

In dieser Gebrauchsanleitung werden der "Memory Stick PRO Duo" sowie der "Memory Stick PRO-HG Duo" als "Memory Stick PRO Duo" und die SD- sowie die SDHC-Speicherkarte als "SD-Speicherkarte" bezeichnet.

**1 Öffnen Sie die Speicherkartenklappe.**

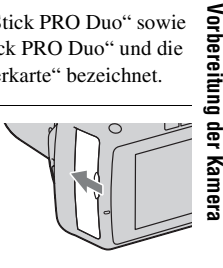

## **2 Setzen Sie einen "Memory Stick PRO Duo" oder eine SD-Speicherkarte ein.**

• Setzen Sie die Speicherkarte wie abgebildet ein, bis sie mit einem Klicken einrastet.

Aufdruckseite (SD-Speicherkarte)

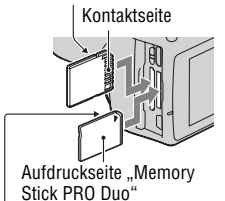

Kontaktseite

**3 Wählen Sie mit dem Speicherkartenschalter den Typ der Speicherkarte aus, den Sie verwenden möchten.**

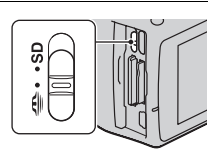

# **4 Schließen Sie die Speicherkartenklappe.**

#### <span id="page-19-0"></span>**So entnehmen Sie die Speicherkarte**

Vergewissern Sie sich, dass die Zugriffslampe nicht leuchtet, öffnen Sie die Speicherkartenklappe und drücken Sie einmal auf die Speicherkarte.

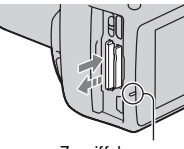

**Zugriffslampe** 

# Hinweise zur Verwendung von Speicherkarten

- Vermeiden Sie Drücken, Verbiegen oder Fallenlassen der Speicherkarte.
- Unterlassen Sie die Verwendung oder Lagerung der Speicherkarte unter den folgenden Bedingungen:
	- An Orten mit hohen Temperaturen, z.B. im Fahrgastraum eines in direktem Sonnenlicht geparkten Autos.
	- An Orten, die direktem Sonnenlicht ausgesetzt sind.
	- An feuchten Orten oder Orten mit korrosiven Substanzen.
- Die Speicherkarte kann unmittelbar nach längerem Gebrauch heiß sein. Behandeln Sie diese daher mit Vorsicht.
- Nehmen Sie nicht die Speicherkarte oder den Akku heraus und schalten Sie die Stromversorgung nicht aus, wenn die Zugriffslampe leuchtet. Anderenfalls können die Daten zerstört werden.
- Die Daten können beschädigt werden, wenn Sie die Speicherkarte in die Nähe von stark magnetischem Material bringen oder die Speicherkarte in einer statisch gefährdeten oder elektrisch gestörten Umgebung verwenden.
- Wir empfehlen, wichtige Daten auf der Festplatte eines Computers zu sichern.
- Bewahren Sie die Speicherkarte beim Transportieren oder Lagern im mitgelieferten Etui auf.
- Setzen Sie die Speicherkarte keinem Wasser aus.
- Vermeiden Sie das Berühren der Kontakte der Speicherkarte mit den bloßen Fingern oder einem Metallgegenstand.
- Wenn der Schreibschutzschalter einer Speicherkarte in der Position LOCK steht, können Sie bestimmte Funktionen nicht durchführen, wie z.B. Bilder aufnehmen bzw. löschen.
- Tests haben ergeben, dass ein "Memory Stick PRO Duo" mit einer Kapazität von bis zu 16 GB bzw. SD-Speicherkarten mit einer Kapazität von bis zu 32 GB fehlerfrei mit dieser Kamera funktionieren.
- Der einwandfreie Betrieb von mit einem Computer formatierten Speicherkarten mit dieser Kamera kann nicht garantiert werden.
- Die Datenlese- und -schreibgeschwindigkeiten hängen von den verwendeten Speicherkarten und dem jeweiligen Gerät ab.
- Drücken Sie nicht zu fest auf, wenn Sie das Notizenfeld beschriften.
- Bringen Sie auf den Speicherkarten kein Etikett an.
- Unterlassen Sie das Zerlegen oder Modifizieren von Speicherkarten.
- Lassen Sie Speicherkarten nicht in Reichweite kleiner Kinder liegen. Er könnte sonst versehentlich verschluckt werden.

#### **Hinweise zur Verwendung eines "Memory Stick" in der Kamera**

Die nachfolgende Tabelle listet die "Memory Stick"-Typen auf, die in dieser Kamera verwendet werden können. Allerdings können nicht alle "Memory Stick PRO Duo"-Funktionen garantiert werden.

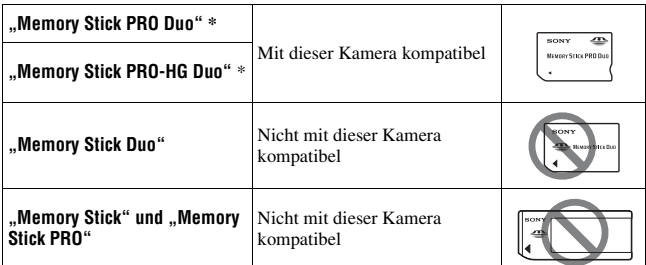

\* Dieses Produkt ist mit MagicGate-Funktion ausgestattet. MagicGate ist eine Urheberschutztechnik mit Verschlüsselung. Das Aufzeichnen bzw. Wiedergeben von Daten, die MagicGate-Funktionen erfordern, kann nicht mit dieser Kamera durchgeführt werden.

\* Unterstützt sehr schnelle Datenübertragung über eine parallele Schnittstelle.

# <span id="page-21-0"></span>Vorbereitung der Kamera

# <span id="page-21-1"></span>Einstellung des Datums

Der Bildschirm für die Einstellung von Datum/Uhrzeit erscheint beim ersten Einschalten der Kamera.

## **1 Stellen Sie den Netzschalter auf ON, um die Kamera einzuschalten.**

- Zum Ausschalten der Kamera stellen Sie ihn auf OFF.
- **2 Prüfen Sie, dass [OK] auf dem LCD-Monitor ausgewählt ist, und drücken Sie dann die Mitteltaste des Steuerschalters.**

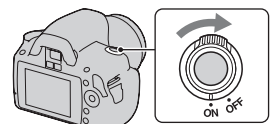

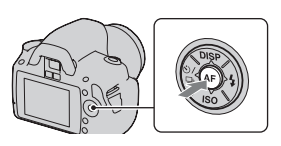

- **3 Wählen Sie jede Option mit** b**/**B **und stellen Sie den Zahlenwert mit ▲/▼** ein.
	- Um die Reihenfolge von [JJJJ/MM/TT] zu ändern, wählen Sie zuerst [JJJJ/MM/ TT] mit  $\blacktriangleleft/\blacktriangleright$ , und ändern Sie sie dann mit  $\triangle$ / $\nabla$ .

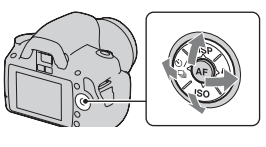

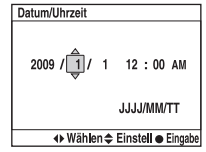

**4 Wiederholen Sie Schritt 3 zur Einstellung anderer Optionen und drücken Sie dann die Mitteltaste des Steuerschalters.**

## **5 Prüfen Sie, dass [OK] auf dem LCD-Monitor ausgewählt ist, und drücken Sie dann die Mitteltaste des Steuerschalters.**

#### **So brechen Sie die Datums-/Zeiteinstellung ab** Drücken Sie die Taste MENU.

**Erneute Einstellung des Datums und der Uhrzeit**

Taste MENU  $\rightarrow \infty$  2  $\rightarrow$  [Datum/Uhrzeit]

<span id="page-22-0"></span>Einstellung des Sucherfokus (Dioptrieneinstellung)

#### **Stellen Sie den Sucher mit dem Einstellrad für die Dioptrien auf Ihre Sehkraft ein, bis die Anzeigen im Sucher deutlich sichtbar sind.**

- Drehen Sie das Rad in Richtung +, wenn Sie weitsichtig sind, und in Richtung –, wenn Sie kurzsichtig sind.
- Die Einstellung der Dioptrien wird erleichtert, wenn Sie die Kamera ins Licht halten.

#### **Wenn sich das Einstellrad für die Dioptrien nur schwer drehen lässt**

Halten Sie die Finger unter die Augenmuschel und schieben Sie sie nach oben, um die Augenmuschel abzunehmen, und passen Sie dann die Dioptrien an.

• Nehmen Sie zum Anbringen der Lupe FDA-M1AM (separat erhältlich) oder des Winkelsuchers FDA-A1AM (separat erhältlich) an der Kamera wie dargestellt die Augenmuschel ab und befestigen Sie diese dann.

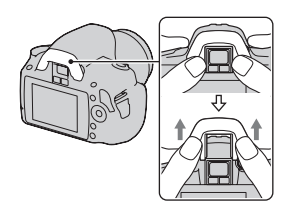

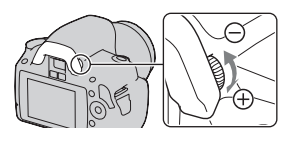

# <span id="page-23-0"></span>Verwendung des mitgelieferten Zubehörs

In diesem Abschnitt wird die Verwendung des Schulterriemens, der Okularabdeckung und der Augenmuschel beschrieben. Das übrige Zubehör wird auf den folgenden Seiten beschrieben.

- Wiederaufladbarer Akku [\(Seite 11\)](#page-10-1)
- Ladegerät [\(Seite 11\)](#page-10-2)
- Netzkabel (nicht mitgeliefert in den USA und Kanada) [\(Seite 11\)](#page-10-2)
- USB-Kabel (Seiten [122](#page-121-0), [138](#page-137-0))
- CD-ROM [\(Seite 130\)](#page-129-0)

# <span id="page-23-1"></span>Anbringen des Schulterriemens

## **Bringen Sie die beiden Enden des Schulterriemens an der Kamera an.**

• Sie können die Okularabdeckung [\(Seite 25\)](#page-24-0)  ebenfalls am Schulterriemen anbringen.

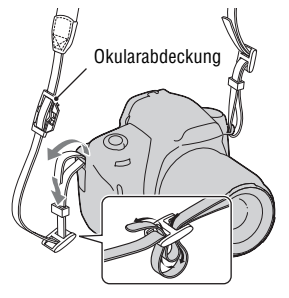

# <span id="page-24-0"></span>Benutzung der Okularabdeckung und der Augenmuschel

Sie können vermeiden, dass Licht durch den Sucher eindringt und die Belichtung beeinträchtigt. Bringen Sie die Okularabdeckung an, wenn der Auslöser ohne Verwendung des Suchers ausgelöst wird, wie zum Beispiel bei Aufnahmen mit Selbstauslöser.

- **1 Ziehen Sie die Augenmuschel vorsichtig ab, indem Sie auf beide Seiten der Augenmuschel drücken.**
	- Positionieren Sie Ihre Finger unter die Augenmuschel und schieben Sie sie nach oben.

# **2 Schieben Sie die Okularabdeckung über den Sucher.**

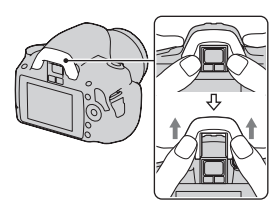

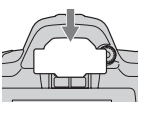

#### **Hinweis**

• Möglicherweise werden die Suchereinblicksensoren unter dem Sucher je nach Situation aktiviert und der Fokus eingestellt bzw. der LCD-Monitor blinkt weiter. Schalten Sie in solchen Fällen sowohl [Eye-Start-AF] [\(Seite 71\)](#page-70-0) als auch [Auto LCD aus] [\(Seite 117\)](#page-116-1) aus.

# <span id="page-25-0"></span>Überprüfen der Anzahl der aufnehmbaren Bilder

Sobald Sie eine Speicherkarte in die Kamera einsetzen und den Netzschalter auf ON stellen, wird die Anzahl der speicherbaren Bilder (bei Fortsetzung der Aufnahme mit den aktuellen Einstellungen) auf dem LCD-Monitor angezeigt.

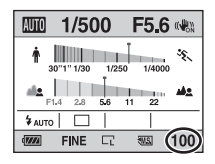

#### **Hinweise**

- Wenn "0" (die Anzahl der aufnehmbaren Bilder) gelb blinkt, ist die Speicherkarte voll. Ersetzen Sie die Speicherkarte durch eine andere, oder löschen Sie Bilder auf der gegenwärtigen Speicherkarte [\(Seite 103\)](#page-102-0).
- Wenn "NO CARD" (die Anzahl der aufnehmbaren Bilder) gelb blinkt, bedeutet dies, dass keine Speicherkarte eingesetzt wurde. Setzen Sie eine Speicherkarte ein.

## <span id="page-25-1"></span>Anzahl der auf einer Speicherkarte speicherbaren Bilder

Die Tabelle gibt die ungefähre Anzahl von Bildern an, die auf einer mit dieser Kamera formatierten Speicherkarte aufgenommen werden können. Die Werte wurden unter Verwendung von normalen Sony-Speicherkarten für Prüfzwecke bestimmt. Die tatsächlichen Werte können je nach Aufnahmebedingungen unterschiedlich sein.

#### **Bildgröße: L 10M Seitenverhält.: 3:2\* "Memory Stick PRO Duo" (Einheiten: Bilder)**

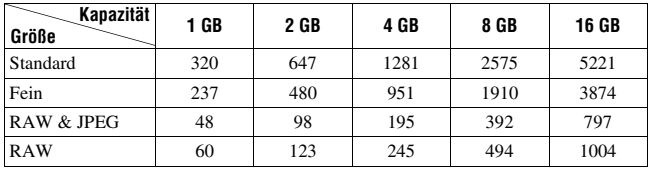

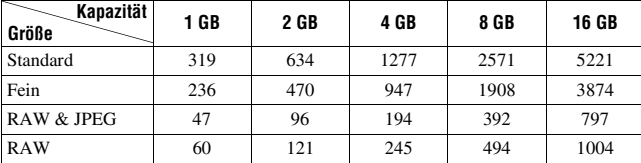

\* Wenn [Seitenverhält.] auf [16:9] gestellt ist, können Sie mehr Bilder als die in der Tabelle oben angegebene Anzahl aufnehmen. Wenn es aber auf [RAW] eingestellt ist, ist die Bilderanzahl die Gleiche wie die beim [3:2]-Seitenverhältnis.

## Mit einem Akku verfügbare Bilderanzahl

Es können ca. 510 Bilder gespeichert werden, wenn Sie die Kamera mit einem vollständig aufgeladenen Akku (mitgeliefert) verwenden. Beachten Sie, dass die tatsächlichen Werte je nach den

Verwendungsbedingungen unter den angegebenen Werten liegen können.

- Die Bilderanzahl wurde mit vollständig aufgeladenem Akku und unter den folgenden Bedingungen berechnet:
	- Bei einer Umgebungstemperatur von 25°C.
	- [Qualität] ist auf [Fein] eingestellt.
	- [AF-Modus] ist auf (Automatischer AF) eingestellt.
	- Eine Aufnahme alle 30 Sekunden.
	- Der Blitz wird bei jeder zweiten Aufnahme ausgelöst.
	- Die Kamera wird nach jeweils zehn Aufnahmen ein- und ausgeschaltet.
- Die Messmethode basiert auf dem CIPA-Standard.

(CIPA: Camera & Imaging Products Association)

# <span id="page-27-0"></span>Reinigen

# Reinigen des LCD-Monitors

Wischen Sie die Monitoroberfläche mit einem handelsüblichen LCD-Reinigungssatz ab, um Fingerabdrücke, Staub usw. zu entfernen.

# Reinigen des Objektivs

- Entfernen Sie den Staub von der Objektivoberfläche mit einem handelsüblichen Blasepinsel. Wischen Sie hartnäckigen Schmutz mit einem weichen Stoff- oder Papiertuch ab, das Sie leicht mit Objektivreinigungslösung angefeuchtet haben. Wischen Sie spiralförmig von innen nach außen. Sprühen Sie Objektivreinigungslösung nicht direkt auf die Objektivoberfläche.
- Berühren Sie keine Innenteile der Kamera, wie z.B. Objektivkontakte oder Spiegel. Da Staub auf dem Spiegel oder in dessen Umgebung das Autofokussystem beeinträchtigen kann, blasen Sie den Staub mit einem handelsüblichen Blasepinsel weg. Staub, der sich auf dem Bildsensor absetzt, kann auf dem Bild zu sehen sein. Schalten Sie die Kamera in den Reinigungsmodus, und reinigen Sie sie dann mit einem Blasepinsel [\(Seite 29\).](#page-28-0) Verwenden Sie kein Luftspray, um die Innenteile der Kamera zu reinigen. Dies könnte eine Funktionsstörung verursachen.
- Verwenden Sie kein Reinigungsmittel, das starke organische Lösungsmittel wie Verdünner oder Benzin enthält.

# Reinigen des Kameragehäuses

Reinigen Sie das Kameragehäuse mit einem weichen, leicht mit Wasser angefeuchteten Tuch, und wischen Sie anschließend das Gehäuse mit einem trockenen Tuch ab. Unterlassen Sie die Verwendung der folgenden Mittel, weil sie die Oberfläche angreifen oder das Gehäuse beschädigen können.

- Chemikalien, wie z.B. Verdünner, Benzin, Alkohol, Feuchttücher, Insektenschutzmittel, Sonnencreme oder Insektenbekämpfungsmittel usw.
- Berühren Sie die Kamera nicht, wenn eine der obigen Substanzen an Ihren Händen haftet.
- Lassen Sie die Kamera nicht längere Zeit mit Gummi oder Vinyl in Kontakt.

# <span id="page-28-0"></span>Reinigen des Bildsensors

Falls Staub oder Schmutz in die Kamera eindringen und sich auf dem Bildsensor (dem Teil, der die Rolle des Films übernimmt) ablagern, kann dies je nach der Aufnahmeumgebung auf dem Bild sichtbar werden. Falls sich Staub auf dem Bildsensor befindet, reinigen Sie den Bildsensor mit einem im Fachhandel erhältlichen Blasepinsel anhand der folgenden Vorgehensweise. Staub können Sie vom Bildsensor leicht entfernen, indem Sie einfach nur einen Blasepinsel und die Staubschutzfunktion verwenden.

#### **Hinweise**

- Die Reinigung kann nur durchgeführt werden, wenn der Akkuladezustand mindestens (TTI) (drei verbleibende Batteriesymbole) beträgt. Ein niedriger Ladezustand des Akkus während der Reinigung kann eine Beschädigung des Verschlusses verursachen. Die Reinigung sollte schnell ausgeführt werden. Die Verwendung des Netzteils AC-PW10AM (separat erhältlich) wird empfohlen.
- Verwenden Sie kein Luftspray, weil es Wassertröpfchen im Kameragehäuse versprühen kann.

## **1 Vergewissern Sie sich, dass der Akku voll aufgeladen ist [\(Seite 15\).](#page-14-0)**

**2 Drücken Sie die Taste MENU,**  wählen Sie dann  $\lambda$  3 mit  $\blacktriangleleft$ / $\blacktriangleright$ **am Steuerschalter.**

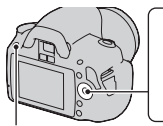

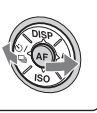

Taste MENU

**3 Wählen Sie [Reinigungsmodus] mit ▲/▼, und drücken Sie dann die Mitteltaste des Steuerschalters.**

Die Meldung "Kamera nach Reinigung ausschalten. Weiter?" wird angezeigt.

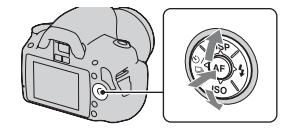

## **4** Wählen Sie mit ▲ am Steuerschalter die Option [OK] aus, und **drücken Sie die Mitteltaste des Steuerschalters.**

Nachdem der Bildsensor eine kurze Zeit vibriert hat, wird der Spiegel davor angehoben.

# **5 Nehmen Sie das Objektiv ab [\(Seite 18\).](#page-17-0)**

- **6 Reinigen Sie die Oberfläche des Bildsensors und den umliegenden Bereich mit dem Blasepinsel.**
	- Berühren Sie den Bildsensor nicht mit der Spitze des Blasepinsels. Führen Sie die Reinigung rasch aus.
	- Halten Sie die Kamera mit der Vorderseite nach unten, damit sich der Staub nicht wieder in der Kamera absetzt.
	- Führen Sie die Spitze des Blasepinsels beim Reinigen des Bildsensors nicht in den Hohlraum hinter dem Anschluss ein.

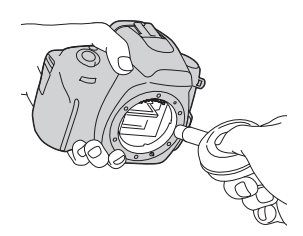

## **7 Bringen Sie das Objektiv an, und schalten Sie die Kamera aus.**

#### **Hinweis**

• Die Kamera gibt einen Piepton ab, falls der Akku während der Reinigung schwach wird. Beenden Sie die Reinigung umgehend, und schalten Sie die Kamera aus.

# <span id="page-30-1"></span><span id="page-30-0"></span>Bezeichnung der Teile und Bildschirmanzeigen

Einzelheiten zur Bedienung finden Sie auf den in Klammern angegebenen Seiten.

# <span id="page-30-2"></span>Vorderseite

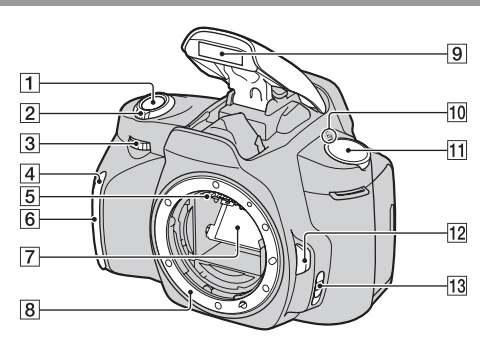

- $\boxed{1}$  Auslöser [\(47\)](#page-46-0)
- $\boxed{2}$  Netzschalter [\(22\)](#page-21-1)
- $\overline{3}$  Einstellrad ([61,](#page-60-0) [114\)](#page-113-1)
- [4] Selbstauslöserlampe [\(91\)](#page-90-0)
- **5** Objektivkontakte\*
- 6 Fernsensor
- 7 Spiegel\*
- **8** Anschluss
- $\boxed{9}$  Eingebauter Blitz\* [\(76\)](#page-75-0)
- $10 \quad \rightarrow$  Positionsmarke für Bildsensor [\(71\)](#page-70-1)
- $\overline{11}$  Moduswahlrad ([47](#page-46-0)  [68\)](#page-67-0)
- 12 Objektiventriegelungsknopf [\(18\)](#page-17-1)
- **13** Fokusmodusschalter [\(69](#page-68-2), [75](#page-74-0))
- \* **Vermeiden Sie die direkte Berührung dieser Teile.**

# <span id="page-31-0"></span>Rückseite

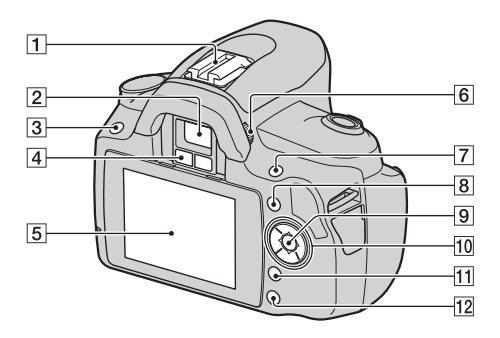

- A Zubehörschuh [\(79\)](#page-78-0)
- $\boxed{2}$  Sucher\* [\(23\)](#page-22-0)
- $\overline{3}$  Taste MENU [\(42\)](#page-41-2)
- $\overline{4}$  Suchereinblicksensoren ([71,](#page-70-0) [117\)](#page-116-1)
- **5** LCD-Monitor ([35,](#page-34-1) [95,](#page-94-2) [99\)](#page-98-0)
- $\boxed{6}$  Einstellrad für Dioptrien [\(24\)](#page-23-1)
- $\boxed{7}$  Für Aufnahme: Taste  $\boxed{2}$ (Belichtung) [\(80\)](#page-79-1) Für Wiedergabe: Taste  $\mathsf Q$ (Vergrößern) [\(96\)](#page-95-0)
- $\boxed{8}$  Taste Fn (Funktion) [\(42\)](#page-41-3)
- I Steuerschalter (Eingabe) [\(40\)](#page-39-1)/ Taste Spot AF [\(74\)](#page-73-0)
- 10 Steuerschalter Bei eingeschaltetem Menü: ▲/  $V/4/((40)$  $V/4/((40)$ Bei ausgeschaltetem Menü:  $DISP(34, 95)/\zeta$  $DISP(34, 95)/\zeta$  $DISP(34, 95)/\zeta$  $DISP(34, 95)/\zeta$  /  $\Box$  [\(90\)/](#page-89-0)ISO  $(83)/$   $(76)$
- $\overline{11}$  Taste  $\overline{m}$  (Löschen) [\(103\)](#page-102-0)
- $\boxed{12}$  Taste  $\boxed{\blacktriangleright}$  (Wiedergabe) [\(95\)](#page-94-1)
- \* **Vermeiden Sie die direkte Berührung dieser Teile.**

## <span id="page-32-0"></span>Seiten/unten

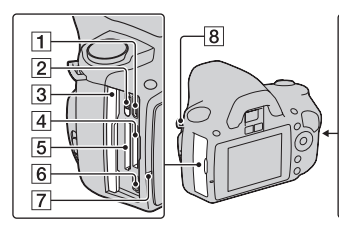

- $\overline{1}$  Anschluss HDMI [\(105\)](#page-104-0)
- 2 Speicherkartenschalter
- 3 Speicherkartenklappe
- 4 "Memory Stick PRO Duo"-Steckplatz [\(19\)](#page-18-0)
- E Speicherkartensteckplatz SD [\(19\)](#page-18-0)
- 6Anschluss  $\leftarrow$  (USB) [\(122](#page-121-0), [138](#page-137-0))
- G Zugriffslampe [\(20\)](#page-19-0)
- **B** Ösen für Schulterriemen [\(24\)](#page-23-1)
- **9** Anschluss DC IN
	- Schalten Sie die Kamera zum Anschließen des Netzteils AC-PW10AM (separat erhältlich) an die Kamera aus, und stecken Sie dann den Stecker des Netzteils in den Anschluss DC IN an der Kamera.
- 10 Akkuschachtklappe [\(14\)](#page-13-0)

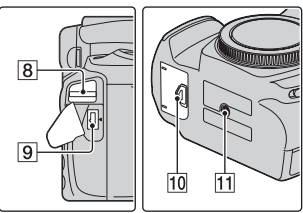

- 
- **11** Stativgewinde
	- Verwenden Sie ein Stativ mit einer Schraubenlänge von weniger als 5,5 mm. Stative mit längerer Schraube als 5,5 mm lassen sich nicht einwandfrei an der Kamera befestigen und können die Kamera beschädigen.

# <span id="page-33-1"></span><span id="page-33-0"></span>Umschalten der Aufnahmeinformationsanzeige (DISP)

Drücken Sie die Taste DISP auf dem Steuerschalter, um zwischen Grafik- und Standardanzeige umzuschalten. Wenn Sie die Kamera in eine Vertikalposition drehen, wird die Anzeige zur Anpassung an die Kameraposition automatisch gedreht.

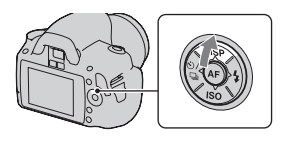

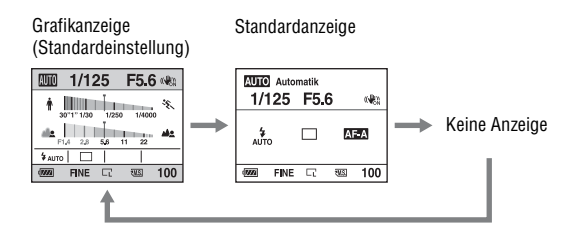

# <span id="page-34-1"></span><span id="page-34-0"></span>LCD-Monitor (Grafikanzeige)

Die Grafikanzeige zeigt die Verschlusszeit und den Blendenwert in grafischer Form an und veranschaulicht übersichtlich, wie die Belichtung funktioniert. Im AUTO- oder Szenenwahlmodus werden nur die einstellbaren Elemente angezeigt, Einzelheiten zur Bedienung finden Sie auf den in Klammern angegebenen Seiten.

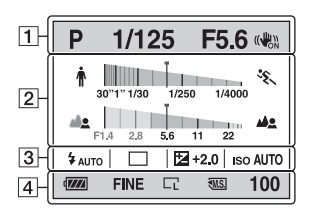

 $\overline{1}$ 

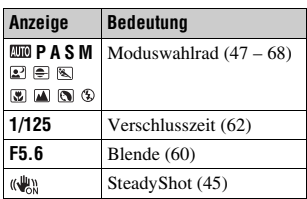

 $\overline{2}$ 

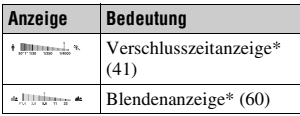

\* Der Zeiger zeigt den aktuellen Wert an.

 $\sqrt{3}$ 

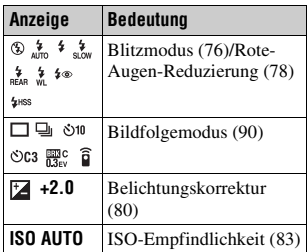

 $\boxed{4}$ 

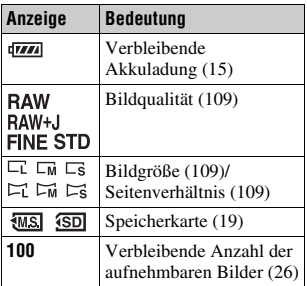
## LCD-Monitor (Standardanzeige)

Einzelheiten zur Bedienung finden Sie auf den in Klammern angegebenen Seiten.

#### **Im AUTO- oder Szenenwahlmodus In den Modi P/A/S/M**

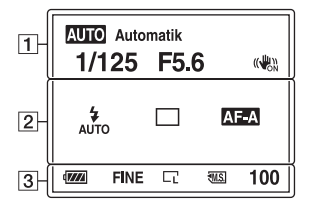

#### $\boxed{1}$

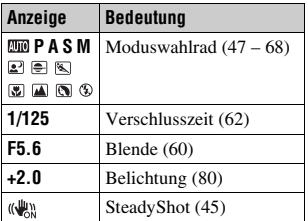

 $\overline{2}$ 

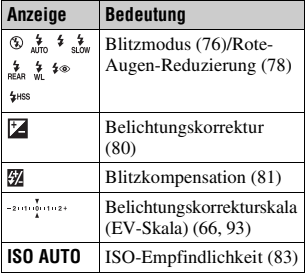

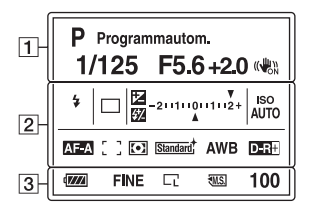

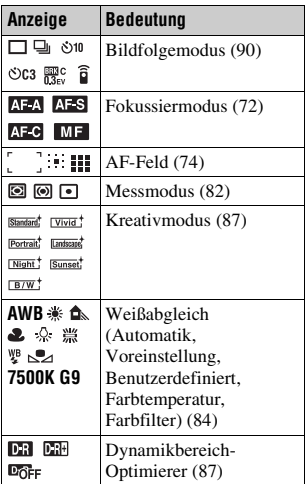

 $\overline{3}$ 

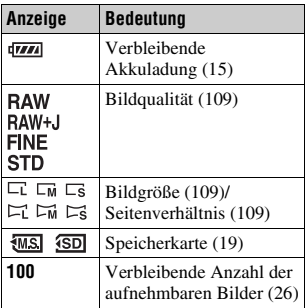

## Sucher

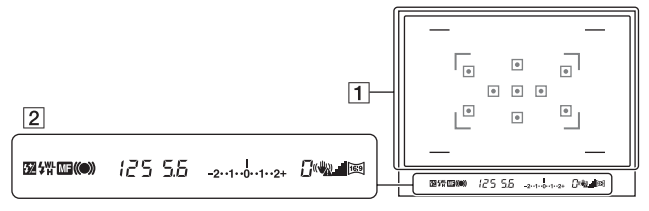

#### $\boxed{1}$

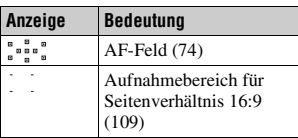

#### $\sqrt{2}$

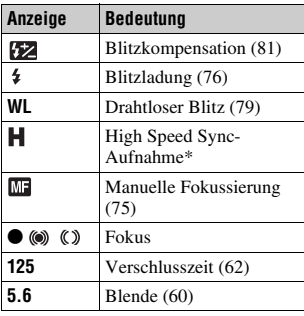

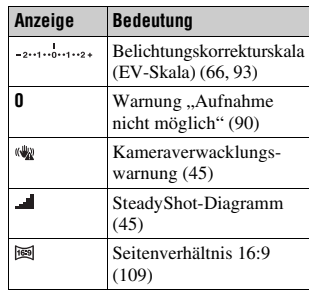

\* Bei Verwendung des Blitzgerätes HVL-F58AM/HVL-F42AM (separat erhältlich), können Sie bei jeder Verschlusszeit mit der High-Speed-Sync-Funktion fotografieren. Einzelheiten sind in der Bedienungsanleitung, die mit dem Blitzgerät geliefert wird, beschrieben.

# Eine Funktion/Einstellung auswählen

Sie können eine Funktion für die Aufnahme oder Wiedergabe in der Menüliste auswählen. Zur Anzeige der Menüliste drücken Sie den Steuerschalter, die Taste Fn (Funktion) oder die Taste MENU.

Beispiel: Wenn die Taste Fn gedrückt wird.

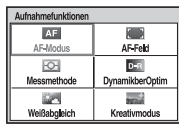

Verwenden Sie in der Menüliste den Steuerschalter, um den Cursor auf die gewünschte Einstellung zu bewegen und diese auszuwählen.

4<sup><del>△D</del>: Drücken Sie △/**V/**→/D auf dem</sup> Steuerschalter, um den Cursor zu bewegen.

z: Drücken Sie zur Auswahl die Mitteltaste.

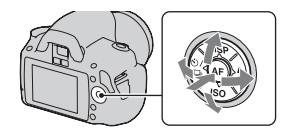

In dieser Gebrauchsanleitung wird die Auswahl einer Funktion aus einer Menüliste über den Steuerschalter wie folgt beschrieben:

## **Beispiel: Taste Fn → [Weißabgleich] → Auswahl der gewünschten Einstellung**

Wenn Sie einen Vorgang beginnen, erscheint unten auf dem Bildschirm ein Bedienungsführer für die Steuerschalterfunktionen. Bitte beachten Sie diesen Bedienungsführer bei der Bedienung der Kamera. Schritt-für-Schritt Beschreibung für das Beispiel oben:

**1 Drücken Sie die Taste Fn.**

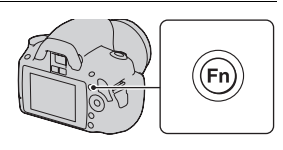

## **2 Wählen Sie [Weißabgleich] mit**  v**/**V**/**b**/**B **am Steuerschalter und drücken Sie dann dessen Mitteltaste ● zur Ausführung.**

**3 Wählen Sie die gewünschte Funktion und führen Sie diese gemäß dem Bedienungsführer aus.**

Um zum Beispiel  $*$  zu ändern, wählen Sie  $*$  mit  $\triangle$ / $\blacktriangledown$ , stellen den Wert in Richtung  $+/-$  mit  $\blacktriangleleft$  ein und drücken dann für die Ausführung die Mitteltaste .

## **Die Bedienungsführer-Liste**

Der Bedienungsführer zeigt auch andere Bedienungsvorgänge als die Bedienung des Steuerschalters an. Bedeutung der Symbole:

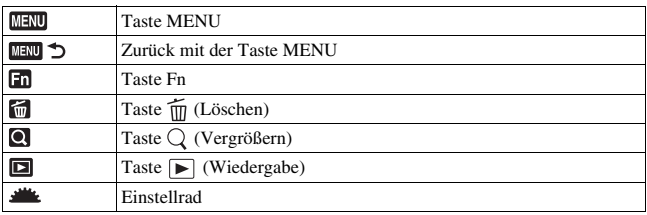

## Mit dem Steuerschalter auswählbare Funktionen

Funktionen, die häufig in verschiedenen Aufnahmesituationen benutzt werden, sind dem Steuerschalter zugewiesen. Sie können mit dem Steuerschalter diese Aufnahmefunktionen direkt einstellen und außerdem den Anzeigestatus umschalten.

DISP (Anzeige) (Seiten [34,](#page-33-0) [95\)](#page-94-0) (Blitz) [\(Seite 76\)](#page-75-0)

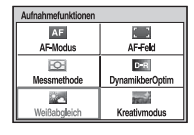

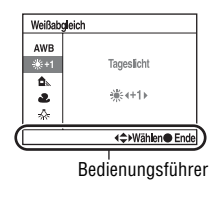

ISO [\(Seite 83\)](#page-82-0)

 $\langle \cdot \rangle / \square$  (Bildfolgemodus) [\(Seite 90\)](#page-89-0)

- Einzelbild [\(Seite 90\)](#page-89-2)
- Serienbild [\(Seite 90\)](#page-89-1)
- Selbstauslöser [\(Seite 91\)](#page-90-0)
- Selbstaus(Serie) [\(Seite 91\)](#page-90-0)
- Reihe: Serie [\(Seite 92\)](#page-91-0)
- Fernbedienung [\(Seite 94\)](#page-93-0)

## Mit der Taste Fn (Funktion) auswählbare Funktionen

Diese Taste ruft die Bildschirme auf, die zur Einstellung oder Ausführung von häufig bei der Aufnahme oder Wiedergabe benutzten Funktionen dienen.

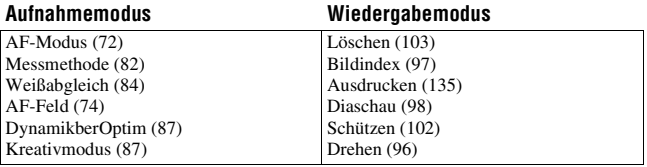

## Mit der Taste MENU auswählbare Funktionen

Sie können die grundlegenden Einstellungen für die Kamera im Ganzen einstellen oder bestimmte Funktionen ausführen, z.B. Aufnahme, Wiedergabe usw.

## **Aufnahmemenü**

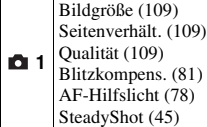

## **Benutzermenü**

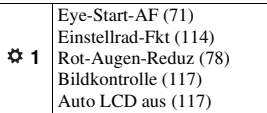

## **Wiedergabemenü**

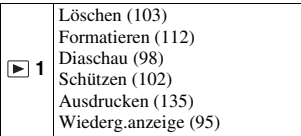

## **Einstellungsmenü**

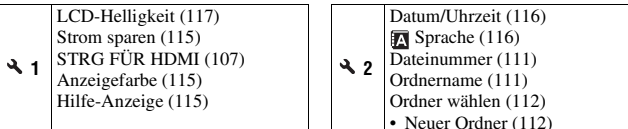

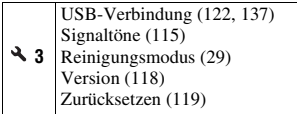

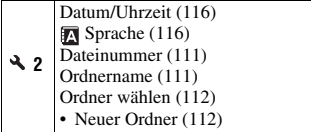

# Ein Bild ohne Kameraverwacklung aufnehmen

Das "Kameraverwackeln" bezeichnet eine ungewollte Bewegung der Kamera, die nach Betätigung des Auslösers auftritt und unscharfe Bilder zur Folge hat.

Um das Kameraverwackeln zu reduzieren, gehen Sie folgendermaßen vor.

## Richtige Haltung

**Stabilisieren Sie Ihre obere Körperhälfte und nehmen Sie eine Position ein, in der sich die Kamera nicht bewegt.**

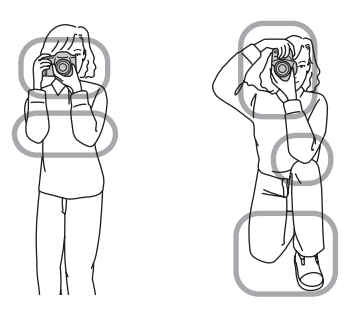

#### Punkt 1

Eine Hand hält den Griff der Kamera und die andere Hand stützt das Objektiv.

#### Punkt 2

Nehmen Sie eine sichere Haltung ein (die Füße ca. schulterweit auseinander).

Punkt<sub>(3)</sub> Legen Sie Ihre Ellbogen leicht an Ihren Körper an.

Fotografieren **Fotografieren**

Wenn Sie Aufnahmen in kniender Stellung machen, stabilisieren Sie Ihren Oberkörper, indem Sie einen Ellbogen auf Ihr Knie stützen.

#### <span id="page-44-1"></span>**Anzeige Kameraverwacklungswarnung**

Bei einer möglichen Kameraverwacklung blinkt die Anzeige (Kameraverwacklungswarnung) im Sucher. Verwenden Sie in diesem Fall ein Stativ oder den Blitz.

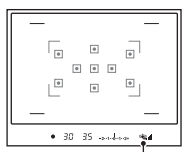

Anzeige<sup>(</sup> (Kameraverwacklungswarnung)

#### **Hinweis**

• Die Anzeige (Wameraverwacklungswarnung) wird nur in den Modi angezeigt, in denen die Verschlusszeit automatisch eingestellt wird. Die Anzeige erscheint nicht in den Modi M/S.

## <span id="page-44-2"></span><span id="page-44-0"></span>Verwenden der SteadyShot-Funktion

Diese SteadyShot-Funktion kann den Effekt der Kameraverwacklung um den Gegenwert von etwa 2,5 bis 3,5 Verschlusszeitstufen reduzieren. Die SteadyShot-Funktion ist in der Standardeinstellung auf [Ein] eingestellt.

#### **SteadyShot-Diagrammanzeige**

Das Symbol (SteadyShot-Diagramm) zeigt den Verwacklungszustand der Kamera. Warten Sie, bis sich das Diagramm verringert, und beginnen Sie dann zu fotografieren.

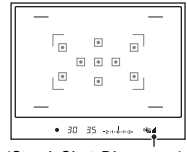

Anzeige (SteadyShot-Diagramm)

**Abschaltung der SteadyShot-Funktion**

**Taste MENU**  $\rightarrow$   $\bullet$  1  $\rightarrow$  [SteadyShot]  $\rightarrow$  [Aus]

#### **Hinweis**

• Die Funktion SteadyShot arbeitet eventuell nicht optimal, wenn die Kamera soeben erst eingeschaltet wurde oder der Auslöser sofort ganz durchgedrückt wurde, ohne ihn erst nur zur Hälfte niederzudrücken. Warten Sie, bis sich die Anzeige (SteadyShot-Diagramm) verringert, und drücken Sie dann den Auslöser langsam nieder.

## Verwendung eines Stativs

In den folgenden Fällen empfehlen wir, die Kamera auf einem Stativ zu befestigen.

- Aufnahmen ohne Blitz bei Dunkelheit.
- Aufnahmen mit niedrigen Verschlusszeiten, die normalerweise bei Nachtaufnahmen verwendet werden.
- Aufnahmen eines nahen Motivs wie bei Makroaufnahmen.
- Aufnahmen mit Teleskopobjektiv.

#### **Hinweis**

• Deaktivieren Sie bei Verwendung eines Stativs die SteadyShot-Funktion, denn dann funktioniert die SteadyShot-Funktion möglicherweise nicht richtig [\(Seite 45\).](#page-44-2)

## <span id="page-46-0"></span>/ Aufnahmen mit automatischer **Einstellung**

Mit dem "AUTO"-Modus können Sie leicht jedes Motiv unabhängig von den Bedingungen fotografieren, weil die Kamera die Situation richtig beurteilt und die Einstellungen anpasst.

Wählen Sie  $\circledA$  bei Aufnahmen an Orten, an denen die Verwendung eines Blitzes eingeschränkt ist.

Wenn Sie das Moduswahlrad drehen, werden Erläuterungen zum ausgewählten Modus und zu Aufnahmeverfahren auf dem Bildschirm angezeigt (Hilfe-Anzeige). Sie können die Hilfe-Anzeige ausschalten [\(Seite 115\)](#page-114-2).

## **1 Stellen Sie das Moduswahlrad auf AUTO** oder  $\circledast$  (Blitz Aus).

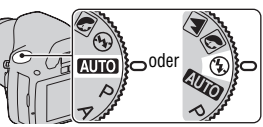

## **2 Halten Sie die Kamera und blicken Sie durch den Sucher.**

Das im Fokusbereich befindliche Motiv wird automatisch scharf gestellt (Eye-Start-AF, Seite [71\)](#page-70-0).

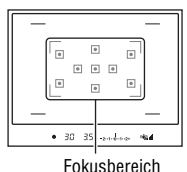

## **3 Platzieren Sie das gewünschte Motiv im Fokusbereich.**

• Wenn die Anzeige (Kameraverwacklungswarnung) blinkt, achten Sie darauf, dass Sie die Kamera beim Fotografieren des Motivs nicht verwackeln oder verwenden Sie ein Stativ.

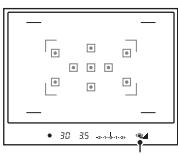

Anzeige < (Kameraverwacklungswarnung)

**4 Wenn Sie ein Zoomobjektiv verwenden, drehen Sie den Zoomring, und bestimmen Sie dann den Bildausschnitt.**

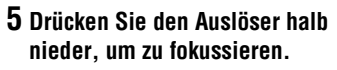

Die Fokussierung wird durch Aufleuchten von  $\bullet$  oder  $\circledast$ (Fokusanzeige) bestätigt [\(Seite 70\).](#page-69-0)

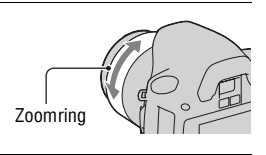

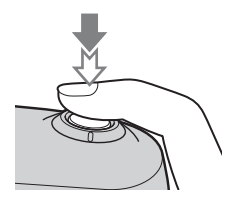

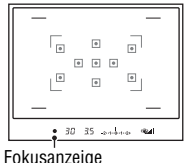

## **6 Drücken Sie den Auslöser ganz nieder, um zu fotografieren.**

• Die SteadyShot-Funktion wird wirksamer, wenn der Auslöser erst niedergedrückt wird, nachdem sich die Anzeige (SteadyShot-Diagramm) verringert hat.

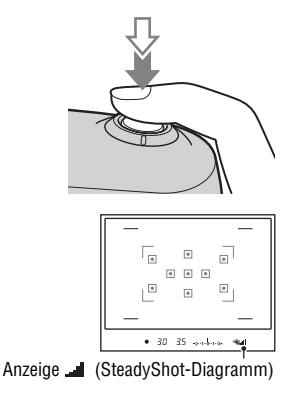

#### **Hinweis**

• Da die Kamera die automatische Einstellung einschaltet, sind viele Funktionen nicht verfügbar, z.B. Belichtungskorrektur, ISO-Einstellung. Wenn Sie verschiedene Einstellungen anpassen möchten, drehen Sie das Moduswahlrad auf P und fotografieren Sie danach Ihr Motiv.

# Aufnahme mit einer für das Motiv geeigneten Einstellung (Szenenwahl)

Durch die Auswahl eines für das Motiv oder die Aufnahmebedingungen geeigneten Modus können Sie das Bild mit einer für das Motiv geeigneten Einstellung aufnehmen.

Wenn Sie das Moduswahlrad drehen, werden Erläuterungen zum ausgewählten Modus und zu Aufnahmeverfahren auf dem Bildschirm angezeigt (Hilfe-Anzeige). Sie können die Hilfe-Anzeige ausschalten [\(Seite 115\).](#page-114-2)

#### **Hinweis**

• Die Kamera beurteilt die Situation entsprechend, um die Einstellungen in geeigneter Weise anzupassen. Da die Kamera die automatische Einstellung einschaltet, sind viele Funktionen nicht verfügbar, z.B. Belichtungskorrektur, ISO-Einstellung.

## **R** Porträtaufnahmen

#### **Dieser Modus ist geeignet:**

- zUm Hintergründe verschwimmen zu lassen und das Motiv schärfer hervorzuheben.
- zUm Hautfarben weicher wiederzugeben.

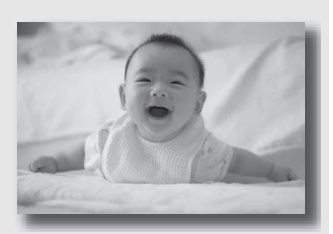

## **Stellen Sie das Moduswahlrad auf (Portrait).**

- Stellen Sie das Objektiv in die Telefoto-Position, um den Hintergrund stärker verschwimmen zu lassen.
- Sie können ein lebhaftes Bild aufnehmen, wenn Sie den Fokus auf das Auge richten, das näher beim Objektiv liegt.
- Verwenden Sie die Gegenlichtblende (separat erhältlich), um Motive im Gegenlicht aufzunehmen.
- Verwenden Sie die Rote-Augen-Reduzierung, wenn die Augen Ihres Motivs durch den Blitz rot werden [\(Seite 78\)](#page-77-0).
- Stellen Sie den Blitzmodus auf ® (Blitz Aus), wenn Sie ohne Blitz fotografieren [\(Seite 76\).](#page-75-0)

## **A** Landschaftsaufnahmen

#### **Dieser Modus ist geeignet:**

zFür Aufnahmen einer ganzen Szene in Scharfeinstellung mit leuchtenden Farben.

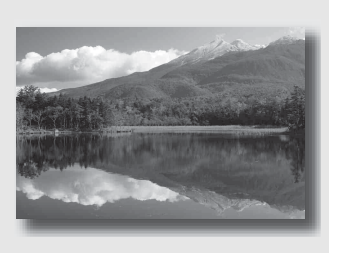

## **Stellen Sie das Moduswahlrad auf (Landschaft).**

- Um die Offenheit der Szene zu betonen, stellen Sie das Objektiv auf Weitwinkel ein.
- Stellen Sie den Blitzmodus auf  $\frac{1}{2}$  (Aufhellblitz), wenn Sie mit Blitz fotografieren [\(Seite 76\)](#page-75-0).

## **Aufnahmen von kleinen Motiven**

#### **Dieser Modus ist geeignet:**

zFür Nahaufnahmen, wie z.B. von Blumen, Insekten, Speisen, kleinen Gegenständen usw.

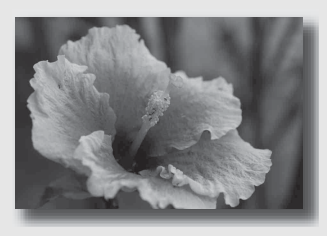

## **Stellen Sie das Moduswahlrad auf (Makro).**

- Gehen Sie nahe an das Motiv heran und machen Sie die Aufnahme mit dem Mindestabstand des Objektivs.
- Sie können Nahaufnahmen mit einem Makro-Objektiv (separat erhältlich) fotografieren.
- Stellen Sie den Blitzmodus auf ® (Blitz Aus), wenn Sie ein Motiv in einem Abstand unter 1 m aufnehmen.
- Im Makroaufnahmemodus ist die SteadyShot-Funktion nicht voll wirksam. Bessere Ergebnisse erzielen Sie mit einem Stativ .
- Stellen Sie den Blitzmodus auf ® (Blitz Aus), wenn Sie ohne Blitz fotografieren [\(Seite 76\).](#page-75-0)

## Aufnahmen von sich bewegenden Motiven

#### **Dieser Modus ist geeignet:**

**Für Aufnahmen von bewegten** Motiven im Freien oder an hellen Orten.

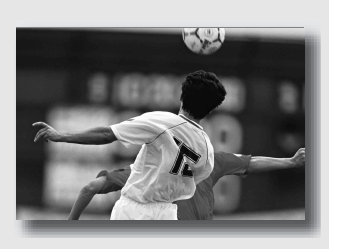

## **Stellen Sie das Moduswahlrad auf (Sportaktion).**

- Die Kamera nimmt kontinuierlich auf, solange der Auslöser gedrückt gehalten wird.
- Drücken Sie den Auslöser halb nieder, bis der richtige Moment kommt.
- Stellen Sie den Blitzmodus auf \$ (Aufhellblitz), wenn Sie mit Blitz fotografieren [\(Seite 76\)](#page-75-0).

## Sonnenuntergangsaufnahmen

#### **Dieser Modus ist geeignet:**

zUm die wunderschönen Rottöne von Sonnenuntergängen zu fotografieren.

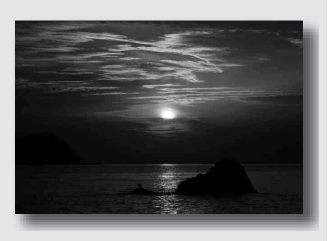

## Stellen Sie das Moduswahlrad auf **(Sonnenuntergang)**.

- Wird verwendet, um Aufnahmen zu machen, bei denen die Rottöne im Vergleich zu anderen Modi stärker hervorgehoben werden. Dieser Modus eignet sich auch hervorragend für Aufnahmen des wundervollen Rots bei Sonnenuntergang.
- Stellen Sie den Blitzmodus auf \$ (Aufhellblitz), wenn Sie mit Blitz fotografieren [\(Seite 76\).](#page-75-0)

## **2** Nachtaufnahmen

#### **Dieser Modus ist geeignet:**

zFür Aufnahmen von entfernten Nachtszenen, ohne die dunkle Atmosphäre der Umgebung einzubüßen.

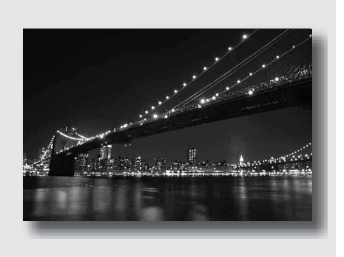

## Stellen Sie das Moduswahlrad auf **2** (Nachtaufnahmen).

Stellen Sie den Blitzmodus auf  $\mathcal D$  (Blitz Aus), wenn Sie eine Nachtszene ohne Personen aufnehmen [\(Seite 76\)](#page-75-0).

#### **Aufnahmetechniken**

- Achten Sie darauf, dass sich das Motiv nicht bewegt, um Bildunschärfen zu vermeiden.
- Da die Kamera eine längere Verschlusszeit wählt, wird die Verwendung eines Stativs empfohlen.

#### **Hinweis**

• Wenn Sie eine völlig dunkle Nachtszene aufnehmen, erhalten Sie möglicherweise kein gutes Bild.

# Aufnahme von Bildern nach Ihren Vorstellungen (Belichtungsmodus)

Bei einer Spiegelreflexkamera können Sie die Verschlusszeit (wie lange der Verschluss geöffnet ist) und die Blende (scharfer Bereich: Schärfentiefe) einstellen und so viele fotografischen Ausdrucksweisen nutzen.

Sie können zum Beispiel eine kurze Verschlusszeit verwenden, um die nur kurz bestehende Form einer Welle aufzunehmen, oder Sie können eine Blume hervorheben, indem Sie die Blende öffnen, um alles vor und hinter der Blume aus dem Fokus zu nehmen. Das sind nur einige Effekte, die Sie mit Ihrer Kamera erzielen können (Seiten [60](#page-59-1), [62](#page-61-1)).

Die Einstellung der Verschlusszeit und Blende erzeugt nicht nur fotografische Effekte von Bewegung und Scharfeinstellung, sondern bestimmt auch die Helligkeit einer Aufnahme, indem Sie die Belichtungsstärke (Lichtmenge, die die Kamera einlässt) steuert. Das ist der wichtigste Faktor bei Fotoaufnahmen.

## **Ändern der Aufnahmehelligkeit über die Belichtungsstärke**

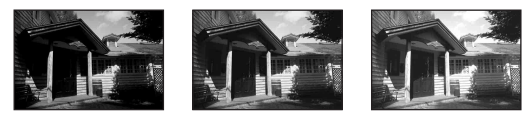

Belichtungsstärke

Niedrig <del>(</del>Hoch

Wenn eine schnellere Verschlusszeit verwendet wird, öffnet die Kamera den Verschluss für eine kürzere Zeit. Das bedeutet, dass die Kamera weniger Zeit hat, Licht hineinzulassen. Dadurch entsteht eine dunklere Aufnahme. Für eine hellere Aufnahme können Sie die Blende (Loch, durch das das Licht eintritt) öffnen und so die Lichtmenge einstellen, die die Kamera hineinlässt.

Die Helligkeit der Aufnahme, die über Verschlusszeit und Blende eingestellt wird, nennt man "Belichtung".

In diesem Abschnitt wird beschrieben, wie die Belichtung eingestellt wird und wie man unterschiedliche Ausdrucksmöglichkeiten durch die Verwendung von Bewegung, Fokus und Licht nutzen kann. Hier finden Sie eine Möglichkeit, wie Sie Bild und gewünschtes Motiv richtig aufnehmen können.

Wenn Sie das Moduswahlrad drehen, werden Erläuterungen zum ausgewählten Modus und zu Aufnahmeverfahren auf dem Bildschirm angezeigt (Hilfe-Anzeige). Sie können die Hilfe-Anzeige ausschalten [\(Seite 115\).](#page-114-2)

## Aufnahme mit Programmautomatik

#### **Dieser Modus ist geeignet:**

● Für die Verwendung der automatischen Belichtung unter Beibehaltung der benutzerdefinierten Einstellung für ISO-Empfindlichkeit, Kreativmodus, Dynamikbereich-Optimierer usw.

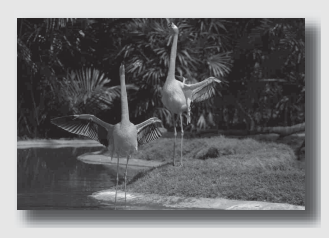

- **1 Stellen Sie das Moduswahlrad auf P.**
- **2 Stellen Sie die Aufnahmefunktionen auf die von Ihnen gewünschten Einstellungen (Seiten [69](#page-68-0) bis [94\)](#page-93-1).**
	- Stellen Sie den Blitzmodus auf  $\sharp$  (Aufhellblitz), wenn Sie mit Blitz fotografieren [\(Seite 76\)](#page-75-0).

## **3 Stellen Sie den Fokus ein und fotografieren Sie das Motiv.**

## <span id="page-59-1"></span><span id="page-59-0"></span> Aufnahmen durch Steuerung der Unschärfe des Hintergrundes (Blendenpriorität)

#### **Dieser Modus ist geeignet:**

Zur Scharfeinstellung des Motivs und Unscharfstellung von allem, was sich vor oder hinter dem Motiv befindet. Das Öffnen der Blende verkleinert den Bereich im Fokus. (Die Schärfentiefe wird geringer.)

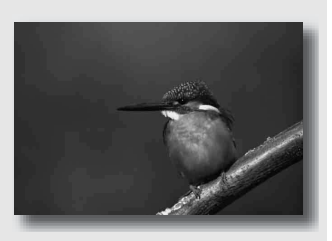

Zur Aufnahme der Tiefe einer Szene. Die Verringerung der Blende vergrößert den Bereich im Fokus. (Die Schärfentiefe wird stärker.)

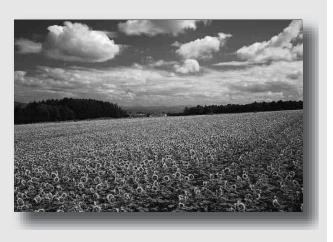

## **1 Stellen Sie das Moduswahlrad auf A.**

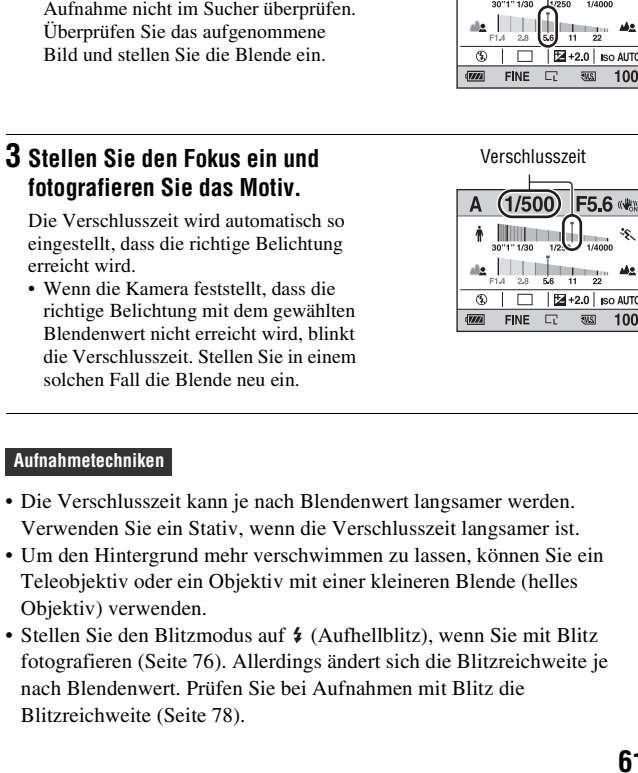

## **2 Stellen Sie den Blendenwert (F-Wert) mit dem Einstellrad ein.**

• Kleinerer F-Wert: Der Vorder- und Hintergrund des Motivs sind verschwommen.

Größerer F-Wert: Das Motiv sowie der Vorder- und Hintergrund befinden sich im Fokus.

• Sie können die Unschärfe einer Aufnahme nicht im Sucher überprüfen.

Fotografierer **Fotografieren**

# Blende (F-Wert)

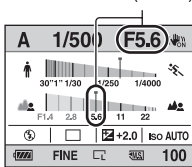

## <span id="page-61-1"></span><span id="page-61-0"></span>S Aufnahmen eines bewegten Motivs mit verschiedenen Ausdrucksmöglichkeiten (Verschlusszeitpriorität)

#### **Dieser Modus ist geeignet:**

zFür die Aufnahme eines bewegten Motivs in einem bestimmten Augenblick. Verwenden Sie eine kürzere Verschlusszeit, um einen Moment einer Bewegung klar und deutlich aufzunehmen.

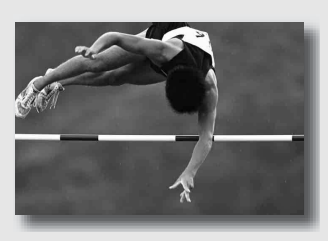

Bringen Sie die Dynamik und den Ablauf der Bewegung zum Ausdruck. Verwenden Sie eine längere Verschlusszeit, um eine fließende Aufnahme des bewegten Motivs zu machen.

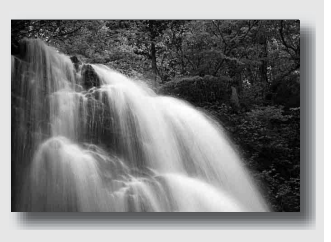

## **1 Stellen Sie das Moduswahlrad auf S.**

## **2 Wählen Sie die Verschlusszeit mit dem Einstellrad.**

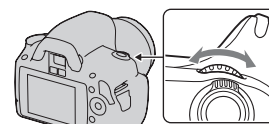

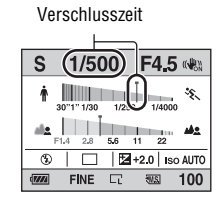

## **3 Stellen Sie den Fokus ein und fotografieren Sie das Motiv.**

Die Blende wird automatisch so eingestellt, dass die richtige Belichtung erreicht wird.

• Wenn die Kamera feststellt, dass die richtige Belichtung mit der gewählten Verschlusszeit nicht erreicht wird, blinkt der Blendenwert. Stellen Sie in einem solchen Fall die Verschlusszeit neu ein.

#### Blende (F-Wer S  $1/500$ m. 1/250 1/4000 alls: la La  $|\mathbf{2}+20|$  ISO AUTO  $\overline{\mathbb{Q}}$ Г  $\overline{m}$ **FINE** 100

#### **Aufnahmetechniken**

- Verwenden Sie ein Stativ, wenn die Verschlusszeit langsamer ist.
- Verwenden Sie bei Aufnahmen von Hallensport eine höhere ISO-Empfindlichkeit.

#### **Hinweise**

- Die Anzeige (Kameraverwacklungswarnung) wird im Verschlusszeit-Prioritätsmodus nicht angezeigt.
- Je höher die ISO-Empfindlichkeit ist, umso auffälliger das Rauschen.
- Beträgt die Verschlusszeit eine Sekunde oder mehr, erfolgt nach der Aufnahme eine Rauschminderung (Langzeit-RM). Während dieser Zeit kann keine weitere Aufnahme durchgeführt werden.
- Stellen Sie den Blitzmodus auf  $\frac{1}{2}$  (Aufhellblitz), wenn Sie mit Blitz fotografieren [\(Seite 76\).](#page-75-0) Wenn Sie bei Blitzeinsatz die Blende (hoher F-Wert) durch Einstellen einer langsameren Verschlusszeit schließen, werden allerdings entfernte Motive nicht vom Blitzlicht erreicht.

## Aufnahmen mit manuell eingestellter Belichtung (Manuelle Belichtung)

#### **Dieser Modus ist geeignet:**

zFür Aufnahmen mit der gewünschten Belichtung durch Einstellung von Verschlusszeit und Blende.

## **1 Stellen Sie das Moduswahlrad auf M.**

- **2 Drehen Sie das Einstellrad zur Einstellung der Verschlusszeit, drücken Sie die Taste und drehen Sie gleichzeitig das Einstellrad zur Einstellung der Blende.**
	- Sie können das durch das Einstellrad einzustellende Element (Verschlusszeit oder Blende) mit [Einstellrad-Fkt] [\(Seite 114\)](#page-113-0) auswählen.

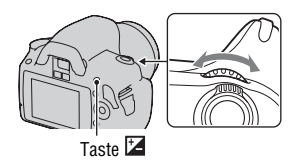

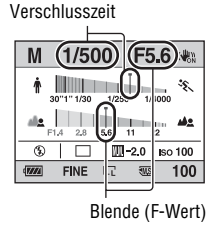

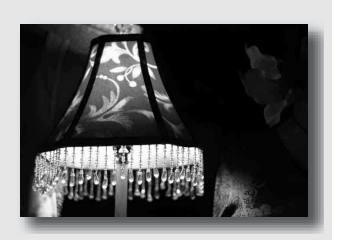

**65DE**

## **3 Fotografieren Sie nach der Einstellung der Belichtung.**

• Richtung +: Die Aufnahme wird heller. Richtung –: Die Aufnahme wird dunkler.

**III** : Metered Manual (Manuelle Messung) Belichtungswert

#### 1/500 M F5.6 (%) **The Common** 1/250  $\frac{1}{28}$  5.6 11 22  $\boxed{20}$  Iso 100 ⊛ m **FINE** 100

#### **Hinweise**

- Die Anzeige (Kameraverwacklungswarnung) wird im manuellen Belichtungsmodus nicht angezeigt.
- Durch Stellen des Moduswahlrades auf M wird die ISO-Einstellung [AUTO] auf [100] eingestellt. Im M-Modus steht die ISO-Einstellung [AUTO] nicht zur Verfügung. Stellen Sie die ISO-Empfindlichkeit nach Bedarf ein [\(Seite 83\)](#page-82-0).
- Stellen Sie den Blitzmodus auf  $\frac{1}{2}$  (Aufhellblitz), wenn Sie mit Blitz fotografieren [\(Seite 76\).](#page-75-0) Allerdings ändert sich die Blitzreichweite je nach Blendenwert. Prüfen Sie bei Aufnahmen mit Blitz die Blitzreichweite [\(Seite 78\).](#page-77-2)

#### <span id="page-65-0"></span>**EV-Skala im M-Modus**

Sie können den Belichtungswert auf der EV-Skala in der Standardanzeige oder auf dem Bildschirm im Sucher bestätigen.

Der  $\blacktriangleleft$  Pfeil wird angezeigt, wenn die eingestellte Belichtung außerhalb des Bereichs der Belichtungskorrekturskala (EV-Skala) liegt. Wenn die Differenz noch größer wird, beginnt der Pfeil zu blinken.

LCD-Monitor (Standardanzeige)

MM.  $21111011112$ 

**Standardwert** 

Sucher

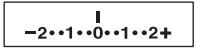

Standardwert

## Aufnahme von Lichtspuren mit langer Belichtung (BULB)

## **Dieser Modus ist geeignet:**

- zFür die Aufnahme von Lichtspuren, z.B. bei Feuerwerken.
- zFür die Aufnahme von Sternenspuren.

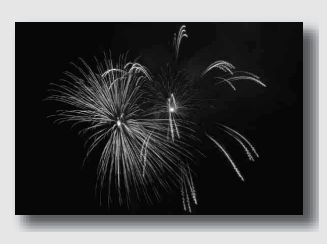

## **1 Stellen Sie das Moduswahlrad auf M.**

**2 Drehen Sie das Einstellrad nach links, bis [BULB] angezeigt wird.**

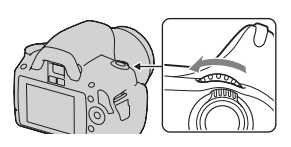

BULB

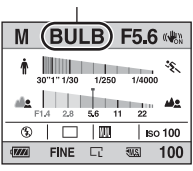

**3** Drücken Sie die Taste 2 und **drehen Sie gleichzeitig das Einstellrad zur Einstellung der Blende (F-Wert).**

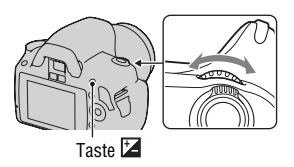

## **4 Drücken Sie den Auslöser halb nieder, um den Fokus einzustellen.**

## **5 Halten Sie den Auslöser für die Dauer der Aufnahme gedrückt.**

Der Verschluss bleibt offen, solange der Auslöser gedrückt wird.

#### **Aufnahmetechniken**

- Verwenden Sie ein Stativ.
- Für Aufnahmen von Feuerwerken usw. stellen Sie den Fokus im manuellen Fokusmodus auf unendlich.
- Verwenden Sie die drahtlose Fernbedienung (separat erhältlich) [\(Seite 94\).](#page-93-0) Durch Drücken der Taste SHUTTER auf der Fernbedienung wird die BULB-Aufnahme ausgelöst, erneutes Drücken dieser Taste beendet die BULB-Aufnahme. Sie brauchen die Taste SHUTTER auf der Fernbedienung nicht gedrückt halten.

#### **Hinweise**

- Deaktivieren Sie die SteadyShot-Funktion, wenn Sie ein Stativ verwenden [\(Seite 45\).](#page-44-2)
- Je länger die Belichtungszeit ist, um so auffälliger ist das Rauschen auf der Aufnahme.
- <span id="page-67-0"></span>• Nach der Aufnahme erfolgt die Rauschminderung (Langzeit-RM) für denselben Zeitbetrag wie die Verschlussöffnung. Während dieser Zeit kann keine weitere Aufnahme durchgeführt werden.

# <span id="page-68-0"></span>Auswählen der Fokusmethode

Der Fokus kann auf zwei Arten eingestellt werden: Autofokus und manueller Fokus.

Das Verfahren für die Umschaltung zwischen Autofokus und manuellem Fokus hängt vom Objektiv ab.

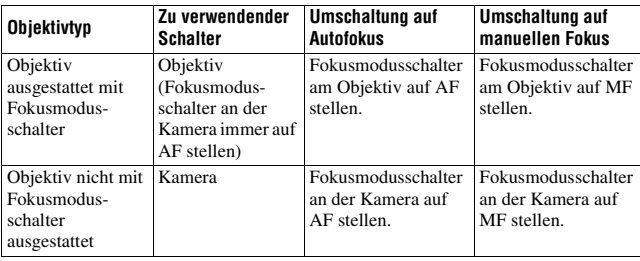

## Verwendung des Autofokus

## **1 Fokusmodusschalter an der Kamera auf AF stellen.**

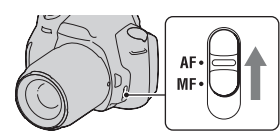

Verwenden der Aufnahmefunktior **Verwenden der Aufnahmefunktion**

**2 Wenn das Objektiv mit einem Fokusmodusschalter ausgestattet ist, stellen Sie diesen auf AF.**

## **3 Blicken Sie durch den Sucher.**

Das im Fokusbereich befindliche Motiv wird automatisch scharf gestellt (Eye-Start-AF).

- **4 Drücken Sie den Auslöser zur Hälfte nach unten, um den Fokus zu überprüfen, und machen Sie die Aufnahme.**
	- Wenn der Fokus bestätigt wird, wechselt die Fokusanzeige auf  $\bullet$  oder (a) (siehe unten).
	- Der für die Fokussierung verwendete Sensor im AF-Feld leuchtet rot auf [\(Seite 74\)](#page-73-1).

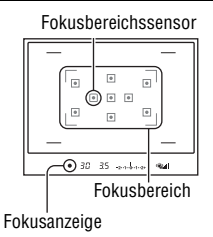

#### **Aufnahmetechnik**

• Zur Auswahl des Fokussierfeldes stellen Sie [AF-Feld] [\(Seite 74\)](#page-73-1) ein.

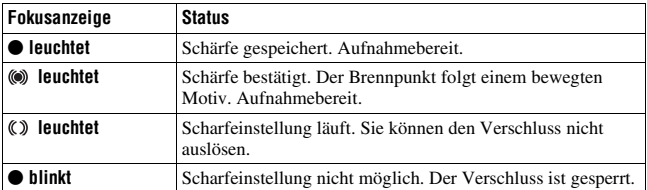

#### <span id="page-69-0"></span>**Fokusanzeige**

#### **Motive, die eine spezielle Fokussierung erfordern**

Bei Autofokusbetrieb lassen sich folgende Motive nur schwer fokussieren. Verwenden Sie in solchen Fällen den Fokusspeicher [\(Seite 72\)](#page-71-1) oder die manuelle Fokussierung [\(Seite 75\)](#page-74-1).

- Kontrastarme Motive, wie z.B. blauer Himmel oder eine weiße Wand.
- Zwei unterschiedlich weit entfernte Motive, die sich im AF-Feld überlappen.
- Motive mit sich wiederholenden Mustern, wie z.B. Gebäudefassaden.
- Sehr helle oder glitzernde Motive, wie z.B. die Sonne, die Karosserie eines Autos oder Wasseroberflächen.
- Unzureichendes Umlicht.

#### **So messen Sie die genaue Entfernung zum Motiv**

Die Markierung  $\Theta$  im oberen Bereich der Kamera zeigt die Position des Bildssensors\*. Wenn Sie die genaue Entfernung zwischen der Kamera und dem Motiv messen, nehmen Sie auf die Position der horizontalen Linie Bezug.

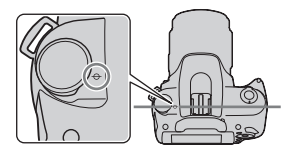

\* Der Bildsensor ist der Teil der Kamera, der die Rolle des Films übernimmt.

#### **Hinweise**

- Liegt das Motiv näher als die minimale Aufnahmeentfernung des angebrachten Objektivs, kann die Schärfe nicht bestätigt werden. Halten Sie genügend Abstand zwischen Motiv und Kamera.
- Wenn der Fokusmodusschalter an der Kamera auf MF gestellt ist, wird der richtige Fokus nicht erreicht, auch wenn der Fokusmodusschalter am Objektiv auf AF gestellt ist. Stellen Sie für die Umschaltung auf Autofokus den Fokusmodusschalter an der Kamera auf AF.

#### <span id="page-70-0"></span>**Abschaltung der Eye-Start-AF-Funktion**

## **Taste MENU →**  $\Leftrightarrow$  **1 → [Eye-Start AF] → [Aus]**

• Wenn die Lupe FDA-M1AM (separat erhältlich) oder der Winkelsucher FDA-A1AM (separat erhältlich) an der Kamera angebracht sind, wird empfohlen, [Eye-Start AF] auf [Aus] einzustellen, weil die Suchereinblicksensoren unter dem Sucher aktiviert werden könnten.

## <span id="page-71-1"></span>Aufnahmen mit Ihrer gewünschten Einstellung (Fokusspeicher)

## **1 Bringen Sie das Motiv in das AF-Feld, und drücken Sie den Auslöser halb nieder.**

Der Fokus und die Belichtung werden fixiert.

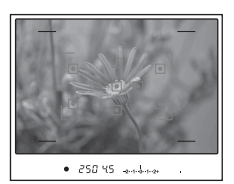

**2 Halten Sie den Auslöser halb niedergedrückt, und bringen Sie das Motiv wieder in die Ausgangsstellung, um den Bildausschnitt neu festzulegen.**

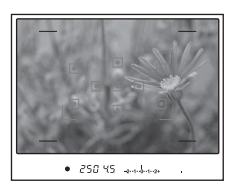

**3 Drücken Sie den Auslöser ganz nieder, um zu fotografieren.**

<span id="page-71-0"></span>Auswahl der Fokusmethode, die für die Bewegung des Motivs geeignet ist (AF-Modus)

**Taste Fn** t **[AF-Modus]** t **Auswahl der gewünschten Einstellung**
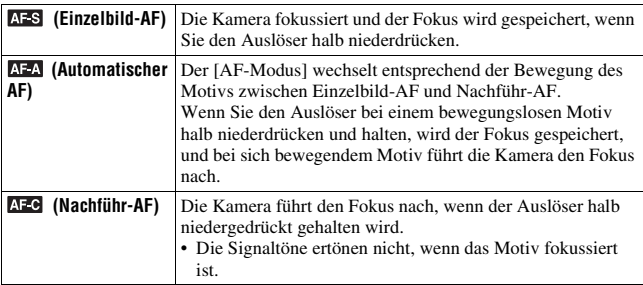

#### **Aufnahmetechniken**

- Verwenden Sie AES (Einzelbild-AF), wenn sich das Motiv nicht bewegt.
- Verwenden Sie AEG (Nachführ-AF), wenn sich das Motiv bewegt.

#### **Hinweis**

• (Automatischer AF) wird ausgewählt, wenn der Belichtungsmodus auf AUTO oder einen der folgenden Szenenwahlmodi eingestellt ist: (Portrait),

(Landschaft),  $\triangleq$  (Sonnenuntergang) oder  $\triangleq$  (Nachtaufnahmen).

 (Einzelbild-AF) wird ausgewählt, wenn der Belichtungsmodus bei der Szenenwahl auf (Makro) eingestellt ist.

 (Nachführ-AF) wird ausgewählt, wenn der Belichtungsmodus bei der Szenenwahl auf  $\&$  (Sportaktion) eingestellt ist.

# Auswahl des Fokusfeldes (AF-Feld)

Wählen Sie das gewünschte AF-Feld, das für die Aufnahmebedingungen oder Ihre Wünsche geeignet ist. Das für die Fokussierung verwendete Feld leuchtet kurz auf.

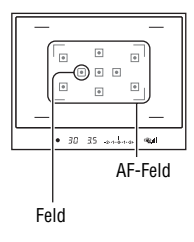

### **Taste Fn** t **[AF-Feld]** t **Auswahl der gewünschten Einstellung**

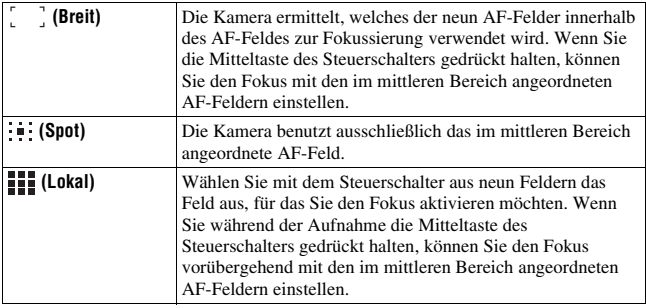

- Wenn der Belichtungsmodus auf AUTO oder Szenenwahl eingestellt ist, wird [AF-Feld] auf [Creit] fixiert und Sie können keine anderen Einstellungen auswählen.
- Das AF-Feld leuchtet eventuell nicht auf, wenn Sie eine Serienaufnahme durchführen oder den Auslöser ohne Pause ganz niederdrücken.

# Manuelle Fokuseinstellung (manueller Fokus)

Erweist es sich im AF-Modus als schwierig, den korrekten Fokus zu erzielen, können Sie den Fokus manuell einstellen.

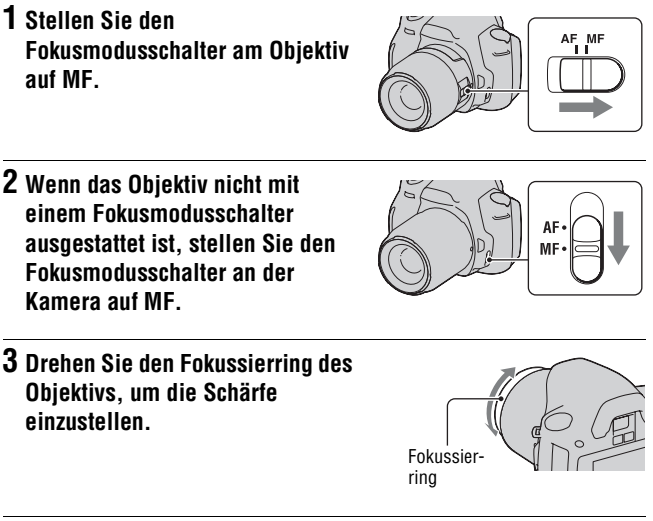

- Im Falle eines Motivs, das im AF-Modus scharf gestellt werden kann, leuchtet die Anzeige  $\bullet$  auf, wenn der Fokus bestätigt wird. Bei Verwendung des breiten AF-Feldes wird das mittlere Feld verwendet, und bei Verwendung des lokalen AF-Feldes wird das mit dem Steuerschalter ausgewählte Feld verwendet.
- Wenn Sie ein Teleobjektiv usw. (separat erhältlich) verwenden, lässt sich der Fokussierring möglicherweise nicht leicht drehen.
- Der richtige Fokus wird im Sucher nicht erreicht, wenn die Dioptrien nicht korrekt eingestellt sind [\(Seite 23\)](#page-22-0).
- Die direkte manuelle Fokussierung ist mit dieser Kamera nicht möglich.

# Verwenden des Blitzes

In dunkler Umgebung kann man mit dem Blitz helle Aufnahmen vom Motiv machen, und ein Kameraverwackeln wird verhindert. Bei Aufnahmen in der Sonne kann der Blitz dazu verwendet werden, eine helle Aufnahme des Motivs im Gegenlicht zu machen.

Wenn das Moduswahlrad auf AUTO gestellt ist, wird der Blitz automatisch entriegelt, wenn es dunkel ist oder Sie gegen das Licht fotografieren.

**1**  $\frac{1}{2}$  auf dem Steuerschalter  $\rightarrow$ **Auswahl der gewünschten Einstellung**

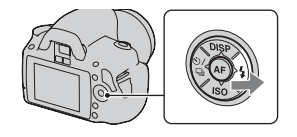

### **2 Nehmen Sie das Motiv auf, nachdem das Laden des Blitzes beendet ist.**

 Blinken: Der Blitz wird geladen. Wenn die Anzeige blinkt, kann der Verschluss nicht ausgelöst werden.

 Leuchten: Der Blitz ist aufgeladen und einsatzbereit.

• Wenn Sie den Auslöser bei schlechter Beleuchtung im AF-Modus halb niederdrücken, kann der Blitz ausgelöst werden, damit ein Motiv fokussiert werden kann (AF-Hilfslicht).

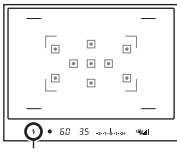

Blitzladeanzeige

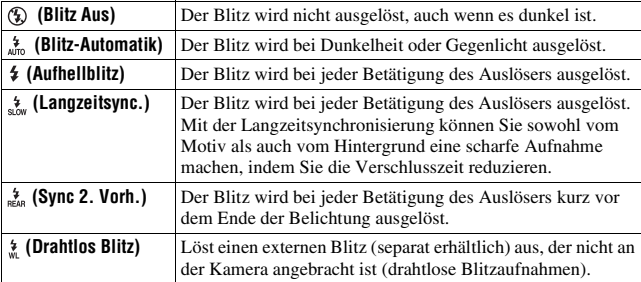

#### **Aufnahmetechniken**

- Die Gegenlichtblende (separat erhältlich) kann u.U. das Licht des Blitzes blockieren. Nehmen Sie bei der Verwendung des Blitzes die Gegenlichtblende ab.
- Nehmen Sie bei der Verwendung des Blitzes das Motiv in einem Abstand von 1 m oder mehr auf.
- Bei Innenaufnahmen oder Aufnahmen von nächtlichen Landschaften können Sie mit der Langzeitsynchronisierung eine hellere Aufnahme von Menschen und Hintergrund machen.
- Mit Sync 2. Vorh. können Sie ein natürliches Bild der Spur eines bewegten Motivs wie zum Beispiel eines fahrenden Fahrrads oder einer gehenden Person machen.

- Halten Sie die Kamera nicht am Blitz fest.
- Die Aufnahmebedingungen, die erforderlich sind, damit auf einem Bild keine Schatten erscheinen, variieren abhängig vom Objektiv.
- Wenn der Belichtungsmodus auf AUTO oder Szenenwahl eingestellt ist, können die Elemente  $\frac{1}{\omega_{\text{max}}}$  (Langzeitsync.),  $\frac{1}{\omega_{\text{max}}}$  (Sync 2. Vorh.) und  $\frac{1}{\omega_{\text{max}}}$  (Drahtlos Blitz) nicht ausgewählt werden.

#### **Blitzreichweite**

Die Reichweite des eingebauten Blitzes hängt von der ISO-Empfindlichkeit und vom Blendenwert ab. Siehe folgende Tabelle.

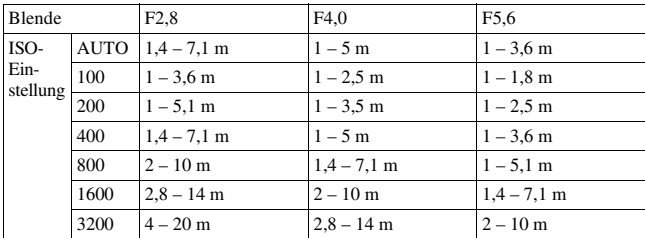

#### **AF-Hilfslicht**

- Das AF-Hilfslicht funktioniert nicht, wenn [AF-Modus] auf (Nachführ-AF) gestellt ist oder sich das Motiv im (Automatischer AF) bewegt. (Die Anzeige (.) oder (.) leuchtet auf.)
- Das AF-Hilfslicht funktioniert mit Fokuslängen von 300 mm oder länger möglicherweise nicht.
- Wenn ein externes Blitzlicht angebracht wird, wird das AF-Hilfslicht des externen Blitzlichts verwendet.

#### **Abschalten des AF-Hilfslichts**

## **Taste MENU**  $\rightarrow \bullet$  **1**  $\rightarrow$  [AF-Hilfslicht]  $\rightarrow$  [Aus]

#### **Verwendung der Rote-Augen-Reduzierung**

Der Rote-Augen-Effekt wird reduziert, indem mehrere schwächere Vorblitze vor der eigentlichen Blitzaufnahme ausgelöst werden.

### **Taste MENU →**  $\vec{\mathcal{L}}$  **1 → [Rot-Augen-Reduz] → [Ein]**

### Drahtloses Blitzen

Mit einem externen drahtlosen Blitz (separat erhältlich) können Sie ohne Kabel mit Blitz fotografieren, wenn der externe Blitz nicht an der Kamera angebracht ist. Indem Sie die Position des Blitzes ändern, können Sie eine Aufnahme mit dreidimensionaler Wirkung machen, indem Sie den Kontrast von Licht und Schatten auf dem Motiv hervorheben. In der Bedienungsanleitung des Blitzgerätes wird die genaue Vorgehensweise beschrieben.

### **1 Befestigen Sie den drahtlosen Blitz am Zubehörschuh und schalten Sie die Kamera und den Blitz ein.**

**2**  $\star$  auf dem Steuerschalter  $\rightarrow \star$ **(Drahtlos Blitz)**

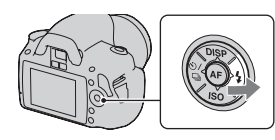

# **3 Nehmen Sie den drahtlosen Blitz vom Zubehörschuh ab.**

- Die Kamera kann keine Vorblitzprüfung des drahtlosen Blitzes durchführen. Überzeugen Sie sich von der richtigen Auslösung des Blitzes durch Betätigung des Auslösers.
- Die Kamera kann keine Regelung der Beleuchtungsstärke des drahtlosen Blitzes durchführen.
- Deaktivieren Sie den Drahtlosblitz-Modus nach der Drahtlosblitz-Aufnahme. Wird der eingebaute Blitz verwendet, während der Drahtlosblitz-Modus noch aktiv ist, kommt es zu ungenauen Blitzbelichtungen.
- Ändern Sie den Kanal des externen Blitzgerätes, wenn ein anderer Fotograf einen Drahtlosblitz in der Nähe verwendet und dessen eingebauter Blitz Ihr externes Blitzgerät auslöst. Informationen zum Ändern des Kanals des externen Blitzgerätes entnehmen Sie bitte der Bedienungsanleitung des Blitzgerätes.

# Einstellung der Helligkeit einer Aufnahme (Belichtung, Blitzkorrektur, Messen)

### <span id="page-79-0"></span>Helligkeitskorrektur für das gesamte Bild (Belichtungskorrektur)

Mit Ausnahme des Aufnahmemodus M wird die Belichtung automatisch ausgewählt (Automatische Belichtung).

Auf der Basis der durch die automatische Belichtung erfassten Belichtung können Sie eine Belichtungskorrektur durchführen, indem Sie die Belichtung je nach Wunsch entweder auf die + Seite oder – Seite verschieben. Durch Verschieben auf die + Seite können Sie das ganze Bild heller machen. Durch Verschieben auf die – Seite wird das ganze Bild dunkler.

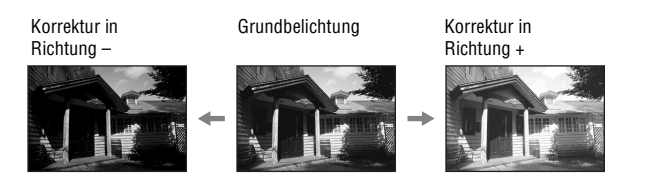

### **1 Drücken Sie die Taste , um den Belichtungskorrekturbildschirm anzuzeigen.**

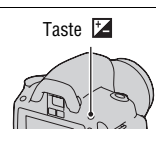

# **2 Stellen Sie die Belichtung mit dem Einstellrad ein.**

Richtung + (überbelichtet): Das Bild wird heller. Richtung – (unterbelichtet): Das Bild wird dunkler.

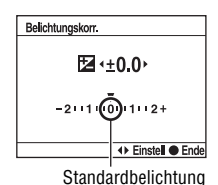

## **3 Stellen Sie den Fokus ein und fotografieren Sie das Motiv.**

#### **Aufnahmetechniken**

- Stellen Sie das Korrekturniveau durch Überprüfen des aufgenommenen Bildes ein.
- Mit der Reihenaufnahme können Sie mehrere Bilder mit unterschiedlicher, auf die Plus- oder Minusseite verschobener Belichtung aufnehmen [\(Seite 92\)](#page-91-0).

#### **Hinweis**

• Dieses Element kann nicht eingestellt werden, wenn der Belichtungsmodus auf AUTO oder Szenenwahl gestellt ist.

### <span id="page-80-0"></span>Einstellung des Blitzlichtbetrages (Blitzkompensation)

Bei Blitzaufnahmen können Sie den Blitzlichtbetrag allein einstellen, ohne die Belichtungskorrektur zu ändern. Sie können nur die Belichtung des Hauptmotivs, das sich innerhalb der Blitzlichtreichweite befindet, ändern.

### **Taste MENU** t **1** t **[Blitzkompens.]** t **Wählen Sie die gewünschte Einstellung**

Richtung +: Erhöht den Blitzlichtbetrag. Richtung –: Verringert den Blitzlichtbetrag.

#### **Hinweise**

- Dieses Element kann nicht eingestellt werden, wenn der Belichtungsmodus auf AUTO oder Szenenwahl gestellt ist.
- Wenn Sie Blitzlichtbetrag angepasst haben, erscheint  $\mathbb{Z}$  im Sucher, sobald der eingebaute Blitz ausgeklappt ist. Vergessen Sie nicht, den Wert zurückzusetzen, wenn Sie ihn angepasst haben.
- Durch die eingeschränkte Blitzlichtmenge ist der größere Blitzeffekt möglicherweise nicht sichtbar, wenn sich das Motiv außerhalb der Maximalreichweite des Blitzes befindet. Befindet sich das Motiv sehr nah, ist der niedrigere Blitzeffekt möglicherweise nicht sichtbar.

#### **Belichtungskorrektur und Blitzkompensation**

Bei der Belichtungskorrektur werden Verschlusszeit, Blende und ISO-Empfindlichkeit (bei Wahl von [AUTO]) zur Durchführung der Kompensation geändert. Wird der Blitz verwendet, ändert sich auch der Betrag des Blitzlichts. Die Blitzkompensation ändert jedoch nur den Betrag des Blitzlichts.

### <span id="page-81-0"></span>Auswahl der Helligkeitsmessmethode für ein Motiv (Messmethode)

### **Taste Fn** t **[Messmethode]** t **Wählen Sie den gewünschten Modus**

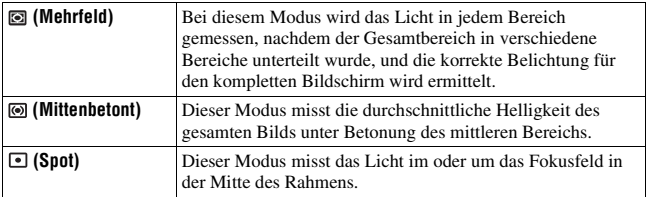

#### **Aufnahmetechnik**

• Verwenden Sie die (Mehrfeld)-Messung für allgemeine Aufnahmen.

#### **Hinweis**

• Wenn der Belichtungsmodus auf AUTO oder Szenenwahl eingestellt ist, wird [Messmethode] auf (Mehrfeld) fixiert und Sie können keine anderen Modi auswählen.

# <span id="page-82-0"></span>Einstellen des ISO-Wertes

Die Lichtempfindlichkeit wird durch die ISO-Nummer ausgedrückt (empfohlener Belichtungsindex). Je größer die Zahl, desto höher die Empfindlichkeit.

**1 Drücken Sie die Taste ISO auf dem Steuerschalter, um den ISO-Bildschirm aufzurufen.**

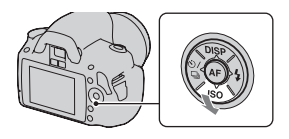

### **2** Wählen Sie den gewünschten Wert mit ▲/▼ auf dem **Steuerschalter.**

• Je größer die Zahl, desto höher das Rauschen.

- Wenn der Belichtungsmodus auf AUTO oder Szenenwahl eingestellt ist, wird ISO auf AUTO fixiert und Sie können keine anderen ISO-Werte auswählen.
- Wenn der Belichtungsmodus auf P/A/S und ISO auf [AUTO] gestellt sind, wird der ISO-Wert automatisch zwischen ISO 100 und ISO 400 eingestellt.
- Die [AUTO]-Einstellung steht im Aufnahmemodus M nicht zur Verfügung. Wenn Sie mit der [AUTO]-Einstellung den Aufnahmemodus auf M ändern, wird er auf [100] umgeschaltet. Stellen Sie den ISO-Wert je nach Aufnahmebedingungen ein.

# <span id="page-83-0"></span>Einstellung der Farbtöne (Weißabgleich)

Der Farbton des Motivs ändert sich in Abhängigkeit von den Eigenschaften der Lichtquelle. Die Tabelle unten zeigt, wie sich der Farbton unter Zugrundelegung unterschiedlicher Lichtquellen im Vergleich zu einem Motiv, das im Sonnenlicht weiß erscheint, ändert.

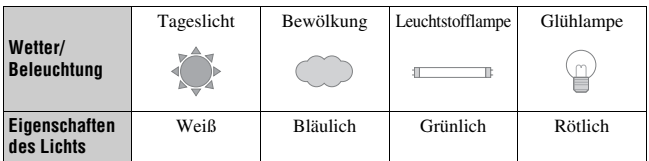

Der Weißabgleich ist ein Funktion, die den Farbton ungefähr an das angleicht, was Sie sehen. Verwenden Sie diese Funktion, wenn der Farbton des Bildes nicht wie erwartet erscheint oder wenn Sie den Farbton aufgrund des fotografischen Ausdrucks ändern möchten.

#### **Hinweise**

- Wenn der Belichtungsmodus auf AUTO oder Szenenwahl eingestellt ist, wird [Weißabgleich] auf AWB (Auto Weißabgl.) fixiert und Sie können keine anderen Modi auswählen.
- Wenn als einzige Lichtquelle eine Quecksilber- oder Natriumlampe zur Verfügung steht, kann die Kamera aufgrund der Eigenschaften der Lichtquelle keinen genauen Weißabgleich durchführen. Verwenden Sie in solchen Fällen den Blitz.

Einstellung des Weißabgleichs für eine spezielle Lichtquelle (Auto/Voreinstellung Weißabgleich)

### **Taste Fn** t **[Weißabgleich]** t **Auswahl der gewünschten Einstellung**

• Wenn [AWB] nicht ausgewählt ist, können Sie den Farbton mit  $\blacktriangleleft/\blacktriangleright$  am Steuerschalter fein abstimmen. Die Verstellung in Richtung + macht das Bild rötlicher, die Verstellung in Richtung – macht das Bild bläulicher.

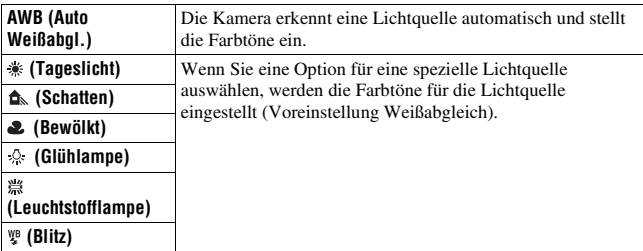

#### **Aufnahmetechnik**

• Wenn Sie  $\leq$  (Benutzerdef.) wählen, können Sie Ihre Einstellung registrieren (siehe unten).

## Registrierung der Farbtöne (benutzerdefinierter Weißabgleich)

In Szenen, bei denen sich das Umlicht aus verschiedenen Lichtquellen zusammensetzt, wird die Verwendung des benutzerdefinierten Weißabgleichs empfohlen, um eine genaue Reproduktion des Weiß zu erzielen.

# **1** Taste Fn  $\rightarrow$  [Weißabgleich]  $\rightarrow \searrow$

- **2** Wählen Sie [ **SET**] mit **4/▶** am Steuerschalter aus, und **drücken Sie die Mitteltaste des Steuerschalters.**
- **3 Halten Sie die Kamera so, dass der weiße Bereich das Fokusfeld in der Mitte vollständig bedeckt, und drücken Sie dann den Auslöser nieder.**

Der Auslöser klickt und die kalibrierten Werte (Farbtemperatur und Farbfilter) werden angezeigt.

# **4 Drücken Sie die Mitteltaste des Steuerschalters.**

Der Monitor schaltet wieder zur Aufnahmeinformationsanzeige mit der gespeicherten, benutzerdefinierten Weißabgleicheinstellung zurück.

• Die mit diesem Vorgang registrierte benutzerdefinierte Weißabgleicheinstellung bleibt solange gültig, bis eine neue Einstellung registriert wird.

#### **Hinweis**

• Die Meldung "Benutzerdef. Weißabgleich fehlgeschlagen" gibt an, dass der Wert den erwarteten Bereich überschreitet. (Wenn der Blitz für ein Motiv in unmittelbarer Nähe verwendet wird, oder wenn sich ein Motiv mit heller Farbe im Rahmen befindet.) Falls Sie diesen Wert registrieren, wird die Anzeige  $\mathcal{P}_1$  in der Aufnahmeinformationsanzeige im LCD-Monitor gelb. Sie können an diesem Punkt zwar fotografieren, aber es wird empfohlen, den Weißabgleich erneut einzustellen, um einen genaueren Weißabgleichwert zu erhalten.

#### **So rufen Sie die benutzerdefinierte Weißabgleicheinstellung auf**

## **Taste Fn** t **[Weißabgleich]** t **(Benutzerdef.)**

#### **Hinweis**

• Wenn mit dem Drücken des Auslösers gleichzeitig auch der Blitz ausgelöst wird, wird ein benutzerdefinierter Weißabgleich unter Einbeziehung des Blitzlichts registriert. Verwenden Sie den Blitz bei späteren Aufnahmen.

**Verwenden der Aufnahmefunktion**

Verwenden der Aufnahmefunktion

# Bildbearbeitung

### <span id="page-86-1"></span>Helligkeitskorrektur des Bildes (Dynamikbereich-Optimierer)

# **Taste Fn** t **[DynamikberOptim]** t **Auswahl der gewünschten Einstellung**

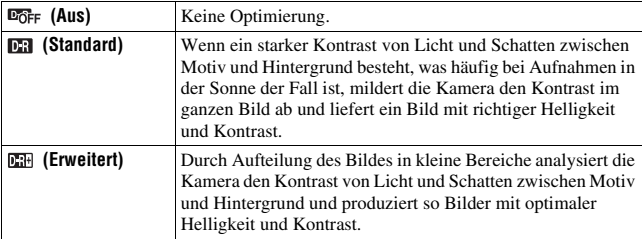

#### **Hinweise**

• (Erweitert) wird ausgewählt, wenn der Belichtungsmodus auf AUTO oder einen der folgenden Szenenwahlmodi eingestellt ist: (Portrait), (Landschaft) oder 图 (Makro).

 (Standard) wird ausgewählt, wenn der Belichtungsmodus bei der Szenenwahl auf  $\bigotimes$  (Sportaktion) eingestellt ist.

**D**<sub>OFF</sub> (Aus) wird ausgewählt, wenn der Belichtungsmodus bei der Szenenwahl auf  $\bigcirc$  (Sonnenuntergang) or  $\bigcirc$  (Nachtaufnahmen) eingestellt ist.

- Bei vergrößerten RAW-Bildern können die Auswirkungen des Dynamikbereich-Optimierers mit Ausnahme von **DR** (Standard) nicht mit der Kamera überprüft werden.
- Wenn Sie Aufnahmen mit dem Dynamikbereich-Optimierer machen, kann das Bild verrauscht sein.

<span id="page-86-0"></span>Auswahl der gewünschten Bildbearbeitung (Kreativmodus)

## **1 Taste Fn** → [Kreativmodus] → Auswahl der gewünschten **Einstellung**

### **2** Wenn Sie (Kontrast), @ (Sättigung) oder  $\Box$  (Schärfe) **einstellen möchten, wählen Sie den gewünschten Punkt mit**   $\blacktriangleleft$ / $\blacktriangleright$ , und stellen Sie dann den Wert ein mit  $\blacktriangle$ / $\blacktriangledown$ .

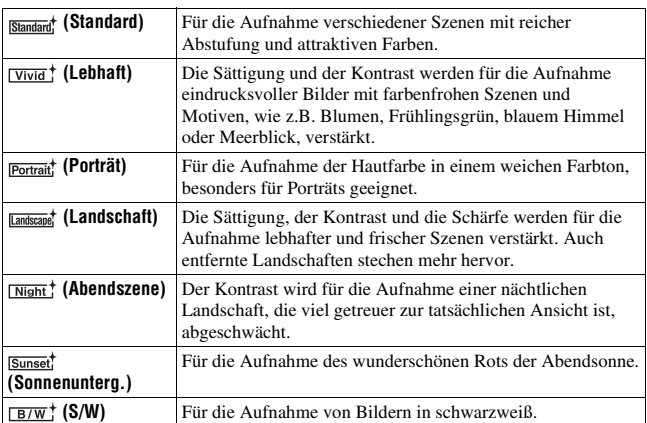

 (Kontrast), (Sättigung) und (Schärfe) können für jeden Punkt des Kreativmodus eingestellt werden.

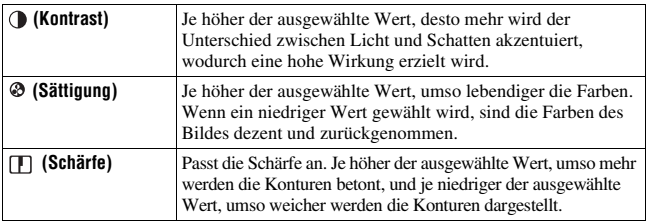

- Wenn der Belichtungsmodus auf AUTO oder Szenenwahl eingestellt ist, wird [Kreativmodus] auf (Standard) fixiert und Sie können keine anderen Einstellungen auswählen.
- Wenn **EW** (S/W) ausgewählt wurde, können Sie die Sättigung nicht einstellen.

# Änderung des Bereichs der Farbreproduktion (Farbraum)

Die Art, wie Farben durch eine Kombination aus Zahlen dargestellt werden, oder der Bereich der Farbwiedergabe wird als "Farbraum" bezeichnet. Abhängig von Ihrem Vorhaben können Sie den Farbraum ändern.

### **Taste MENU**  $\rightarrow \bullet$  **2**  $\rightarrow$  [Farbraum]  $\rightarrow$  Auswahl der **gewünschten Einstellung**

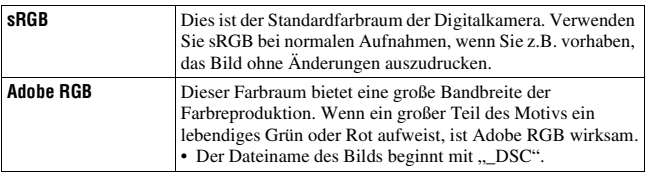

- Adobe RGB ist für Anwendungen oder Drucker, die Farbmanagement und DCF 2.0 Option Farbraum unterstützen. Die Verwendung von einigen Anwendungen oder Druckern, die das Farbmanagement nicht unterstützen, kann dazu führen, dass die Bilder möglicherweise nicht farbgetreu gedruckt oder wiedergegeben werden.
- Bei der Anzeige von Bildern, die mit Adobe RGB aufgenommen wurden, mit der Kamera oder mit nicht-Adobe RGB-kompatiblen Geräten werden die Bilder mit niedriger Sättigung angezeigt.

# $\diamondsuit$  / **aAuswählen des Bildfolgemodus**

Diese Kamera besitzt fünf Bildfolgemodi, wie zum Beispiel Einzelbild und Serienbild. Verwenden Sie diese entsprechend Ihren Vorstellungen.

### Einzelbildaufnahmen

Dieser Modus wird für normale Aufnahmen verwendet.

 $\kappa$ <sup>1</sup>  $\rightarrow$  auf dem Steuerschalter  $\rightarrow$  **(Einzelbild)**

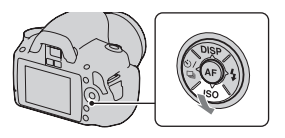

#### **Hinweis**

• Wenn der Belichtungsmodus auf  $\trianglelefteq$  (Sportaktion) bei der Szenenwahl gestellt ist, können Sie kein Einzelbild aufnehmen.

### Serienaufnahme

Die Kamera nimmt eine Bildfolge mit der maximalen Geschwindigkeit von 2,5 Bildern pro Sekunde auf\*.

- \* Zu unseren Messbedingungen. Die Serienaufnahme verlangsamt sich jedoch abhängig von den Aufnahmebedingungen.
- $1 \otimes \pi$  auf dem Steuerschalter  $\rightarrow$  **(Serienbild)**

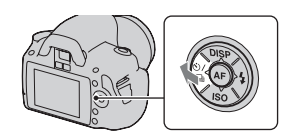

## **2 Stellen Sie den Fokus ein und fotografieren Sie das Motiv.**

• Wenn Sie den Auslöser gedrückt halten, wird die Aufnahme fortgesetzt.

#### **Maximale Anzahl an Serienaufnahmen**

Bei der Serienaufnahme gibt es eine Obergrenze der Bilderzahl.

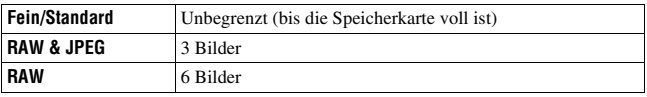

#### **Hinweise**

- Sie können keine Serienaufnahme machen, wenn "0" im Sucher blinkt. Warten Sie, bis die Anzeige erlischt.
- Wenn der Belichtungsmodus auf einen anderen Szenenwahlmodus als (Sportaktion) gestellt ist, ist keine Serienaufnahme möglich.
- Die Geschwindigkeit der Serienaufnahme kann niedriger sein, wenn der Ladezustand des Akkus nicht ausreicht bzw. bei niedrigen Umgebungstemperaturen.

# Verwenden des Selbstauslösers

Der 10-Sekunden-Selbstauslöser ist praktisch, um den Fotografen selbst mit ins Bild einzubeziehen, und der 2-Sekunden-Selbstauslöser trägt zur Verringerung der Verwacklungsgefahr bei.

[Selbstaus(Serie)] ist praktisch, um Fehler zu vermeiden, weil die Kamera entweder drei oder fünf Bilder nach 10 Sekunden Pause aufnimmt.

## **1**  $\kappa$ ) /  $\Box$  auf dem Steuerschalter  $\rightarrow$  **(Selbstauslöser)** t **Auswahl der gewünschten Einstellung**

- Die Zahl nach  $\mathcal{O}$  ist die aktuell ausgewählte Sekundenzahl.
- Wählen Sie  $\Diamond$ c aus, um den Serienbild-Selbstauslöser zu verwenden.

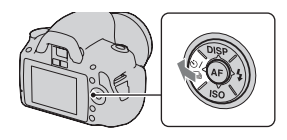

# **2 Stellen Sie den Fokus ein und fotografieren Sie das Motiv.**

• Wenn der Selbstauslöser aktiviert ist, zeigen Signaltöne und die Selbstauslöserlampe den Zustand an. Kurz vor der Aufnahme blinkt die Selbstauslöserlampe schnell und der Signalton ertönt schnell.

#### **Vorzeitiges Ausschalten des Selbstauslösers**

Drücken Sie  $\Diamond$ ) /  $\Box$  auf dem Steuerschalter.

#### **Hinweis**

• Wenn Sie den Auslöser drücken, ohne in den Sucher zu sehen, verwenden Sie die Okularabdeckung [\(Seite 25\)](#page-24-0).

## <span id="page-91-0"></span>Aufnehmen von Bildern mit unterschiedlicher Belichtung (Belichtungsreihe)

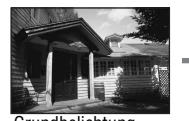

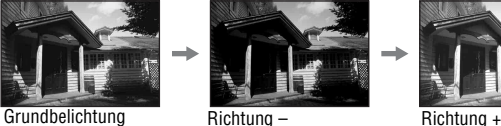

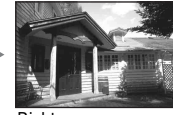

Mit der Reihenaufnahme können Sie mehrere Bilder mit jeweils unterschiedlicher Belichtung aufnehmen. Die Kamera besitzt eine automatische Reihenfunktion. Geben Sie den Wert für die Abweichung (Schritte) von der Grundbelichtung ein, und die Kamera macht Aufnahmen, während sich gleichzeitig die Belichtung ändert. So können Sie nach der Aufnahme ein Bild wählen, das die von Ihnen gewünschte Helligkeit hat. Wird der Blitz ausgelöst, wird eine Reihenaufnahme mit Blitz verwendet, um die Blitzlichtmenge zu variieren. Drücken Sie für die Aufnahme den Auslöser für jedes Bild einzeln.

## $1 \otimes \wedge \Box$  auf dem Steuerschalter  $\rightarrow$ **BRIC** (Reihe: Serie)  $\rightarrow$  Auswahl **der gewünschten Einstellung**

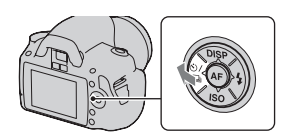

# **2 Stellen Sie den Fokus ein und fotografieren Sie das Motiv.**

Die Grundbelichtung wird für das erste Bild der Reihe eingestellt.

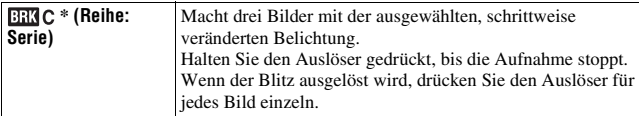

\* EV angezeigt mit **EEC** ist der aktuell gewählte Schritt.

#### **Hinweise**

- Wenn das Moduswahlrad auf M eingestellt wird, wird die Belichtung durch Einstellung der Verschlusszeit verändert.
- Wenn Sie die Belichtung einstellen, wird die Belichtung auf der Basis des korrigierten Wertes verändert.
- Die Bildreihe kann nicht verwendet werden, wenn der Aufzeichnungsmodus auf AUTO oder Szenenwahl gestellt ist.

#### **Die Belichtungskorrekturskala (EV-Skala) bei Reihenaufnahme**

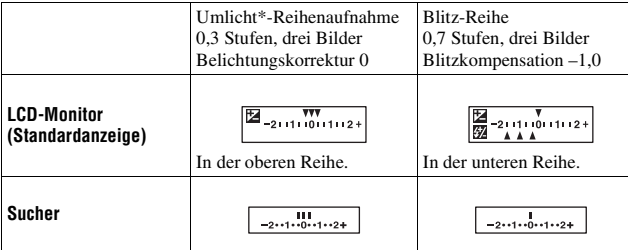

- \* Umlicht: Jedes Licht außer dem Blitzlicht, das über eine längere Zeitspanne auf die Szene scheint, wie z.B. Tageslicht, eine Glühlampe oder eine Leuchtstofflampe.
- Bei der Reihenaufnahme entspricht die Anzahl der auf der EV-Skala angezeigten Indexmarken der Anzahl aufnehmbarer Bilder. Allerdings werden die Indexmarken bei der Reihenaufnahme mit Blitz nicht im Sucher angezeigt.
- Wenn die Reihenaufnahme beginnt, erlöschen die Indexmarken, die bereits aufgenommene Bilder anzeigen, eine nach der anderen.

• Wenn der Auslöser halb niedergedrückt und ausgelöst wird, erscheint "br 1". "Fbr 1" erscheint für die Reihenaufnahme mit Blitz. Wenn die Reihenaufnahme mit Blitz beginnt, wird die Nummer des nächsten Bilds angezeigt, z.B. "Fbr  $2$ ", "Fbr  $3$ ".

# Aufnehmen mit der IR-Fernbedienung

Sie können mit den Tasten SHUTTER und 2SEC (der Auslöser wird nach 2 Sekunden ausgelöst) auf der drahtlosen Fernbedienung RMT-DSLR1 (separat erhältlich) fotografieren. Beachten Sie außerdem die Gebrauchsanleitung, die mit der drahtlosen Fernbedienung mitgeliefert wird.

# **1**  $\dot{\varphi}$  auf dem Steuerschalter  $\rightarrow$  **(Fernbedienung)**

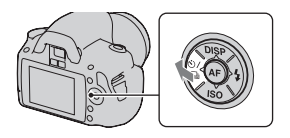

**2 Fokussieren Sie das Motiv, zeigen Sie mit dem Sender der IR-Fernbedienung auf den Fernsensor, und nehmen Sie das Bild auf.**

#### **Hinweis**

• Verwenden Sie die Okularabdeckung [\(Seite 25\)](#page-24-0).

# Bildwiedergabe

Das zuletzt aufgenommene Bild wird auf dem LCD-Monitor angezeigt.

# **1 Drücken Sie die Taste .**

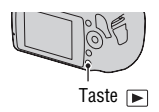

# **2 Wählen Sie ein Bild mit** b**/**B **auf dem Steuerschalter.**

#### **So kehren Sie zum Aufnahmemodus zurück**

Drücken Sie die Taste ► erneut.

#### <span id="page-94-0"></span>**So wechseln Sie zur Anzeige der Aufnahmedaten**

Drücken Sie DISP auf dem Steuerschalter.

Mit jedem Drücken der Taste DISP des Steuerschalters ändert sich der Bildschirm wie folgt.

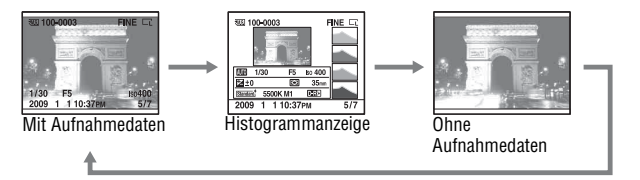

#### **Zur Auswahl der Ausrichtung bei der Wiedergabe eines in Hochformat aufgenommenen Bildes.**

## **Taste MENU** t **1** t **[Wiederg.anzeige]** t **Auswahl der gewünschten Einstellung**

#### **Hinweis**

• Wenn Sie das Bild mit einem Fernsehgerät oder Computer aufrufen, wird es selbst dann im Hochformat angezeigt, wenn [Manuell drehen] ausgewählt ist.

# **1** Taste  $Fn \rightarrow [Drehen]$

## **2 Drücken Sie die Mitteltaste des Steuerschalters.**

Das Bild wird gegen den Uhrzeigersinn gedreht. Wiederholen Sie Schritt 2, wenn Sie noch eine Drehung durchführen möchten.

• Nachdem Sie das Bild einmal gedreht haben, wird das Bild in der gedrehten Position wiedergegeben, auch wenn Sie die Kamera ausgeschaltet haben.

#### **So kehren Sie zum normalen Wiedergabebildschirm zurück**

Drücken Sie die Taste **E**.

#### **Hinweis**

• Wenn Sie gedrehte Bilder auf einen Computer kopieren, können Sie die gedrehten Bilder mit der auf der CD-ROM (mitgeliefert) enthaltenen Anwendung "PMB" korrekt anzeigen. Je nach verwendeter Software werden die Bilder möglicherweise jedoch nicht gedreht.

## Vergrößern von Bildern

Ein Bild kann zur genaueren Überprüfung vergrößert werden. Das ist für die Überprüfung der Fokussierung eines aufgenommenen Bildes von Vorteil.

**1 Zeigen Sie das zu vergrößernde Bild an, und drücken Sie anschließend die Taste**  $\bigcirc$ **.** 

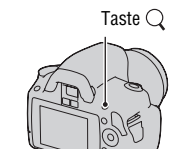

**2 Vergrößern oder verkleinern Sie das Bild mit dem Einstellrad.**

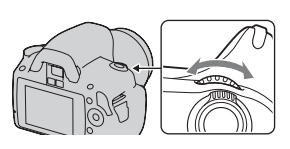

### **3** Wählen Sie mit ▲/▼/◀/► am Steuerschalter den Abschnitt, den **Sie vergrößern möchten.**

#### **So beenden Sie die vergrößerte Wiedergabe**

Drücken Sie die Taste  $Q$ , und das Bild wird wieder in der normalen Größe angezeigt.

#### **Skalierbereich**

Der Skalierbereich ist wie folgt.

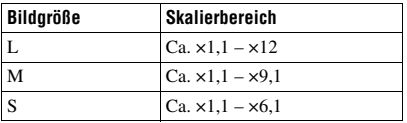

# Zur Anzeige der Bildliste wechseln

### **Taste Fn** t **[Bildindex]** t **Auswahl der gewünschten Anzahl von Bildern zur Anzeige**

Der Bildschirm wechselt zur Bildindexansicht.

#### **So kehren Sie zur Einzelbildanzeige zurück**

Drücken Sie die Mitteltaste des Steuerschalters zur Auswahl des gewünschten Bildes.

#### **So wählen Sie einen Ordner aus**

- **1Wählen Sie den Ordnerbalken mit √/▶** auf dem Steuerschalter und drücken Sie dann die Mitteltaste.
- 2Wählen Sie den gewünschten Ordner mit  $\triangle$ / $\nabla$  aus, und drücken Sie anschließend die Mitteltaste. Ordnerbalken

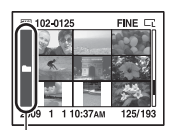

# <span id="page-97-0"></span>Automatische Bildwiedergabe (Diaschau)

Die Diaschau kann entweder mit der Taste Fn oder mit der Taste MENU bedient werden. Nachfolgend wird die Bedienung mit der Taste Fn beschrieben.

### **Taste Fn** t **[Diaschau]** t **OK**

Sie können aufgenommene Bilder der Reihe nach wiedergeben (Diaschau). Die Diaschau endet automatisch, wenn alle Bilder angezeigt wurden.

• Mit </>
wildem Steuerschalter können Sie das vorhergehende/nächste Bild wiedergeben.

#### **So unterbrechen Sie die Diaschau**

Drücken Sie die Mitteltaste des Steuerschalters. Drücken Sie die Taste erneut, um die Diaschau wieder zu starten.

#### **So brechen Sie die Diaschau ab**

Drücken Sie die Taste <sub>[■</sub>].

#### **Auswahl der Zeitabstände zwischen den Bildern der Diaschau**

### **Taste Fn** t **[Diaschau]** t **[Intervall]** t **Auswahl der gewünschten Anzahl von Sekunden**

**Wiederholte Wiedergabe**

**Taste Fn**  $\rightarrow$  [Diaschau]  $\rightarrow$  [Wiederholen]  $\rightarrow$  [Ein]

# Überprüfen der Informationen aufgenommener Bilder

Mit jedem Drücken der Taste DISP auf dem Steuerschalter ändert sich die Informationsanzeige [\(Seite 95\)](#page-94-0).

# Basisinformationsanzeige

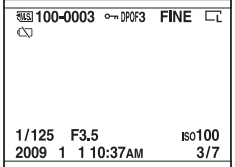

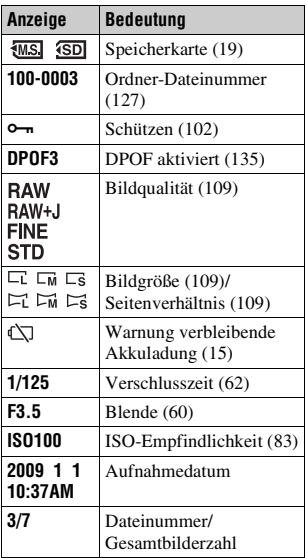

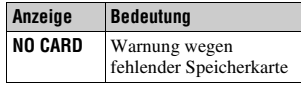

# Histogrammanzeige

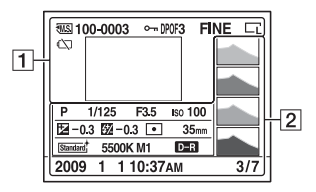

 $\boxed{\mathbf{1}}$ 

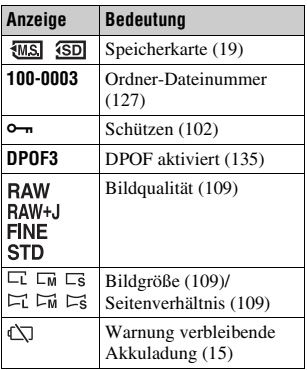

 $\boxed{2}$ 

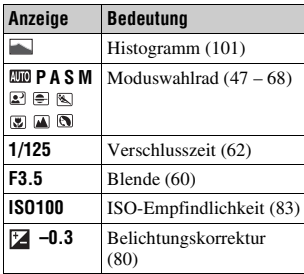

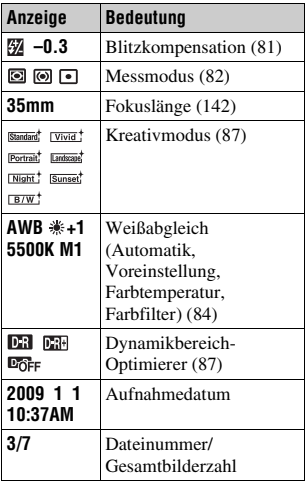

#### <span id="page-100-0"></span>**Überprüfung des Histogramms**

Ein Histogramm stellt die Leuchtdichtenverteilung dar und gibt Aufschluss darüber, wie viele Pixel einer bestimmten Helligkeit im Bild vorhanden sind. Um das Histogramm anzuzeigen, drücken Sie DISP auf dem Steuerschalter (Seite [95\)](#page-94-0).

Wenn das Bild einen auffälligen oder unauffälligen Bereich enthält, wird dieser Bereich in der Histogrammanzeige hervorgehoben (Leuchtdichtengrenzwarnung).

Die Belichtungskorrektur verändert das Histogramm entsprechend. Die rechte Abbildung zeigt ein Beispiel. Eine Aufnahme mit der Belichtungskorrektur auf der positiven Seite hellt das ganze Bild auf, sodass sich das gesamte Histogramm zur Hell-Seite (nach rechts) verschiebt. Wenn Sie mit einer Minus-Belichtungskorrektur aufnehmen, verschiebt sich das Histogramm zur anderen Seite. Beide Enden des Histogramms zeigen einen auffälligen oder unauffälligen Bereich. Es ist nicht möglich, diesen Bereich später mit dem Computer wiederherzustellen. Stellen Sie gegebenenfalls die Belichtung ein und machen Sie noch eine Aufnahme.

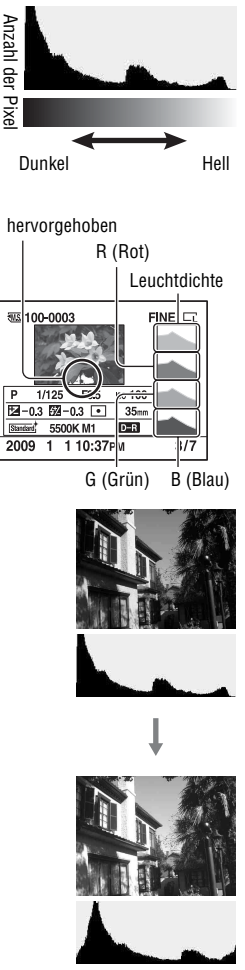

# <span id="page-101-0"></span>Bilder schützen (Schützen)

Sie können Bilder gegen versehentliches Löschen schützen. Die Schutzfunktion kann entweder mit der Taste Fn oder mit der Taste MENU bedient werden. Nachfolgend wird die Bedienung mit der Taste Fn beschrieben.

Ausgewählte Bilder schützen/den Schutz ausgewählter Bilder aufheben

- **1** Taste Fn  $\rightarrow$  [Schützen]  $\rightarrow$  [Mark.Bilder]
- **2** Wählen Sie mit ◀/▶ des **Steuerschalters das Bild, das Sie schützen möchten, und drücken Sie dann die Mitteltaste.**

Eine Markierung  $\sim$  wird an dem ausgewählten Bild angezeigt.

• Drücken Sie zum Aufheben der Auswahl die Mitteltaste erneut.

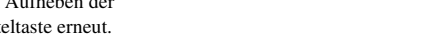

-

### **3 Um weitere Bilder zu schützen, wiederholen Sie Schritt 2.**

## **4 Drücken Sie die Taste Fn.**

**5** Wählen Sie mit ▲ am Steuerschalter die Option [OK] aus, und **drücken Sie dann die Mitteltaste des Steuerschalters.**

## Alle Bilder schützen/den Schutz aller Bilder aufheben

**Taste Fn** t **[Schützen]** t **[Alle Bilder] oder [Alles aufheben]** t **[OK]**

# <span id="page-102-0"></span>Bilder löschen (Löschen)

Nachdem ein Bild einmal gelöscht worden ist, kann es nicht wiederhergestellt werden. Überprüfen Sie zuerst, ob Sie das Bild löschen möchten oder nicht.

Die Löschfunktion kann entweder mit der Taste Fn oder mit der Taste MENU bedient werden. Nachfolgend wird die Bedienung mit der Taste Fn beschrieben.

#### **Hinweis**

• Geschützte Bilder können nicht gelöscht werden.

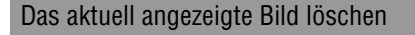

- **1 Zeigen Sie das zu löschende Bild an, und drücken Sie anschließend die Taste**  $\overline{m}$ **.** Taste  $\overline{m}$
- **2** Wählen Sie [Löschen] mit ▲, und drücken Sie dann die **Mitteltaste des Steuerschalters.**

### Ausgewählte Bilder löschen

**1** Taste  $Fn \rightarrow Löschen \rightarrow [Mark.Bilder]$ 

**2 Wählen Sie mit dem Steuerschalter die Bilder, die Sie löschen möchten, und drücken Sie dann die Mitteltaste des Steuerschalters.**

Eine Markierung  $\overline{m}$  wird an dem ausgewählten Bild angezeigt.

**3 Um weitere Bilder zu löschen, wiederholen Sie Schritt 2.**

Gesamtzahl

**WSI 100-0003** 

而

FINE D

- **4 Drücken Sie die Taste Fn.**
- **5** Wählen Sie mit ▲ am Steuerschalter die Option [Löschen] aus, **und drücken Sie dann die Mitteltaste des Steuerschalters.**

Alle Bilder im Ordner löschen

- **1 Taste Fn**  $\rightarrow$  [Bildindex]  $\rightarrow$  Auswahl der gewünschten Anzahl **von Bildern**
- **2 Wählen Sie mit** b **des Steuerschalters den Ordnerbalken.**

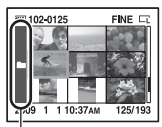

Ordnerbalken

- **3 Drücken Sie die Mitteltaste des Steuerschalters, und wählen**  Sie dann mit ▲/▼ den zu löschenden Ordner.
- **4 Drücken Sie die Taste .**
- **5** Wählen Sie [Löschen] mit ▲, und drücken Sie dann die **Mitteltaste des Steuerschalters.**

Gleichzeitiges Löschen aller Bilder

### **Taste Fn** t **[Löschen]** t **[Alle Bilder]** t **[Löschen]**

#### **Hinweis**

• Das Löschen vieler Bilder durch Auswahl von [Alle Bilder] kann eine lange Zeit in Anspruch nehmen. Es wird empfohlen, Bilder auf einem Computer zu löschen oder die Speicherkarte mit der Kamera zu formatieren.

# Wiedergeben von Bildern auf einem Fernsehbildschirm

Um mit der Kamera aufgenommene Bilder auf einem Fernsehgerät wiederzugeben, sind ein HDMI-Kabel (separat erhältlich) und ein HD-Fernsehgerät mit einem HDMI-Anschluss erforderlich.

<span id="page-104-0"></span>**1 Schalten Sie Ihre Kamera und das Fernsehgerät aus, bevor Sie die Kamera an das Fernsehgerät anschließen.**

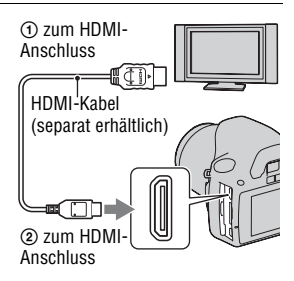

- **2 Schalten Sie das Fernsehgerät ein und schalten Sie zu dem jeweiligen Eingang.**
	- Weitere Informationen finden Sie auch in der Bedienungsanleitung Ihres Fernsehgerätes.

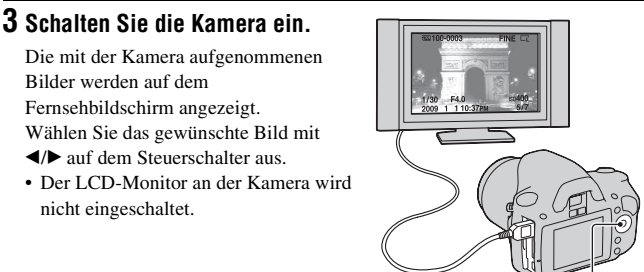

**Steuerschalter** 

#### **Hinweise**

- Verwenden Sie ein HDMI-Kabel mit dem HDMI-Logo.
- Verwenden Sie einen HDMI-Ministecker an dem einen Ende (für die Kamera) und einen Stecker für den Anschluss an Ihr Fernsehgerät an dem anderen Ende.
- Wenn Sie Ihre Kamera über ein HDMI-Kabel an einen VIDEO-A-kompatiblen Fernseher von Sony anschließen, wird die entsprechende Qualität für die Standbildwiedergabe vom Fernseher automatisch eingestellt. Weitere Einzelheiten entnehmen Sie der Bedienungsanleitung des VIDEO-A-kompatiblen Fernsehers von Sony.
- Einige Geräte funktionieren möglicherweise nicht richtig.
- Schließen Sie den Ausgangsstecker des Geräts nicht an den HDMI-Anschluss an der Kamera an. Dies kann eine Funktionsstörung verursachen.

#### **Hinweis zu .. PhotoTV HD"**

Diese Kamera ist mit dem "PhotoTV HD"-Standard kompatibel.

Wenn Sie mit PhotoTV HD kompatible Geräte von Sony mit Hilfe eines HDMI-Kabels anschließen, können Sie eine völlig neue Welt von Fotos in atemberaubender Full HD-Qualität genießen.

"PhotoTV HD" ermöglicht einen äußerst detaillierten, fotoähnlichen Ausdruck der feinen Texturen und Farben.

#### **So verwenden Sie die Kamera im Ausland**

Die Kamera erkennt das Farbsystem des angeschlossenen Videogeräts automatisch.

#### **Hinweis zu TV-Farbsystemen**

Wenn Sie Bilder auf einem Fernsehbildschirm wiedergeben wollen, benötigen Sie ein Fernsehgerät mit einer Videoeingangsbuchse und ein Videokabel. Das Farbsystem des Fernsehgerätes muss mit dem der Digitalkamera übereinstimmen. Überprüfen Sie die folgenden Listen auf das TV-Farbsystem des Landes oder Gebietes, in dem die Kamera verwendet wird.

#### **NTSC-System**

Bahamas, Bolivien, Chile, Ecuador, Jamaika, Japan, Kanada, Kolumbien, Korea, Mexiko, Mittelamerika, Peru, Philippinen, Surinam, Taiwan, USA, Venezuela usw.

#### **PAL-System**

Australien, Belgien, China, Dänemark, Deutschland, Finnland, Großbritannien, Hongkong, Italien, Kuwait, Malaysia, Neuseeland, Niederlande, Norwegen,

Österreich, Polen, Portugal, Schweden, Schweiz, Singapur, Slowakische Republik, Spanien, Thailand, Tschechische Republik, Ungarn usw.

**PAL-M-System**

Brasilien

#### **PAL-N-System**

Argentinien, Paraguay, Uruguay

#### **SECAM-System**

Bulgarien, Frankreich, Guyana, Irak, Iran, Monaco, Russland, Ukraine usw.

## Verwendung von "BRAVIA" Sync

Durch Anschluss der Kamera mit einem HDMI-Kabel an ein Fernsehgerät, das "BRAVIA" Sync unterstützt, können Sie die Kamera mit der Fernbedienung des Fernsehgeräts bedienen.

### **1** Schließen Sie ein Fernsehgerät, das "BRAVIA" Sync **unterstützt, an die Kamera an [\(Seite 105\).](#page-104-0)**

Der Eingang wird automatisch umgeschaltet und das mit der Kamera aufgenommene Bild erscheint auf dem Fernsehbildschirm.

### **2 Drücken Sie auf der Fernbedienung des Fernsehgeräts die Taste LINK MENU.**

### **3 Bedienen Sie mit dem Steuerschalter auf der Fernbedienung des Fernsehgeräts.**

#### **Optionen des Link Menüs**

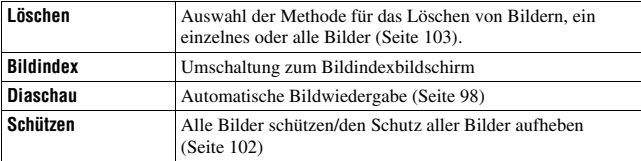

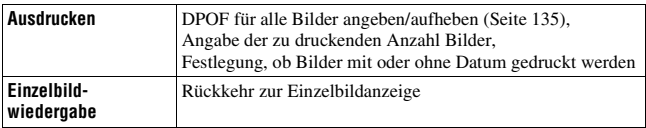

- Die verfügbaren Funktionen sind nur verfügbar, wenn die Kamera mit einem HDMI-Kabel an das Fernsehgerät angeschlossen ist.
- Nur Fernsehgeräte, die "BRAVIA" Sync unterstützen, können diese Funktionen bereitstellen. Einzelheiten sind in der Bedienungsanleitung, die mit dem Fernsehgerät geliefert wird, beschrieben.
- Wenn die Kamera unnötige Funktionen als Reaktion auf eine Fernsehgerät-Fernbedienung durchführt, wenn sie über eine HDMI-Verbindung an das Fernsehgerät eines anderen Herstellers angeschlossen ist, stellen Sie [STRG FÜR HDMI] im  $\triangle$  Einstellungsmenü auf [Aus].
# Einstellung der Bildgröße und -qualität

## <span id="page-108-0"></span>Bildgröße

## **Taste MENU**  $\rightarrow$  **<b>n** 1  $\rightarrow$  [Bildgröße]  $\rightarrow$  Auswahl der **gewünschten Größe**

## **[Seitenverhält.]: [3:2]**

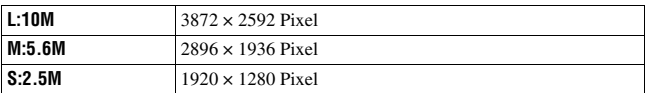

## **[Seitenverhält.]: [16:9]**

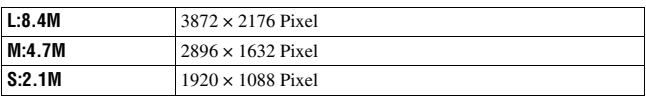

#### **Hinweis**

• Wenn Sie mit [Qualität] ein RAW-Bild auswählen, entspricht die Bildgröße des RAW-Bildes L. Diese Größe wird nicht auf dem LCD-Monitor angezeigt.

## <span id="page-108-1"></span>Seitenverhält.

## **Taste MENU** t **1** t **[Seitenverhält.]** t **Auswahl des gewünschten Seitenverhältnisses**

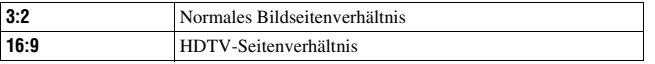

## <span id="page-108-2"></span>Qualität

**Taste MENU** t **1** t **[Qualität]** t **Auswahl der gewünschten Einstellung**

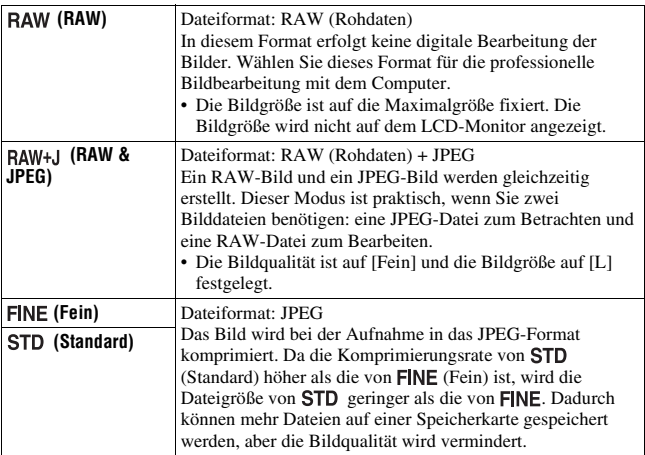

#### **Hinweis**

• Für Einzelheiten zur Anzahl von Bildern, die bei geänderter Bildqualität aufgenommen werden können, siehe Seite [26](#page-25-0).

### **Informationen zu RAW-Bildern**

Um ein mit dieser Kamera aufgenommenes RAW-Bild zu öffnen, benötigen Sie die auf der CD-ROM (mitgeliefert) enthaltene Anwendung "Image Data Converter SR". Mit dieser Software können Sie ein RAW-Bild öffnen und in ein allgemein übliches Format, wie z.B. JPEG oder TIFF, umwandeln. Außerdem können Sie Weißabgleich, Farbsättigung, Kontrast usw. der Datei erneut anpassen.

- Das RAW-Format kann nicht mit einem DPOF-tauglichen oder PictBridgekompatiblen Drucker gedruckt werden.
- Bis auf (Standard) können die Auswirkungen des Dynamikbereich-Optimierers nicht überprüft werden, wenn Sie ein im RAW-Format aufgenommenes Bild vergrößern oder wiedergeben.

# Einstellung der Methode für die Aufnahme auf eine Speicherkarte

<span id="page-110-0"></span>Auswahl der Methode für die Zuweisung von Dateinummern zu den Bildern

## Taste MENU  $\rightarrow \checkmark$  2  $\rightarrow$  [Dateinummer]  $\rightarrow$  Auswahl der **gewünschten Einstellung**

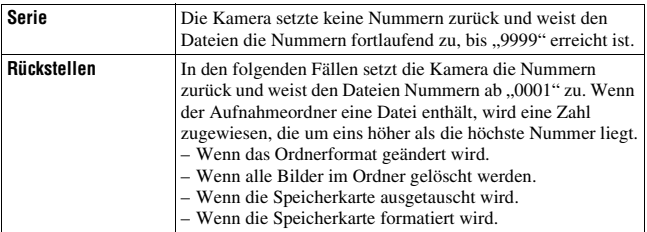

# <span id="page-110-2"></span><span id="page-110-1"></span>Auswahl des Ordnernamenformats

Die aufgenommenen Bilder werden in automatisch erstellten Ordern im DCIM-Ordner der Speicherkarte gespeichert.

## Taste MENU  $\rightarrow \infty$  2  $\rightarrow$  [Ordnername]  $\rightarrow$  Auswahl der **gewünschten Einstellung**

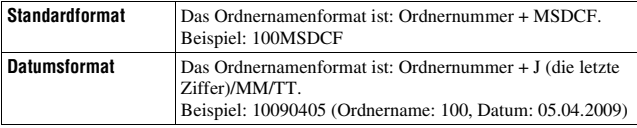

# <span id="page-111-0"></span>Erstellen eines neuen Ordners

Sie können einen Ordner für die Bildaufzeichnung auf einer Speicherkarte anlegen.

Ein neuer Ordner, dessen Nummer um eins höher als die höchste gegenwärtig verwendete Nummer ist, wird angelegt, und dieser Ordner wird dann zum aktuellen Aufnahmeordner.

# **Taste MENU** t **2** t **[Neuer Ordner]**

# Auswahl des Aufnahmeordners

Wenn ein Standardformatordner gewählt ist und zwei oder mehr Ordner vorhanden sind, können Sie den für die Bildaufzeichnung zu verwendenden Aufnahmeordner auswählen.

## Taste MENU  $\rightarrow \mathbf{Q}$  2  $\rightarrow$  [Ordner wählen]  $\rightarrow$  Auswahl des **gewünschten Ordners**

### **Hinweis**

• Wenn Sie die Option [Datumsformat] wählen, können Sie den Ordner nicht auswählen.

## Formatieren der Speicherkarte

Beachten Sie, dass durch Formatieren alle Daten auf einer Speicherkarte, einschließlich geschützter Bilder, unwiderruflich gelöscht werden.

# Taste MENU  $\rightarrow \sqrt{=} 1 \rightarrow$  [Formatieren]  $\rightarrow$  [OK]

### **Hinweise**

- Während der Formatierung leuchtet die Zugriffslampe. Nehmen Sie niemals die Speicherkarte heraus, während die Zugriffslampe leuchtet.
- Formatieren Sie die Speicherkarte mit der Kamera. Wenn Sie die Speicherkarte auf einem Computer formatieren, ist diese je nach verwendeter Formatierungsart eventuell nicht mit der Kamera verwendbar.
- Je nach Speicherkarte kann das Formatieren einige Minuten dauern.

# Änderung der Rauschreduzierungseinstellung

# <span id="page-112-0"></span>Deaktivierung der Rauschreduzierung bei Aufnahmen mit langer Belichtung

Wenn Sie die Verschlusszeit auf eine Sekunde oder länger einstellen (Langzeitbelichtungsaufnahme), wird die Rauschreduzierung für die gleiche Zeitdauer eingeschaltet, in der die Blende offen ist. Dadurch wird das typische Rauschen bei einer langen Belichtung gemindert. Während der Rauschreduzierung erscheint eine Meldung und Sie können keine weitere Aufnahme machen. Wählen Sie [Ein], um der Bildqualität den Vorrang zu geben. Wählen Sie [Aus], um dem Timing der Aufnahme den Vorrang zu geben.

# **Taste MENU**  $\rightarrow$  **<b>c** 2  $\rightarrow$  [Langzeit-RM]  $\rightarrow$  [Aus]

#### **Hinweise**

- Bei Serienaufnahme, Serienbildreihe oder Selbstauslöserserienaufnahme erfolgt keine Rauschreduzierung, auch wenn die Einstellung [Ein] aktiviert wurde.
- Wenn der Belichtungsmodus auf AUTO oder Szenenwahl eingestellt ist, können Sie die Rauschreduzierung nicht ausschalten.

## <span id="page-112-1"></span>Deaktivierung der Rauschreduzierung bei hoher ISO-Empfindlichkeitseinstellung

Bei Aufnahmen mit einer ISO-Einstellung von 1600 oder mehr verringert die Kamera das Rauschen, das sich bei hoher Empfindlichkeit der Kamera stärker bemerkbar macht.

Wählen Sie [Ein], um der Bildqualität den Vorrang zu geben. Wählen Sie [Aus], um dem Timing der Aufnahme den Vorrang zu geben.

## Taste MENU  $\rightarrow$  **c** 2  $\rightarrow$  [Hohe ISO-RM]  $\rightarrow$  [Aus]

#### **Hinweise**

- Bei Serienaufnahme, Serienbildreihe oder Selbstauslöserserienaufnahme erfolgt keine Rauschreduzierung, auch wenn die Einstellung [Ein] aktiviert wurde.
- Wenn der Belichtungsmodus auf AUTO oder Szenenwahl eingestellt ist, können Sie die Rauschreduzierung nicht ausschalten.

# Änderung der Funktionen des **Einstellrades**

# <span id="page-113-0"></span>Änderung der Funktion des Einstellrades

Bei M (manuelle Belichtung) als Aufnahmemodus können Sie die Kamera so einstellen, dass die einstellbare Option (Verschlusszeit oder Blendenwert) nur mit dem Einstellrad ausgewählt werden kann. Es ist praktisch, wenn Sie die am häufigsten verwendete Option für die Einstellung der Belichtung auswählen.

# **Taste MENU** t **1** t **[Einstellrad-Fkt]** t **Auswahl der gewünschten Einstellung**

# Änderung weiterer Einstellungen

# <span id="page-114-3"></span>Ton ein/aus

Dient zur Wahl des Akustiksignals, das bei Auslösesperre, während des Selbstauslöser-Countdowns usw. erzeugt wird.

# **Taste MENU**  $\rightarrow \leq 3 \rightarrow$  [Signaltöne]  $\rightarrow$  Auswahl der **gewünschten Einstellung**

# <span id="page-114-1"></span>Auswahl der Hintergrundfarbe des LCD-Monitors

Sie können die Hintergrundfarbe des LCD-Monitors auf [Schwarz], [Weiß], [Braun] oder [Pink] einstellen.

## **Taste MENU**  $\rightarrow \leq 1 \rightarrow$  [Anzeigefarbe]  $\rightarrow$  Auswahl der **gewünschten Einstellung**

# <span id="page-114-2"></span>Entfernen der Hilfe-Anzeige vom LCD-Monitor

Sie können die Hilfe-Anzeige, die bei der Bedienung der Kamera angezeigt wird, ausschalten. Dies ist praktisch, wenn Sie schnell die nächste Funktion durchführen möchten.

# **Taste MENU**  $\rightarrow \infty$  **1**  $\rightarrow$  [Hilfe-Anzeige]  $\rightarrow$  [Aus]

## <span id="page-114-0"></span>Einstellung der Zeit bis zur Aktivierung des Stromsparmodus

Sie können verschiedene Zeitintervalle bis zur Aktivierung des Stromsparmodus (Strom sparen) der Kamera einstellen. Wenn Sie den Auslöser halb durchdrücken, wird die Kamera wieder in den Aufnahmemodus geschaltet.

# **Taste MENU**  $\rightarrow \mathbf{I} \rightarrow$  **[Strom sparen]**  $\rightarrow$  Auswahl der **gewünschten Zeit**

### **Hinweis**

• Unabhängig von der hier vorgenommenen Einstellung schaltet sich die Kamera nach 30 Minuten in den Stromsparmodus, wenn die Kamera an ein Fernsehgerät angeschlossen wurde oder der Bildfolgemodus auf  $\hat{a}$  (Fernbedienung) eingestellt ist.

## Einstellung des Datums

Stellt das Datum neu ein. Einzelheiten siehe Seite [22.](#page-21-0)

## **Taste MENU** t **2** t **[Datum/Uhrzeit]** t **Einstellung von Datum und Zeit**

Auswahl der Sprache

## **Taste MENU** t **2** t **[ Sprache]** t **Auswahl der Sprache**

# Einstellung des LCD-Monitors

# <span id="page-116-2"></span>Manuelle Einstellung der Helligkeit des LCD-Monitors

## **Taste MENU** t **1** t **[LCD-Helligkeit]** t **Auswahl der gewünschten Einstellung**

<span id="page-116-0"></span>Einstellung der Bildanzeigezeit sofort nach der Aufnahme (Bildkontrolle)

Sie können das aufgenommene Bild sofort nach der Aufnahme auf dem LCD-Monitor prüfen. Sie können die Anzeigezeit ändern.

## **Taste MENU** t **1** t **[Bildkontrolle]** t **Auswahl der gewünschten Einstellung**

### **Hinweis**

• Bei der Bildkontrolle wird das Bild nicht in der vertikalen Position angezeigt, auch wenn [Wiederg.anzeige] auf [Autom. drehen] eingestellt ist [\(Seite 95\)](#page-94-0).

# <span id="page-116-1"></span>LCD-Monitor beim Schauen durch den Sucher eingeschaltet lassen

Standardmäßig ist der LCD-Monitor beim Schauen durch den Sucher ausgeschaltet, um zu verhindern, dass der Akku schnell erschöpft ist. Wählen Sie [Aus], wenn Sie möchten, dass der LCD-Monitor eingeschaltet bleibt, solange Sie durch den Sucher schauen.

## Taste MENU  $\rightarrow \infty$  1  $\rightarrow$  [Auto LCD aus]  $\rightarrow$  [Aus]

# Überprüfung der Kameraversion

# Anzeige der Version

Zeigt die Version Ihrer Kamera an. Überzeugen Sie sich von der Version, wenn ein Firmware-Update freigegeben wird.

# Taste MENU  $\rightarrow \text{ } \text{ } \text{ } 3 \rightarrow \text{ }$  [Version]

#### **Hinweis**

• Ein Update kann nur durchgeführt werden, wenn der Akkuladezustand mindestens (drei verbleibende Batteriesymbole) beträgt. Es ist ratsam, eine ausreichend geladene Batterie oder das Netzteil AC-PW10AM (separat erhältlich) zu verwenden.

# <span id="page-118-0"></span>Zurücksetzen auf die Standardeinstellung

Sie können die Hauptfunktionen der Kamera zurücksetzen.

# Taste MENU  $\rightarrow \checkmark$  3  $\rightarrow$  [Zurücksetzen]  $\rightarrow$  [OK]

Die folgenden Elemente können zurückgesetzt werden:

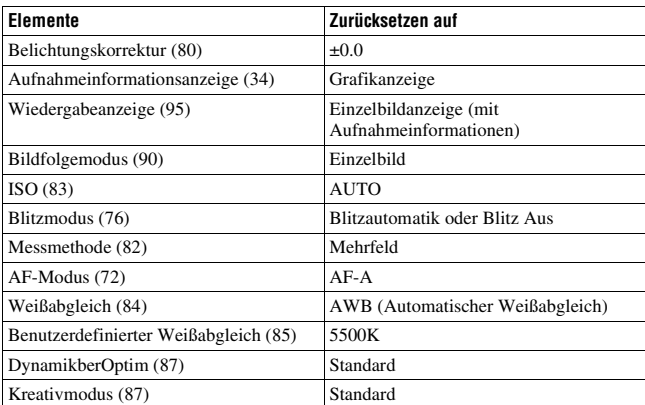

## **Aufnahmemenü**

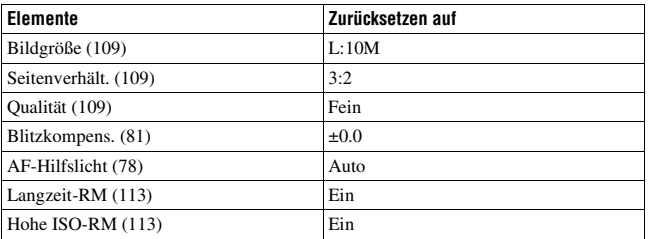

## **Benutzermenü**

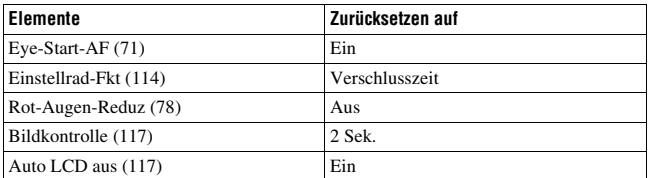

## **Wiedergabemenü**

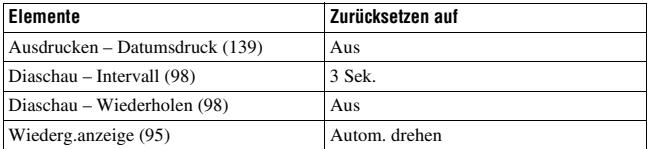

## **Einstellungsmenü**

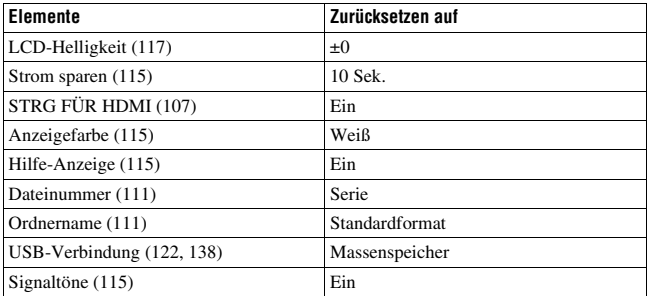

# Kopieren von Bildern auf den Computer

Dieser Abschnitt beschreibt das Kopieren von Aufnahmen von einer Speicherkarte auf einen über ein USB-Kabel angeschlossenen Computer.

# Empfohlene Computerumgebung

Der Computer, an den Sie Ihre Kamera für den Import der Bilder anschließen, sollte die folgenden Systemvoraussetzungen erfüllen.

## ■ Windows

Betriebssystem (vorinstalliert): Microsoft Windows 2000 Professional SP4/ Windows XP\*<sup>1</sup> SP3/Windows Vista\*<sup>2</sup> SP1

- In einer Umgebung, die auf einem Upgrade der oben beschriebenen Betriebssysteme basiert, oder in einer Multi-Boot-Umgebung kann kein einwandfreier Betrieb gewährleistet werden.
- \*1 64-Bit-Editionen und Starter (Edition) werden nicht unterstützt.
- \*2 Starter (Edition) wird nicht unterstützt.
- USB-Buchse: Standardmäßig eingebaut

## $M$  Macintosh

Betriebssystem (vorinstalliert): Mac OS X (v10.1.3 – v10.5) USB-Buchse: Standardmäßig eingebaut

## **Hinweise zum Anschließen Ihrer Kamera an einen Computer**

- Es kann kein einwandfreier Betrieb für alle oben empfohlenen Computer-Umgebungen garantiert werden.
- Wenn Sie zwei oder mehr USB-Geräte gleichzeitig an einen Computer anschließen, kann es je nach Art der verwendeten USB-Geräte sein, dass manche Geräte, einschließlich Ihrer Kamera, nicht funktionieren.
- Bei Verwendung eines USB-Hubs oder eines Verlängerungskabels kann kein einwandfreier Betrieb garantiert werden.
- Wenn Sie Ihre Kamera an eine mit Hi-Speed USB kompatible USB-Schnittstelle (entspricht USB 2.0) anschließen, ist ein erweiterter Datentransfer (Hochgeschwindigkeitstransfer) möglich, da diese Kamera mit Hi-Speed USB (entspricht USB 2.0) kompatibel ist.
- Wenn Ihr Computer den Betrieb aus dem Pausen- oder Schlafmodus heraus fortsetzt, wird die Kommunikation zwischen Ihrer Kamera und Ihrem Computer möglicherweise nicht wiederhergestellt.

# <span id="page-121-0"></span>Schritt 1: Verbinden der Kamera mit Ihrem Computer

- **1 Setzen Sie eine Speicherkarte mit den aufgenommenen Bildern in die Kamera ein.**
- **2 Wählen Sie mit dem Speicherkartenschalter den Typ der Speicherkarte aus, von der Sie Bilder kopieren möchten.**
- **3 Setzen Sie den ausreichend aufgeladenen Akku in die Kamera ein, oder schließen Sie die Kamera über das Netzteil (separat erhältlich) an eine Netzsteckdose an.**
	- Wenn Sie zum Kopieren von Bildern auf Ihren Computer einen unzureichend geladenen Akku verwenden, besteht die Gefahr, dass der Kopiervorgang unterbrochen wird oder Bilddaten verfälscht werden, falls der Akku vorzeitig erschöpft ist.

# **4 Schalten Sie die Kamera und den Computer ein.**

- **5** Vergewissern Sie sich, dass [USB-Verbindung] in  $\lambda$  3 auf **[Massenspeicher] eingestellt ist.**
- **6 Verbinden Sie die Kamera und Ihren Computer.**

Der Autoplay-Assistent erscheint auf dem Bildschirm.

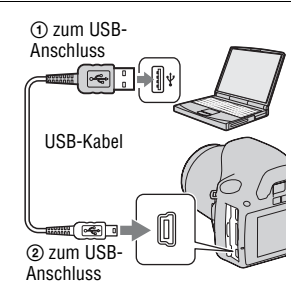

# Schritt 2: Kopieren von Bildern auf einen Computer

## **Für Windows**

In diesem Abschnitt wird anhand eines Beispiels beschrieben, wie Sie Bilder in den Ordner "Dokumente" (für Windows XP: "Eigene Dateien") kopieren.

Wenn Sie die mitgelieferte "PMB"-Software benutzen, können Sie Bilder auf einfache Weise kopieren [\(Seite 129\).](#page-128-0)

- **1 Klicken Sie auf [Ordner öffnen, um Dateien anzuzeigen] (bei Windows XP: [Ordner öffnen, um**  Dateien anzuzeigen]  $\rightarrow$  [OK]) **wenn der Assistentenbildschirm automatisch auf dem Desktop erscheint.**
	- Wenn der Assistentenbildschirm nicht geöffnet wird, klicken Sie auf [Computer] (bei Windows XP:  $[Arbeitsplatz]$   $\rightarrow$ [Wechseldatenträger].

# AutoPlay Removable Disk (K:) vays do this for picture oort picture Open folder to view files using Windows Explorer

# **2 Doppelklicken Sie auf [DCIM].**

- Sie können Bilder auch direkt mit "PMB" importieren.
- **3 Doppelklicken Sie auf den Ordner, in dem die zu kopierenden Bilddateien gespeichert sind. Klicken Sie dann mit der rechten Maustaste auf eine Bilddatei, und klicken Sie im Kontextmenü auf [Kopieren].**
	- Für weitere Informationen zur Speicheradresse der Bilddateien, siehe Seite [127](#page-126-0).

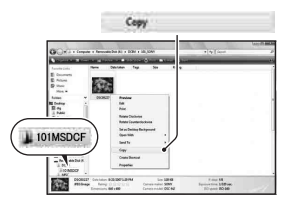

**Anzeigen von Bildern auf einem Computer**

Anzeigen von Bildern auf einem Compute

**4 Doppelklicken Sie auf den [Dokumente]-Ordner. Klicken Sie dann mit der rechten Maustaste**  auf das Fenster ..Dokumente". **um das Menü anzuzeigen, und klicken Sie dann auf [Einfügen].**

Die Bilddateien werden in den Ordner "Dokumente" kopiert.

• Falls ein Bild mit dem gleichen Dateinamen im Kopierzielordner existiert, wird die Bestätigungsmeldung zum Überschreiben angezeigt. Wenn Sie das vorhandene Bild mit dem neuen überschreiben, wird die Originaldatei gelöscht. Zum Kopieren einer Bilddatei ohne Überschreibung auf dem Computer ändern Sie den Dateinamen in einen anderen Namen, bevor Sie die Bilddatei kopieren. Beachten Sie jedoch, dass es nach einer Änderung des Dateinamens eventuell nicht mehr möglich ist, das Bild mit Ihrer Kamera wiederzugeben [\(Seite 127\)](#page-126-1).

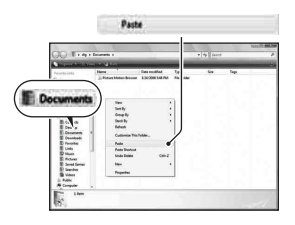

## **Für Macintosh**

**1** Doppelklicken Sie auf das neu erkannte Symbol  $\rightarrow$  [DCIM]  $\rightarrow$ **den Ordner, in dem die zu kopierenden Bilder gespeichert sind.**

## **2 Ziehen Sie die Bilddateien zum Festplattensymbol und legen Sie sie dort ab.**

Die Bilddateien werden auf die Festplatte kopiert.

# Anzeigen von Bildern auf Ihrem Computer

# Für Windows

In diesem Abschnitt wird die Vorgehensweise zur Wiedergabe von kopierten Bildern im Ordner "Dokumente" (bei Windows XP: "Eigene Dateien") beschrieben.

Um RAW-Bilder betrachten zu können, ist die mitgelieferte Software "Image Data Converter SR" erforderlich [\(Seite 132\).](#page-131-0)

- **1 Klicken Sie auf [Start]**  t **[Dokumente].**
	- Wenn Sie mit Windows 2000 arbeiten. doppelklicken Sie auf dem Desktop auf [Eigene Dateien].

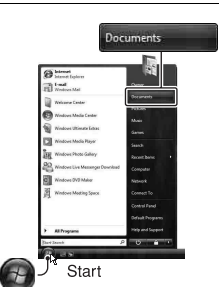

# **2 Doppelklicken Sie auf die gewünschte Bilddatei.**

Das Bild wird angezeigt.

# Für Macintosh

## **Doppelklicken Sie auf das Festplattensymbol**  t **auf die gewünschte Bilddatei, um die Bilddatei zu öffnen.**

# Trennen der USB-Verbindung

Führen Sie jedes der folgenden Verfahren für Windows oder Macintosh durch, bevor Sie

- das USB-Kabel abtrennen.
- die Speicherkarte entfernen.
- die Kamera ausschalten.

## x **Für Windows**

Doppelklicken Sie auf in der Taskleiste, klicken Sie dann auf G (USB  $Massenspeichergerät) \rightarrow [Stopen]$ . Überprüfen Sie im Bestätigungsfenster das Gerät, und klicken Sie dann auf [OK]. Die Geräteverbindung wird getrennt.

## x **Für Macintosh**

## **Ziehen Sie das Laufwerkssymbol oder das Symbol der**  Speicherkarte zum "Papierkorb"-Symbol.

Die Kameraverbindung wird vom Computer getrennt.

# <span id="page-126-0"></span>Speicheradressen und Dateinamen der Bilddateien

Die mit Ihrer Kamera aufgenommenen Bilddateien werden in Ordnern auf der Speicherkarte gruppiert.

## **Beispiel: Anzeigen von Ordnern in Windows Vista**

- AOrdner mit Bilddaten, die mit dieser Kamera aufgenommen wurden. (Die ersten drei Ziffern stellen die Ordnernummer dar.)
- BSie können einen Ordner im Datumsformat anlegen [\(Seite 111\)](#page-110-2).
- Im Ordner "MISC" können Sie keine Bilder aufzeichnen/wiedergeben.
- Bilddateien werden wie folgt benannt.  $\Box$  $\Box$  $\Box$  (Dateinummer) steht für eine beliebige Zahl im Bereich von 0001 bis 9999. Die numerischen Anteile des Namens einer RAW-Datei und der entsprechenden JPEG-Datei sind gleich.
	- JPEG-Dateien: DSC0□□□□JPG
	- JPEG-Dateien (Adobe RGB):  $DSC$  $D$  $D$  $D$  $JPG$
	- RAW-Datei (außer Adobe RGB):  $DSCO\Box\Box\Box\Box$ ARW
	- RAW-Datei (Adobe RGB):  $DSC\Box\Box\Box\Box$ ARW
- Je nach Computer wird die Erweiterung eventuell nicht angezeigt.

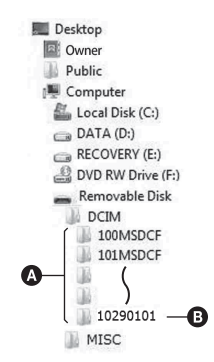

# <span id="page-126-1"></span>Kopieren von auf einem Computer gespeicherten Bildern auf eine Speicherkarte und Anzeigen der Bilder

In diesem Abschnitt wird die Vorgehensweise am Beispiel eines Windows-Computers beschrieben. Schritt 1 ist nicht notwendig, wenn der Dateiname nicht geändert wurde.

Wenn Sie die mitgelieferte "PMB"-Software benutzen, können Sie Bilder auf einfache Weise kopieren [\(Seite 129\).](#page-128-0)

- **1 Klicken Sie mit der rechten Maustaste auf die Bilddatei, und klicken Sie dann auf [Umbenennen]. Ändern Sie den Dateinamen in "DSCO** $\square$  $\square\square$ ".
	- Geben Sie eine Zahl zwischen 0001 und 9999 für  $\Box \Box \Box \Box$ ein.
	- Wenn die Bestätigungsmeldung zum Überschreiben angezeigt wird, geben Sie eine andere Zahl ein.
	- Je nach Computereinstellungen wird eventuell eine Erweiterung angezeigt. Die Erweiterung für Bilder ist JPG. Ändern Sie die Erweiterung nicht.

## **2 Kopieren Sie die Bilddatei in der folgenden Reihenfolge in den Ordner auf der Speicherkarte.**

- 1 Klicken Sie mit der rechten Maustaste auf die Bilddatei, und klicken Sie dann auf [Kopieren].
- 2 Doppelklicken Sie in [Computer] auf [Wechseldatenträger] (für Windows XP: [Arbeitsplatz]).
- 3 Klicken Sie mit der rechten Maustaste im Ordner [DCIM] auf [□□□MSDCF], und klicken Sie dann auf [Einfügen].
- $\square \square \square$  steht für eine beliebige Zahl zwischen 100 und 999.

### **Hinweise**

- Bilder, die eine bestimmte Bildgröße überschreiten, können eventuell nicht wiedergegeben werden.
- Wenn eine Bilddatei auf einem Computer bearbeitet oder mit einem anderen Kameramodell aufgenommen wurde, kann die fehlerfreie Wiedergabe auf Ihrer Kamera nicht garantiert werden.
- Wenn kein Ordner vorhanden ist, legen Sie zuerst mit Ihrer Kamera einen Ordner an [\(Seite 112\)](#page-111-0), bevor Sie die Bilddatei kopieren.

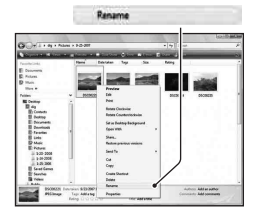

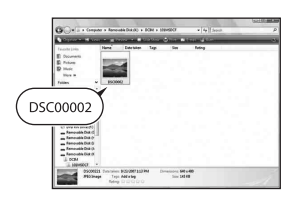

# **DE128**

# <span id="page-128-0"></span>Verwendung der Software

Zum Anwenden der mit der Kamera aufgenommenen Bilder wird die folgende Software zur Verfügung gestellt:

• Sony Image Data Suite

"Image Data Converter SR"

- "Image Data Lightbox SR"
- Sony Picture Utility ..PMB" (Picture Motion Browser)

## **Hinweis**

• "PMB" ist nicht mit Macintosh-Computern kompatibel.

## **Empfohlene Computerumgebung** x **Windows**

Empfohlene Umgebung für die Anwendung von "Image Data Converter SR Ver.3"/"Image Data Lightbox SR"

Betriebssystem (vorinstalliert): Microsoft Windows XP\* 1 SP3/Windows Vista\* 2 SP1

\*1 64-Bit-Editionen und Starter (Edition) werden nicht unterstützt.

\*2 Starter (Edition) wird nicht unterstützt.

CPU/Arbeitsspeicher: Pentium 4 oder schneller wird empfohlen,

mindestens 1 GB RAM wird empfohlen

Anzeige: 1024 × 768 Punkte oder mehr

Empfohlene Umgebung für die Anwendung von "PMB"

Betriebssystem (vorinstalliert): Microsoft Windows XP\* 1 SP3/Windows Vista\* 2 SP1

\*1 64-Bit-Editionen und Starter (Edition) werden nicht unterstützt.

\*2 Starter (Edition) wird nicht unterstützt.

CPU/Arbeitsspeicher: Pentium III 500 MHz oder schneller, 256 MB RAM oder mehr (empfohlen: Pentium III 800 MHz oder schneller, 512 MB RAM oder mehr)

Festplatte: Für Installation erforderlicher Speicherplatz: 500 MB oder mehr Anzeige: 1024 × 768 Punkte oder mehr

## **Macintosh**

Empfohlene Umgebung für die Anwendung von "Image Data Converter SR Ver.3"/, Image Data Lightbox SR" Betriebssystem (vorinstalliert): Mac OS X (v10.4/v10.5) CPU: Power PC G4/G5 Serie (1,0 GHz oder schneller wird empfohlen)/ Intel Core Solo/Core Duo/Core 2 Duo oder schneller Arbeitsspeicher: 1 GB oder mehr wird empfohlen Anzeige: 1024 × 768 Punkte oder mehr

# Installieren der Software

## x **Windows**

• Melden Sie sich als Administrator an.

## **1 Schalten Sie Ihren Computer ein, und legen Sie die CD-ROM (mitgeliefert) in das CD-ROM-Laufwerk ein.**

Der Installationsmenü-Bildschirm wird angezeigt.

- Wenn er nicht erscheint, doppelklicken Sie auf [Computer] (für Windows XP:  $[Arbeitsplatz] \rightarrow \}$  $(SONYPICTIONL) \rightarrow [Install.exel.$
- Unter Windows Vista wird der AutoPlay-Bildschirm angezeigt. Wählen Sie "Install.exe ausführen" und folgen Sie den Anweisungen auf dem Bildschirm, um die Installation durchzuführen.

# **2 Klicken Sie auf [Installieren].**

• Überprüfen Sie, dass "Sony Image Data Suite" und "Sony Picture Utility" ausgewählt sind, und befolgen Sie die Anweisungen auf dem Bildschirm.

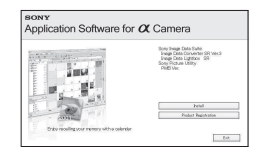

# **heraus.**

Die folgende Software wurde installiert und Shortcut-Symbole erscheinen auf dem Desktop.

- Sony Image Data Suite "Image Data Converter SR" "Image Data Lightbox SR"
- Sony Picture Utility "PMB" "PMB-Anleitungen"

## x **Macintosh**

- Melden Sie sich als Administrator an.
- **1 Schalten Sie Ihren Macintosh-Computer ein, und legen Sie die CD-ROM (mitgeliefert) in das CD-ROM-Laufwerk ein.**

# **2 Doppelklicken Sie auf das CD-ROM-Symbol.**

# **3** Nehmen Sie die CD-ROM nach Abschluss der Installation<br>
heraus.<br>
Die folgende Software wurde installiert und Shortcut-Symbole erscheir<br>
d.,Image Data Converter SR"<br>
,.,Image Data Lightbox SR"<br>
Sony Picture Utility<br>
.., **3 Kopieren Sie die Datei [IDS\_INST.pkg] aus dem Ordner [MAC] zum Festplattensymbol.**

# **4 Doppelklicken Sie im Zielordner auf die Datei [IDS\_INST.pkg].**

• Folgen Sie den Anweisungen auf dem Bildschirm, um die Installation durchzuführen.

## **Hinweis**

• Wenn die Bestätigungsmeldung zum Neustart angezeigt wird, starten Sie den

# Verwendung von "Image Data Converter SR"

## **Hinweis**

• Wenn Sie ein Bild als RAW-Daten speichern, wird das Bild im Format ARW2.1 gespeichert.

Möglichkeiten mit "Image Data Converter SR":

- Bearbeiten Sie im RAW-Format aufgenommene Bilder mit verschiedenen Korrekturen, wie z.B. Farbtonkurve und Konturenschärfe.
- Passen Sie Bilder mit Weißabgleich, Belichtung und Kreativmodus, usw. an.
- Speichern Sie die auf einem Computer angezeigten und bearbeiteten Bilder. Sie können das Bild im RAW-Format oder in einem allgemeinen Dateiformat speichern.
- Weitere Informationen über "Image Data Converter SR" finden Sie in der Hilfe.

Um die Hilfe zu starten, klicken Sie auf [Start]  $\rightarrow$  [Alle Programme]  $\rightarrow$ [Sony Image Data Suite]  $\rightarrow$  [Hilfe]  $\rightarrow$  [Image Data Converter SR Ver.3].

### **So starten/beenden Sie "Image Data Converter SR"** ■ Windows

Doppelklicken Sie auf die Verknüpfung "Image Data Converter SR Ver.3" auf dem Desktop.

Zum Starten über das Startmenü klicken Sie auf [Start]  $\rightarrow$  [Alle

Programme] → [Sony Image Data Suite] → [Image Data Converter SR Ver.3].

Zum Beenden klicken Sie auf die  $\times$ -Schaltfläche oben rechts auf dem Bildschirm.

## **Macintosh**

Doppelklicken Sie auf [Image Data Converter SR Ver.3] im Ordner [Sony Image Data Suite] des Ordners [Programme].

Zum Beenden klicken Sie auf eine Beenden-Option im Menü [IDC SR].

# <span id="page-131-0"></span>Verwendung von "Image Data Lightbox SR"

Möglichkeiten mit "Image Data Lightbox SR":

- Anzeigen und Vergleichen von mit dieser Kamera aufgenommenen RAW/JPEG-Bildern.
- Bewerten der Bilder auf einer Skala bis fünf.
- Festlegen von Farbmarkierungen und so weiter.
- Anzeigen eines Bildes mit "Image Data Converter SR" und Vornehmen von Einstellungen.
- Weitere Informationen über "Image Data Lightbox SR" finden Sie in der Hilfe.

Zum Starten der Hilfe über das Startmenü klicken Sie auf [Start] → [Alle Programme]  $\rightarrow$  [Sony Image Data Suite]  $\rightarrow$  [Hilfe]  $\rightarrow$  [Image Data Lightbox SR].

# **So starten/beenden Sie "Image Data Lightbox SR"**

## ■ Windows

Doppelklicken Sie auf dem Desktop auf [Image Data Lightbox SR]. Zum Starten über das Startmenü klicken Sie auf [Start]  $\rightarrow$  [Alle Programme]  $\rightarrow$  [Sony Image Data Suite]  $\rightarrow$  [Image Data Lightbox SR]. Zum Beenden klicken Sie auf die  $\blacktriangleright$ -Schaltfläche oben rechts auf dem

Bildschirm.

Das Dialogfeld zum Speichern einer Sammlung wird angezeigt.

## **Macintosh**

Doppelklicken Sie auf [Image Data Lightbox SR] im Ordner [Sony Image Data Suite] des Ordners [Programme].

Zum Beenden klicken Sie auf eine Beenden-Option im Menü [Image Data Lightbox SR].

# Verwendung von "PMB"

## **Hinweis**

• "PMB" ist nicht mit Macintosh-Computern kompatibel.

Möglichkeiten mit "PMB":

- Mit der Kamera aufgenommene Bilder importieren und auf dem Monitor anzeigen.
- Bilder auf dem Computer nach Aufnahmedatum in einem Kalender sortieren, um sie anzuzeigen.
- Bilder retuschieren (Rot-Augen-Reduzierung usw.), drucken, als E-Mail-Anhang versenden, das Aufnahmedatum ändern und vieles mehr.

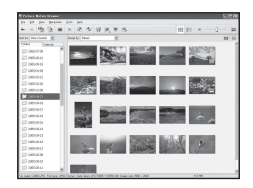

- Bilder mit dem Datum drucken oder speichern.
- Eine Daten-CD mit einem CD- oder DVD-Brenner anlegen.
- Weitere Informationen über "PMB" finden Sie unter "PMB-Anleitungen".

Zum Starten von "PMB-Anleitungen" doppelklicken Sie auf die Verknüpfung von (PMB-Anleitungen) auf dem Desktop. Wenn Sie über das Startmenü starten, klicken Sie auf [Start]  $\rightarrow$  [Alle Programme]  $\rightarrow$  $[Sony Picture Utility] \rightarrow [Hilfe] \rightarrow [PMB-Anleitungen].$ 

## **So starten/beenden Sie "PMB"**

Doppelklicken Sie auf dem Desktop auf das Symbol (PMB). Oder über das Startmenü: Klicken Sie auf [Start]  $\rightarrow$  [Alle Programme]  $\rightarrow$  $[Sony Picture Utility] \rightarrow [PMB].$ 

Um "PMB" zu beenden, klicken Sie auf die  $\blacktriangleright$ -Schaltfläche oben rechts auf dem Bildschirm.

### **Hinweis**

• Beim ersten Start von "PMB" wird die Bestätigungsmeldung des Informationstools angezeigt. Wählen Sie [Start]. Diese Funktion informiert Sie über Neuigkeiten, beispielsweise über Software-Updates. Sie können die Einstellung später ändern.

# **135DE**

Bevor Sie Bilder in einem Fotoladen oder mit Ihrem Drucker ausdrucken, können Sie mit der Kamera die zu druckenden Bilder und die Zahl der Abzüge angeben. Gehen Sie wie folgt vor.

Die DPOF-Angaben verbleiben nach dem Drucken bei den Bildern. Es wird empfoheln, die DPOF Angaben nach dem Drucken aufzuheben.

# DPOF für ausgewählte Bilder angeben/aufheben

DPOF-Angaben können entweder mit der Taste Fn oder mit der Taste MENU gesteuert werden. Nachfolgend wird die Bedienung mit der Taste Fn beschrieben.

**1 Taste Fn**  $\rightarrow$  [Ausdrucken]  $\rightarrow$  [DPOF-Setup]  $\rightarrow$  [Mark.Bilder]  $\rightarrow$  [OK]

# **2 Wählen Sie das Bild mit** b**/**B **auf dem Steuerschalter aus.**

**3 Wählen Sie die Anzahl der Abzüge mit der Mitteltaste des Steuerschalters aus.**

• Um DPOF-Einstellungen aufzuheben, setzen Sie die Zahl auf "0".

# **4 Drücken Sie die Taste Fn.**

**5** Wählen Sie mit ▲ am Steuerschalter die Option [OK] aus, und **drücken Sie dann die Mitteltaste des Steuerschalters.**

### **Hinweise**

- DPOF kann nicht auf RAW-Dateien angegeben werden.
- Sie können eine beliebige Zahl bis 9 festlegen.

## DPOF für alle Bilder angeben/aufheben

**Taste Fn** t **[Ausdrucken]** t **[DPOF-Setup]** t **[Alle Bilder] oder**   $[Alles$  aufheben]  $\rightarrow [OK] \rightarrow [OK]$ 

• Sie können einen Wert für die Anzahl der zu druckenden Bilder auswählen, nachdem Sie [Alle Bilder] ausgewählt haben. Dieser Wert wird für alle Bilder benutzt.

## Bilder datieren

Sie können die Bilder beim Drucken datieren. Die Position des Datums (innerhalb oder außerhalb des Bilds, Zeichengröße usw.) hängt von Ihrem Drucker ab.

# Taste  $Fn \rightarrow [Ausdrucken] \rightarrow [Datumsdruck] \rightarrow [Ein]$

## **Hinweis**

• Die Verfügbarkeit dieser Funktion hängt vom jeweiligen Drucker ab.

# Bilder durch Anschließen der Kamera an einen PictBridge-kompatiblen Drucker drucken

Selbst wenn Sie keinen Computer besitzen, können Sie die mit Ihrer Kamera aufgenommenen Bilder ausdrucken, indem Sie die Kamera direkt an einen PictBridge-kompatiblen Drucker anschließen. "PictBridge" basiert auf dem CIPA-Standard. (CIPA: Camera & Imaging Products Association)

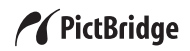

#### **Hinweis**

• Sie können keine RAW-Bilder drucken.

# Schritt 1: Einstellen der Kamera

#### **Hinweis**

• Es wird empfohlen, das Netzteil (separat erhältlich) zu verwenden, um eine Unterbrechung der Stromversorgung während des Druckvorgangs zu vermeiden.

# **1** Taste MENU  $\rightarrow \mathcal{A}$  3  $\rightarrow$  [USB-Verbindung]  $\rightarrow$  [PTP]

- **2 Schalten Sie die Kamera aus, und setzen Sie die Speicherkarte ein, auf der die Bilder gespeichert sind.**
- **3 Wählen Sie mit dem Speicherkartenschalter den Typ der Speicherkarte aus, von der Sie Bilder drucken möchten.**

# <span id="page-137-0"></span>Schritt 2: Anschließen der Kamera an den Drucker

**1 Schließen Sie die Kamera an den Drucker an.**

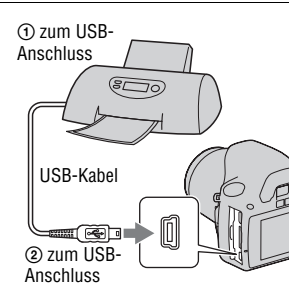

# **2 Schalten Sie Ihre Kamera und den Drucker ein.**

Der Bildschirm für die Auswahl der zu druckenden Bilder erscheint.

# <span id="page-137-1"></span>Schritt 3: Drucken

**1** Wählen Sie mit ◀/▶ des Steuerschalters das zu druckende Bild **aus, und drücken Sie dann die Mitteltaste des Steuerschalters.**

• Drücken Sie zum Abbrechen die Mitteltaste erneut.

## **2 Wiederholen Sie den Schritt 1, wenn Sie weitere Bilder drucken wollen.**

**3 Drücken Sie die Taste MENU, und richten Sie jedes Element ein.**

• Einzelheiten zu den Einstellungselementen finden Sie unter "[PictBridge-](#page-138-1)[Menü](#page-138-1)".

**4 Wählen Sie [Drucken]** t **[OK] im Menü, und drücken Sie dann die Mitteltaste des Steuerschalters.**

Das Bild wird ausgedruckt.

• Wenn die Anzeige erscheint, dass das Drucken abgeschlossen ist, drücken Sie die Mitteltaste des Steuerschalters.

## **So brechen Sie den Druckvorgang ab**

Wenn Sie die Mitteltaste des Steuerschalters während des Druckvorgangs drücken, wird der Druckbetrieb abgebrochen. Trennen Sie das USB-Kabel ab, oder schalten Sie die Kamera aus. Wenn Sie erneut drucken wollen, folgen Sie dem obigen Verfahren (Schritte 1 bis 3).

## <span id="page-138-1"></span>PictBridge-Menü

## **Drucken**

Die ausgewählten Bilder werden gedruckt. Für Einzelheiten siehe "Schritt [3: Drucken"](#page-137-1).

## **Zahl einstellen**

Sie können die Anzahl der Ausdrucke angeben. Die maximale Anzahl beträgt 20. Die gleiche Anzahl von Ausdrucken wird auf alle ausgewählten Bilder angewendet.

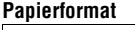

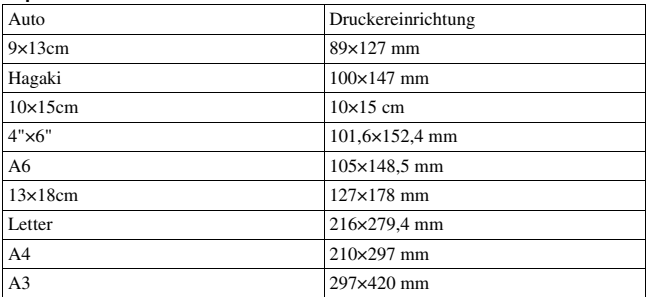

## <span id="page-138-0"></span>**Datumsdruck**

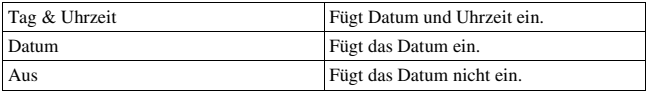

## **Alle abwählen**

Nachdem diese Meldung angezeigt wird, wählen Sie [OK], und drücken Sie dann die Mitteltaste des Steuerschalters. Nach dem Drucken wird von jedem Bild entfernt. Wenn Sie Ihre Angaben löschen, ohne die Bilder zu drucken, wählen Sie dieses Element.

# Technische Daten

## Kamera

## **[System]**

Kameratyp Digitale Spiegelreflexkamera mit eingebautem Blitz und Wechselobjektiven

Objektiv Alle α-Objektive

## **[Bildsensor]**

Gesamtpixelzahl der Kamera Ca. 10 800 000 Pixel

- Effektive Pixelzahl der Kamera Ca. 10 200 000 Pixel
- Bildformat 23,6×15,8 mm (APS-C-Format) Interlace Scan Primary Color

## **[SteadyShot]**

System Bildsensor-Verschiebungsmechanismus

SteadyShot-Korrekturvermögen Verschlusszeitausgleich um ca. 2,5 bis 3,5 EV (abhängig von den Aufnahmebedingungen und dem verwendeten Objektiv)

## **[Staubschutz]**

System Antistatikschicht auf Tiefpassfilter und Bildsensor-Verschiebungsmechanismus

## **[Autofokussystem]**

System TTL-Phasenerkennungssystem, CCD-Liniensensoren (9 Punkte, 8 Linien mit

Mitte) Empfindlichkeitsbereich 0 bis 18 EV (bei ISO 100- Äquivalent) AF-Hilfslicht Ca. 1 bis 5 m **[Sucher]** Typ Feststehendes Eye-Level-System Penta-Dachspiegel Bildfeld 0,95 Vergrößerung 0,83 × mit 50 mm Objektiv bei unendlich, –1 m–1 Abmessungen Ca. 16,5 mm vom Suchereinblick, 10,9 mm

Fadenkreuzsensor in der

vom Suchereinblickrahmen bei –1 Dioptrien  $(-1 \text{ m}^{-1})$ 

Dioptrien-Einstellung  $-2.5$  bis  $+1.0$  m<sup>-1</sup>

## **[Belichtungssteuerung]**

Messzelle SPC

Messmethode 40-Segment-Wabenmessung

Messbereich

1 bis 20 EV (3 bis 20 EV mit Spotmessung), (bei ISO 100 mit F1,4- Objektiv)

ISO-Empfindlichkeit (empfohlener Belichtungsindex) AUTO, ISO 100 bis 3200

Belichtungskorrektur ±2,0 EV (1/3 EV Schritt)

## **[Verschluss]**

- Typ Elektronisch gesteuerter Vertikal-Schlitzverschluss
- Zeitbereich 1/4000 Sekunde bis 30 Sekunden, Bulb, (1/3 EV Schritt)

Blitzsynchronzeit 1/160 Sekunde

### **[Eingebauter Blitz]**

Blitzleitzahl GN 10 (in Metern bei ISO 100)

Blitzladezeit Ca. 4 Sekunden

Blitzbereichsabdeckung 18 mm Objektiv (Brennweite, die das Objektiv anzeigt)

Blitzkompensation  $\pm 2.0$  EV (1/3 EV Schritt)

## **[Speichermedium]**

"Memory Stick PRO Duo", SD-Speicherkarte, SDHC-Speicherkarte

### **[LCD-Monitor]**

LCD-Panel 6,7 cm (Typ 2,7) TFT-Ansteuerung

Gesamtzahl der Bildpunkte 230 400 (960 × 240) Punkte

## **[Eingänge/Ausgänge]**

USB miniB

HDMI C-Minibuchse HDMI-Typ

## **[Stromversorgung, Allgemeines]**

Verwendeter Akku Wiederaufladbarer Akku NP-FH50

## **[Sonstiges]**

PictBridge Kompatibel Exif Print Kompatibel PRINT Image Matching III Kompatibel Abmessungen

> Ca.  $128 \times 97 \times 67.5$  mm (B/H/T, ohne vorstehende Teile)

Gewicht Ca. 450 g (ohne Akkus, Speicherkarte und Gehäusezubehör)

Betriebstemperatur 0°C bis 40°C

Dateiformat JPEG (DCF Ver. 2.0, Exif Ver. 2.21, MPF Baseline) kompatibel, DPOF kompatibel

USB-Verbindung Hi-Speed USB (USB 2.0 kompatibel)

## BC-VH1 Ladegerät

Eingangsleistung 100 V bis 240 V Wechselstrom, 50/60 Hz, 4 W

Ausgangsleistung 8,4 V Gleichstrom, 0,28 A

Betriebstemperaturbereich 0°C bis 40°C

Lagertemperaturbereich  $-20$  bis  $+60^{\circ}$ C

Maximale Abmessungen Ca.  $60 \times 25 \times 95$  mm (B/H/T)

Gewicht Ca. 75 g

## Wiederaufladbarer Akku NP-FH50

Verwendeter Akku Lithium-Ionen-Akku

- Maximale Spannung 8,4 V Gleichstrom
- Nennspannung 6,8 V Gleichstrom
- Maximaler Ladestrom 1,75 A
- Maximale Ladespannung 8,4 V Gleichstrom
- Kapazität
	- Typisch 6,1 Wh (900 mAh)
	- Minimum 5,9 Wh (870 mAh)
- Maximale Abmessungen  $Ca. 31.8 \times 18.5 \times 45.0$  mm (B/H/T) Gewicht Ca. 50 g

Design und technische Daten können ohne vorherige Ankündigung geändert werden.

## **Hinweis zur Brennweite**

Der Bildwinkel dieser Kamera ist schmaler als der einer 35-mm-Kleinbildkamera. Sie können die ungefähre Entsprechung der Brennweite einer 35-mm-Kleinbildkamera erzielen und mit demselben Bildwinkel aufnehmen, indem Sie die Brennweite Ihres Objektivs um die Hälfte verlängern. Wenn Sie beispielsweise ein 50-mm-Objektiv verwenden, erhalten Sie die ungefähre Entsprechung eines 75 mm-Objektivs einer 35-mm-Kleinbildkamera.

## **Hinweis zur Bilddatenkompatibilität**

- Diese Kamera entspricht dem von der JEITA (Japan Electronics and Information Technology Industries Association) aufgestellten Universalstandard DCF (Design rule for Camera File system).
- Werden mit dieser Kamera aufgenommene Bilder auf Fremdgeräten bzw. mit Fremdgeräten aufgenommene oder bearbeitete Bilder auf dieser Kamera wiedergegeben, kann eine einwandfreie Wiedergabe nicht garantiert werden.

## **Warenzeichen**

- $\alpha$  ist ein Warenzeichen der Sony Corporation.
- $\bullet$  "Memory Stick",  $\widehat{\mathcal{F}}$ , "Memory Stick PRO", MEMORY STICK PRO. "Memory Stick Duo", **MEMORY STICK DUO.** ... Memory Stick PRO Duo", MEMORY STICK PRO DUO, "Memory Stick PRO-HG Duo", MEMORY STICK PRO-HG Dun. . . Memory Stick Micro", "MagicGate" und MAGICGATE sind Warenzeichen der Sony Corporation.
- . InfoLITHIUM" ist ein Warenzeichen der Sony Corporation.
- .PhotoTV HD" ist ein Warenzeichen der Sony Corporation.
- Microsoft, Windows und Windows Vista sind eingetragene Warenzeichen oder Warenzeichen der Microsoft Corporation in den Vereinigten Staaten und/oder in anderen Ländern.
- HDMI, das HDMI-Logo und High-Definition Multimedia Interface sind Warenzeichen oder eingetragene Warenzeichen von HDMI Licensing LLC.
- Macintosh und Mac OS sind Warenzeichen oder eingetragene Warenzeichen der Apple Inc..
- PowerPC ist ein eingetragenes Warenzeichen der IBM Corporation in den Vereinigten Staaten.
- The SDHC-Logo ist ein Warenzeichen.
- MultiMediaCard ist ein Warenzeichen der MultiMediaCard Association.
- Intel, Intel Core, MMX und Pentium sind Warenzeichen oder eingetragene Warenzeichen der Intel Corporation.
- Adobe ist ein eingetragenes Warenzeichen oder Warenzeichen von Adobe Systems Incorporated in den Vereinigten Staaten und/oder anderen Ländern.
- D-Range Optimizer Advanced verwendet Technologie von Apical Limited.
- Außerdem sind die in dieser Anleitung verwendeten Systemund Produktbezeichnungen im Allgemeinen Warenzeichen oder eingetragene Warenzeichen ihrer jeweiligen Entwickler oder Hersteller. Die Zeichen ™ oder ® werden jedoch nicht in allen Fällen in dieser Anleitung verwendet.

# Störungsbehebung

Falls Probleme mit Ihrer Kamera auftreten, probieren Sie die folgenden Abhilfemaßnahmen aus. Überprüfen Sie die Punkte auf den Seiten [144](#page-143-0) bis [153.](#page-152-0) Wenden Sie sich an Ihren Sony-Händler oder die örtliche Sony-Kundendienststelle.

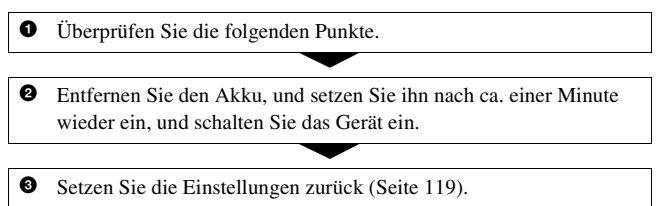

4 Wenden Sie sich an Ihren Sony-Händler oder die örtliche Sony-Kundendienststelle.

## Akku und Stromversorgung

## **Der Akku lässt sich nicht einsetzen.**

- Wenn Sie den Akku einschieben, drücken Sie den Verriegelungshebel mit der Spitze des Akkus hinein [\(Seite 14\)](#page-13-0).
- Prüfen Sie die Modellnummer auf dem Akku (Seite [10](#page-9-0), [15\)](#page-14-0).

## <span id="page-143-0"></span>**Die Akku-Restzeitanzeige ist falsch, oder es wird eine ausreichende Akku-Restzeit angezeigt, obwohl der Akku zu schnell erschöpft ist.**

- Dieses Phänomen tritt auf, wenn Sie die Kamera an einem sehr heißen oder kalten Ort verwenden [\(Seite 157\).](#page-156-0)
- Der Akku ist entladen. Setzen Sie einen geladenen Akku ein [\(Seite 11\)](#page-10-0).
- Der Akku ist defekt [\(Seite 16\)](#page-15-0). Ersetzen Sie ihn durch einen neuen.

## **Die Kamera lässt sich nicht einschalten.**

- Setzen Sie den Akku richtig ein [\(Seite 14\)](#page-13-0).
- Der Akku ist entladen. Setzen Sie einen geladenen Akku ein [\(Seite 11\)](#page-10-0).
- Der Akku ist defekt [\(Seite 16\)](#page-15-0). Ersetzen Sie ihn durch einen neuen.
#### **Die Kamera schaltet sich plötzlich aus.**

• Wird die Kamera eine bestimmte Zeit nicht bedient, schaltet sie in den Stromsparmodus, in dem sie fast völlig ausgeschaltet ist. Um die Stromsparfunktion abzubrechen, bedienen Sie die Kamera, indem Sie beispielsweise den Auslöser halb niederdrücken [\(Seite 115\)](#page-114-0).

#### **Die Lampe CHARGE blinkt beim Laden des Akkus.**

- Nehmen Sie den Akku heraus und setzen Sie ihn wieder richtig ein.
- Laden Sie den Akku bei geeigneten Temperaturen zwischen 10 °C und 30 °C.

### Fotografieren

#### **Beim Einschalten der Kamera wird auf dem LCD-Monitor nichts angezeigt.**

• In der Standardeinstellung schaltet sich der LCD-Monitor aus, wenn länger als 10 Sekunden keine Bedienung registriert wird, um den Akku zu schonen.

#### **Das Bild im Sucher ist unscharf.**

• Stellen Sie die Dioptrien mit dem Einstellrad für Dioptrien korrekt ein [\(Seite 24\).](#page-23-0)

#### **Das Bild wurde nicht aufgenommen.**

• Es wurde keine Speicherkarte eingelegt.

#### **Der Verschluss wird nicht ausgelöst.**

- Sie verwenden eine Speicherkarte mit Schreibschutz, der sich in der Position LOCK befindet. Stellen Sie den Schieber auf die Aufnahmeposition.
- Der Speicherkartenschalter steht in der falschen Stellung. Stellen Sie ihn in die richtige Stellung [\(Seite 19\)](#page-18-0).
- Überprüfen Sie die freie Kapazität der Speicherkarte [\(Seite 26\)](#page-25-0). Falls diese voll ist, gehen Sie nach einem der folgenden Schritte vor:

– Löschen Sie unnötige Bilder [\(Seite 103\)](#page-102-0).

– Wechseln Sie die Speicherkarte aus.

- Sie können keine Bilder aufnehmen, während der eingebaute Blitz aufgeladen wird [\(Seite 76\).](#page-75-0)
- Der Verschluss kann nicht ausgelöst werden, wenn das Motiv unscharf ist.
- Das Objektiv ist nicht richtig angebracht. Bringen Sie das Objektiv richtig an [\(Seite 17\)](#page-16-0).
- Wenn ein astronomisches Teleskop usw. an der Kamera angebracht wird, stellen Sie den Aufnahmemodus auf M und machen Sie Ihre Aufnahme.
- Das Motiv erfordert möglicherweise eine spezielle Fokussierung [\(Seite 70\)](#page-69-0). Verwenden Sie den Fokusspeicher oder die manuelle Fokusfunktion (Seiten [72](#page-71-0), [75\)](#page-74-0).

#### **Die Aufnahme dauert ungewöhnlich lange.**

- Die Rauschreduzierungsfunktion ist aktiviert [\(Seite 113\)](#page-112-0). Dies ist keine Funktionsstörung.
- Sie nehmen im RAW-Modus auf [\(Seite 109\)](#page-108-0). Da die RAW-Datendatei sehr groß ist, kann die Aufnahme im RAW-Modus länger dauern.

#### **Das Bild ist unscharf.**

- Das Motiv ist zu nah. Überprüfen Sie die Mindestbrennweite des Objektivs.
- Sie nehmen im manuellen Fokusmodus auf, stellen Sie den Fokusmodushebel auf AF (Autofokus) [\(Seite 69\).](#page-68-0)
- Wenn das Objektiv mit einem Fokusmodusschalter ausgestattet ist, stellen Sie diesen auf AF.
- Das Umlicht reicht nicht aus.

#### **Eye-Start-AF funktioniert nicht.**

- Legen Sie für [Eye-Start-AF] [Ein] fest [\(Seite 71\)](#page-70-0).
- Drücken Sie den Auslöser halb nieder.

#### **Der Blitz funktioniert nicht.**

• Der Blitzmodus ist auf [Blitz-Automatik] eingestellt. Wenn Sie sichergehen wollen, dass der Blitz auf jeden Fall ausgelöst wird, stellen Sie den Blitzmodus auf [Aufhellblitz] ein [\(Seite 76\)](#page-75-0).

#### **Bei Blitzaufnahmen sind unscharfe Flecke zu sehen.**

• Staub in der Luft, der das Blitzlicht reflektiert, wurde im Bild aufgenommen. Dies ist keine Funktionsstörung.

#### **Das Wiederaufladen des Blitzes dauert zu lang.**

• Der Blitz ist innerhalb einer kurzen Zeitspanne wiederholt ausgelöst worden. Wenn der Blitz in kurzer Folge ausgelöst worden ist, kann der Ladevorgang länger als gewöhnlich dauern, um ein Überhitzen der Kamera zu vermeiden.

#### **Ein mit dem Blitz aufgenommenes Bild ist zu dunkel.**

- Falls das Motiv außerhalb der Blitzreichweite (Blitzlicht-Ausleuchtbereich) liegt, werden die Bilder dunkel, weil das Blitzlicht das Motiv nicht erreicht. Wenn die ISO-Empfindlichkeit geändert wird, ändert sich dementsprechend auch die Blitzreichweite [\(Seite 78\)](#page-77-0).
- Mit folgendem Zubehör wird das Bild möglicherweise dunkel. Entfernen Sie dieses Zubehör und fotografieren Sie danach.
	- ND- oder Polarisationsfilter
	- Streuscheibe
	- Weitwinkelstreuscheibe für das Blitzgerät HVL-F36AM

#### **Datum und Uhrzeit werden falsch aufgezeichnet.**

• Stellen Sie Datum und Uhrzeit richtig ein (Seiten [22](#page-21-0), [116](#page-115-0)).

#### **Blendenwert und/oder Verschlusszeit blinken bei halb niedergedrücktem Auslöser.**

• Da das Motiv zu hell oder zu dunkel ist, liegt es außerhalb des verfügbaren Bereichs der Kamera. Nehmen Sie eine Neueinstellung vor.

#### **Das Bild ist weißlich. Lichtverwischungen erscheinen auf dem Bild (Doppelbilder).**

• Das Bild wurde unter einer starken Lichtquelle aufgenommen, und zu viel Licht ist in das Objektiv eingefallen. Bringen Sie eine Gegenlichtblende an (separat erhältlich).

#### **Die Ecken des Bilds sind zu dunkel.**

• Falls ein Filter oder eine Gegenlichtblende verwendet wird, nehmen Sie die Vorrichtung ab, und wiederholen Sie die Aufnahme. Je nach der Dicke des Filters oder der Anbringungsweise der Gegenlichtblende kann der Filter oder die Gegenlichtblende teilweise im Bild sichtbar sein. Die optischen Eigenschaften mancher Objektive können dazu führen, dass der Bildrand zu dunkel erscheint (zu wenig Licht).

#### **Die Augen von Personen werden rot abgebildet.**

- Aktivieren Sie die Funktion zur Rote-Augen-Reduzierung [\(Seite 78\).](#page-77-1)
- Gehen Sie nahe an das Motiv heran, und nehmen Sie das Motiv innerhalb der Blitzreichweite mit dem Blitz auf [\(Seite 78\)](#page-77-0).

#### **Auf dem LCD-Monitor werden Punkte angezeigt.**

• Dies ist keine Funktionsstörung. Diese Punkte werden nicht aufgenommen [\(Seite 6\)](#page-5-0).

#### **Das Bild ist unscharf.**

• Das Bild wurde an einem dunklen Ort ohne Blitz aufgenommen, sodass es verwackelt ist. Die Verwendung eines Stativs oder des Blitzes wird empfohlen (Seiten [46](#page-45-0), [76\)](#page-75-0).

#### **Die EV-Skala ◀ ▶ blinkt im Sucher.**

• Das Motiv ist zu hell oder zu dunkel für den Messbereich der Kamera.

### Anzeigen von Bildern

#### **Die Kamera kann keine Bilder wiedergeben.**

- Der Ordner-/Dateiname wurde auf dem Computer geändert [\(Seite 127\)](#page-126-0).
- Wenn eine Bilddatei auf einem Computer bearbeitet oder mit einem anderen Kameramodell aufgenommen wurde, kann die fehlerfreie Wiedergabe auf Ihrer Kamera nicht garantiert werden.
- Die Kamera befindet sich im USB-Modus. Trennen Sie die USB-Verbindung [\(Seite 125\).](#page-124-0)

#### **Das Bild wird nicht auf dem Fernsehbildschirm angezeigt.**

• Prüfen Sie, ob die Verbindung korrekt ist [\(Seite 105\).](#page-104-0)

### Löschen/Bearbeiten von Bildern

#### **Die Kamera kann ein Bild nicht löschen.**

• Heben Sie den Schutz auf [\(Seite 102\)](#page-101-0).

#### **Sie haben ein Bild versehentlich gelöscht.**

• Nachdem ein Bild einmal gelöscht worden ist, kann es nicht wiederhergestellt werden. Wir empfehlen, die Bilder zu schützen, die Sie nicht löschen möchten [\(Seite 102\)](#page-101-0).

#### **Sie können eine DPOF-Markierung nicht setzen.**

• DPOF-Markierungen können nicht für RAW-Bilder festgelegt werden.

### Computer

#### **Sie wissen nicht, ob das Betriebssystem Ihres Computers mit der Kamera kompatibel ist.**

• Siehe "Empfohlene Computerumgebung" (Seite [121,](#page-120-0) [129\)](#page-128-0).

#### **Der Computer erkennt die Kamera nicht.**

- Prüfen Sie, dass die Kamera eingeschaltet ist.
- Falls der Akku schwach ist, setzen Sie einen geladenen Akku ein [\(Seite 11\)](#page-10-0), oder verwenden Sie das Netzteil (separat erhältlich).
- Verwenden Sie das USB-Kabel (mitgeliefert) [\(Seite 122\).](#page-121-0)
- Trennen Sie das USB-Kabel ab, und schließen Sie es wieder fest an.
- Legen Sie für [USB-Verbindung] [Massenspeicher] fest [\(Seite 122\)](#page-121-0).
- Trennen Sie alle Geräte außer der Kamera, der Tastatur und der Maus von den USB-Buchsen Ihres Computers ab.
- Schließen Sie die Kamera ohne Umleitung über einen USB-Hub oder ein anderes Gerät direkt an Ihren Computer an [\(Seite 121\)](#page-120-1).

#### **Sie können keine Bilder kopieren.**

- Stellen Sie die USB-Verbindung her, indem Sie die Kamera korrekt an Ihren Computer anschließen [\(Seite 122\)](#page-121-0).
- Wenden Sie das für Ihr Betriebssystem vorgeschriebene Kopierverfahren an [\(Seite 123\)](#page-122-0).
- Wenn Sie Bilder mit einer Speicherkarte aufnehmen, die mit einem Computer formatiert wurde, lassen sich die Bilder möglicherweise nicht auf einen Computer kopieren. Verwenden Sie eine mit Ihrer Kamera formatierte Speicherkarte [\(Seite 112\)](#page-111-0).

#### **Das Bild kann auf einem Computer nicht wiedergegeben werden.**

- Weitere Informationen zu Verwendung von "PMB" finden Sie unter "PMB-Anleitungen".
- Wenden Sie sich an den Hersteller des Computers oder der Software.

#### **"PMB" startet nach der Herstellung einer USB-Verbindung nicht automatisch.**

• Stellen Sie die USB-Verbindung nach dem Einschalten des Computers her [\(Seite 122\)](#page-121-0).

#### **Sie wissen nicht, wie Sie die Software (mitgeliefert) anwenden.**

• Weitere Informationen finden Sie in der Hilfe oder der Anleitung zu jeder Software.

### Speicherkarte

#### **Eine Speicherkarte kann nicht eingesetzt werden.**

• Die Ausrichtung der Speicherkarte ist falsch. Setzen Sie die Speicherkarte korrekt ausgerichtet ein [\(Seite 19\).](#page-18-1)

#### **Auf eine Speicherkarte kann nicht aufgezeichnet werden.**

- Die Speicherkarte ist voll. Löschen Sie unnötige Bilder [\(Seite 103\)](#page-102-0).
- Eine unbrauchbare Speicherkarte wurde eingesetzt [\(Seite 20\).](#page-19-0)

#### **Sie haben eine Speicherkarte versehentlich formatiert.**

• Durch Formatieren werden alle Daten auf der Speicherkarte gelöscht. Sie können die Daten nicht wiederherstellen.

#### **Ein ..Memory Stick PRO Duo" wird von einem Computer mit ,.Memory Stick"-Einschub nicht erkannt.**

• Wenn ein "Memory Stick PRO Duo" vom "Memory Stick"-Einschub Ihres Computers nicht unterstützt wird, schließen Sie die Kamera an den Computer an [\(Seite 122\).](#page-121-0) Der Computer erkennt den "Memory Stick PRO  $Duo<sup>5</sup>$ .

### Drucken

Lesen Sie auch den Abschnitt ["PictBridge-kompatibler Drucker"](#page-150-0) (nachstehend) in Verbindung mit den folgenden Punkten durch.

#### **Das Bild weist merkwürdige Farben auf.**

• Wenn Sie im Adobe RGB-Modus aufgenommene Bilder mit einem sRGB-Drucker ausdrucken, der nicht mit Adobe RGB (DCF2.0/Exif2.21) kompatibel ist, werden die Bilder mit einer niedrigeren Intensitätsstufe ausgedruckt [\(Seite 89\)](#page-88-0).

#### **Beide Kanten der Bilder werden beim Drucken abgeschnitten.**

- In Abhängigkeit von Ihrem Drucker werden die linken, rechten, oberen und unteren Kanten des Bildes abgeschnitten. Vor allem wenn Sie eine Aufnahme mit einem Seitenverhältnis von [16:9] drucken, werden die Seiten des Bildes abgeschnitten.
- Wenn Sie Bilder mit Ihrem eigenen Drucker drucken, heben Sie die Einstellungen Beschneiden oder Randlos auf. Wenden Sie sich an den Druckerhersteller, ob der Drucker über diese Funktionen verfügt.

• Wenn Sie die Bilder in einem Fotoladen für Digitaldrucke gedruckt haben, fragen Sie im Fotoladen, ob die Bilder ohne abgeschnittene Seiten gedruckt werden können.

#### **Bilder werden nicht mit Datum gedruckt.**

- Mit Hilfe von "PMB" können Sie Bilder mit Datum drucken [\(Seite 133\).](#page-132-0)
- Diese Kamera verfügt nicht über die Funktion zum Einblenden des Datums in Bilder. Da die mit der Kamera aufgenommenen Bilder jedoch die Informationen zum Aufnahmedatum enthalten, können Sie die Bilder mit eingeblendetem Datum drucken, wenn der Drucker oder die Software Exif-Informationen erkennen können. Informationen zur Kompatibilität mit Exif-Informationen erhalten Sie vom Hersteller des Druckers oder der Software.
- Wenn Sie Bilder in einem Fotoladen drucken, können die Bilder mit dem Datum gedruckt werden, wenn Sie dies so beauftragen.

### <span id="page-150-0"></span>PictBridge-kompatibler Drucker

Genauere Informationen finden Sie in der Bedienungsanleitung des Druckers, oder setzen Sie sich mit dem Druckerhersteller in Verbindung.

#### **Die Verbindung kann nicht eingerichtet werden.**

- Die Kamera kann nicht direkt an einen Drucker angeschlossen werden, der nicht mit dem PictBridge-Standard kompatibel ist. Wenden Sie sich an den Druckerhersteller, ob der Drucker PictBridge-kompatibel ist.
- Legen Sie für [USB-Verbindung] [PTP] fest [\(Seite 137\)](#page-136-0).
- Ziehen Sie das USB-Kabel ab und stecken Sie es wieder an. Falls eine Fehlermeldung am Drucker angezeigt wird, schlagen Sie in der Bedienungsanleitung des Druckers nach.

#### **Bilder können nicht gedruckt werden.**

- Prüfen Sie, ob Kamera und Drucker korrekt mit dem USB-Kabel verbunden sind.
- RAW-Bilder können nicht gedruckt werden.
- Bilder, die mit einer anderen Kamera aufgenommen oder auf einem Computer bearbeitet wurden, können möglicherweise nicht ausgedruckt werden.

### **"---- -- --" wird im Datumsfeld des Bilds ausgedruckt.**

• Bilder, die keine Aufnahmedaten besitzen, können nicht mit Datum gedruckt werden. Stellen Sie [Datumsdruck] auf [Aus] ein, und drucken Sie das Bild erneut [\(Seite 139\).](#page-138-0)

#### **Das Bild kann nicht im ausgewählten Format ausgedruckt werden.**

- Ziehen Sie das USB-Kabel bei jeder Änderung des Papierformats ab und stecken Sie es wieder an, nachdem der Drucker an die Kamera angeschlossen wurde.
- Die Druckeinstellung der Kamera weicht von der des Druckers ab. Ändern Sie die Einstellung entweder an der Kamera [\(Seite 139\)](#page-138-1) oder am Drucker.

#### **Die Kamera kann nach einem Abbruch des Druckvorgangs nicht bedient werden.**

• Warten Sie eine Weile, während der Drucker den Abbruch ausführt. Die Verarbeitung kann je nach Drucker einige Zeit in Anspruch nehmen.

### Sonstiges

#### **Das Objektiv beschlägt.**

• Feuchtigkeit hat sich niedergeschlagen. Schalten Sie die Kamera aus, und warten Sie etwa eine Stunde, bevor Sie sie wieder verwenden [\(Seite 157\)](#page-156-0).

#### **Die Meldung "Datum und Uhrzeit einstellen?" wird beim Einschalten der Kamera angezeigt.**

• Die Kamera wurde längere Zeit mit schwachem oder herausgenommenem Akku unbenutzt gelassen. Laden Sie den Akku, und stellen Sie das Datum erneut ein (Seiten [22](#page-21-0), [157\)](#page-156-1). Falls die Datumseinstellung bei jedem Aufladen des Akkus verloren geht, wenden Sie sich an Ihren Sony-Händler oder die örtliche Sony-Kundendienststelle.

#### **Die Zahl der speicherbaren Bilder nimmt nicht ab oder nimmt jeweils um zwei ab.**

• Die Komprimierungsrate und Bildgröße ändert sich nach der Komprimierung in Abhängigkeit vom jeweiligen Bild, wenn Sie ein JPEG-Bild aufnehmen [\(Seite 109\).](#page-108-0)

#### **Die Einstellung wird ohne den Rückstellvorgang zurückgestellt.**

• Der Akku wurde herausgenommen, als sich der Netzschalter in der Position ON befand. Achten Sie vor dem Herausnehmen des Akkus darauf, dass die Kamera ausgeschaltet ist und die Zugriffslampe erloschen ist (Seiten [14](#page-13-0), [33](#page-32-0)).

#### **Die Kamera funktioniert nicht richtig.**

• Schalten Sie die Kamera aus. Nehmen Sie den Akku heraus, und setzen Sie ihn wieder ein. Falls ein Netzteil (separat erhältlich) verwendet wird, trennen Sie das Netzkabel ab. Falls die Kamera heiß ist, lassen Sie sie abkühlen, bevor Sie diese Abhilfemaßnahme anwenden. Wenn die Kamera nach Durchführung dieser Maßnahmen nicht funktioniert, wenden Sie sich an Ihren Sony-Händler oder die örtliche Sony-Kundendienststelle.

#### **Die fünf Balken des SteadyShot-Diagramms blinken.**

• Die SteadyShot-Funktion wirkt nicht. Sie können zwar weiter fotografieren, aber die SteadyShot-Funktion ist unwirksam. Schalten Sie die Kamera aus und wieder ein. Falls das SteadyShot-Diagramm weiter blinkt, wenden Sie sich an Ihren Sony-Händler oder die örtliche Sony-Kundendienststelle.

### **"--E-" wird auf dem Bildschirm angezeigt.**

• Nehmen Sie die Speicherkarte heraus, und setzen Sie sie wieder ein. Wenn durch diesen Vorgang die Anzeige nicht erlischt, formatieren Sie die Speicherkarte.

# Warnmeldungen

Falls eine der folgenden Meldungen angezeigt wird, folgen Sie den Anweisungen unten.

#### **Inkompatible Batterie. Korrektes Modell verwenden.**

• Ein inkompatibler Akku wird verwendet [\(Seite 15\)](#page-14-0).

#### **Datum und Uhrzeit einstellen?**

• Stellen Sie Datum und Uhrzeit ein. Wenn Sie die Kamera längere Zeit nicht verwendet haben, laden Sie den internen wiederaufladbaren Akku auf (Seiten [22](#page-21-1), [157](#page-156-1)).

#### **Energiestand niedrig**

• Sie haben versucht, [Reinigungsmodus] bei schwachem Akku durchzuführen. Laden Sie den Akku auf, oder verwenden Sie das Netzteil (separat erhältlich).

#### **"Memory Stick" unbrauchbar. Formatieren? SD-Speicherkarte unbrauchbar. Formatieren?**

• Die Speicherkarte wurde auf einem Computer formatiert und das Dateiformat verändert. Wählen Sie [OK], und formatieren Sie dann die Speicherkarte. Sie können die Speicherkarte wieder verwenden, aber alle darauf gespeicherten Daten werden gelöscht. Der Formatiervorgang kann einige Zeit beanspruchen. Falls die Meldung noch immer angezeigt wird, wechseln Sie die Speicherkarte.

#### **Kartenfehler**

• Eine inkompatible Speicherkarte wurde eingesetzt oder die Formatierung ist fehlgeschlagen.

#### **"Memory Stick" wieder einsetzen. SD-Speicherkarte wieder einsetzen.**

- Die eingesetzte Speicherkarte kann nicht mit Ihrer Kamera verwendet werden.
- Die Speicherkarte ist beschädigt.
- Die Kontakte der Speicherkarte sind verschmutzt.

#### **Dieser "Memory Stick" wird nicht unterstützt.**

• Verwenden Sie einen "Memory Stick", der mit dieser Kamera kompatibel ist [\(Seite 20\)](#page-19-0).

#### **Kein "Memory Stick", Verschluss gesperrt. Keine SD-Speicherkarte, Verschluss gesperrt.**

• Es wurde keine Speicherkarte des mit dem Speicherkartenschalter ausgewählten Typs eingesetzt. Setzen Sie eine entsprechende Speicherkarte ein oder schalten Sie den Speicherkartentyp mit dem Speicherkartenschalter um.

#### **Verarbeitung...**

• Bei einer langen Belichtung erfolgt die Rauschunterdrückung für denselben Zeitbetrag der Verschlussöffnung. Während dieser Zeit kann keine weitere Aufnahme durchgeführt werden.

#### **Nicht darstellbar**

• Bilder, die mit anderen Kameras aufgenommen oder mit einem Computer verändert wurden, können möglicherweise nicht angezeigt werden.

#### **Kein Objektiv angebracht. Verschluss ist gesperrt.**

- Das Objektiv ist nicht richtig oder gar nicht angebracht.
- Wenn die Kamera an ein astronomisches Teleskop oder eine ähnliche Vorrichtung angeschlossen wird, stellen Sie den Aufnahmemodus auf M.

#### **Keine Bilder**

• Die Speicherkarte enthält kein Bild.

#### **Bild geschützt.**

• Sie haben versucht, geschützte Bilder zu löschen.

#### **Drucken nicht möglich**

• Sie haben versucht, RAW-Bilder mit dem DPOF-Symbol zu markieren.

#### **USB-Verbindung herstellen**

• Eine USB-Verbindung wurde eingerichtet. Trennen Sie das USB-Kabel nicht ab.

#### **Überprüfen Sie das angeschlossene Gerät.**

• Eine PictBridge-Verbindung kann nicht eingerichtet werden. Trennen Sie das USB-Kabel ab, und schließen Sie es wieder an.

#### **Kamera zu warm. Abkühlen lassen.**

• Die Kamera ist auf Grund von Daueraufnahmen heiß geworden.

Schalten Sie die

Stromversorgung aus. Lassen Sie die Kamera abkühlen, und warten Sie, bis die Kamera wieder aufnahmebereit ist.

### **Kamerafehler Systemfehler.**

• Schalten Sie die Stromversorgung aus, nehmen Sie den Akku heraus, und setzen Sie ihn wieder ein. Falls die Meldung oft angezeigt wird, wenden Sie sich an Ihren Sony-Händler oder die örtliche Sony-Kundendienststelle.

#### **Vergrößerung nicht möglich Bilddrehung nicht möglich.**

• Mit anderen Kameras aufgenommene Bilder können möglicherweise nicht vergrößert oder gedreht werden.

#### **Keine Bilder geändert**

• Sie haben versucht, Bilder zu schützen oder die DPOF-Markierung zu setzen, ohne die Spezifikation dieser Bilder zu ändern.

#### **Keine weiteren Ordner möglich**

• Auf der Speicherkarte ist ein Ordner mit einem Namen, der mit "999" beginnt, vorhanden. Ist dies der Fall können Sie keine Ordner erstellen.

#### **Druck abgebrochen.**

• Der Druckauftrag wurde annulliert. Trennen Sie das USB-Kabel ab, oder schalten Sie die Kamera aus.

#### **Markieren nicht möglich.**

• Sie haben versucht, RAW-Bilder im PictBridge-Bildschirm zu markieren.

#### **Druckerfehler**

- Überprüfen Sie den Drucker.
- Prüfen Sie, ob das zu druckende Bild beschädigt ist.

#### **Drucker belegt**

• Überprüfen Sie den Drucker.

# Vorsichtsmaßnahmen

### Verwenden/Lagern Sie die Kamera nicht an folgenden Orten

- An einem sehr heißen, trockenen oder feuchten Ort An sehr heißen Orten, wie z.B. in einem in der Sonne geparkten Auto, kann sich das Kameragehäuse verformen, was zu einer Funktionsstörung führen kann.
- Unter direktem Sonnenlicht oder in der Nähe eines Heizkörpers Das Kameragehäuse kann sich verfärben oder verformen, was eine Funktionsstörung verursachen kann.
- An Orten, die starken Vibrationen ausgesetzt sind
- In der Nähe starker Magnetfelder
- An sandigen oder staubigen Orten Achten Sie darauf, dass kein Sand oder Staub in die Kamera gelangt. Es könnte sonst zu einer Funktionsstörung der Kamera kommen, die in manchen Fällen nicht reparierbar ist.

# Über die Aufbewahrung

Bringen Sie unbedingt den Objektivdeckel oder den Gehäusedeckel an, wenn Sie die Kamera nicht verwenden. Säubern Sie den Gehäusedeckel restlos von Staub, bevor Sie ihn an der Kamera anbringen. Wenn Sie das Objektiv DT 18 – 55 mm F3,5 – 5,6 SAM erwerben, kaufen Sie die hintere Objektivkappe ALC-R55 mit dazu.

### Info zur Betriebstemperatur

Ihre Kamera ist für den Gebrauch bei Temperaturen zwischen 0 und 40 °C ausgelegt. Der Gebrauch bei sehr niedrigen oder hohen Temperaturen, die außerhalb dieses Bereichs liegen, wird nicht empfohlen.

### <span id="page-156-3"></span><span id="page-156-0"></span>Info zu Feuchtigkeitskondensation

Wenn die Kamera direkt von einem kalten an einen warmen Ort gebracht wird, kann sich Feuchtigkeit im Inneren und an der Außenseite der Kamera niederschlagen. Diese Feuchtigkeitskondensation kann eine Funktionsstörung der Kamera verursachen.

#### **So verhindern Sie Feuchtigkeitskondensation**

Wenn Sie die Kamera von einem kalten an einen warmen Ort bringen, legen Sie sie in eine luftdicht verschlossene Plastiktüte, und warten Sie etwa eine Stunde, bis sie die neue Umgebungstemperatur angenommen hat.

#### <span id="page-156-2"></span>**Falls Feuchtigkeitskondensation auftritt**

Schalten Sie die Kamera aus, und warten Sie etwa eine Stunde lang, bis die Feuchtigkeit verdunstet ist. Falls Sie versuchen, mit der Kamera aufzunehmen, während die Objektivlinsen noch beschlagen sind, erhalten Sie keine scharfen Bilder.

### <span id="page-156-1"></span>Info zum internen wiederaufladbaren Akku

Diese Kamera besitzt einen internen wiederaufladbaren Akku, der sowohl bei ein- als auch ausgeschalteter Kamera den Speicher für die Datumsund Uhrzeiteinstellung und andere Einstellungen versorgt. Dieser wiederaufladbare Akku wird ständig geladen, solange Sie die Kamera verwenden. Wenn Sie die Kamera jedoch nur für kurze Perioden verwenden, entlädt sich der Akku allmählich, und wenn Sie die Kamera etwa 3 Monate lang überhaupt nicht verwenden, ist er vollkommen leer. In diesem Fall muss der wiederaufladbare Akku vor der Verwendung der Kamera geladen werden.

Doch selbst wenn dieser wiederaufladbare Akku nicht aufgeladen ist, können Sie die Kamera trotzdem verwenden, solange Sie nicht das Datum oder die Uhrzeit aufzeichnen. Wenn die Kamera bei jedem Ladevorgang des internen wiederaufladbaren Akkus die Einstellungen auf die Standardeinstellungen zurücksetzt, hat der Akku möglicherweise das Ende der Nutzungsdauer erreicht. Wenden Sie sich an Ihren Sony-Händler oder die örtliche Sony-Kundendienststelle.

#### **Lademethode des internen wiederaufladbaren Akkus**

Setzen Sie einen geladenen Akku in die Kamera ein, oder schließen Sie die Kamera über das Netzteil (separat erhältlich) an eine Netzsteckdose an, und lassen Sie sie mindestens 24 Stunden lang ausgeschaltet liegen.

### Hinweise zur Aufnahme/ Wiedergabe

• Bevor Sie einmalige Ereignisse aufnehmen, sollten Sie eine Probeaufnahme machen, um sich zu vergewissern, dass die Kamera einwandfrei funktioniert.

- Die Kamera ist weder staubdicht noch spritzwasser- oder wasserdicht.
- Blicken Sie nicht durch ein abgenommenes Objektiv oder den Sucher in die Sonne oder eine starke Lichtquelle. Dies kann Ihren Augen bleibenden Schaden zufügen. Oder es kann zu einer Funktionsstörung Ihrer Kamera kommen.
- Verwenden Sie die Kamera nicht in der Nähe von Geräten, die starke Radiowellen erzeugen oder Strahlung abgeben. Die Kamera ist dann möglicherweise nicht in der Lage, fehlerfrei aufzunehmen oder wiederzugeben.
- Die Verwendung der Kamera in sandiger oder staubiger Umgebung kann zu Funktionsstörungen führen.
- Falls Feuchtigkeitskondensation auftritt, beseitigen Sie diese vor Verwendung der Kamera [\(Seite 157\).](#page-156-2)
- Schütteln oder stoßen Sie die Kamera nicht. Neben Funktionsstörungen und Unfähigkeit der Bildaufzeichnung kann dies auch zu Unbrauchbarkeit der Speicherkarte sowie zu Zerstörung, Beschädigung oder Verlust von Bilddaten führen.
- Reinigen Sie die Blitzoberfläche vor der Verwendung. Die Wärme des Blitzlichts kann dazu führen, dass sich Schmutz auf der Blitzoberfläche verfärbt oder daran haften bleibt, was unzureichende Lichtabgabe zur Folge haben kann.
- Bewahren Sie die Kamera und das mitgelieferte Zubehör usw. außerhalb der Reichweite von Kindern auf. Es besteht sonst die Gefahr, dass eine Speicherkarte verschluckt wird. Sollte ein solcher Fall eintreten, konsultieren Sie sofort einen Arzt.

# **Index**

# **Ziffern**

[40-Segment-Wabenmessung ... 140](#page-139-0)

# **A**

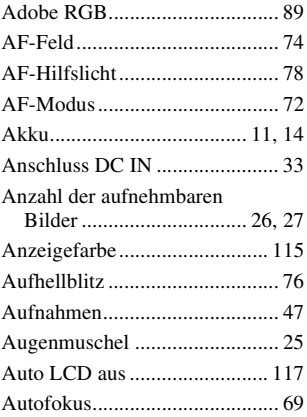

## **B**

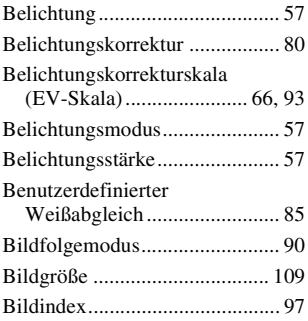

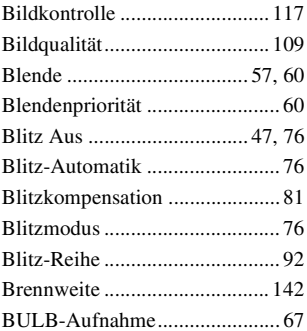

# **D**

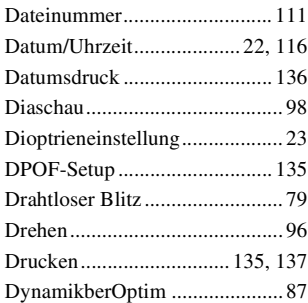

## **E**

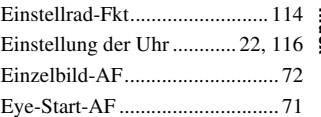

## **F**

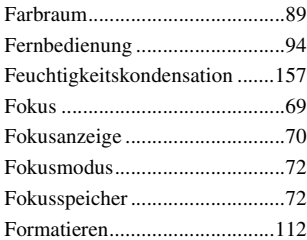

### **H**

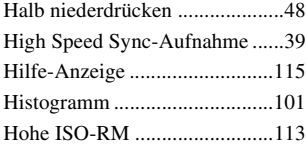

# **I**

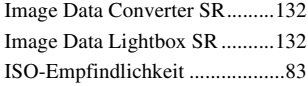

### **J**

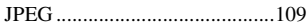

## **K**

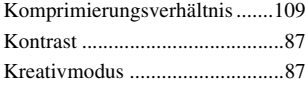

# **L**

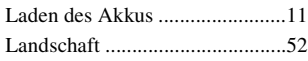

### [Langzeit-RM............................ 113](#page-112-2) [Langzeitsynchronisierung.......... 76](#page-75-0) [LCD-Helligkeit ........................ 117](#page-116-2) [LCD-Monitor....................... 34,](#page-33-0) [99](#page-98-0) [Löschen.................................... 103](#page-102-0)

### **M**

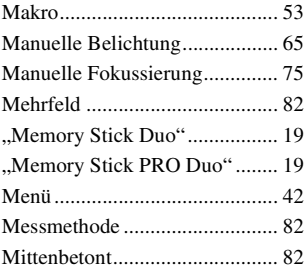

### **N**

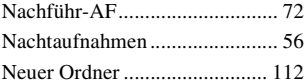

### **O**

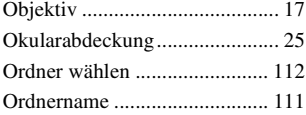

#### **P**

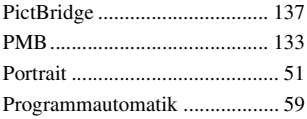

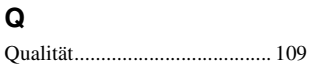

# **R**

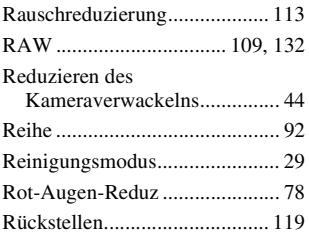

# **S**

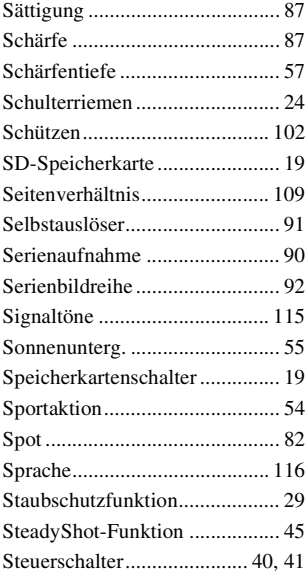

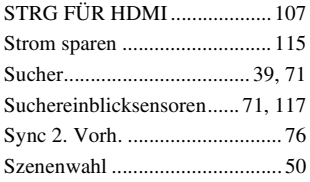

# **T**

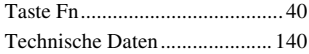

# **U**

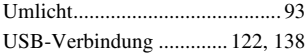

# **V**

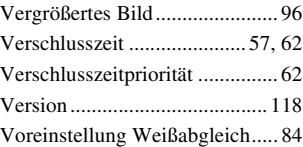

### **W**

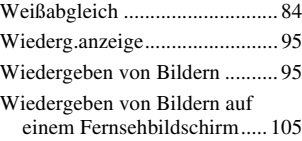

### **WAARSCHUWING**

Om het gevaar van brand of elektrische schokken te verkleinen, mag het apparaat niet worden blootgesteld aan regen of vocht.

BELANGRIJKE VEILIGHEIDS-**INSTRUCTIES** -BEWAAR DEZE **INSTRUCTIES** GEVAAR OM DE KANS OP BRAND EN **ELEKTRISCHF** SCHOKKEN TE VERKLEINEN, HOUDT U ZICH NAUWGEZET AAN DEZE INSTRUCTIES.

Als de vorm van de stekker niet past in het stopcontact, gebruikt u een stekkeradapter van de juiste vorm voor het stopcontact.

### **LET OP**

#### **Accu**

Bij onjuist gebruik van de accu, kan de accu barsten, brand veroorzaken en chemische brandwonden tot gevolg hebben. Houd rekening met de volgende voorzorgsmaatregelen.

- Demonteer de accu niet.
- Plet de accu niet en stel deze niet bloot aan schokken of stoten, laat deze niet vallen en ga er niet op staan.
- Veroorzaak geen kortsluiting en zorg dat er geen metalen voorwerpen in aanraking komen met de aansluitpunten.
- Stel de accu niet bloot aan hoge temperaturen boven 60 °C, zoals direct zonlicht of in een auto die in de zon geparkeerd staat.
- Verbrand de accu niet en gooi deze niet in het vuur.
- Gebruik geen beschadigde of lekkende lithiumion batterijen.
- Laad de accu op met een echte Sonyacculader of een apparaat waarmee de accu kan worden opgeladen.
- Houd de accu buiten het bereik van kleine kinderen.
- Houd de accu droog.
- Vervang de accu alleen door hetzelfde accutype of een vergelijkbaar accutype dat door Sony wordt aanbevolen.
- Gooi de gebruikte accu zo snel mogelijk weg volgens de instructies.

#### **Acculader**

Zelfs als het CHARGE-lampje niet brandt, is de acculader niet losgekoppeld van de wisselstroombron zolang de stekker ervan in het stopcontact zit. Als zich een probleem voordoet tijdens het gebruik van de acculader, onderbreekt u de stroomvoorziening onmiddellijk door de stekker uit het stopcontact te trekken.

#### **Voor klanten in Europa**

#### **Kennisgeving voor klanten in de landen waar EU-richtlijnen van toepassing zijn**

De fabrikant van dit product is Sony Corporation, 1-7-1 Konan Minato-ku Tokyo, 108-0075 Japan. De geautoriseerde vertegenwoordiger voor EMC en productveiligheid is Sony Deutschland GmbH, Hedelfinger Strasse 61, 70327 Stuttgart, Duitsland. Voor kwesties met betrekking tot service of garantie kunt u het adres in de afzonderlijke service- en garantiedocumenten gebruiken.

**Verwijdering van oude elektrische en elektronische apparaten (Toepasbaar in de Europese Unie en andere Europese landen met gescheiden ophaalsystemen)**

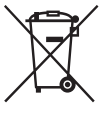

Het symbool op het product of op de verpakking wijst erop dat dit product niet als huishoudelijk afval mag worden behandeld. Het moet echter naar een plaats worden gebracht waar elektrische en elektronische apparatuur wordt gerecycled. Als u ervoor zorgt dat dit product op de correcte manier wordt verwijderd, voorkomt u voor mens en milieu negatieve gevolgen die zich zouden kunnen voordoen in geval van verkeerde afvalbehandeling. De recycling van materialen draagt bij tot het vrijwaren van natuurlijke bronnen. Voor meer details in verband met het recyclen van dit product, neemt u contact op met de gemeentelijke instanties, het bedrijf of de dienst belast met de verwijdering van huishoudafval of de winkel waar u het product hebt gekocht.

#### **Verwijdering van oude batterijen (in de Europese Unie en andere Europese landen met afzonderlijke inzamelingssystemen)**

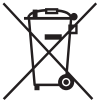

Dit symbool op de batterij of verpakking wijst erop dat de meegeleverde batterij van dit product niet als huishoudelijk afval behandeld mag worden.

Door deze batterijen op juiste wijze af te voeren, voorkomt u voor mens en milieu negatieve gevolgen die zich zouden kunnen voordoen in geval van verkeerde afvalbehandeling. Het recycleren van materialen draagt bij tot het vrijwaren van natuurlijke bronnen.

In het geval dat de producten om redenen van veiligheid, prestaties dan wel in verband met data-integriteit een permanente verbinding met batterij vereisen, dient deze batterij enkel door gekwalificeerd servicepersoneel vervangen te worden. Om ervoor te zorgen dat de batterij op een juiste wijze zal worden behandeld, dient het product aan het eind van zijn levenscyclus overhandigd te worden aan het desbetreffende inzamelingspunt voor de recyclage van elektrisch en elektronisch materiaal. Voor alle andere batterijen verwijzen we u naar het gedeelte over hoe de batterij veilig uit het product te verwijderen. Overhandig de batterij bij het desbetreffende inzamelingspunt voor de recyclage van batterijen.

Voor meer details in verband met het recyclen van dit product of batterij, neemt u contact op met de gemeentelijke instanties, het bedrijf of de dienst belast met de verwijdering van huishoudafval of de winkel waar u het product hebt gekocht.

Dit product is getest en voldoet aan de beperkingen die zijn uiteengezet in de EMC-richtlijn voor het gebruik van een verbindingskabel van minder dan 3 meter.

#### **Let op**

De elektromagnetische velden bij de specifieke frequenties kunnen het beeld en het geluid van dit apparaat beïnvloeden.

#### **Kennisgeving**

Als de gegevensoverdracht halverwege wordt onderbroken (mislukt) door statische elektriciteit of elektromagnetische storing, moet u de toepassing opnieuw starten of de verbindingskabel (USB, enzovoort) loskoppelen en opnieuw aansluiten.

# <span id="page-164-0"></span>Opmerkingen over het gebruik van de camera

#### **Geen compensatie voor de inhoud van de opnamen**

Voor mislukte opnamen door een gebrekkige werking van uw camera, een geheugenkaart, enz. kan geen schadevergoeding worden geëist.

#### **Aanbeveling reservekopie**

Om mogelijk verlies van beeldgegevens te voorkomen, dient u altijd een (reserve) kopie van de gegevens op een ander medium te maken.

#### **Opmerkingen over de LCD-monitor en lens**

• De LCD-monitor is vervaardigd met gebruikmaking van uiterst nauwkeurige precisietechnologie zodat meer dan 99,99% van de pixels effectief kan worden gebruikt. Het is echter mogelijk dat enkele kleine zwarte punten en/of oplichtende punten (wit, rood, blauw of groen) permanent op de LCD-monitor zichtbaar zijn. Dit is een normaal gevolg van het productieproces en heeft geen enkele invloed op de beelden.

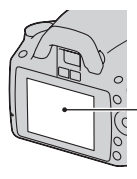

Zwarte, witte, rode, blauwe en groene punten

- Stel de camera niet bloot aan direct zonlicht. Als het zonlicht wordt weerkaatst op een voorwerp in de buurt, kan brand ontstaan. Als u de camera toch in direct zonlicht moet plaatsen, bevestigt u de lensdop.
- Op een koude plaats kunnen beelden een schaduw vormen op de LCD-monitor. Dit is normaal. Als u de camera op een koude plaats inschakelt, kan de LCDmonitor tijdelijk donker zijn. Als de camera is opgewarmd, zal de LCDmonitor normaal werken.
- Duw niet op de LCD-monitor. De kleuren op de LCD-monitor kunnen

veranderen waardoor zich een storing kan voordoen.

#### **Waarschuwing over copyright**

Televisieprogramma's, films, videobanden en ander materiaal kunnen beschermd zijn door auteursrechten. Het zonder toestemming opnemen van dergelijk materiaal, kan in strijd zijn met de wetten op de auteursrechten.

#### **De afbeeldingen die in deze gebruiksaanwijzing worden gebruikt**

De foto's die in deze gebruiksaanwijzing als voorbeelden worden gebruikt, zijn gereproduceerde beelden die niet daadwerkelijk met deze camera zijn opgenomen.

#### **Informatie over de gegevensspecificaties die in deze gebruiksaanwijzing worden beschreven**

De gegevens over prestaties en specificaties worden gedefinieerd onder de volgende omstandigheden, behalve voor zover beschreven in deze gebruiksaanwijzing: bij een standaardomgevingstemperatuur van 25ºC, en met een volledig opgeladen accu.

# Inhoud

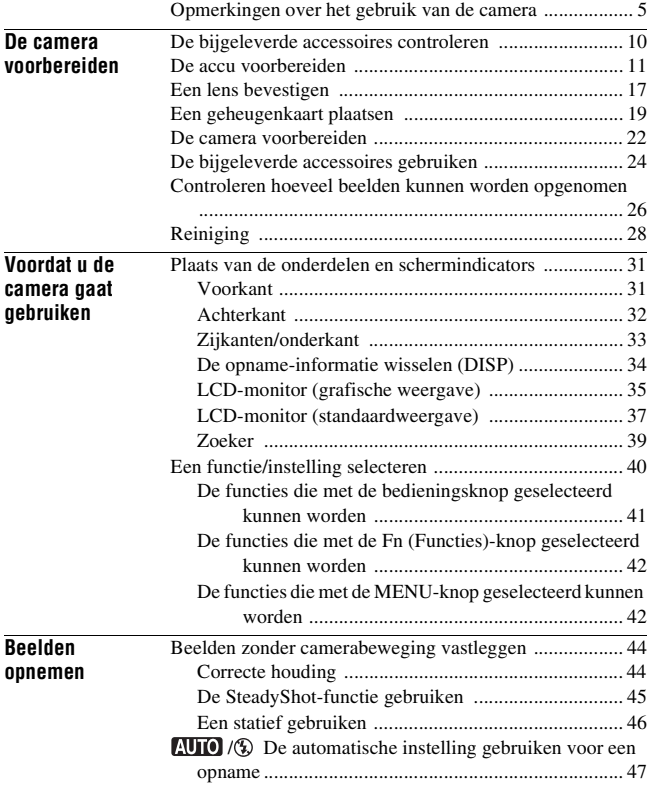

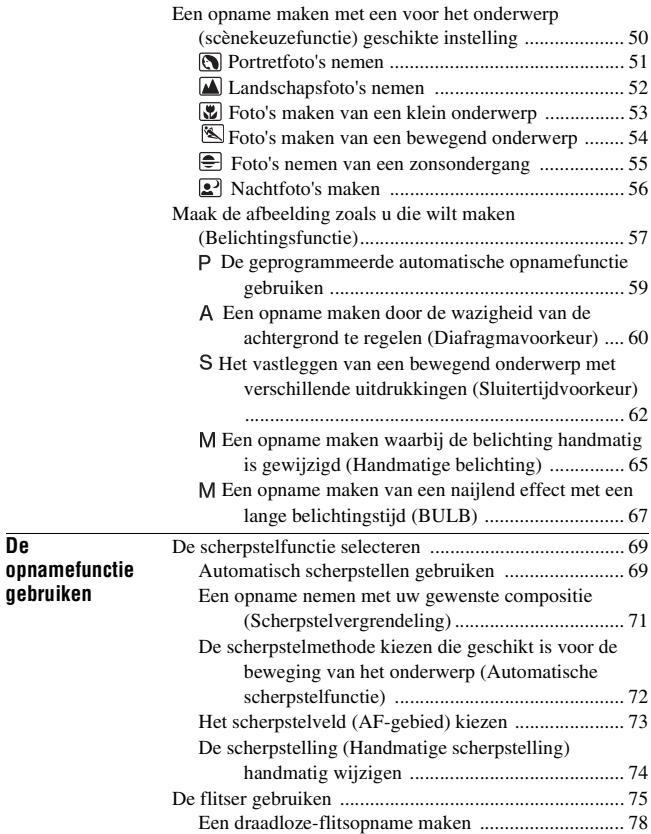

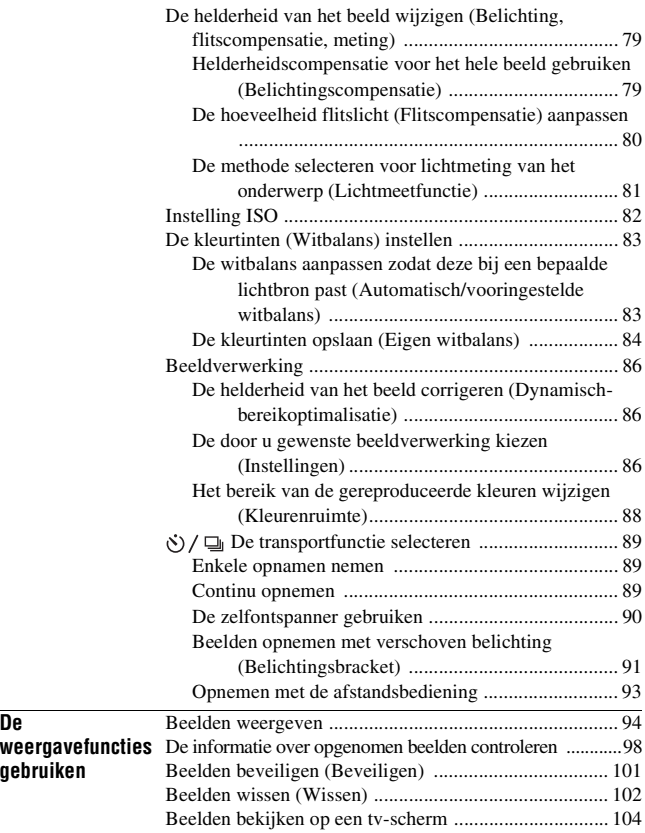

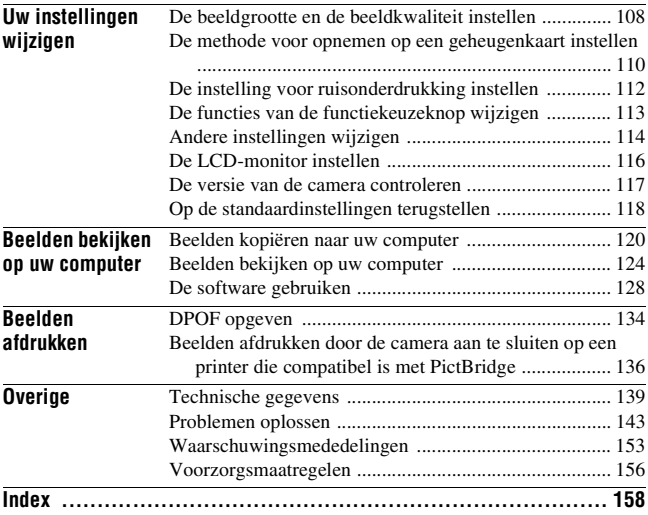

# <span id="page-169-1"></span><span id="page-169-0"></span>De bijgeleverde accessoires controleren

Het cijfer tussen haakjes geeft het aantal stuks aan.

• BC-VH1 Acculader (1)

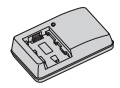

• Netsnoer (1) (niet geleverd in de Verenigde Staten en Canada)

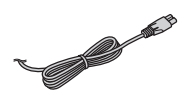

• Oplaadbare accu NP-FH50 (1)

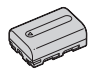

• USB-kabel (1)

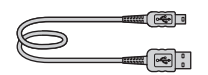

• Schouderriem (1)

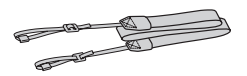

• Zoekerkapje (1)

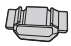

• Lensvattingdop (1) (bevestigd op de camera)

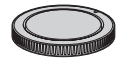

- Oogschelp (1) (bevestigd op de camera)
- Cd-rom (toepassingssoftware voor  $α$  camera) (1)
- Beknopte handleiding (1)
- Gebruiksaanwijzing (deze gebruiksaanwijzing) (1)

# <span id="page-170-0"></span>De accu voorbereiden

Zorg ervoor dat u de NP-FH50 "InfoLITHIUM" accu (bijgeleverd) oplaadt als u de camera voor het eerst gebruikt.

### De accu opladen

De "InfoLITHIUM" accu kan zelfs worden opgeladen als deze niet volledig leeg is.

Het kan tevens worden gebruikt als hij niet volledig is opgeladen.

## **1 Plaats de accu in de acculader.**

Duw de accu erin totdat deze vastklikt.

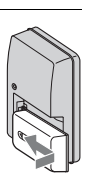

### **2 Sluit de acculader op het stopcontact aan.**

Lampje aan: Opladen Lampje uit: Klaar (normale lading) Eén uur nadat het lampje uit is gegaan: volledig opgeladen

#### **Voor klanten in de Verenigde Staten en Canada**

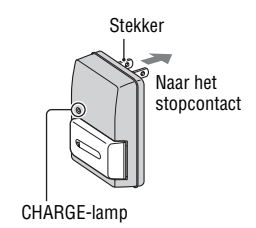

**Voor klanten in andere landen/ regio's dan de Verenigde Staten en Canada**

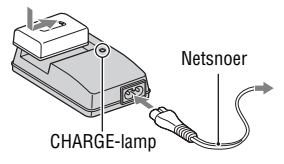

### **Over de oplaadtijd**

• De vereiste tijd voor het opladen van een volledig lege accu (bijgeleverd) bij een temperatuur van 25°C is als volgt.

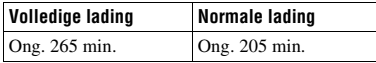

• Afhankelijk van de resterende accucapaciteit of de oplaadomstandigheden kan de oplaadtijd langer of korter zijn.

### **Wanneer het CHARGE-lampje knippert**

- Het CHARGE-lampje van de bijgeleverde acculader kan op twee manieren knipperen:
	- Snel: het lampje gaat regelmatig aan en uit op een interval van 0,15 seconden.
	- Langzaam: het lampje gaat regelmatig aan en uit op een interval van 1,5 seconden.
- Wanneer het CHARGE-lampje snel knippert, verwijdert u de accu die wordt opgeladen en plaatst u dezelfde accu vervolgens op de juiste manier weer in de acculader. Als het CHARGE-lampje opnieuw snel knippert, kan dit een accufout aangeven of het feit dat er een andere accu dan het opgegeven type is geplaatst. Controleer of de geplaatste accu van het opgegeven type is. Als de accu van het opgegeven type is, verwijdert u de accu, vervangt u deze door een nieuwe of een andere en controleert u of de acculader nu wel goed werkt. Als de acculader nu wel goed werkt, kan een accufout zijn opgetreden.
- Wanneer het CHARGE-lampje langzaam knippert, is dit een indicatie dat de acculader soms stopt met laden op stand-by. De acculader stopt met laden en gaat automatisch naar de status stand-by als de temperatuur buiten de aanbevolen bedrijfstemperatuur komt te liggen. Wanneer de temperatuur weer binnen het normale bereik komt, gaat de acculader verder met laden en gaat het CHARGE-lampje weer branden. We raden u aan om de accu te laden bij een omgevingstemperatuur tussen de 10°C en 30°C.

#### **Opmerkingen**

- Sluit de acculader op het dichtstbijzijnde stopcontact aan.
- Als het opladen klaar is, trekt u de stekker van het netsnoer uit het stopcontact en haalt u de accu uit de acculader. De levensduur van de accu kan korter worden als u deze opgeladen in de acculader laat zitten.
- Laat geen andere accu dan de accu van de "InfoLITHIUM" H reeks op in de acculader (bijgeleverd) met uw camera. Als u andere accu's dan de bijgeleverde accu probeert op te laden, kunnen deze gaan lekken, oververhit raken of exploderen, waardoor gevaar van letsel als gevolg van elektrocutie en brandwonden ontstaat.
- Als de acculader vuil is, is het mogelijk dat de accu niet goed wordt opgeladen. Maak de acculader schoon met een droge doek, enz.

#### **De camera in het buitenland gebruiken — Stroomvoorziening**

U kunt de camera, de acculader en de AC-PW10AM netspanningsadapter (los verkrijgbaar) in elk land of gebied gebruiken met een stroomvoorziening van 100 V tot 240 V wisselstroom van 50/60 Hz.

#### **Opmerking**

• Gebruik geen elektronische transformator (reistrafo), omdat hierdoor een storing kan optreden.

### De opgeladen accu in de camera plaatsen

- **1 Open het accuklepje terwijl u de hendel van het accuklepje verschuift.**
- **2 Verschuif de vergrendelingshendel met de punt van de accu en stop de accu helemaal in de camera.**
- **3 Sluit het accuklepje.**

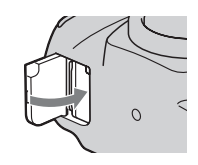

Vergrendelingshendel

 $\left( 2\right)$ 

 $\Omega$ 

#### **De accu verwijderen**

Schakel de camera uit, en verschuif de vergrendelingshendel in de richting van de pijl. Wees voorzichtig dat de accu niet valt.

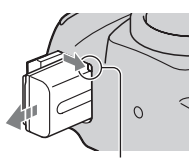

Vergrendelingshendel

### **De resterende acculading controleren**

Zet de stroomschakelaar op ON en controleer het niveau van de lading op de LCD-monitor.

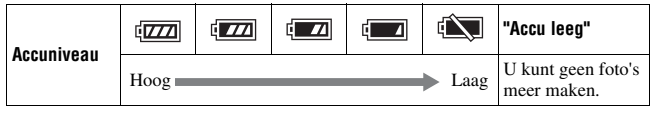

### **Wat is een "InfoLITHIUM" accu?**

Een "InfoLITHIUM" accu is een lithium-ionbatterij die functies bevat voor het uitwisselen van informatie met betrekking tot de gebruiksomstandigheden van uw camera.

#### **Opmerkingen**

- Het weergegeven niveau zal in bepaalde omstandigheden mogelijk niet correct zijn.
- Laat de accu niet nat worden. De accu is niet waterdicht.
- Laat de accu niet liggen op zeer warme plaatsen, zoals in een voertuig of in direct zonlicht.

### **Verkrijgbare accu's**

Alleen een accu van het type NP-FH50 kan met de camera worden gebruikt. Type NP-FH30 en NP-FH40 kunnen niet worden gebruikt.

### **Doeltreffend gebruik van de accu**

- Bij lage temperaturen verminderen de prestaties van de accu. Dus de tijd dat de accu kan worden gebruikt is korter in een koude omgeving en de snelheid van continuopnamen neemt af. Het verdient aanbeveling de accu in een van de zakken van uw kleding te bewaren om deze op te warmen, en deze in de camera te plaatsen vlak voordat u begint met opnemen.
- De accu raakt snel leeg als u vaak flitst, vaak continue opnamen maakt of de camera regelmatig in- en uitschakelt.

### **Levensduur van de accu**

• De levensduur van de accu is beperkt. De capaciteit van de accu neemt geleidelijk af naarmate u deze meer gebruikt en de tijd verstrijkt. Als de gebruiksduur van de accu aanzienlijk korter lijkt te worden, is de meest waarschijnlijke oorzaak dat het einde van de levensduur van de accu is bereikt. Koop een nieuwe accu.

• De levensduur van de accu wordt bepaald door de manier waarop deze wordt bewaard en door de omstandigheden en omgeving waarin de accu wordt gebruikt.

#### **Hoe u de accu moet bewaren**

Om de levensduur van de accu te verlengen als de accu gedurende een lange tijd niet gebruikt wordt, laadt u deze eenmaal per jaar volledig op en verbruikt u de lading volledig met uw camera, voordat u de accu weer bewaart op een droge, koele plaats.

# <span id="page-176-0"></span>Een lens bevestigen

- **1 Haal de lensvattingdop van de camera en haal de verpakkingsklep van de achterzijde van de lens.**
	- Als u de lens verwisselt, doe dit dan snel en op een stofvrije plaats om ervoor te zorgen dat er geen stof of vuil in de camera binnendringt.

verpakkingsklep Lensvattingdop

### **2 Lijn eerst de oranje uitlijnmarkeringen op de lens en de camera op elkaar uit.**

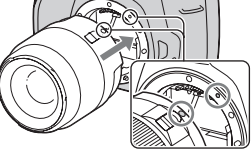

Oranje indexmarkeringen

**3 Draai vervolgens de lens rechtsom tot deze met een klik wordt vergrendeld.**

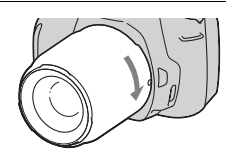

#### **Opmerkingen**

- Bij de DT 18-55 mm F3,5-5,6 SAM lens wordt geen achterlensdop geleverd. Wanneer u de lens wilt bewaren zonder deze aan de camera te bevestigen, dient u achterlensdop ALC-R55 aan te schaffen.
- Bij het bevestigen van de lens, mag u de lensontgrendelingsknop niet indrukken.
- Oefen bij het bevestigen van de lens geen grote kracht uit.

**1 Druk de lensontgrendelingsknop helemaal in en draai de lens linksom tot aan de aanslag.**

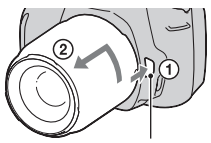

Lensontgrendelingsknop

### **2 Plaats het verpakkingsklep weer op de lens en bevestig de lensvattingdop op de camera.**

- Verwijder eerst stof voordat u deze bevestigt.
- Wanneer u de lens DT 18 55 mm F3,5 – 5,6 SAM aanschaft, dient u ook achterlensdop ALC-R55 aan te schaffen.

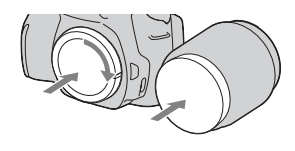

#### **Opmerking over verwisseling van de lens**

Als bij de verwisseling van de lens stof of vuil de camera binnendringt en op het oppervlak komt van de beeldsensor (het onderdeel dat werkt als de film), kan dit afhankelijk van de opnameomstandigheden zichtbaar zijn in het beeld.

De camera is uitgerust met een stofpreventiefunctie om te voorkomen dat stof op de beeldsensor komt. Toch moet u de lens snel en op een stofvrije plaats verwisselen als u een lens bevestigt/verwijdert.

#### **Als er stof of vuil op de beeldsensor terechtkomt**

Reinig de beeldsensor in de [Reinigen] van het  $\triangle$  menu Setup [\(blz. 29\)](#page-188-0).

# <span id="page-178-0"></span>Een geheugenkaart plaatsen

Alleen "Memory Stick PRO Duo", "Memory Stick PRO-HG Duo", SDgeheugenkaarten en SDHC-geheugenkaarten kunnen met deze camera worden gebruikt. Een MultiMediaCard kan niet met deze camera worden gebruikt.

In deze gebruiksaanwijzing worden de "Memory Stick PRO Duo" en "Memory Stick PRO-HG Duo" "Memory Stick PRO Duo" genoemd en worden de SD-geheugenkaart en SDHC-geheugenkaart "SDgeheugenkaart" genoemd.

## **1 Open de klep van het geheugenkaart compartiment.**

# **2 Plaats de "Memory Stick PRO Duo" of een SD-geheugenkaart.**

• Plaats de geheugenkaart totdat deze vastklikt, zoals afgebeeld.

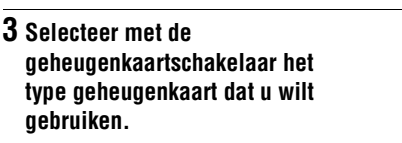

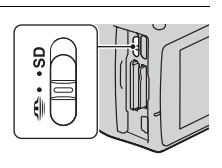

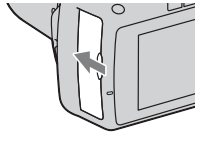

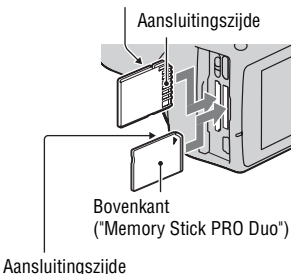

Bovenkant (SD-geheugenkaart)

### **4 Sluit het deksel van het geheugenkaart compartiment.**

#### **De geheugenkaart verwijderen**

Controleer of het toegangslampje uit is en open vervolgens de klep van het geheugenkaartcompartiment en druk één keer op de geheugenkaart.

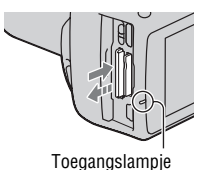

## Opmerkingen over het gebruik van geheugenkaarten

- Zorg dat u de geheugenkaart nergens tegen aan stoot, niet verbuigt en niet laat vallen.
- Gebruik of bewaar de geheugenkaart niet in de volgende omstandigheden:
	- Plaatsen met een hoge temperatuur, zoals in een hete auto die in de zon is geparkeerd.
	- Plaatsen die zijn blootgesteld aan direct zonlicht.
	- Op vochtige plaatsen of plaatsen waar zich corrosieve stoffen bevinden.
- De geheugenkaart kan als deze zopas lang is gebruikt, heet zijn. Wees voorzichtig als u de kaart vastpakt.
- Verwijder de geheugenkaart of de accu niet als het toegangslampje aan is, schakel in dat geval ook de camera niet uit. De gegevens kunnen beschadigd worden.
- Er kunnen gegevens beschadigd raken als u een geheugenkaart dicht bij magnetisch materiaal legt of als u de geheugenkaart gebruikt in een omgeving die vatbaar is voor statische elektriciteit of elektrische ruis.
- We raden u aan om belangrijke gegevens op te slaan op bijvoorbeeld de harde schijf van een computer.
- Wanneer u de geheugenkaart draagt of bewaart, plaatst u deze terug in het doosje dat erbij geleverd werd.
- Stel de geheugenkaart niet bloot aan water.
- Raak de aansluitingen van de geheugenkaart niet aan met uw hand of een metalen voorwerp.
- Wanneer de schrijfbeveiligingsschakelaar van een geheugenkaart is ingesteld op de LOCK-positie, kunt u geen bewerkingen uitvoeren, zoals het opnemen of verwijderen van beelden.
- Van de "Memory Stick PRO Duo" met een capaciteit tot 16 GB of de SDgeheugenkaarten met een capaciteit tot 32 GB is bevestigd dat ze goed met deze camera functioneren.
- Wij kunnen de juiste werking van geheugenkaarten die op een computer zijn geformatteerd niet garanderen in deze camera.
- De lees-/schrijfsnelheid van de gegevens verschilt afhankelijk van de combinatie van de geheugenkaarten en de gebruikte apparatuur.
- Druk niet hard wanneer u in het aantekeningenvak schrijft.
- Bevestig geen etiket op de geheugenkaarten zelf.
- Demonteer of wijzig de geheugenkaarten niet.
- Laat de geheugenkaarten niet liggen binnen het bereik van kleine kinderen. Zij kunnen deze per ongeluk inslikken.

#### **Opmerkingen over het gebruik van de "Memory Stick"**

De typen "Memory Stick" die met deze camera kunnen worden gebruikt, worden in de onderstaande tabel vermeld. Er kan echter niet worden gegarandeerd dat alle functies van de "Memory Stick PRO Duo" correct werken.

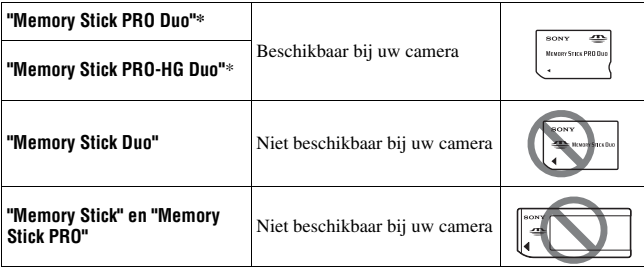

\* Deze is uitgerust met de functie MagicGate. MagicGate is technologie ter bescherming van het auteursrecht op basis van versleuteling. Het opnemen/afspelen van gegevens waarvoor functies van MagicGate zijn vereist, is met deze camera niet mogelijk.

\* Ondersteunt snelle gegevensoverdracht op basis van een parallelle interface.

# De camera voorbereiden

### <span id="page-181-0"></span>De datum instellen

Als u de camera voor het eerst inschakelt, wordt het scherm voor de instelling van de Datum/tijd weergegeven.

#### **1 Zet de stroomschakelaar op ON om de camera in te schakelen.**

• Om de camera uit te schakelen, zet u deze op OFF.

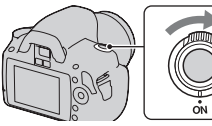

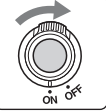

**2 Controleer op de LCD-monitor of [OK] is geselecteerd en druk vervolgens op het midden van de bedieningsknop.**

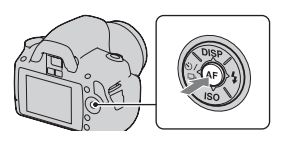

- **3 Selecteer ieder onderdeel met** b**/** B**, en stel de numerieke waarde**  in met  $\angle$ /**V**.
	- Bij het wijzigen van de volgorde van [JJJJ/MM/DD], selecteert u eerst [JJJJ/ MM/DD] met  $\blacktriangleleft$ / $\blacktriangleright$ , en wijzigt u het vervolgens met  $\triangle/\blacktriangledown$ .

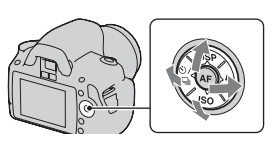

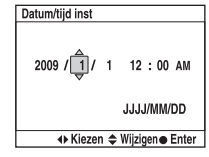

**4 Herhaal stap 3 om andere onderdelen in te stellen en druk vervolgens op het midden van de bedieningsknop.**

#### **5 Controleer op de LCD-monitor of [OK] is geselecteerd en druk vervolgens op het midden van de bedieningsknop.**

**De bewerking voor de instelling van de datum en tijd annuleren** Druk op de MENU-knop.

**De datum/tijd opnieuw instellen**

**MENU-knop**  $\rightarrow \infty$  2  $\rightarrow$  [Datum/tijd inst]

<span id="page-182-0"></span>De scherpte van de zoeker (dioptrie-instelling) instellen

#### **Stel de dioptrie af op uw gezichtsvermogen door het dioptrieinstelwiel te draaien totdat de indicators in de zoeker scherp te zien zijn.**

- Draai het instelwiel naar + als u verziend bent en naar – als u bijziend bent.
- Als u de camera op een lamp richt, kunt u de dioptrie gemakkelijk instellen.

#### **Wanneer u het dioptrie-instelwiel moeilijk kunt draaien**

Plaats uw vingers onder de oogschelp en schuif deze naar boven om de oogschelp te verwijderen, stel dan de dioptrie in.

• Verwijder en bevestig de oogschelp zoals aangegeven op de illustratie als u de FDA-M1AM zoekerloup (los verkrijgbaar) of de FDA-A1AM hoekzoeker (los verkrijgbaar) aan de camera wilt bevestigen.

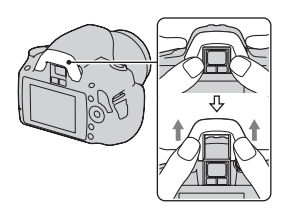

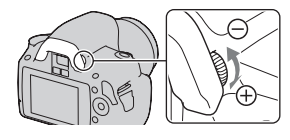

# De bijgeleverde accessoires gebruiken

In dit deel wordt beschreven hoe u de schouderriem, het zoekerkapje en de oogschelp kunt gebruiken. De overige accessoires worden beschreven op de volgende pagina's.

- Oplaadbare accu [\(blz. 11\)](#page-170-0)
- Acculader [\(blz. 11\)](#page-170-1)
- Netsnoer (niet geleverd in de Verenigde Staten en Canada) [\(blz. 11\)](#page-170-1)
- USB-kabel (blz. [121](#page-280-0), [137](#page-296-0))
- Cd-rom [\(blz. 129\)](#page-288-0)

#### <span id="page-183-0"></span>De schouderriem bevestigen

#### **Bevestig beide uiteinden van de riem aan de camera.**

• U kunt ook het zoekerkapje [\(blz. 25\)](#page-184-0) aan de riem vastmaken.

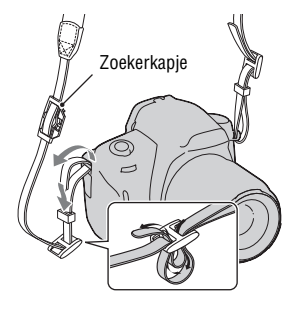

# De camera voorbereide **De camera voorbereiden**

#### <span id="page-184-0"></span>Het zoekerkapje en de oogschelp gebruiken

U kunt voorkomen dat er licht door de zoeker binnenvalt en de belichting verstoort. Bevestig het zoekerkapje als de sluiter wordt ontspannen zonder gebruikmaking van de zoeker, zoals bij een zelfontspanneropname.

- **1 Schuif voorzichtig de oogschelp van de camera af door de beide onderuiteinden omhoog te duwen.**
	- Steek uw vingers onder de oogschelp en schuif de oogschelp omhoog.

#### **2 Schuif het zoekerkapje over de zoeker.**

#### **Opmerking**

• De sensoren van het zoekerkapje, die zich onder de zoeker bevinden, kunnen afhankelijk van de situatie worden geactiveerd, en de scherpstelling kan worden aangepast of de LCD-monitor kan blijven knipperen. Schakel in dergelijke gevallen zowel [Eye-Start AF] [\(blz. 71\)](#page-230-0) als [Autom.uitsch.] [\(blz. 116\)](#page-275-0) uit.

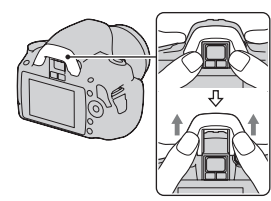

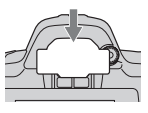

# Controleren hoeveel beelden kunnen worden opgenomen

Nadat u een geheugenkaart in de camera hebt geplaatst en de stroomschakelaar hebt ingesteld op ON, wordt het aantal beelden dat kan worden opgenomen (als u blijft opnemen met de huidige instellingen) afgebeeld op de LCDmonitor.

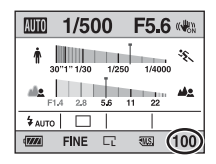

#### **Opmerkingen**

- Wanneer "0" (het aantal opneembare beelden) geel knippert, is de geheugenkaart vol. Vervang de geheugenkaart door een andere of wis beelden op de huidige geheugenkaart [\(blz. 102\)](#page-261-0).
- Wanneer "NO CARD" (het aantal opneembare beelden) geel knippert, betekent dit dat er geen geheugenkaart is geplaatst. Plaats een geheugenkaart.

#### <span id="page-185-0"></span>Het aantal beelden dat op een geheugenkaart kan worden opgenomen

De onderstaande tabel laat zien hoeveel beelden bij benadering kunnen worden opgenomen op een geheugenkaart die met deze camera is geformatteerd. De waarden zijn gedefinieerd aan de hand van tests met standaardgeheugenkaarten van Sony. De waarden kunnen variëren afhankelijk van de opnameomstandigheden.

#### **Beeldgrootte: L 10M Beeldverhoud.: 3:2\* "Memory Stick PRO Duo" (Eenheden: beelden)**

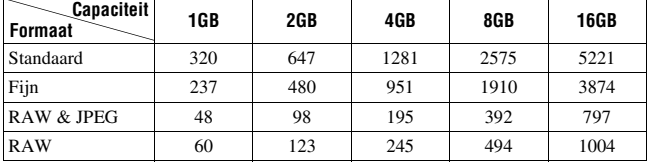

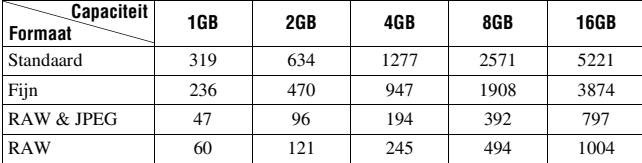

\* U kunt meer beelden opnemen dan is aangegeven in de bovenstaande tabel als u de [Beeldverhoud.] instelt op [16:9]. Het aantal is echter hetzelfde als dat van de beeldverhouding [3:2] bij een instelling op [RAW].

#### Het aantal beelden dat kan worden opgenomen bij gebruik van een accu

Het aantal beelden dat u bij benadering kunt opnemen is 510 als u de camera gebruikt met de accu (bijgeleverd) op volle capaciteit. Afhankelijk van de gebruiksomstandigheden kunnen de werkelijke aantallen lager uitvallen dan hier aangegeven.

- Het aantal wordt berekend aan de hand van een volle accu en voor de volgende omstandigheden:
	- Bij een omgevingstemperatuur van 25°C.
	- [Kwaliteit] is ingesteld op [Fijn].
	- $-[$ Autom. scherpst.] is ingesteld op  $[$ AFA ] (Automatische AF).
	- Als u iedere 30 seconden eenmaal opneemt.
	- Als de flitser iedere twee keer eenmaal afgaat.
	- Als de camera na elke tien opnamen eenmaal wordt uit- en ingeschakeld.
- De meetmethode is gebaseerd op de CIPA-norm. (CIPA: Camera & Imaging Products Association)

# Reiniging

#### De LCD-monitor reinigen

Veeg het schermoppervlak schoon met een in de handel verkrijgbare LCDreinigingsset om vingerafdrukken, stof enzovoort te verwijderen.

#### Reiniging van de lens

- Reinig het lensoppervlak met een in de handel verkrijgbaar blaasborsteltje. Als het vuil vast zit op het oppervlak, veegt u dit eraf met een zachte doek of tissue dat licht bevochtigd is met lensreinigingsvloeistof. Veeg met spiraalbewegingen vanuit het midden naar de rand. Spuit de lensreinigingsvloeistof niet rechtstreeks op het lensoppervlak.
- Raak de binnenkant van de camera, zoals de lenscontactpunten of de spiegel, niet aan. Aangezien stof op de spiegel of in de buurt van de spiegel het automatische-scherpstelsysteem kan hinderen, blaast u het stof weg met behulp van een in de handel verkrijgbaar blaasborsteltje. Als stof op de beeldsensor belandt, kan dit zichtbaar zijn in het beeld. Zet de camera in de reinigingsfunctie en reinig vervolgens de camera met een blaasborsteltje [\(blz. 29\).](#page-188-0) Gebruik geen spuitbusluchtblazer om de binnenkant van de camera te reinigen. Hierdoor kan een storing optreden.
- Gebruik geen reinigingsvloeistof die organische oplosmiddelen bevat, zoals thinner of benzine.

#### De buitenkant van de camera reinigen

Maak de buitenkant van de camera schoon met een zachte doek bevochtigd met water en veeg het oppervlak daarna droog met een droge doek. Gebruik de onderstaande middelen niet, omdat deze de afwerking of het camerabehuizing kunnen beschadigen.

- Chemische stoffen, zoals thinner, wasbenzine, alcohol, wegwerpreinigingsdoeken, insectenspray, zonnebrandcrème, insecticiden, enz.
- Raak de camera niet aan als bovenstaande middelen op uw handen zit.
- Laat de camera niet langdurig in contact met rubber of vinyl.

#### <span id="page-188-1"></span><span id="page-188-0"></span>De beeldsensor reinigen

Als stof of vuil in de camera binnendringt en op de beeldsensor (het onderdeel dat werkt als de film) terechtkomt, kan dit afhankelijk van de opname-omstandigheden zichtbaar zijn in het beeld. Als er stof op de beeldsensor zit, gebruikt u een in de handel verkrijgbare blazer en reinigt u de beeldsensor aan de hand van de onderstaande stappen. U kunt de beeldsensor gemakkelijk reinigen met alleen een blazer en de stofpreventiefunctie.

#### **Opmerkingen**

- Het reinigen kan alleen worden uitgevoerd wanneer het batterijniveau **[774]** (drie resterende batterijpictogrammen) of meer is. Als de acculading te laag wordt tijdens het reinigen, kan de sluiter beschadigd raken. Het reinigen moet snel worden voltooid. Het gebruik van een AC-PW10AM netspanningsadapter (los verkrijgbaar) wordt aanbevolen.
- Gebruik geen spuitbusluchtblazer omdat deze waterdruppels in het camerahuis kan verspreiden.

#### **1 Controleer of de accu volledig is opgeladen [\(blz. 15\).](#page-174-0)**

**2 Druk op de MENU-knop, selecteer**  vervolgens  $\lambda$  3 met  $\blacktriangleleft$  **b** op de **bedieningsknop.**

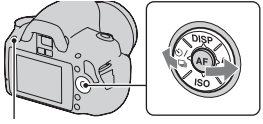

MENU-knop

#### **3** Selecteer [Reinigen] met ▲/▼ en **druk vervolgens op het midden van de bedieningsknop.**

De melding "Na het reinigen, camera uitschakelen. Doorgaan?" verschijnt.

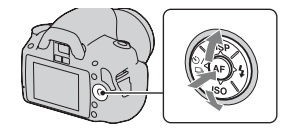

#### **4 Selecteer [OK]** met ▲ op de bedieningsknop en druk vervolgens **op het midden van de bedieningsknop.**

Nadat de beeldsensor gedurende een korte tijd heeft getrild, wordt de spiegel die ervoor zit, opgetild.

#### **5 Haal de lens van de camera af [\(blz. 18\)](#page-177-0).**

#### **6 Gebruik de blazer om het oppervlak van de beeldsensor en het omliggende gebied te reinigen.**

- Raak de beeldsensor niet aan met de punt van de blazer. Voer het reinigen snel uit.
- Houd de camera met de lensvatting omlaag gericht om te voorkomen dat stof weer neerdwarrelt binnenin het camerahuis.
- Bij het reinigen van de beeldsensor mag u de punt van het blaasborsteltje niet in de ruimte achter de lensvattingopening steken.

#### **7 Bevestig de lens en zet de camera uit.**

#### **Opmerking**

• De camera begint te piepen als de acculading laag wordt tijdens het reinigen. Stop onmiddellijk met reinigen en zet de camera uit.

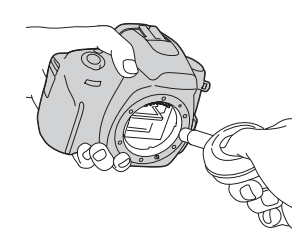

# Plaats van de onderdelen en schermindicators

Nadere bijzonderheden over de bediening vindt u op de tussen haakjes vermelde bladzijden.

#### Voorkant

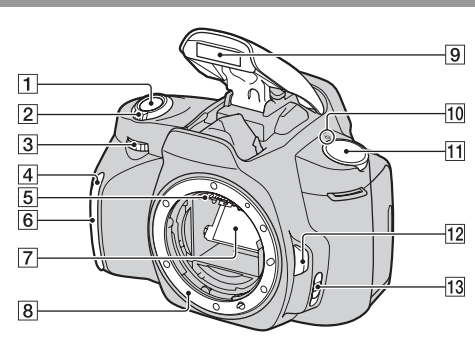

- $\boxed{1}$  Ontspanknop [\(47\)](#page-206-0)
- [2] Stroomschakelaar [\(22\)](#page-181-0)
- $\overline{3}$  Instelwiel [\(61,](#page-220-0) [113](#page-272-0))
- $\boxed{4}$  Zelfontspannerlampje [\(90\)](#page-249-0)
- E Lenscontactpunten\*
- **6** Sensor afstandsbediening
- 7 Spiegel\*
- **B** Lensvattingopening
- $\boxed{9}$  Ingebouwde flits\* [\(75\)](#page-234-0)
- $\overline{10}$   $\ominus$  Positiemarkering beeldsensor [\(71\)](#page-230-1)
- **T1** Functiekeuzeknop ([47](#page-206-0) - [68](#page-227-0))
- 12 Lensontgrendelingsknop [\(18\)](#page-177-1)
- **13** Schakelaar scherpstellingsfunctie [\(69](#page-228-0), [74](#page-233-0))
- \* **Raak deze onderdelen niet rechtstreeks aan.**

#### Achterkant

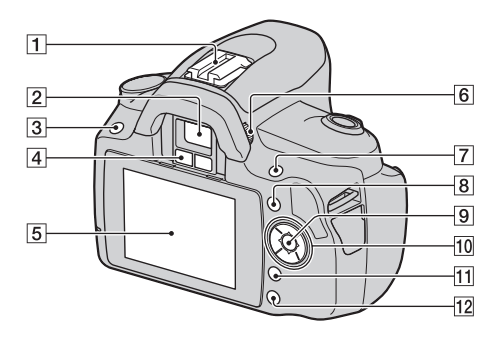

- **1** Accessoireschoen [\(78\)](#page-237-0)
- $\boxed{2}$  Zoeker\* [\(23\)](#page-182-0)
- $\overline{3}$  MENU-knop [\(42\)](#page-201-0)
- [4] Sensoren van het zoekerkapje ([71,](#page-230-0) [116\)](#page-275-0)
- **5** LCD-monitor ([35,](#page-194-0) [94,](#page-253-0) [98\)](#page-257-0)
- $\boxed{6}$  Dioptrie-instelwiel [\(23\)](#page-182-0)
- 7 Voor opname:  $\blacksquare$ -knop (belichting) [\(79\)](#page-238-0) Voor weergave: (Inzoomen)-knop [\(95\)](#page-254-0)
- $\boxed{8}$  Fn-knop (Functie) [\(42\)](#page-201-1)
- I Bedieningsknop (Enter) [\(40\)/](#page-199-0) Spot AF-knop [\(73\)](#page-232-0)
- 10 Bedieningsknop Wanneer het menu is ingeschakeld:  $\triangle$ / $\nabla$ / $\triangleleft$ / $\rho$  [\(40\)](#page-199-0) Wanneer het menu is uitgeschakeld: DISP ([34,](#page-193-0) [94\)](#page-253-0)/  $\langle \cdot \rangle / \Box$  [\(89\)/](#page-248-0)ISO [\(82\)](#page-241-0)/  $\sharp$  [\(75\)](#page-234-0)
- $\overline{11}$   $\overline{1}$   $\overline{1}$  -knop (Wissen) [\(102\)](#page-261-0)
- $\boxed{12}$   $\blacktriangleright$  -knop (Weergave) [\(94\)](#page-253-1)
- \* **Raak deze onderdelen niet rechtstreeks aan.**

#### Zijkanten/onderkant

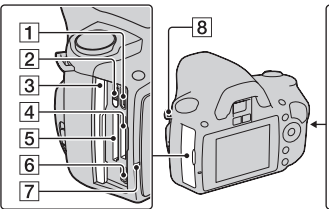

- $\Pi$  HDMI -aansluiting [\(104\)](#page-263-0)
- **2** Geheugenkaartschakelaar
- 3 Deksel geheugenkaart
- <sup>[4]</sup> "Memory Stick PRO Duo"insteeksleuf [\(19\)](#page-178-0)
- **5** Insteeksleuf voor SDgeheugenkaart [\(19\)](#page-178-0)
- $\overline{6}$  $\leftarrow$  (USB)-aansluiting [\(121](#page-280-0), [137](#page-296-0))
- $\overline{7}$  Toegangslampje [\(20\)](#page-179-0)
- **B** Bevestigingsogen voor de schouderriem [\(24\)](#page-183-0)
- **9** DC IN-aansluiting
	- Zet de camera uit als u de AC-PW10AM netspanningsadapter (los verkrijgbaar) aansluit en sluit de netspanningsadapter vervolgens aan op de DC INaansluiting van de camera.
- $\overline{10}$  Accuklepje [\(14\)](#page-173-0)

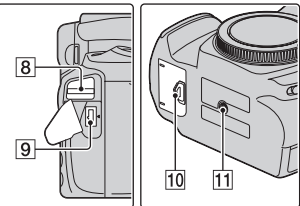

- **11** Schroefgat voor statief
	- Gebruik een statief met een schroeflengte van minder dan 5,5 mm. U kunt de camera niet stevig bevestigen op een statief waarvan de schroef langer is dan 5,5 mm. Bovendien kan de camera hierdoor beschadigd worden.

#### <span id="page-193-0"></span>De opname-informatie wisselen (DISP)

Druk op DISP op de bedieningsknop om te schakelen tussen de grafische weergave en de standaardweergave. Als u de camera naar de verticale positie draait, wordt de opname-informatie automatisch geroteerd overeenkomstig de positie van de camera.

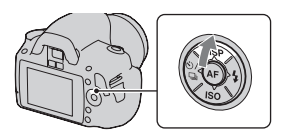

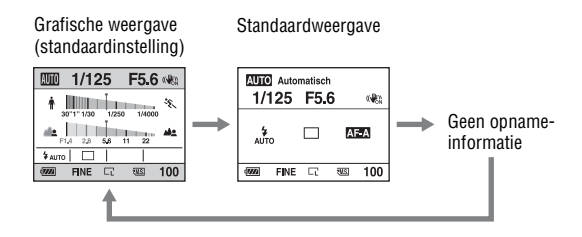

#### <span id="page-194-0"></span>LCD-monitor (grafische weergave)

In de grafische weergave worden de sluitertijd en de diafragmawaarde grafisch weergegeven en wordt duidelijk geïllustreerd hoe de belichting werkt. In AUTO of in de scènekeuzefunctie worden alleen de onderdelen weergegeven die kunnen worden ingesteld. Nadere bijzonderheden over de bediening vindt u op de tussen haakjes vermelde bladzijden.

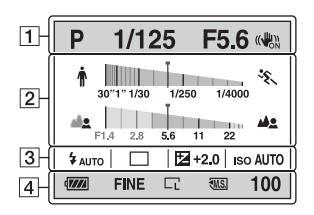

 $\overline{1}$ 

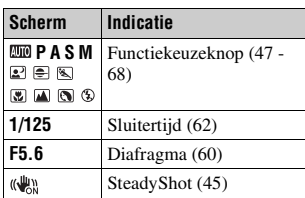

 $\overline{2}$ 

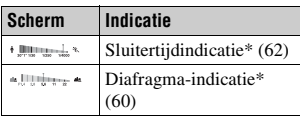

\* De aanwijzer geeft de huidige waarde aan.

 $\sqrt{3}$ 

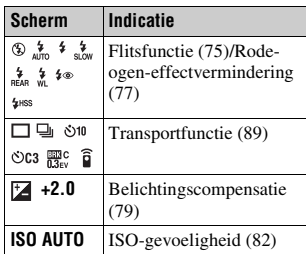

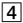

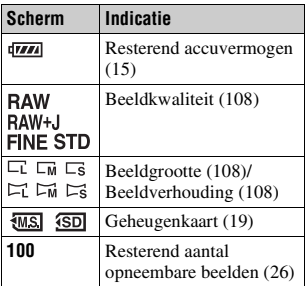

#### LCD-monitor (standaardweergave)

Nadere bijzonderheden over de bediening vindt u op de tussen haakjes vermelde bladzijden.

#### **In AUTO of de scènekeuzefunctie In de stand P/A/S/M**

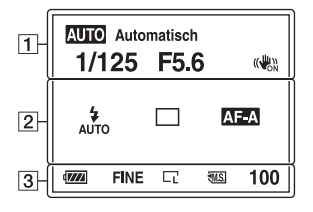

#### $\boxed{1}$

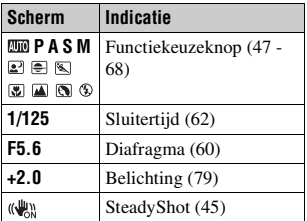

#### $\overline{2}$

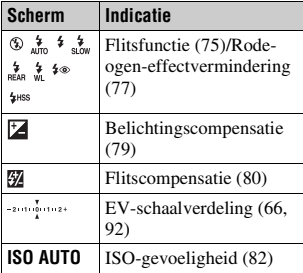

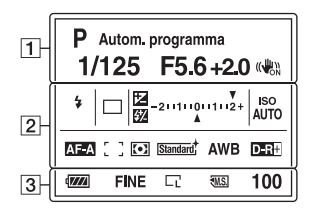

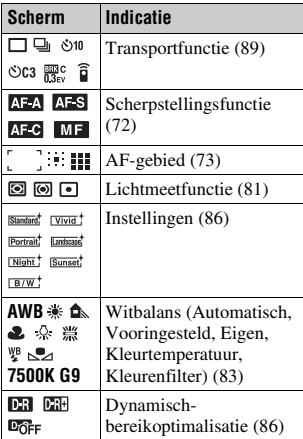

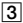

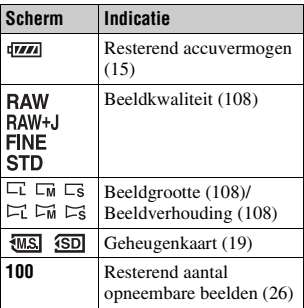

#### Zoeker

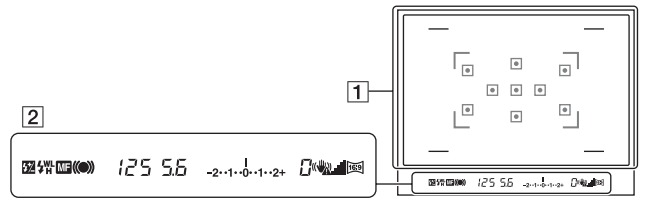

#### $\boxed{1}$

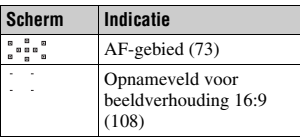

#### $\overline{2}$

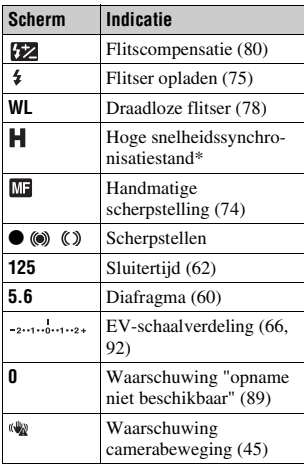

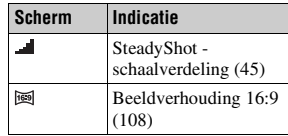

\* U kunt met de HVL-F58AM/HVL-F42AM-flitser (los verkrijgbaar) met een synchronisatiefunctie met hoge snelheid bij elke sluitertijd een flitsopname maken. Raadpleeg de bij de flitser geleverde gebruiksaanwijzing voor de bevestigingsinstructies van de flitser.

# <span id="page-199-0"></span>Een functie/instelling selecteren

U kunt in de menulijst een functie selecteren voor opnemen of weergeven. Druk op de bedieningsknop, de Fn-knop (Functie) of de MENU-knop om de menulijst weer te geven.

Voorbeeld: Als de Fn-knop wordt ingedrukt.

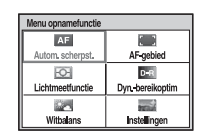

Verplaats met de bedieningsknop de cursor naar de gewenste instelling in de menulijst en activeer de selectie.  $\langle \bigoplus$ : Druk op  $\triangle/\blacktriangledown/\blacktriangle/\blacktriangleright$  op de bedieningsknop om de cursor te bewegen.

z: Druk op het midden van de controller om de selectie uit te voeren.

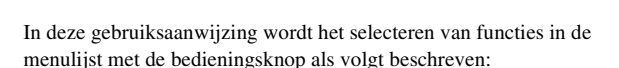

#### **Voorbeeld: Fn-knop → [Witbalans] → Selecteer de gewenste instelling**

Als u een bewerking start, wordt onder aan het scherm een bedieningsgids met de functies van de bedieningsknop weergegeven. Raadpleeg deze gids tijdens de bediening van de camera. De stapsgewijze beschrijving van het bovenstaande voor beeld is als volgt:

#### **1 Druk op de Fn-knop.**

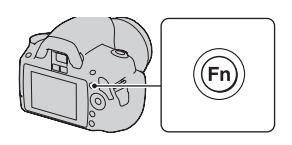

#### **2** Selecteer [Witbalans] met  $\triangle$ / $\nabla$ / b**/**B **op de bedieningsknop en druk vervolgens op**  $\bullet$  **in het midden om deze optie uit te voeren.**

#### **3 Gebruik de bedieningsgids om de gewenste functies te selecteren en uit te voeren.**

Als u bijvoorbeeld  $*$  wilt veranderen, selecteert u  $\mathbf{\#}$  met  $\mathbf{\triangle}/\mathbf{\nabla}$ , past u de waarde op  $+/-$  aan met  $\blacktriangleleft$ / $\blacktriangleright$  en drukt u vervolgens op  $\bullet$  in het midden om de optie uit te voeren.

#### **De bedieningsgidslijst**

In de bedieningsgids worden ook andere bewerkingen vermeld dan van de bedieningsknop. De pictogramindicaties zijn als volgt:

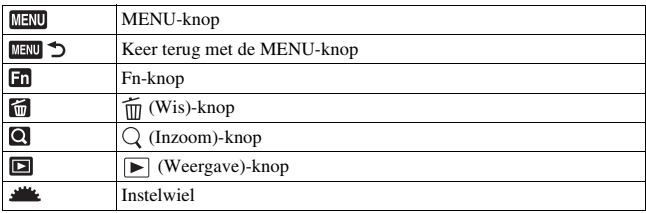

#### De functies die met de bedieningsknop geselecteerd kunnen worden

Functies die in verschillende opnamesituaties regelmatig worden gebruikt, zijn aan de bedieningsknop toegewezen. U kunt deze opnamefuncties rechtstreeks instellen met de bedieningsknop en ook van weergavestatus wisselen.

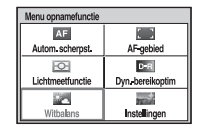

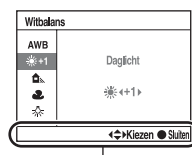

Bedieningsgids

DISP (Weergave) (bladzijde [34,](#page-193-0) [94\)](#page-253-0)  $\frac{1}{2}$  (Flitser) [\(blz. 75\)](#page-234-0) ISO [\(blz. 82\)](#page-241-0)  $\langle \cdot \rangle / \square$  (Transportfunctie) [\(blz. 89\)](#page-248-0)

- Enkelbeeldopname [\(blz. 89\)](#page-248-2)
- Continuopname [\(blz. 89\)](#page-248-1)
- Zelfontspanner [\(blz. 90\)](#page-249-0)
- Zelfontsp.(Cont.) [\(blz. 90\)](#page-249-0)
- Bracket: continu [\(blz. 91\)](#page-250-0)
- Afstandsbediening [\(blz. 93\)](#page-252-0)

#### <span id="page-201-1"></span>De functies die met de Fn (Functies)-knop geselecteerd kunnen worden

Met deze knop opent u de schermen waarmee u functies kunt instellen of uitvoeren die regelmatig bij opname of weergave worden gebruikt.

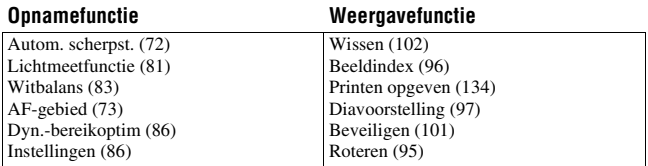

#### <span id="page-201-0"></span>De functies die met de MENU-knop geselecteerd kunnen worden

U kunt de basisinstellingen instellen voor de camera als geheel of functies uitvoeren zoals opnemen, afspelen of andere bewerkingen.

#### **Menu Opname**

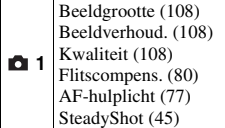

#### **Menu Custom**

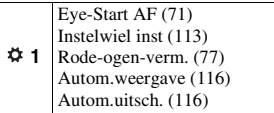

#### **Menu Weergave**

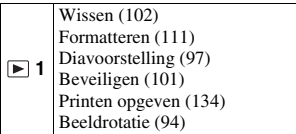

#### **Menu Setup**

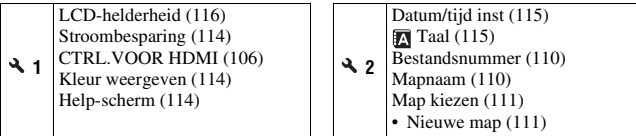

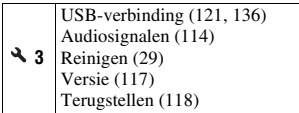

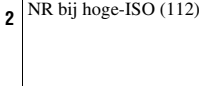

Kleurenruimte [\(88\)](#page-247-0) NR lang-belicht [\(112\)](#page-271-0)

Ō

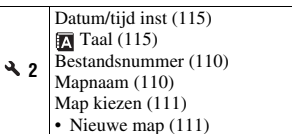

# Beelden zonder camerabeweging vastleggen

Er wordt van "camerabeweging" gesproken als de camera ongewild beweegt nadat de ontspanknop is ingedrukt, wat een wazig beeld tot gevolg heeft.

Volg de onderstaande instructies om beweging van de camera te verminderen.

#### Correcte houding

**Stabiliseer uw bovenlichaam en ga in een houding staan die voorkomt dat de camera beweegt.**

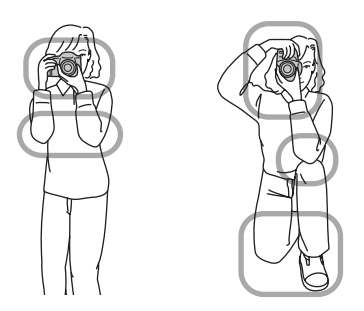

 $P$ unt  $\bigcap$ 

Houd met één hand de camera vast, en ondersteun met de andere hand de lens.

Punt  $(2)$ Ga stevig staan met uw beide voeten op schouderhoogte.

**Beelden opnemen Beelden opnemen**

Punt 3

Houd uw ellebogen licht tegen uw lichaam gedrukt.

Stabiliseer uw bovenlichaam door uw elleboog op uw knie te zetten als u in een knielende positie fotografeert.

#### <span id="page-204-1"></span>**Camerabewegingswaarschuwing-indicator**

De (W) (camerabewegingswaarschuwing) indicator knippert in de zoeker als de camera mogelijk gaat bewegen. In dit geval gebruikt u een statief of de flitser.

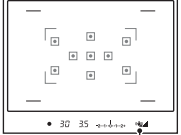

(camerabewegingswaarschuwing) indicator

#### **Opmerking**

• De (w) (camerabewegingswaarschuwing)-indicator wordt alleen weergegeven voor functies waarbij de sluitertijd automatisch wordt ingesteld. Voor de functies M/S wordt deze indicator niet weergegeven.

#### <span id="page-204-2"></span><span id="page-204-0"></span>De SteadyShot-functie gebruiken

De SteadyShot-functie kan het effect van camerabewegingen verminderen met het equivalent van ongeveer 2,5 tot 3,5 stappen van de sluitertijd. De SteadyShot-functie is in de standaardinstelling op [Aan] ingesteld.

#### **De SteadyShot-schaalverdelingsindicator**

De (SteadyShot-schaalverdeling)indicator geeft de status voor camerabeweging aan. Wacht tot de schaalverdeling omlaag gaat en begin dan met opnemen.

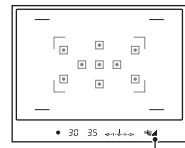

 (SteadyShot-schaalverdeling) indicator

#### **De SteadyShot-functie uitschakelen**

#### $MENU$ -knop  $\rightarrow \bullet$  **1**  $\rightarrow$  [SteadyShot]  $\rightarrow$  [Uit]

#### **Opmerking**

• Het is mogelijk dat de SteadyShot-functie niet optimaal werkt wanneer de camera nog maar net is ingeschakeld of wanneer de ontspanknop helemaal is ingedrukt zonder halverwege te stoppen. Wacht totdat het aangegeven niveau van (SteadyShot-schaalverdeling)-indicator omlaag gaat en druk de ontspanknop vervolgens langzaam in.

#### Een statief gebruiken

We raden u aan om de camera in de volgende situaties op een statief te plaatsen.

- Zonder flitser in donkere omstandigheden opnamen maken.
- Opnemen met lange sluitertijden, dit wordt doorgaans gebruikt bij nachtopnamen.
- Een opname maken van een onderwerp dat dichtbij is, zoals een macroopname.
- Een opname maken met een telescooplens.

#### **Opmerking**

• Schakel bij gebruik van een statief de SteadyShot-functie uit omdat de SteadyShotfunctie dan mogelijk kan storen [\(blz. 45\)](#page-204-2).

# <span id="page-206-0"></span> $AUTO/\mathbb{Q}$  De automatische instelling gebruiken voor een opname

In de stand "AUTO" kunt u gemakkelijk een foto maken van een willekeurig onderwerp onder willekeurige omstandigheden, omdat de camera een inschatting maakt van de situatie en de instellingen aanpast. Kies  $\circled{3}$  om op te nemen op plaatsen waar u geen flitser mag gebruiken. Wanneer u de functiekeuzeknop draait, worden de uitleg van de geselecteerde functie en de opnamemethoden op het (Help-scherm)-scherm weergegeven. U kunt het Help-scherm uitschakelen [\(blz. 114\)](#page-273-2).

#### **1 Zet de functiekeuzeknop in de**  stand **AUTO** of  $\circledast$  (Flitser uit).

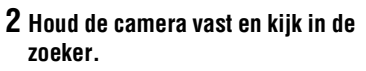

Het onderwerp in het scherpstelgebied wordt automatisch scherpgesteld (Eye-Start AF, blz. [71](#page-230-0)).

#### **3 Plaats het gewenste onderwerp binnen het scherpstelveld.**

• Als de

(camerabewegingswaarschuwing) indicator knippert, maakt u rustig een foto van het onderwerp terwijl u de camera stabiel houdt of gebruikt u een statief.

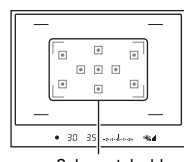

**Altra So** of

Scherpstelveld

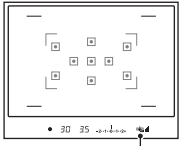

(camerabewegingswaarschuwing)-indicator

#### **4 Bij gebruik van een zoomlens, draait u de zoomring en bepaalt u het beeld.**

#### **5 Druk de ontspanknop tot halverwege in om scherp te stellen.**

Wanneer de scherpstelling is bevestigd, gaat  $\bullet$  of  $\circledast$  (scherpstellings-indicator) branden [\(blz. 70\).](#page-229-0)

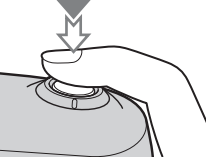

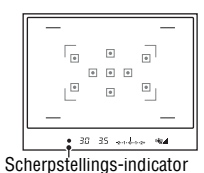

#### **6 Druk de ontspanknop helemaal in om het beeld op te nemen.**

• Wanneer u de ontspanknop indrukt nadat de  $\blacksquare$  (SteadyShotschaalverdeling)-indicator laag wordt, wordt de SteadyShot-functie effectiever.

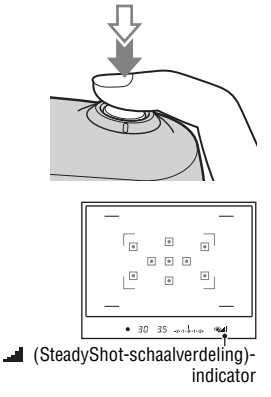

Zoomring

#### **Opmerking**

• Omdat de camera de automatische instelfunctie inschakelt, zijn veel functies niet beschikbaar, zoals belichtingscompensatie en de ISO-instelling. Als u verschillende instellingen wilt aanpassen, zet u de functiekeuzeknop op P en maakt u vervolgens een foto van uw onderwerp.

## Een opname maken met een voor het onderwerp (scènekeuzefunctie) geschikte instelling

U kunt met de selectie van een juiste instelling voor het onderwerp of de opnamesituatie een foto maken met een geschikte instelling voor het onderwerp.

Wanneer u de functiekeuzeknop draait, worden de uitleg van de geselecteerde functie en de opnamemethoden op het (Help-scherm)-scherm weergegeven. U kunt het Help-scherm uitschakelen [\(blz. 114\).](#page-273-2)

#### **Opmerking**

• De camera maakt een inschatting van de situatie en past de instellingen daaraan aan. Omdat de camera de automatische instelfunctie inschakelt, zijn veel functies niet beschikbaar, zoals belichtingscompensatie en de ISO-instelling.

## **R** Portretfoto's nemen

#### **Deze functie is geschikt voor:**

- $\bullet$  Foto's maken waarop het onderwerp scherp is tegen een onscherpe achtergrond.
- $\bullet$  Foto's maken waarop de huidtinten zacht zijn weergegeven.

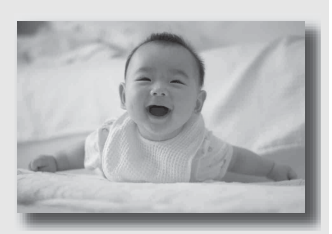

#### **Zet de functiekeuzeknop in de stand (Portret).**

- Zet de lens in de tele-stand om de achtergrond waziger te maken.
- U kunt een levendig beeld vastleggen door scherp te stellen op het oog dat dichter bij de lens is.
- Gebruik de zonnekap (los verkrijgbaar) om onderwerpen met tegenlicht te fotograferen.
- Gebruik de functie Rode-ogeneffectvermindering als de ogen van uw onderwerp rood worden door de flits [\(blz. 77\)](#page-236-0).
- Zet de flitsfunctie op  $\circledast$  (Flitser uit) wanneer u fotografeert zonder de flitser [\(blz. 75\)](#page-234-0).

### A Landschapsfoto's nemen

#### **Deze functie is geschikt voor:**

zVolledig scherpe foto's van het hele landschap in levendige kleuren.

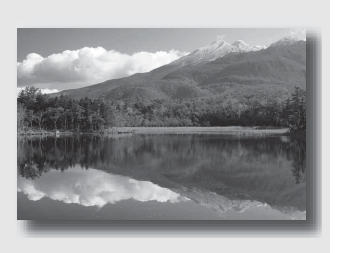

#### **Zet de functiekeuzeknop in de stand (Landschap).**

- Stel de lens in op groothoek om de weidsheid van de scène te accentueren.
- Zet de flitsfunctie op  $\frac{1}{2}$  (Invulflits) wanneer u fotografeert met de flitser [\(blz. 75\)](#page-234-0).

#### Foto's maken van een klein onderwerp

#### **Deze functie is geschikt voor:**

● Foto's maken van dichtbij, zoals van bloemen, insecten, gerechten of kleine voorwerpen.

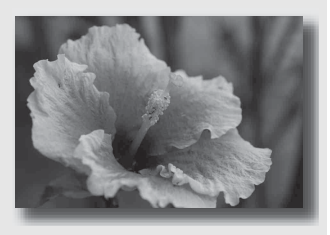

#### **Zet de functiekeuzeknop in de stand (Macro).**

- Ga vlakbij het onderwerp staan en neem de opname op de minimumafstand van de lens.
- U kunt met een macrolens (los verkrijgbaar) een onderwerp van dichterbij fotograferen.
- Stel de flitsfunctie in op  $\circledast$  (Flitser uit) als u onderwerp fotografeert binnen 1 meter.
- De SteadyShot-functie is in de macrostand minder effectief. U bereikt betere resultaten met een statief.
- Zet de flitsfunctie op  $\circledast$  (Flitser uit) wanneer u fotografeert zonder de flitser [\(blz. 75\)](#page-234-0).

#### Foto's maken van een bewegend onderwerp

#### **Deze functie is geschikt voor:**

 $\bullet$  Foto's maken van bewegende onderwerpen buitenshuis of op plaatsen met veel licht.

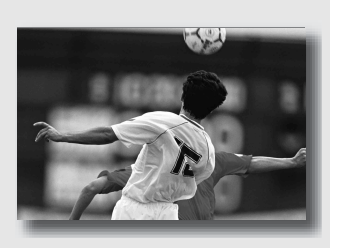

#### **Zet de functiekeuzeknop in de stand (Sportactie).**

- De camera neemt continu beelden op zolang u de ontspanknop helemaal ingedrukt houdt.
- Houd de ontspanknop tot het juiste moment half ingedrukt.
- Zet de flitsfunctie op  $\frac{1}{2}$  (Invulflits) wanneer u fotografeert met de flitser [\(blz. 75\)](#page-234-0).

#### Foto's nemen van een zonsondergang

#### **Deze functie is geschikt voor:**

**Prachtige foto's maken van het rode** licht van de zonsondergang.

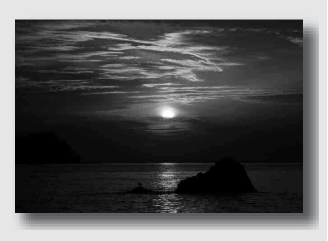

#### Zet de functiekeuzeknop in de stand **(Empte)** (Zonsondergang).

- In vergelijking met andere standen wordt hiermee een beeld vastgelegd waarin de rode kleur geaccentueerd is. Dit is ook geschikt voor het vastleggen van het prachtige rood van de zonsopkomst.
- Zet de flitsfunctie op  $\frac{1}{2}$  (Invulflits) wanneer u fotografeert met de flitser [\(blz. 75\).](#page-234-0)

### **R** Nachtfoto's maken

#### **Deze functie is geschikt voor:**

zFoto's maken van nachtscènes op afstand met behoud van de donkere atmosfeer van de omgeving.

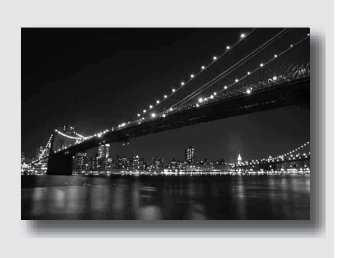

#### Zet de functiekeuzeknop in de stand 2<sup>2</sup> (Nachtportret).

Stel de flitsfunctie in op  $\circledast$  (Flitser uit) als u een nachtfoto maakt zonder mensen erop [\(blz. 75\)](#page-234-0).

#### **Opnametechnieken**

- Let erop dat het onderwerp niet beweegt om te voorkomen dat het beeld wazig wordt.
- De sluitertijd is langer, dus is het raadzaam een statief te gebruiken.

#### **Opmerking**

• Het is mogelijk dat de foto niet goed wordt gemaakt als u een volledig donkere nachtscène fotografeert.
## Maak de afbeelding zoals u die wilt maken (Belichtingsfunctie)

Met een spiegelreflexcamera kunt u de sluitertijd (hoe lang de sluiter open is) en het diafragma (het veld dat scherp is: velddiepte) instellen om een verscheidenheid aan fotografische uitdrukkingen te benutten. U kunt bijvoorbeeld een korte sluitertijd gebruiken om de vorm van een golf, die er maar even is, vast te leggen, of het accent te leggen op een bloem met een langere sluitertijd om alles wat zich voor en achter de bloem bevindt onscherp te maken. Dit zijn een paar effecten die u kunt benutten met uw camera (blz. [60](#page-219-0), [62](#page-221-0)).

De instelling van sluitertijd en diafragma creëert niet alleen de fotografische effecten van beweging en scherptediepte, maar het bepaalt eveneens de helderheid van een beeld door de hoeveelheid belichting (de hoeveelheid licht die de camera binnenkomt), de belangrijkste factor van fotograferen, te regelen.

### **De helderheid van de foto veranderen aan de hand van de belichtingstijd**

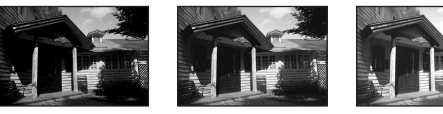

Hoeveelheid belichting

laag <del>die kommunisters on die ko</del>ografie

De camera opent de sluiter korter bij een kortere sluitertijd. Daardoor heeft de camera minder tijd om licht binnen te laten, en dit heeft een donkerdere foto tot gevolg. U kunt het diafragma (het gat waardoor het licht binnenkomt) enigszins openen om de hoeveelheid licht te wijzigen die in één keer binnenkomt om een heldere foto te nemen.

De helderheid van de foto, aangepast met de sluitertijd en het diafragma, wordt "belichting" genoemd.

In dit deel laten we u zien hoe u de belichting kunt wijzigen en de verschillende foto-uitdrukkingen kunt benutten door beweging, scherptediepte en licht te gebruiken. Zo kunt u de goede manier vinden om het beeld en onderwerp vast te leggen zoals u het wilt. Wanneer u de functiekeuzeknop draait, worden de uitleg van de geselecteerde functie en de opnamemethoden op het (Help-scherm)-scherm weergegeven. U kunt het Help-scherm uitschakelen [\(blz. 114\).](#page-273-0)

## De geprogrammeerde automatische opnamefunctie gebruiken

### **Deze functie is geschikt voor:**

zGebruik van de automatische belichting, terwijl uw eigen instellingen voor ISO-gevoeligheid, instellingen, dynamische bereikoptimalisatie enzovoort behouden blijven.

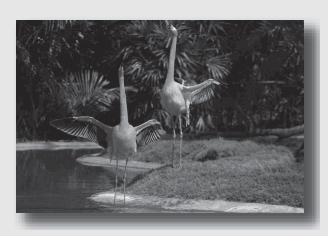

## **1 Zet de functiekeuzeknop in de stand P.**

- **2 U kunt de opnamefuncties instellen op de gewenste instellingen (blz. [69](#page-228-0) tot [93\)](#page-252-0).**
	- Zet de flitsfunctie op  $\sharp$  (Invulflits) wanneer u fotografeert met de flitser [\(blz. 75\).](#page-234-0)

## **3 Wijzig de scherptediepte en fotografeer het onderwerp.**

## <span id="page-219-0"></span> Een opname maken door de wazigheid van de achtergrond te regelen (Diafragmavoorkeur)

### **Deze functie is geschikt voor:**

 $\bullet$  Foto's waarop het onderwerp scherp is en alles voor en achter het onderwerp wazig is. Diafragmavergroting vernauwt het veld dat scherpgesteld is. (De velddiepte wordt oppervlakkiger.)

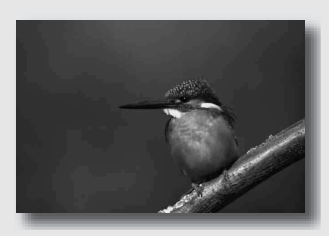

 $\bullet$  De scènediepte vastleggen. Diafragmaverkleining verbreedt het veld dat scherpgesteld is. (De velddiepte krijgt meer diepte.)

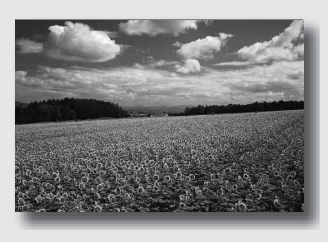

## **1 Zet de functiekeuzeknop in de stand A.**

Beelden opnemer **Beelden opnemen**

## **2 De diafragmawaarde (F-waarde) kiezen met het instelwiel.**

• Kleinere F-waarde: de voor- en achtergrond van het onderwerp zijn wazig.

Grotere F-waarde: de voor- en achtergrond en het onderwerp zelf zijn allemaal scherp.

• U kunt de wazigheid van een beeld niet in de zoeker controleren. Controleer het opgenomen beeld en pas het diafragma aan.

## **3 Wijzig de scherptediepte en fotografeer het onderwerp.**

De sluitertijd wordt automatisch aangepast om de juiste belichting te krijgen.

• De sluitertijd knippert als de camera beoordeelt dat er geen juiste belichting wordt verkregen met de gekozen diafragmawaarde. Pas in zulke gevallen het diafragma weer aan.

### **Opnametechnieken**

- De sluitertijd kan afhankelijk van de diafragmawaarde langer worden. Gebruik een statief als de sluitertijd langer wordt.
- Gebruik een telelens die is voorzien van een kleiner diafragma (polarisatiefilter) om de achtergrond nog waziger te maken.
- Zet de flitsfunctie op  $\frac{1}{2}$  (Invulflits) wanneer u fotografeert met de flitser [\(blz. 75\).](#page-234-0) De diafragmawaarde bepaalt echter het flitserbereik. Controleer het bereik van de flitser [\(blz. 77\)](#page-236-0) als u de flitser voor een opname gebruikt.

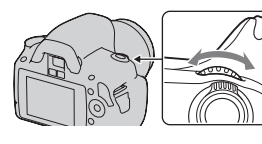

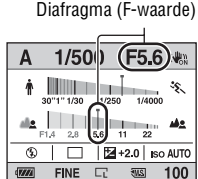

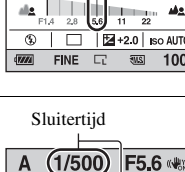

**The Company**  $56$ T1  $2 + 2.0$  so AUTO

> **FILS**  $100$

Œ CINE

## <span id="page-221-0"></span>S Het vastleggen van een bewegend onderwerp met verschillende uitdrukkingen (Sluitertijdvoorkeur)

### **Deze functie is geschikt voor:**

 $\bullet$  Momentopnamen van een bewegend onderwerp. Gebruik een kortere sluitertijd om één moment van de beweging helder vast te leggen.

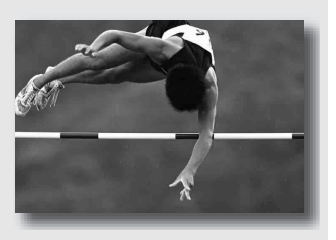

 $\bullet$  De beweging te volgen om de dynamiek en vloeiing ervan uit te drukken. Gebruik een langere sluitertijd om het na-ijlende beeld van het bewegende onderwerp vast te leggen.

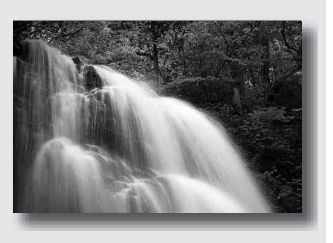

## **1 Zet de functiekeuzeknop in de stand S.**

## **2 Kies de sluitertijd met het instelwiel.**

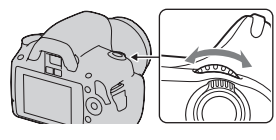

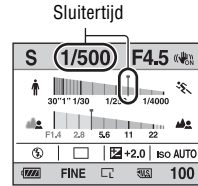

Diafragma (F-waarde)

**The Co** 1/250  $\frac{1}{11}$   $\frac{1}{22}$  $2 + 20$  so AUTO

Œ **ITAN FINE** 

## **3 Wijzig de scherptediepte en fotografeer het onderwerp.**

Het diafragma wordt automatisch aangepast om de juiste belichting te krijgen.

• De sluitertijd knippert als de camera beoordeelt dat er geen juiste belichting wordt verkregen met de gekozen sluitertijd. Pas in zulke gevallen de sluitertijd weer aan.

## **Opnametechnieken**

- Gebruik een statief als de sluitertijd langer wordt.
- Kies een hogere ISO-gevoeligheid als u een binnenopname maakt van een sport.

### **Opmerkingen**

- De (w (camerabewegingswaarschuwing)-indicator wordt niet weergegeven in de functie sluitertijdvoorkeur.
- Hoe hoger de ISO-gevoeligheid, des te opvallender de ruis.
- Als de sluitertijd 1 seconde of langer is, zal de ruisonderdrukking (NR lang-belicht) na het opnemen worden uitgevoerd. Tijdens de ruisonderdrukking kunt u niet verdergaan met opnemen.

100

• Zet de flitsfunctie op  $\sharp$  (Invulflits) wanneer u fotografeert met de flitser [\(blz. 75\).](#page-234-0) Als u echter de flitser gebruikt en het diafragma sluit (een hogere F-waarde instelt) door de sluitertijd langer te maken, zal het flitslicht onderwerpen op grote afstand niet bereiken.

## Een opname maken waarbij de belichting handmatig is gewijzigd (Handmatige belichting)

### **Deze functie is geschikt voor:**

zFoto's maken met de gewenste belichtingsinstelling door zowel de sluitertijd als het diafragma te wijzigen.

- **1 Zet de functiekeuzeknop in de stand M.**
- **2 Draai het instelwiel om de sluitertijd te wijzigen, en draai het instelwiel terwijl u de**  $\mathbb{Z}$ **-knop ingedrukt houdt om het diafragma te wijzigen.**
	- U kunt zelf kiezen wat het instelwiel aanpast (de sluitertijd of de diafragmawaarde) met [Instelwiel inst] [\(blz. 113\)](#page-272-0).

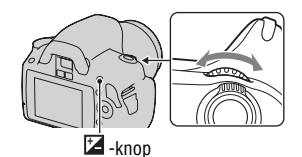

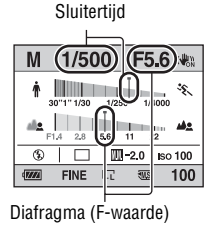

## **3 Maak de foto nadat de belichting is ingesteld.**

• Naar +: beelden worden helderder. Naar –: beelden worden donkerder. **TI:** : Metered Manual (Handmatig gemeten)

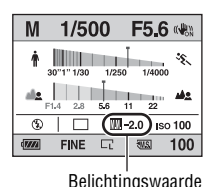

### **Opmerkingen**

- De (amerabewegingswaarschuwing)-indicator wordt niet weergegeven in de functie voor handmatige belichtingsinstelling.
- Wanneer de functiekeuzeknop is ingesteld op M, dan wordt de ISO-instelling [AUTO] ingesteld op [100]. In de M-functie is de ISO-instelling [AUTO] niet beschikbaar. Stel indien nodig de ISO-gevoeligheid in [\(blz. 82\)](#page-241-0).
- Zet de flitsfunctie op  $\frac{1}{2}$  (Invulflits) wanneer u fotografeert met de flitser [\(blz. 75\).](#page-234-0) De diafragmawaarde bepaalt echter het flitserbereik. Controleer het bereik van de flitser [\(blz. 77\)](#page-236-0) als u de flitser voor een opname gebruikt.

### **De EV-schaalverdeling in M-functie**

U kunt de belichtingswaarde op de EVschaalverdeling controleren via de standaardweergave of op het scherm van de beeldzoeker.

De  $\blacktriangle$   $\blacktriangleright$ -pijl verschijnt als de ingestelde belichting buiten het bereik van de EVschaalverdeling ligt. De pijl begint te knipperen als het verschil toeneemt.

LCD-monitor (standaardweergave)

$$
\boxed{\mathbb{III}}_{-2 \cdot 1 \cdot 1 \cdot 1 \cdot 0 \cdot 1 \cdot 1 \cdot 2 \cdot 1}
$$

Standaardwaarde

Zoeker

$$
\begin{array}{c}\n1 \\
-2 \cdot \cdot 1 \cdot \cdot 0 \cdot \cdot 1 \cdot \cdot 2 + \n\end{array}
$$

Standaardwaarde

## Een opname maken van een naijlend effect met een lange belichtingstijd (BULB)

### **Deze functie is geschikt voor:**

- zFoto's maken van de lichtstaart van bijvoorbeeld vuurwerk.
- zFoto's maken van de lichtstaarten van sterren.

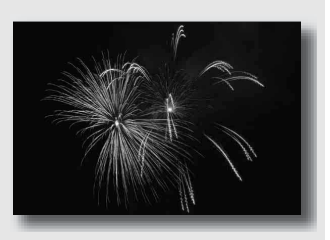

- **1 Zet de functiekeuzeknop in de stand M.**
- **2 Draai het instelwiel naar links tot [BULB] wordt afgebeeld.**

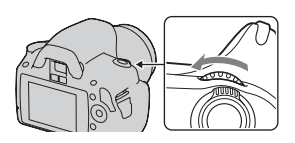

BULB

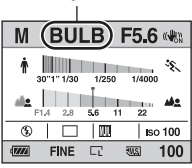

**3** Draai terwijl u de  $\Xi$ -knop **ingedrukt houdt het instelwiel om het diafragma (F-waarde) te wijzigen.**

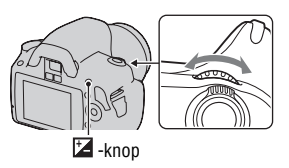

## **4 Druk de ontspanknop tot halverwege in om de scherpstelling te wijzigen.**

## **5 Houd de ontspanknop ingedrukt gedurende de gehele opname.**

Zolang u de ontspankop ingedrukt houdt, blijft de sluiter geopend.

### **Opnametechnieken**

- Gebruik een statief.
- Stel om de handmatige scherptefunctie de scherptediepte in op oneindig als u vuurwerk, enz. opneemt.
- Gebruik de draadloze afstandsbediening (los verkrijgbaar) [\(blz. 93\).](#page-252-1) Als u op de SHUTTER-knop op de afstandsbediening drukt, wordt BULBopname geactiveerd. Als u er weer op drukt, wordt BULB-opname gestopt. U hoeft de SHUTTER-knop op de afstandsbediening niet ingedrukt te houden.

- Schakel de SteadyShot-functie uit bij gebruik van een statief [\(blz. 45\)](#page-204-0).
- Hoe langer de belichtingstijd, des te opvallender de ruis op het beeld.
- Na het fotograferen wordt de ruisonderdrukking (NR lang-belicht) uitgevoerd met dezelfde tijdsduur dat de sluiter geopend was. Tijdens de ruisonderdrukking kunt u niet verdergaan met opnemen.

## <span id="page-228-0"></span>De scherpstelfunctie selecteren

Er zijn twee methoden om de scherptediepte te wijzigen. automatisch en handmatig scherpstellen.

Afhankelijk van de lens kan de methode voor overschakeling tussen automatische en handmatige scherpstelling verschillend zijn.

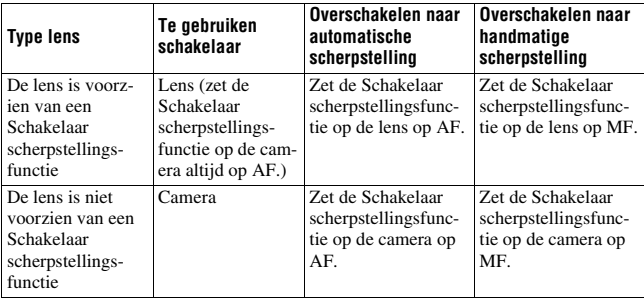

## Automatisch scherpstellen gebruiken

**1 Zet de Schakelaar scherpstellingsfunctie op de camera op AF.**

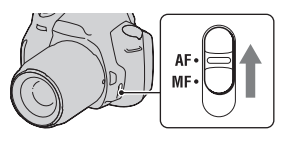

**2 Wanneer de lens is voorzien van de Schakelaar scherpstellingsfunctie, stelt u deze in op AF.**

## **3 Kijk in de zoeker.**

Het onderwerp in het scherpstelgebied wordt automatisch scherpgesteld (Eye-Start AF).

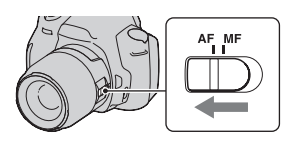

### **4 Druk de ontspanknop half in om de scherpstelling te controleren en neem de opname.**

- De scherpstellingsindicator verandert in  $\bullet$  of  $\circledast$  nadat de scherpstelling is bevestigd (zie onder).
- De sensor die voor scherpstemming wordt gebruikt in het AF-gebied licht rood op [\(blz. 73\)](#page-232-0).

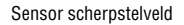

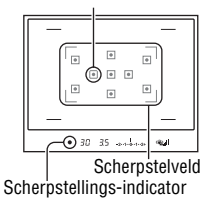

### **Opnametechniek**

• Stel het [AF-gebied] in [\(blz. 73\)](#page-232-0) om het gebied te kiezen dat wordt gebruikt voor de scherpstelling.

### **Scherpstellings-indicator**

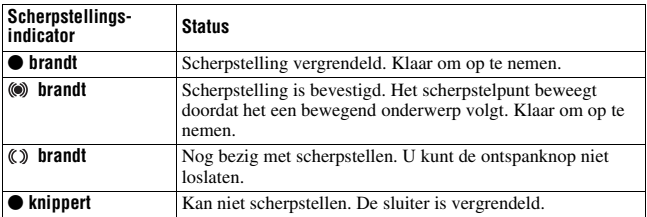

### **Onderwerpen waarvoor speciale scherpstelling nodig kan zijn**

Bij gebruik van de automatische scherpstelling is het moeilijk scherp te stellen op de volgende onderwerpen. In dergelijke gevallen gebruikt u de scherpstelvergrendelingsfunctie [\(blz. 71\)](#page-230-0) of de handmatige scherpstelling [\(blz. 74\).](#page-233-0)

- Een onderwerp met weinig contrast, zoals een blauwe lucht of een witte muur.
- Twee onderwerpen op verschillende afstanden die elkaar overlappen binnen het AF-gebied.
- Een onderwerp dat bestaat uit zich herhalende patronen, zoals de gevel van een kantoorgebouw.
- Een onderwerp dat zeer helder is of schittert, zoals de zon, de carrosserie van een auto of een wateroppervlak.
- Het omgevingslicht is onvoldoende.

### **De juiste afstand tot een onderwerp nauwkeurig meten**

De  $\Theta$ -markering op de bovenkant van de camera toont de locatie van de beeldsensor\*. Wanneer u de exacte afstand meet tussen de camera en het onderwerp, raadpleeg dan de positie van de horizontale lijn.

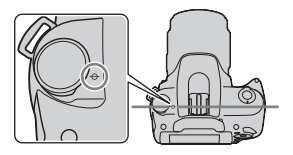

\* De beeldsensor is het onderdeel van de camera dat fungeert als de film.

### **Opmerkingen**

- Als het onderwerp dichterbij is dan de minimale opnameafstand van de gebruikte lens, kan de scherpstelling niet worden bevestigd. Zorg voor voldoende afstand tussen het onderwerp en de lens op de camera.
- Wanneer de Schakelaar scherpstellingsfunctie op de camera is ingesteld op MF, wordt de juiste scherpstelling niet bereikt, zelfs niet als de Schakelaar scherpstellingsfunctie op de lens op AF is ingesteld. Als u naar de automatische scherpstelling wilt overschakelen, stelt u de Schakelaar scherpstellingsfunctie op de camera in op AF.

### **De functie Eye-Start AF deactiveren**

## **MENU-knop →**  $\phi$  **1 → [Eve-Start AF] → [Uit]**

• We raden u aan om de [Eye-Start AF] in te stellen op [Uit] wanneer u de zoekerloup FDA-M1AM (los verkrijgbaar) of de hoekzoeker FDA-A1AM (los verkrijgbaar) aan de camera bevestigt, omdat daardoor de sensors van het zoekerkapje onder de zoeker geactiveerd kunnen worden.

### <span id="page-230-0"></span>Een opname nemen met uw gewenste compositie (Scherpstelvergrendeling)

### **1 Plaats het onderwerp binnen het AF-gebied en druk de ontspanknop tot halverwege in.**

De scherpstelling en belichting zijn vastgezet.

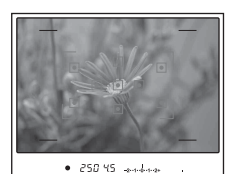

**2 Houd de ontspanknop tot halverwege ingedrukt en plaats het onderwerp terug op de oorspronkelijke plaats om het beeld opnieuw samen te stellen.**

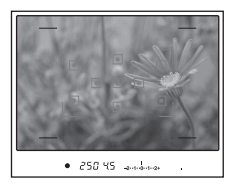

### **3 Druk de ontspanknop helemaal in om het beeld op te nemen.**

De scherpstelmethode kiezen die geschikt is voor de beweging van het onderwerp (Automatische scherpstelfunctie)

### **Fn-knop** t **[Autom. scherpst.]** t **Selecteer de gewenste instelling**

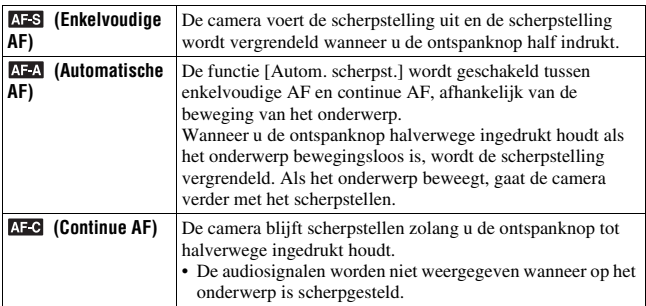

### **Opnametechnieken**

- Gebruik (Enkelvoudige AF) als het onderwerp stilstaat.
- Gebruik **AFC** (Continue AF) als het onderwerp in beweging is.

### **Opmerking**

• **AFA** (Automatische AF) wordt geselecteerd als de belichtingsfunctie is ingesteld op AUTO of op een van de volgende scènekeuzefuncties: (N) (Portret), (A) (Landschap),  $\Box$  (Zonsondergang) of  $\Box$  (Nachtportret).

 (Enkelvoudige AF) wordt geselecteerd als de belichtingsfunctie is ingesteld op (Macro) in de scènekeuzefunctie.

**AFC** (Continue AF) wordt geselecteerd als de belichtingsfunctie is ingesteld op (Sportactie) in de scènekeuzefunctie.

## <span id="page-232-0"></span>Het scherpstelveld (AF-gebied) kiezen

Kies het gewenste AF-gebied die past bij de opnameomstandigheden of uw voorkeur. Het gebied dat voor de scherpstelling wordt gebruikt, licht kort op.

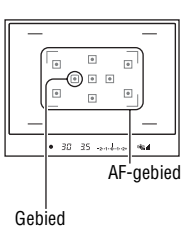

## **Fn-knop** t **[AF-gebied]** t **Selecteer de gewenste instelling**

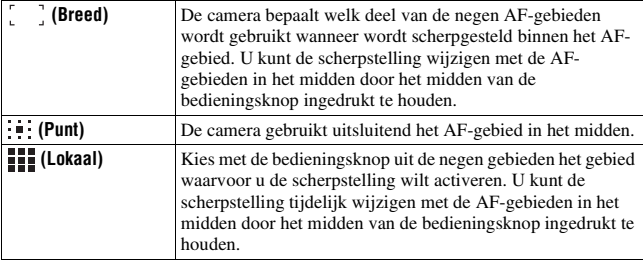

- Wanneer de belichtingsfunctie is ingesteld op AUTO of de scènekeuzefunctie, wordt [AF-gebied] vastgezet op (Breed) en kunt u de andere instellingen niet selecteren.
- Het is mogelijk dat het lokale AF-gebied niet oplicht bij continu opnemen of wanneer de ontspanknop helemaal wordt ingedrukt zonder halverwege te stoppen.

### <span id="page-233-0"></span>De scherpstelling (Handmatige scherpstelling) handmatig wijzigen

Als het moeilijk is om de juiste scherpte in de stand autofocus te krijgen, kunt u de scherpte handmatig aanpassen.

**1 Zet de Schakelaar scherpstellingsfunctie op de lens op MF.**

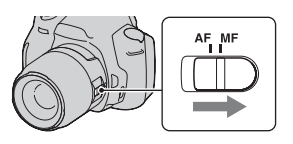

- **2 Wanneer de lens niet is voorzien van een Schakelaar scherpstellingsfunctie, stelt u de Schakelaar scherpstellingsfunctie op de camera in op MF.**
- **3 Draai de scherpstelring van de lens om goed scherp te stellen.**

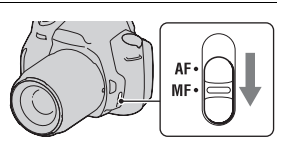

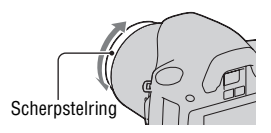

- Wanneer het gaat om een onderwerp dat kan worden scherpgesteld in de automatische scherpstellingsfunctie, licht de  $\bullet$ -indicator op nadat de scherpstelling is bevestigd. Wanneer het breedbeeld-AF-gebied wordt gebruikt, wordt het middelste gebied gebruikt, en wanneer het lokale AF-gebied wordt gebruikt, wordt het gebied gebruikt dat met de bedieningsknop is geselecteerd.
- Wanneer u een teleconvertor (los verkrijgbaar) enzovoort gebruikt, zal het draaien van de scherpstelring mogelijk niet vloeiend gaan.
- Als de dioptrie niet goed wordt ingesteld, wordt de het beeld in de zoeker niet goed scherpgesteld [\(blz. 23\).](#page-182-0)
- De rechtstreekse handmatige scherpstellingsfunctie is niet beschikbaar op deze camera.

## <span id="page-234-0"></span>De flitser gebruiken

Met de flitser kunt u het onderwerp op donkere plaatsen helder vastleggen, en het voorkomt tevens camerabeweging. Wanneer u een opname tegen de zon in maakt, kunt u de flitser gebruiken om een helder beeld van het aan de achterzijde belichte onderwerp te krijgen.

Wanneer u de functiekeuzeknop instelt op AUTO, komt de flitser automatisch naar buiten als het donker is of als u tegen het licht in fotografeert.

### **1**  $\ast$  op de bedieningsknop  $\rightarrow$ **Selecteer de gewenste instelling**

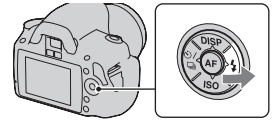

## **2 Nadat de flitser klaar is met laden, kunt u het onderwerp fotograferen.**

 Knipperend: De flitser wordt opgeladen. Als de indicator knippert, kunt u de sluiter niet ontspannen.

 Opgelicht: De flitser is opgeladen en klaar voor gebruik.

• Als u de ontspanknop in de automatische scherpstelling bij weinig licht half indrukt, wordt mogelijk geflitst om het onderwerp te kunnen scherpstellen (AF-hulplicht).

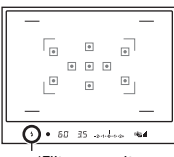

 (Flitser wordt opgeladen)-indicator

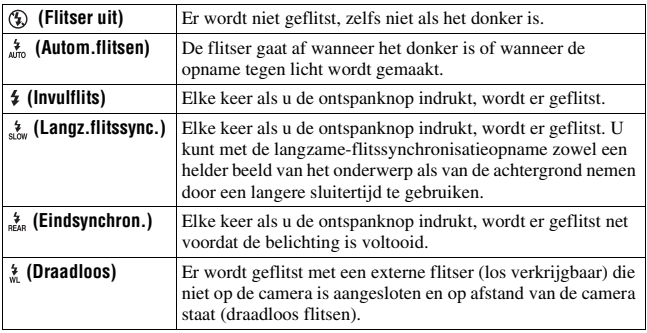

#### **Opnametechnieken**

- De zonnekap (los verkrijgbaar) kan het licht van de flitser blokkeren. Verwijder de zonnekap als u de flitser gebruikt.
- Houd bij het gebruik van de flitser een afstand van 1 m of meer van het onderwerp dat u wilt fotograferen.
- Met langzame-flitssynchronisatie kunt u in het donker een helderdere afbeelding maken van mensen en achtergronden.
- Met eindsynchronisatie kunt u een natuurlijke foto maken van het spoor van een bewegend onderwerp, zoals een fietser of een wandelaar.

- Houd de camera niet vast bij de flitserzender.
- Er zijn verschillende opnamecondities waarbij moet worden voorkomen dat er schaduwen op een foto verschijnen, afhankelijk van de lens.
- Wanneer de belichtingsfunctie wordt ingesteld op AUTO of de scènekeuzefunctie, kunnen de opties  $\frac{4}{300}$  (Langz.flitssync.),  $\frac{4}{800}$  (Eindsynchron.) en  $\frac{4}{30}$  (Draadloos) niet worden geselecteerd.

### <span id="page-236-0"></span>**Het flitserbereik**

Het bereik van de ingebouwde flitser is afhankelijk van de ISOgevoeligheid en de diafragmawaarde. Zie de volgende tabel.

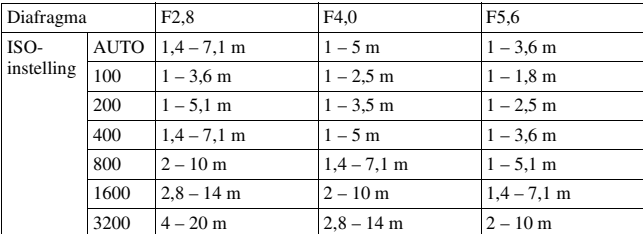

### **Het AF-hulplicht**

- Het AF-hulplicht werkt niet als de [Autom. scherpst.] is ingesteld op AFC (Continue AF) of als het onderwerp in beweging is in (Automatische AF). (De indicator  $\textcircled{\tiny{\textcircled{\tiny{th}}}}$  of  $\textcircled{\tiny{\textcircled{\tiny{th}}}}$  licht op.)
- Het AF-hulplicht zal mogelijk niet werken met een brandpuntsafstand van 300 mm of meer.
- Wanneer een externe flits wordt bevestigd, wordt het AF-hulplicht van de externe flits gebruikt.

### **Het AF-hulplicht uitschakelen**

## $MENU-knop \rightarrow \bullet \bullet 1 \rightarrow [AF-hulplicht] \rightarrow [Uit]$

### **De rode-ogen-vermindering gebruiken**

Met deze instelling kunt u het rode-ogeneffect verminderen door enkele keren een zwak flitslicht te laten afgaan alvorens de opname met de flitser te maken.

## $MENU-knop \rightarrow \overset{\star}{\leftrightarrow} 1 \rightarrow [Rode-ogen-verm.] \rightarrow [Aan]$

## Een draadloze-flitsopname maken

U kunt met een externe, draadloze flitser (los verkrijgbaar) flitsen zonder snoer waarbij de externe flitser niet op de camera is aangesloten. Door de plaats van de flitser te veranderen, kunt u een beeld vastleggen dat driedimensionaal lijkt te zijn door het contrast van licht en schaduw op het onderwerp te benadrukken.

Raadpleeg voor het maken van afbeeldingen de bedieningsinstructies van uw flitser.

### **1 Sluit de draadloze flitser aan op de accessoireschoen en schakel zowel de camera als de flitser in.**

**2**  $\ast$  op de bedieningsknop  $\rightarrow \ast$ **(Draadloos)**

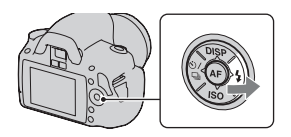

## **3 Haal de draadloze flitser van de accessoireschoen.**

- U kunt met de camera niet vooraf een flitsertest uitvoeren van de draadloze flitser. Controleer of de flitser goed werkt door de ontspanknop los te laten.
- De camera kan de draadloze belichtingsverhoudingscontrole niet uitvoeren.
- Schakel de draadloze-flitserfunctie uit nadat u klaar bent met het maken van draadloze-flitsopnamen. Als de ingebouwde flitser wordt gebruikt terwijl de draadloze-flitserfunctie nog ingeschakeld is, worden de opnamen onnauwkeurig door de flitser belicht.
- Als een andere fotograaf in de buurt een draadloos flitsapparaat gebruikt en het flitslicht van zijn/haar ingebouwde flitser uw flitsapparaat doet afgaan, kiest u een ander kanaal voor de externe flitser. Als u het kanaal van het externe flitsapparaat wilt veranderen, raadpleegt u de gebruiksaanwijzing die erbij werd geleverd.

## De helderheid van het beeld wijzigen (Belichting, flitscompensatie, meting)

## Helderheidscompensatie voor het hele beeld gebruiken (Belichtingscompensatie)

De belichting wordt, behalve voor de opnamefunctie M, automatisch geselecteerd (Automatische belichting).

U kunt afhankelijk van uw voorkeur op basis van de belichting die is verkregen door de automatische belichting, belichtingscompensatie uitvoeren door de belichting ofwel naar de pluszijde of naar de minzijde te verschuiven. U kunt het hele beeld lichter maken door naar de pluszijde te schuiven. U kunt het hele beeld donkerder maken door naar de minzijde te schuiven.

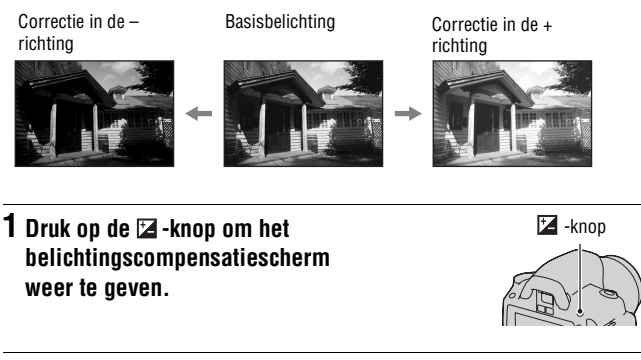

## **2 Pas de belichting aan met de Instelwiel.**

Naar + (over): maakt een beeld helderder. Naar – (onder): maakt een beeld donkerder.

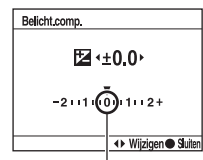

Standaardbelichting

## **3 Wijzig de scherptediepte en fotografeer het onderwerp.**

### **Opnametechnieken**

- Pas het compensatieniveau aan door het opgenomen beeld te controleren.
- Met de bracketopnamefunctie kunt u meerdere beelden opnemen met de belichting verschoven naar de plus- of minzijde [\(blz. 91\).](#page-250-0)

### **Opmerking**

• Deze optie kan niet worden ingesteld als de belichtingsfunctie is ingesteld op AUTO of de scènekeuzefunctie.

### De hoeveelheid flitslicht (Flitscompensatie) aanpassen

Als u opneemt met de flitser, kunt u alleen de hoeveelheid flitslicht veranderen, zonder de belichtingscompensatie te veranderen. U kunt alleen de belichting wijzigen van het hoofdonderwerp dat binnen het flitsbereik ligt.

### **MENU-knop**  $\rightarrow \bullet$  **1**  $\rightarrow$  [Flitscompens.]  $\rightarrow$  Kies de gewenste **instelling**

Naar +: verhoogt het flitsniveau. Naar –: verlaagt het flitsniveau.

### **Opmerkingen**

- Deze optie kan niet worden ingesteld als de belichtingsfunctie is ingesteld op AUTO of de scènekeuzefunctie.
- Als u het flitsniveau heeft aangepast, dan verschijnt  $\mathbb{Z}$  in de zoeker als de ingebouwde flitser omhoog wordt getrokken. Zorg ervoor dat u niet vergeet de waarde terug te zetten als u het flitsniveau aanpast.
- Het kan zijn dat het hogere flitseffect niet zichtbaar is, omdat de hoeveelheid flitslicht beperkt is als het onderwerp zich buiten het maximumbereik van de flitser bevindt. Als het onderwerp zich erg dichtbij bevindt, is het mogelijk dat het lagere flitseffect niet zichtbaar is.

### **Belichtingscompensatie en flitscompensatie**

De belichtingscompensatie verandert de sluitertijd, het diafragma en de ISOgevoeligheid (als [AUTO] is geselecteerd) om de compensatie uit te voeren. Als de flitser wordt gebruikt, wordt tevens de hoeveelheid flitslicht veranderd. De flitscompensatie verandert echter uitsluitend de hoeveelheid flitslicht.

### De methode selecteren voor lichtmeting van het onderwerp (Lichtmeetfunctie)

### **Fn-knop** t **[Lichtmeetfunctie]** t **Kies de gewenste instelling**

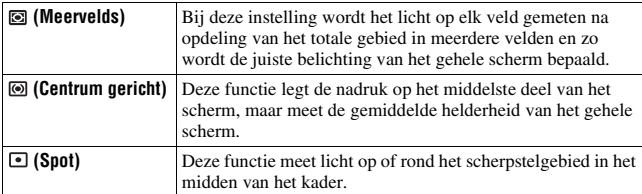

#### **Opnametechniek**

• Gebruik  $\blacksquare$  (Meervelds) voor meten voor algemene opnamen.

#### **Opmerking**

• Wanneer de belichtingsfunctie is ingesteld op AUTO of de scènekeuzefunctie, wordt [Lichtmeetfunctie] vastgezet op (Meervelds) en kunt u de andere functies niet selecteren.

# <span id="page-241-0"></span>Instelling ISO

De lichtgevoeligheid wordt uitgedrukt door de ISO-waarde (aanbevolen belichtingsindex). Hoe hoger het getal, des te hoger de gevoeligheid.

**1 Druk op ISO op de bedieningsknop om het ISOscherm weer te geven.**

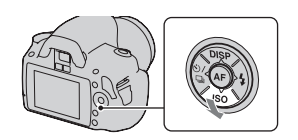

## **2** Selecteer op de bedieningsknop met ▲/▼ de gewenste waarde.

• Hoe hoger het getal, des te hoger het ruisniveau is.

- Wanneer de belichtingsfunctie is ingesteld op AUTO of de scènekeuzefunctie, wordt de ISO-waarde vastgezet op [AUTO] en kunt u de andere ISO-waarden niet selecteren.
- Wanneer de belichtingsfunctie wordt ingesteld op P/A/S en de ISO-waarde wordt ingesteld op [AUTO], wordt de ISO-waarde automatisch ingesteld tussen ISO 100 en ISO 400.
- De [AUTO]-instelling is niet beschikbaar in de opnamefunctie M. Als u de opnamefunctie M wijzigt met de [AUTO]-instelling, dan wordt deze overgeschakeld op [100]. Stel de ISO in in overeenstemming met uw opname-omstandigheden.

## De kleurtinten (Witbalans) instellen

De kleurtint van het onderwerp verandert naarmate de aard van de lichtbron verandert. De onderstaande tabel geeft de veranderingen in kleurtint aan gebaseerd op diverse lichtbronnen in vergelijking met een onderwerp dat er wit uitziet in het zonlicht.

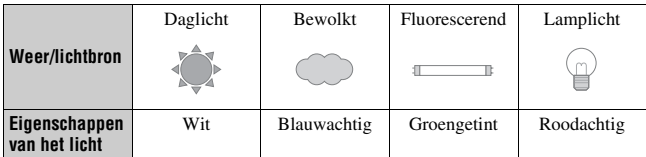

Witbalans is een functie waarmee de kleurtint wordt aangepast tot ongeveer wat u ziet. Gebruik deze functie als de kleurtint van het beeld er niet uitziet zoals u verwachtte, of als u doelbewust de kleurtint wilt veranderen voor een fotografische uitdrukking.

### **Opmerkingen**

- Wanneer de belichtingsfunctie is ingesteld op AUTO of de scènekeuzefunctie, wordt [Witbalans] vastgezet op AWB (Autom.witbalans) en kunt u de andere functies niet selecteren.
- De camera kan geen nauwkeurige witbalans vaststellen als de enige beschikbare lichtbron een kwik- of een natriumlamp is vanwege de kenmerken van de lichtbron. Gebruik in zulke gevallen de flitser.

### De witbalans aanpassen zodat deze bij een bepaalde lichtbron past (Automatisch/vooringestelde witbalans)

## **Fn-knop → [Witbalans] → Selecteer de gewenste instelling**

• Wanneer [AWB] niet is geselecteerd, kunt u de kleurtint fijnregelen met  $\blacktriangleleft$  p op de bedieningsknop. Met een aanpassing naar + wordt het beeld roder en met een aanpassing naar – wordt het beeld blauwer.

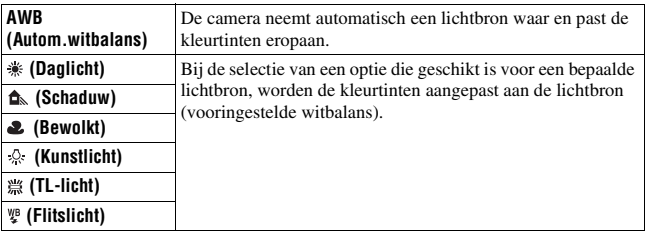

### **Opnametechniek**

• Door  $\mathbb{R}$  (Eigen inst.) te selecteren, kunt u uw instelling opslaan (zie onder).

### De kleurtinten opslaan (Eigen witbalans)

In een scène waarin het omgevingslicht bestaat uit meerdere soorten lichtbronnen, adviseren wij u een eigen witbalans te gebruiken om de witte kleuren nauwkeurig te reproduceren.

## **1 Fn-knop**  $\rightarrow$  [Witbalans]  $\rightarrow$   $\rightarrow$

**2** Selecteer [ $\leq$  SET] met  $\triangleleft$   $\triangleright$  op de bedieningsknop en druk **vervolgens op het midden van de bedieningsknop.**

### **3 Houd de camera zo dat het witte gebied het scherpstelgebied in het midden volledig bedekt en druk vervolgens op de ontspanknop.**

De sluiter klikt en de geijkte waarden (kleurtemperatuur en kleurfilter) worden weergegeven.

## **4 Druk op het midden van de bedieningsknop.**

De monitor keert terug naar het scherm met opname-informatie waarbij de in het geheugen opgeslagen eigen ingestelde instelling voor witbalans blijft behouden.

• De eigen witbalansinstelling die met deze bediening werd opgeslagen, blijft beschikbaar totdat er een nieuwe instelling wordt opgeslagen.

#### **Opmerking**

• De mededeling "Fout eigen witbalans" geeft aan dat de waarde buiten het verwachte bereik ligt. (Als de flitser wordt gebruikt op een onderwerp dat erg dichtbij is, of als zich een onderwerp met een felle kleur in het scherpstelkader bevindt.) Als u deze waarde opslaat, wordt de  $\mathbb{R}$ -indicator geel in de opname-informatie op de LCDmonitor. U kunt op dit moment wel opnemen, maar wij adviseren u de witbalans nogmaals in te stellen om een nauwkeurigere witbalanswaarde te verkrijgen.

### **De eigen witbalansinstelling oproepen**

## $\mathsf{Fn}\text{-}\mathsf{k}$ nop  $\to$  [Witbalans]  $\to \searrow$  (Eigen inst.)

### **Opmerking**

• Als de flitser afgaat wanneer op de ontspanknop wordt gedrukt, wordt een eigen witbalansinstelling opgeslagen waarbij rekening wordt gehouden met het flitslicht. Gebruik bij latere opnamen ook de flitser.

## Beeldverwerking

De helderheid van het beeld corrigeren (Dynamischbereikoptimalisatie)

## **Fn-knop** t **[Dyn.-bereikoptim]** t **Selecteer de gewenste instelling**

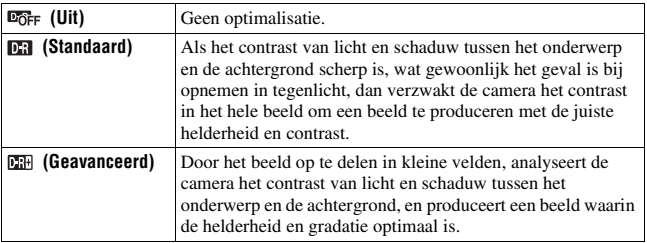

### **Opmerkingen**

• **EH** (Geavanceerd) wordt geselecteerd als de belichtingsfunctie is ingesteld op AUTO of in een van de volgende scènekeuzefuncties: (Portret), (Landschap) of 图 (Macro).

 $\Box$  (Standaard) wordt geselecteerd als de belichtingsfunctie is ingesteld op  $\Box$ (Sportactie) in de scènekeuzefunctie.

 $\overline{\text{E6}}$ FF (Uit) wordt geselecteerd als de belichtingsfunctie is ingesteld op (Zonsondergang) of  $\mathbb{Z}$  (Nachtportret) in de scènekeuzefunctie.

- Voor vergrote RAW-beelden, kunnen andere effecten op de dynamischbereikoptimalisatie dan (Standaard) niet worden gecontroleerd op de camera.
- Bij het opnemen met de dynamisch bereikoptimalisatie kan het beeld ruis bevatten.

## De door u gewenste beeldverwerking kiezen (Instellingen)

## **1** Fn-knop  $\rightarrow$  [Instellingen]  $\rightarrow$  Selecteer de gewenste instelling

### **2** Als u het ( Contrast),  $\otimes$  (Verzadiging) of  $\Box$  (Scherpte) wilt **aanpassen, selecteert u het gewenste item met**  $\blacktriangleleft$ **/** $\blacktriangleright$ **, en past u vervolgens de waarde aan met ▲/▼.**

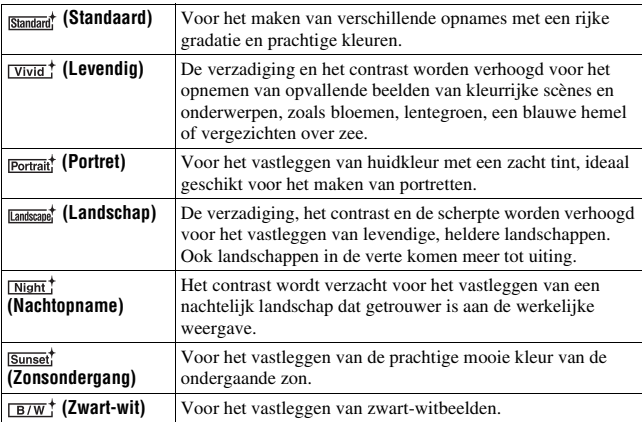

 (Contrast), (Verzadiging) en (Scherpte) kunnen voor ieder instellingenitem worden aangepast.

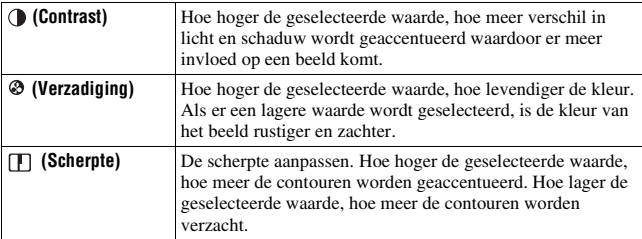

- Wanneer de belichtingsfunctie is ingesteld op AUTO of de scènekeuzefunctie, wordt [Instellingen] vastgezet op **somtard** (Standaard) en kunt u de andere instellingen niet selecteren.
- Wanneer **EW** (Zwart-wit) is geselecteerd, kunt u de verzadiging niet aanpassen.

## Het bereik van de gereproduceerde kleuren wijzigen (Kleurenruimte)

De wijze waarop kleuren worden vertegenwoordigd met combinaties van nummers of het assortiment kleurenreproducties wordt "kleurruimte" genoemd. U kunt de kleurruimte wijzigen, afhankelijk van uw doel.

### **MENU-knop**  $\rightarrow \bullet$  **2**  $\rightarrow$  [Kleurenruimte]  $\rightarrow$  Selecteer de **gewenste instelling**

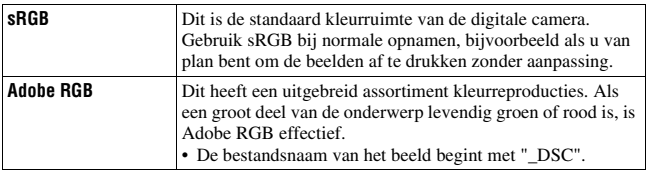

- Adobe RGB is voor toepassingen of printers die kleurbeheer en de DCF2.0 kleurruimte-optie ondersteunen. Wanneer u toepassingen of printers gebruikt die het kleurbeheer niet ondersteunen, kan dat beelden opleveren waarin kleuren niet natuurgetrouw worden gereproduceerd.
- Beelden worden met een lage verzadiging weergegeven als zij op de camera, of apparaten die Adobe RGB niet ondersteunen, werden opgenomen met Adobe RGB.

## $\circlearrowright$   $\vee$   $\Box$  De transportfunctie selecteren

Deze camera heeft vijf transportfuncties, waaronder enkelvoudig transport en continutransport. Kies naar wens een transportfunctie.

### Enkele opnamen nemen

Deze functie is voor normaal opnemen.

 $\langle \cdot \rangle$  /  $\Box$  op de bedieningsknop  $\rightarrow \Box$ **(Enkelbeeldopname)**

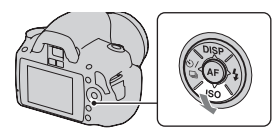

### **Opmerking**

• Wanneer de belichtingsfunctie is ingesteld op  $\boxtimes$  (Sportactie) in de scènekeuzefunctie, kunt u geen enkelvoudige opnamen maken.

### Continu opnemen

De camera legt de beelden continu vast op een maximumsnelheid van 2,5 beelden per seconde\*.

- \* Onze meetomstandigheden. De snelheid van continu opname is langzamer, afhankelijk van de opnameomstandigheden.
- $1 \otimes$ / $\Box$  op de bedieningsknop  $\rightarrow$  **(Continuopname)**

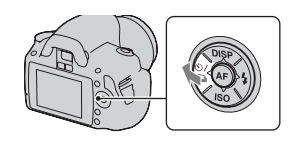

## **2 Wijzig de scherptediepte en fotografeer het onderwerp.**

• De camera blijft opnemen als u de ontspanknop ingedrukt houdt.

### **Het maximale aantal opeenvolgende opnamen**

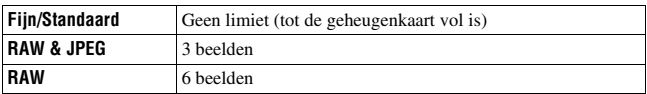

Het aantal beelden dat continu opgenomen kan worden, is beperkt.

### **Opmerkingen**

- U kunt geen continuopnamen maken wanneer "0" knippert in de zoeker. Wacht tot de indicator verdwijnt.
- Wanneer de belichtingsfunctie op een andere scènekeuzefunctie wordt ingesteld dan (Sportactie), kunt u geen continuopnamen maken.
- De snelheid van continuopnamen kan iets lager worden wanneer de accu bijna leeg is of de omgevingstemperatuur laag is.

## De zelfontspanner gebruiken

De 10-seconden zelfontspanner is handig wanneer de fotograaf zelf op de foto moet staan en de 2-seconden zelfontspanner is handig om camerabewegingen te verminderen.

[Zelfontsp.(Cont.)] is handig om mislukte foto's te voorkomen omdat de camera continuopnamen maakt van drie of vijf beelden na een pauze van 10 seconden.

### $\mathbf{1}$   $\ddot{\circ}$ )/  $\Box$  op de bedieningsknop  $\rightarrow$  $\bullet$  **(Zelfontspanner)** → Selecteer **de gewenste instelling**

- Het cijfer achter  $\hat{\mathbf{S}}$  is het huidige aantal geselecteerde seconden.
- Selecteer  $\circ$ <sup>c</sup> com de continue zelfontspanner te gebruiken.

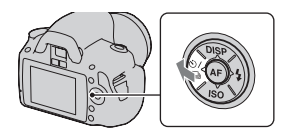

## **2 Wijzig de scherptediepte en fotografeer het onderwerp.**

• Als de zelfontspanner is geselecteerd, geven geluidsignalen en het lampje van de zelfontspanner de status ervan aan. Vlak voor de opname knippert het lampje van de zelfontspanner snel en klinkt het geluidsignaal.

### **De zelfontspanner annuleren**

Druk op  $\dot{\gamma}$  /  $\Box$  op de bedieningsknop.

### **Opmerking**

• Wanneer u op de ontspanknop drukt zonder in de zoeker te kijken, gebruikt u het zoekerkapje [\(blz. 25\)](#page-184-0).

## <span id="page-250-0"></span>Beelden opnemen met verschoven belichting (Belichtingsbracket)

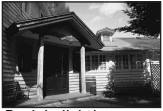

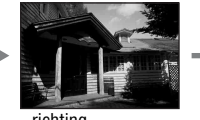

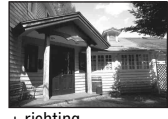

Basisbelichting – richting – richting + richting

Met bracketopnamen kunt u diverse beelden opnemen, ieder met een andere belichtingsgraad. Deze camera is uitgerust met een automatische bracketfunctie. Specificeer de afwijkingswaarde (stappen) van de basisbelichting, en de camera verschuift automatisch de belichting bij het opnemen. U kunt ook een beeld kiezen dat de door u gewenste helderheid heeft nadat de opnamen klaar zijn.

Wanneer er wordt geflitst, wordt met de flitsbracketopname de hoeveelheid flitslicht gevarieerd. Druk de ontspanknop in voor elke opname.

 $\textbf{1} \otimes \mathcal{O} \rightarrow \textbf{0}$  op de bedieningsknop  $\rightarrow$ **ERG** (Bracket: continu)  $\rightarrow$ **Selecteer de gewenste bracketstap**

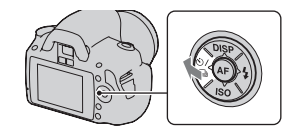

## **2 Wijzig de scherptediepte en fotografeer het onderwerp.**

De basisbelichting wordt ingesteld bij het eerste beeld van de bracketopname.

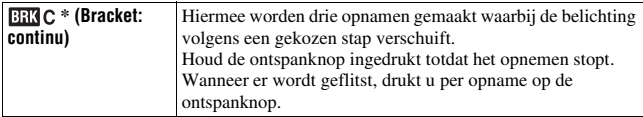

\* EV weergegeven bij **EKC** is de momenteel gekozen stap.

### **Opmerkingen**

- De belichting wordt verschoven door aanpassing van de sluitertijd functiekeuzeknop.
- Bij aanpassing van de belichting, wordt de belichting verschoven aan de hand van de gecompenseerde waarde.
- De bracket kan niet worden gebruikt als de opnamefunctie is ingesteld op AUTO of de scènekeuzefunctie.

### **EV-schaalverdeling bij bracketopname**

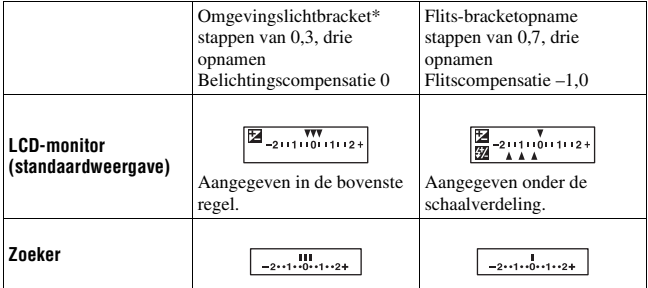

- \* Omgevingslicht: elk licht, behalve het flitslicht, dat de scène belicht gedurende een lange tijd, zoals natuurlijk licht, een gloeilamp of een tlbuis.
- Bij bracketopnamen wordt hetzelfde aantal aanduidingen als het aantal opneembare beelden weergegeven op de EV-schaalverdeling. Bij flitsbracketopnamen worden de aanduidingen echter niet in de zoeker weergegeven.
- Nadat de bracketopname is begonnen, gaan de aanduidingen van de reeds gemaakte opnamen één voor één uit.
• Als u de ontspanknop half indrukt en loslaat, verschijnt "br 1". "Fbr 1" verschijnt voor de flitsbracket. Nadat de flitsbracketopname is begonnen, wordt aangeduid wat het nummer van het volgende beeld is, bijvoorbeeld "Fbr 2", "Fbr 3".

# Opnemen met de afstandsbediening

U kunt een opname maken met de knoppen SHUTTER en 2SEC (de ontspanknop wordt na 2 seconden losgelaten) op de RMT-DSLR1 draadloze afstandsbediening (los verkrijgbaar). Raadpleeg ook de gebruiksaanwijzing van de draadloze afstandsbediening.

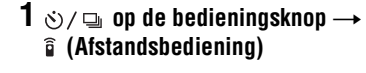

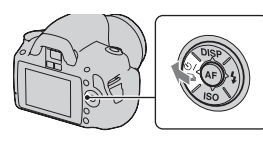

# **2 Stel scherp op het onderwerp, richt de zender van de afstandsbediening op de sensor afstandsbediening en neem de opname.**

#### **Opmerking**

• Gebruik het zoekerkapje [\(blz. 25\).](#page-184-0)

# Beelden weergeven

Het laatst opgenomen beeld wordt niet weergegeven op de LCD-monitor.

# **1** Druk op de **►**-knop.

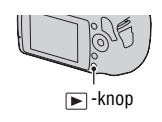

# **2 Selecteer met** b**/**B **op de bedieningsknop een beeld.**

#### **Terugkeren naar de opnamestand**

Druk nogmaals op de  $\blacktriangleright$ -knop.

#### <span id="page-253-2"></span><span id="page-253-0"></span>**Overschakelen op het scherm voor opnamegegevens**

Druk op DISP op de bedieningsknop.

Telkens wanneer u op DISP op de bedieningsknop drukt, verandert het scherm als volgt.

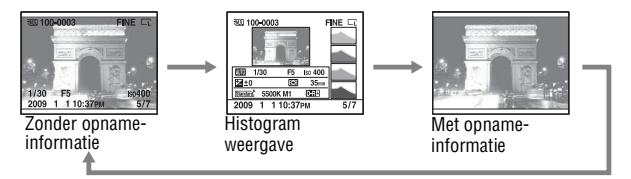

<span id="page-253-1"></span>**De beeldrichting kiezen bij de weergave van een beeld dat is opgenomen in de portretpositie**

# **MENU-knop**  $\rightarrow \blacktriangleright$  (1)  $\rightarrow$  [Beeldrotatie]  $\rightarrow$  Selecteer de **gewenste instelling**

#### **Opmerking**

• Wanneer u het beeld weergeeft op een tv of computer, wordt het weergegeven in de portretpositie, zelfs als [Handm.roteren] is geselecteerd.

# **1 Fn-knop** → [Roteren]

# **2 Druk op het midden van de bedieningsknop.**

Het beeld wordt linksom geroteerd. Herhaal stap 2 als u nog een rotatie wilt uitvoeren.

• Nadat u het beeld hebt geroteerd, wordt het weergegeven in de geroteerde positie, zelfs wanneer u de voeding uitschakelt.

#### **Terugkeren naar het normale weergavescherm**

Druk op de  $\blacksquare$ -knop.

#### **Opmerking**

• Als u geroteerde beelden naar een computer kopieert, kunnen de geroteerde beelden met het softwareprogramma "PMB" op de cd-rom (bijgeleverd) correct worden weergegeven. Het is echter mogelijk dat de beelden niet worden geroteerd, afhankelijk van het softwareprogramma.

# Beelden vergroten

Een beeld kan worden vergroot om het beter te kunnen bekijken. Dit is handig om de scherpstelling van een opgenomen beeld te bekijken.

**1 Geef het beeld weer dat u wilt roteren en druk vervolgens op de**   $\bigcirc$  -knop.

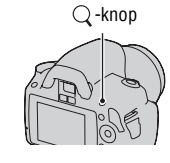

**2 U kunt in- en uitzoomen op het beeld met het instelwiel.**

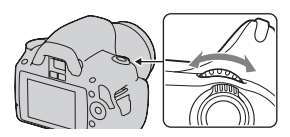

# **3** Selecteer het deel dat u wilt vergroten met  $\triangle$ / $\nabla$ / $\triangle$ / $\triangleright$  op de **bedieningsknop.**

#### **De vergrote weergave annuleren**

Druk op de  $\bigcirc$ -knop om het beeld te laten terugkeren naar de normale grootte.

#### **Zoombereik**

Het weergavezoombereik is als volgt.

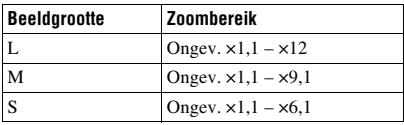

# Overschakelen op de beeldlijstweergave

## **Fn-knop** t **[Beeldindex]** t **Selecteer het gewenste aantal beelden dat moet worden weergegeven**

Het scherm verandert in het beeldindexscherm.

#### **Terugkeren naar het scherm met een enkel beeld**

Druk op het midden van de bedieningsknop als u het gewenste beeld selecteert.

#### **Een map selecteren**

- $\odot$ Selecteer de mappenbalk met  $\blacktriangleleft$ / $\blacktriangleright$  op de bedieningsknop en druk vervolgens op het midden.
- 2 Selecteer de gewenste map met  $\triangle$ / $\nabla$  en druk vervolgens in het midden.

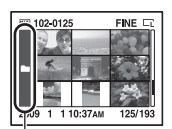

Mappenbalk

# <span id="page-256-1"></span><span id="page-256-0"></span>Beelden automatisch weergeven (Diavoorstelling)

De diavoorstelling kan worden bediend met de Fn-knop of met de MENUknop. Hier wordt de bediening met de Fn-knop beschreven.

# $Fin$ -knop  $\rightarrow$  [Diavoorstelling]  $\rightarrow$  [OK]

De opgenomen beelden worden op volgorde weergegeven (diavoorstelling). De diavoorstelling eindigt automatisch nadat alle beelden zijn weergegeven.

• U kunt het volgende en vorige beeld bekijken met  $\blacktriangleleft$  op de bedieningsknop.

#### **De diavoorstelling pauzeren**

Druk op het midden van de bedieningsknop. Wanneer u opnieuw drukt, wordt de diavoorstelling hervat.

## **De diavoorstelling middenin beëindigen**

Druk op de  $\blacktriangleright$ -knop.

**Het interval kiezen tussen de beelden in de diavoorstelling**

# **Fn-knop** t **[Diavoorstelling]** t **[Interval]** t **Selecteer het gewenste aantal seconden**

**Herhaaldelijk afspelen**

**Fn-knop** t **[Diavoorstelling]** t **[Herhalen]** t **[Aan]**

# De informatie over opgenomen beelden controleren

Telkens wanneer u op DISP op de bedieningsknop drukt, verandert het scherm als volgt [\(blz. 94\)](#page-253-0).

# Basisopname-informatie

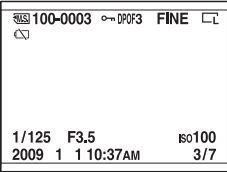

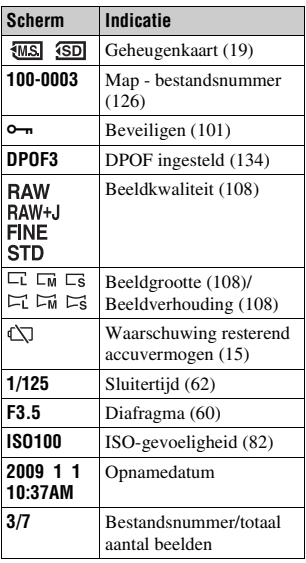

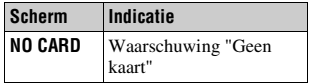

# Histogram weergave

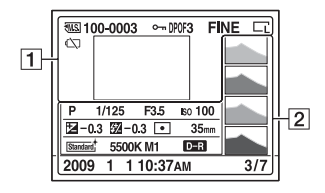

 $\boxed{1}$ 

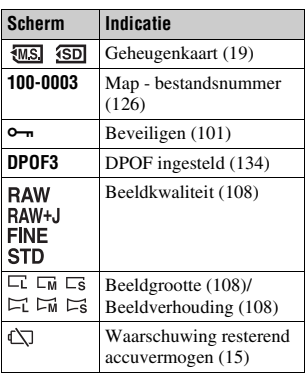

 $\boxed{2}$ 

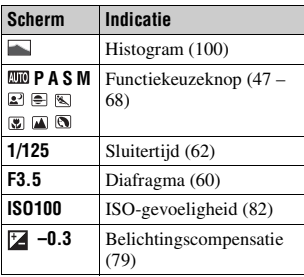

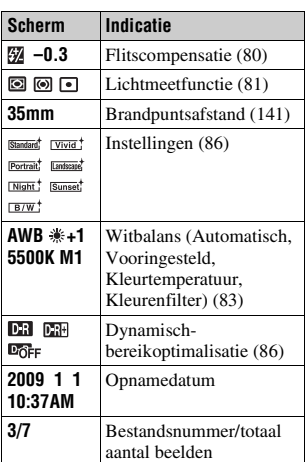

## <span id="page-259-0"></span>**Hoe u het histogram kunt controleren**

Het histogram geeft de luminantieverdeling weer die aangeeft hoeveel pixels van een bepaalde helderheid er voorkomen in het beeld. Druk als u het histogram wilt weergeven, op DISP op de bedieningsknop (blz. [94\)](#page-253-0).

Als het beeld een sterk belicht of zwak belicht deel bevat, knippert dat deel van het beeld in de histogramweergave (luminantielimietwaarschuwing).

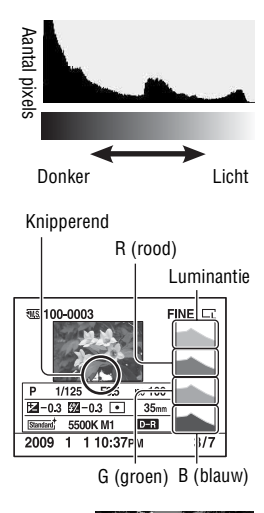

Door de belichtingscompensatie wordt het histogram dienovereenkomstig veranderd. De illustratie rechts is een voorbeeld.

Een opname maken met de belichtingscompensatie aan de positieve zijde, verheldert het volledige beeld, zodat het volledige histogram naar de heldere zijde (rechterzijde) verschuift. Als u opneemt met de

belichtingscompensatie toegepast aan de negatieve kant, zal het histogram naar de andere kant verschuiven.

Beide uiteinden van het histogram geven sterk en zwak belichte delen weer. Het is onmogelijk om deze gebieden later met een computer te herstellen. Pas zo nodig de belichting aan en neem de opname nogmaals.

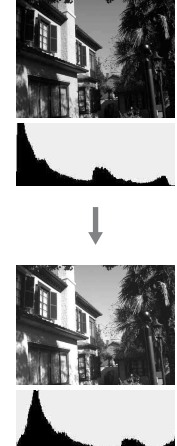

# <span id="page-260-0"></span>Beelden beveiligen (Beveiligen)

U kunt afbeeldingen beschermen tegen het per ongeluk wissen. De beveiligingsfunctie kan worden bediend met de Fn-knop of met de MENU-knop. Hier wordt de bediening met de Fn-knop beschreven.

Geselecteerde beelden beveiligen/de beveiliging van geselecteerde beelden annuleren

# $1$  **Fn-knop**  $\rightarrow$  [Beveiligen]  $\rightarrow$  [Gemark.beelden]

**2 Selecteer de beelden die u wilt beveiligen met**  $\blacktriangleleft$ **/** $\blacktriangleright$  **op de bedieningsknop en druk dan op het midden van de bedieningsknop.**

De markering  $\sim$  wordt op het geselecteerde beeld afgebeeld.

• Om de selectie ongedaan te maken, drukt u opnieuw op het midden.

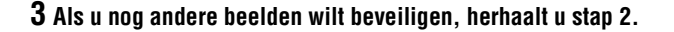

- **4 Druk op de Fn-knop.**
- **5** Selecteer [OK] met ▲ op de bedieningsknop en druk vervolgens **op het midden van de bedieningsknop.**

Alle beelden beveiligen/de beveiliging van alle beelden annuleren

 $Fn\text{-}knop \longrightarrow [Beveiligen] \longrightarrow [Alle beelden]$  of [Alle annuleren]  $\longrightarrow$ **[OK]**

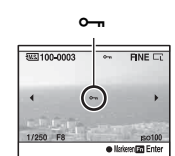

# <span id="page-261-0"></span>Beelden wissen (Wissen)

Als u eenmaal een beeld hebt gewist, kunt u dit niet herstellen. Controleer vooraf of u het beeld al dan niet wilt wissen.

De wisfunctie kan worden bediend met de Fn-knop of met de MENU-knop. Hier wordt de bediening met de Fn-knop beschreven.

#### **Opmerking**

• Beveiligde beelden kunnen niet worden gewist.

# Het beeld wissen dat wordt weergegeven

**1 Geef het beeld weer dat u wilt wissen en druk vervolgens op de -knop.** -knop

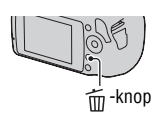

**2** Selecteer [Wissen] met ▲ en druk vervolgens op het midden **van de bedieningsknop.**

# Hiermee worden de geselecteerde beelden gewist

- **1 Fn-knop**  $\rightarrow$  [Wissen]  $\rightarrow$  [Gemark.beelden]
- **2 Selecteer met de bedieningsknop de beelden die u wilt wissen, en druk dan op het midden van de bedieningsknop.**

De markering  $\overline{m}$  wordt op het geselecteerde beeld afgebeeld. Totaal aantal

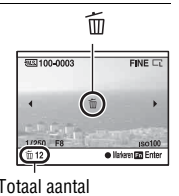

**3 Als u nog andere beelden wilt wissen, herhaalt u stap 2.**

**4 Druk op de Fn-knop.**

**5** Selecteer [Wissen] met ▲ op de bedieningsknop en druk **vervolgens op het midden van de bedieningsknop.**

Alle beelden in de map wissen

- **1 Fn-knop** → [Beeldindex] → Selecteer het gewenste aantal **beelden**
- **2 Selecteer de mappenbalk met** b **op de bedieningsknop.**

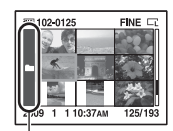

Mappenbalk

**3 Druk op het midden van de bedieningsknop, en selecteer vervolgens de map die u wilt wissen met ▲/▼.** 

**4** Druk op de  $\tilde{m}$ -knop.

**5** Selecteer [Wissen] met ▲ en druk vervolgens op het midden **van de bedieningsknop.**

Het in één keer verwijderen van alle afbeeldingen

#### $Fn\text{-}knop \longrightarrow [Wissen] \longrightarrow [Alle beelden] \longrightarrow [Wissen]$

#### **Opmerking**

• Het kan lang duren voordat veel beelden gewist zijn als deze zijn geselecteerd met [Alle beelden]. We raden u aan beelden te wissen op een computer of met de camera de geheugenkaart te formatteren.

# Beelden bekijken op een tv-scherm

Als u de beelden die u met de camera hebt gemaakt, op een tv wilt bekijken, hebt u een HDMI-kabel (los verkrijgbaar) en een HD-tv met HDMI-aansluiting nodig.

<span id="page-263-0"></span>**1 Schakel zowel de camera als de tv uit, en sluit de camera en de tv op elkaar aan.**

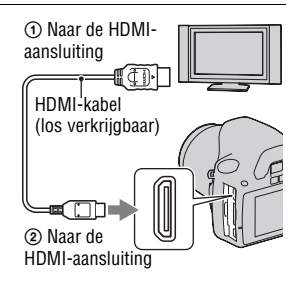

# **2 Schakel de tv in en wijzig de ingang.**

• Raadpleeg de gebruiksaanwijzing bijgeleverd bij tv voor meer informatie.

# **3 Schakel de camera in.**

De beelden die met de camera zijn opgenomen, worden op het tv-scherm afgebeeld.

Selecteer het gewenste beeld met  $\blacktriangleleft/\blacktriangleright$  op de bedieningsknop.

• De LCD-monitor op de camera wordt niet ingeschakeld.

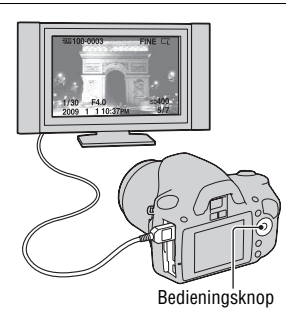

#### **Opmerkingen**

- Gebruik een HDMI-kabel met het HDMI-logo.
- Gebruik een HDMI-mini-aansluiting aan het ene uiteinde (voor de camera) en een aansluiting die geschikt is voor de aansluiting op uw tv aan het andere uiteinde.
- Als u uw camera met een HDMI-kabel aansluit op een Sony tv die compatibel is met VIDEO-A, stelt de tv automatisch de juiste beeldkwaliteit in voor het weergeven van stilstaande beelden. Raadpleeg de bedieningsinstructies van Sony's tv die compatibel is met VIDEO-A voor meer informatie.
- Sommige apparaten zullen mogelijk niet correct werken.
- Sluit de uitgang van het apparaat niet aan op de HDMI-aansluiting op de camera. Dit kan een storing veroorzaken.

## **Op "PhotoTV HD"**

Deze camera is compatibel met de norm "PhotoTV HD".

Door apparaten die compatibel zijn met PhotoTV HD van Sony aan te sluiten met een HDMI-kabel, kunt u genieten van een compleet nieuwe wereld van foto's in adembenemende Full HD-kwaliteit.

"PhotoTV HD" biedt een zeer gedetailleerde, fotogetrouwe uitdrukking van subtiele patronen en kleuren.

#### **Uw camera in het buitenland gebruiken**

De camera neemt automatisch het kleursysteem waar dat overeenkomt met het aangesloten video-apparaat.

#### **Over tv-kleursystemen**

Als u beelden wilt bekijken op een televisiescherm, hebt u een televisie met een video-ingangsaansluiting en een videokabel nodig. Het kleursysteem van de tv moet overeenstemmen met dat van uw digitale fotocamera. Raadpleeg de onderstaande lijsten voor het tv-kleursysteem van het land of gebied waarin u de camera gebruikt.

#### **NTSC-systeem**

Bahama-eilanden, Bolivia, Canada, Chili, Colombia, Ecuador, Filippijnen, Jamaica, Japan, Korea, Mexico, Midden-Amerika, Peru, Suriname, Taiwan, Venezuela, Verenigde Staten, enz.

#### **PAL-systeem**

Australië, België, China, Denemarken, Duitsland, Finland, Hongarije, Hongkong, Italië, Koeweit, Maleisië, Nederland, Nieuw-Zeeland, Noorwegen, Oostenrijk, Polen, Portugal, Singapore, Slowakije, Spanje, Thailand, Tsjechië, Verenigd Koninkrijk, Zweden, Zwitserland, enz.

#### **PAL-M-systeem**

Brazilië

**PAL-N-systeem** Argentinië, Paraguay, Uruguay

#### **SECAM-systeem**

Bulgarije, Frankrijk, Guyana, Irak, Iran, Monaco, Oekraïne, Rusland, enz.

# <span id="page-265-0"></span>Gebruik van "BRAVIA" Sync

Wanneer u de camera met een HDMI-kabel aansluit op een tv die "BRAVIA" Sync ondersteunt, kunt u de camera bedienen met de afstandsbediening van de tv.

# **1 Sluit een tv die "BRAVIA" Sync ondersteunt, op de camera aan [\(blz. 104\)](#page-263-0).**

Het ingangssignaal wordt automatisch omgeschakeld en het beeld dat met de camera is opgenomen, verschijnt op het tv-scherm.

# **2 Druk op de LINK MENU-knop op de afstandsbediening van de tv.**

# **3 U kunt de bedieningsknop op de afstandsbediening van de tv gebruiken.**

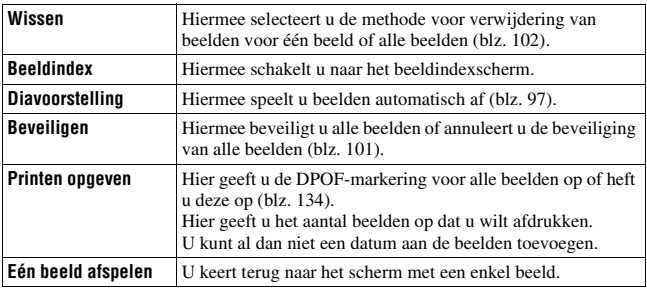

#### **Onderdelen in het koppelingsmenu**

#### **Opmerkingen**

• De beschikbare bewerkingen zijn beperkt als de camera met een HDMI-kabel op een tv is aangesloten.

- Alleen op tv's die "BRAVIA" Sync ondersteunen, kunnen deze bewerkingen worden gebruikt. Raadpleeg de bij de tv geleverde gebruiksaanwijzing voor meer informatie.
- Als de camera onnodige bewerkingen uitvoert als reactie op de afstandsbediening van de tv als de camera met een HDMI-aansluiting op een tv van een andere fabrikant is aangesloten, stelt u [CTRL.VOOR HDMI] in het menu  $\triangle$  Setup in op [Uit].

# De beeldgrootte en de beeldkwaliteit instellen

## <span id="page-267-3"></span><span id="page-267-1"></span>**Beeldgrootte**

#### **MENU-knop**  $\rightarrow \bullet$  **1**  $\rightarrow$  [Beeldgrootte]  $\rightarrow$  Selecteer de **gewenste grootte**

#### **[Beeldverhoud.]: [3:2]**

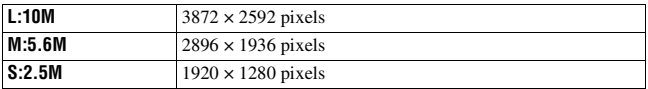

#### **[Beeldverhoud.]: [16:9]**

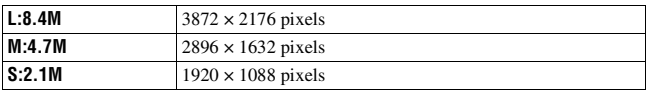

#### **Opmerking**

• Wanneer u een RAW-beeld selecteert met [Kwaliteit], komt de beeldgrootte van het RAW-beeld overeen met L. De beeldgrootte wordt niet weergegeven op de LCDmonitor.

# <span id="page-267-4"></span><span id="page-267-2"></span>Beeldverhoud.

#### **MENU-knop**  $\rightarrow \bullet$  **1**  $\rightarrow$  [Beeldverhoud.]  $\rightarrow$  Selecteer de **gewenste beeldverhouding**

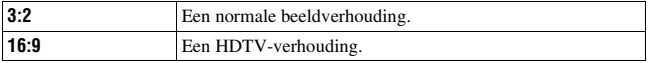

## <span id="page-267-5"></span><span id="page-267-0"></span>Kwaliteit

## **MENU-knop → <b>n** 1 → [Kwaliteit] → Selecteer de gewenste **instelling**

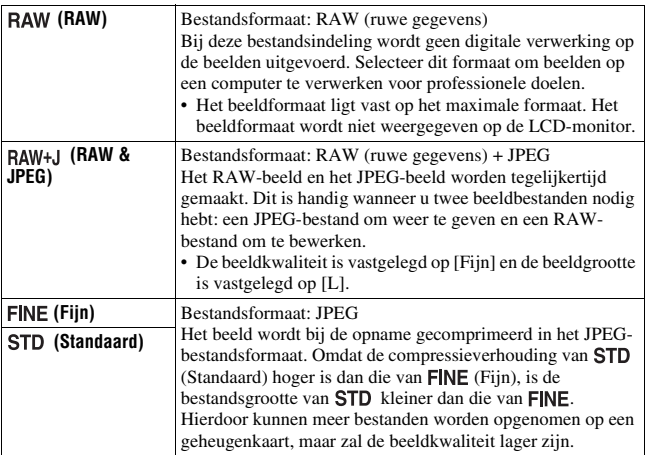

#### **Opmerking**

• Zie bladzijde [26](#page-185-0) voor meer informatie over het aantal beelden dat kan worden opgenomen wanneer de beeldkwaliteit wordt veranderd.

#### **Over RAW-beelden**

U hebt het softwareprogramma "Image Data Converter SR" nodig dat op de cd-rom (bijgeleverd) staat om een RAW-beeld te kunnen openen dat op deze camera is opgenomen. Met behulp van dit softwareprogramma kan een RAW-beeld worden geopend en geconverteerd naar een veelgebruikt bestandsformaat, zoals JPEG of TIFF, en kunnen de witbalans, de kleurverzadiging, het contrast, enz., worden veranderd.

- Het RAW-beeld kan niet worden afgedrukt op een DPOF-printer of een PictBridgecompatibele printer.
- Van de effecten van Dynamisch beeldbereikoptimalisatie kunt u, als u een in RAWformaat opgenomen beeld weergeeft en vergroot, alleen die van **DR** (Standaard) controleren.

# De methode voor opnemen op een geheugenkaart instellen

<span id="page-269-0"></span>De methode kiezen waarmee bestandsnummers worden toegekend aan beelden

# $MENU-knop \rightarrow Q_2 \rightarrow [Bestandsnummer] \rightarrow Selecteer de$ **gewenste instelling**

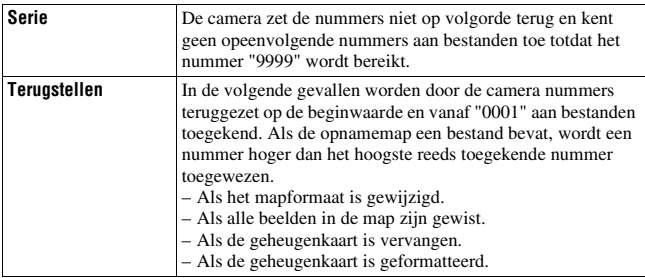

# <span id="page-269-2"></span><span id="page-269-1"></span>Het formaat van de mapnaam selecteren

De opgenomen beelden worden opgeslagen in de automatisch gemaakte mappen in de map DCIM op de geheugenkaart.

# **MENU-knop**  $\rightarrow \mathbf{Q}$  2  $\rightarrow$  [Mapnaam]  $\rightarrow$  Selecteer de gewenste **instelling**

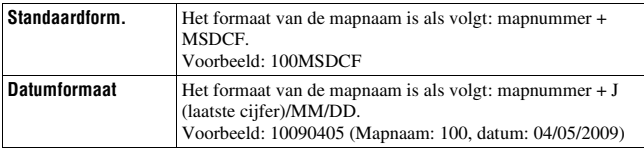

# <span id="page-270-0"></span>Een nieuwe map maken

U kunt op de geheugenkaart een map maken voor het opnemen van afbeeldingen.

Een nieuwe map wordt aangemaakt met een nummer dat een eenheid hoger is dan het hoogste nummer dat reeds in gebruik is, en de map wordt de huidige opnamemap.

# **MENU-knop**  $\rightarrow \infty$  2  $\rightarrow$  [Nieuwe map]

# De opnamemap selecteren

Als de standaardnotatie voor de mapnaam is geselecteerd en er twee of meer mappen bestaan, kunt u de opnamemap selecteren die moet worden gebruikt om opgenomen beelden in op te slaan.

# **MENU-knop**  $\rightarrow \infty$  **2**  $\rightarrow$  **[Map kiezen]**  $\rightarrow$  **Selecteer de gewenste map**

#### **Opmerking**

• U kunt de map niet selecteren wanneer u de instelling [Datumformaat] selecteert.

# De geheugenkaart formatteren

Vergeet niet dat het formatteren alle gegevens op de geheugenkaart onherstelbaar zal wissen, inclusief de beveiligde beelden.

# $MENU-knop \rightarrow \mathbb{F}$  1  $\rightarrow$  [Formatteren] $\rightarrow$  [OK]

#### **Opmerkingen**

- Tijdens het formatteren brandt het toegangslampje. Terwijl het bedrijfslampje brandt, mag u de geheugenkaart niet verwijderen.
- Formatteer de geheugenkaart in de camera. Als u de geheugenkaart op een computer formatteert, is het mogelijk dat het niet in deze camera gebruikt kan worden, afhankelijk van het type formattering dat is uitgevoerd.
- Formatteren kan afhankelijk van de geheugenkaart een aantal minuten in beslag nemen.

# De instelling voor ruisonderdrukking instellen

# <span id="page-271-0"></span>Ruisonderdrukking uitschakelen tijdens opnamen met een lange belichtingstijd

De ruisonderdrukking wordt ingeschakeld voor de duur dat de sluiter open is als u de sluitertijd instelt op een seconde of langer (opname met lange belichting).

Dit gebeurt om de korrelige ruis die typisch is voor een lange belichting, te verminderen. Er wordt een bericht weergegeven als de ruisonderdrukking in voortgang is, en u kunt dan geen andere foto's nemen. Selecteer [Aan] om de prioriteit voor de beeldkwaliteit aan te geven. Selecteer [Uit] om de prioriteit voor de opnametiming aan te geven.

# **MENU-knop**  $\rightarrow \bullet$  **2**  $\rightarrow$  [NR lang-belicht]  $\rightarrow$  [Uit]

#### **Opmerkingen**

- De ruisonderdrukking wordt niet uitgevoerd bij continuopnamen, continue bracketopnamen of continuopnamen met de zelfontspanner, zelfs niet wanneer deze functie is ingesteld op [Aan].
- Wanneer de belichtingsfunctie is ingesteld op AUTO of de scènekeuzefunctie, kunt u de ruisonderdrukking niet uitschakelen.

# <span id="page-271-1"></span>De ruisonderdrukking uitschakelen bij instellingen met een hoge ISO-gevoeligheid

De camera verlaagt de ruis die meer opvalt als de gevoeligheid van de camera hoger is als er opnamen worden gemaakt met de ISO-gevoeligheid ingesteld op 1600.

Selecteer [Aan] om de prioriteit voor de beeldkwaliteit aan te geven. Selecteer [Uit] om de prioriteit voor de opnametiming aan te geven.

# **MENU-knop**  $\rightarrow \bullet$  **2**  $\rightarrow$  [NR bij hoge-ISO]  $\rightarrow$  [Uit]

#### **Opmerkingen**

- De ruisonderdrukking wordt niet uitgevoerd bij continuopnamen, continue bracketopnamen of continuopnamen met de zelfontspanner, zelfs niet wanneer deze functie is ingesteld op [Aan].
- Wanneer de belichtingsfunctie is ingesteld op AUTO of de scènekeuzefunctie, kunt u de ruisonderdrukking niet uitschakelen.

# De functies van de functiekeuzeknop wijzigen

# <span id="page-272-0"></span>De functie van de functiekeuzeknop wijzigen

In de opnamefunctie M (Handmatige belichting) kunt u de camera zo instellen dat het aan te passen item (de sluitertijd of het diafragma) alleen met het instelwiel kan worden geselecteerd.

Het is handig om de meest gebruikte instelling te kiezen voor de aanpassing van de belichting.

# **MENU-knop →**  $\phi$  **1 → [Instelwiel inst] → Selecteer de gewenste instelling**

# Andere instellingen wijzigen

# <span id="page-273-3"></span>Het geluid aan/uit zetten

U kunt het geluid selecteren dat wordt voortgebracht wanneer de sluiter wordt vergrendeld, tijdens het aftellen van de zelfontspanner, enz.

# **MENU-knop**  $\rightarrow \infty$  3  $\rightarrow$  [Audiosignalen]  $\rightarrow$  Selecteer de **gewenste instelling**

<span id="page-273-1"></span>De achtergrondkleur van de schermweergave selecteren

U kunt de achtergrondkleur van de LCD-monitor veranderen in [Zwart], [Wit], [Bruin] of [Roze].

# **MENU-knop**  $\rightarrow \infty$  **1**  $\rightarrow$  **[Kleur weergeven]**  $\rightarrow$  **Selecteer de gewenste instelling**

# <span id="page-273-2"></span>Het Help-scherm verwijderen

U kunt het Help-scherm dat wordt weergegeven tijdens de bediening van de camera, uitschakelen. Dit is handig wanneer u de volgende bewerking snel wilt uitvoeren.

# $MENU$ -knop  $\rightarrow \infty$  1  $\rightarrow$  [Help-scherm]  $\rightarrow$  [Uit]

# <span id="page-273-0"></span>De tijdsduur instellen waarna de camera in de spaarstand moet worden gezet

U kunt verschillende tijdsintervallen voor de camera instellen om over te schakelen naar de stroombesparing (Stroombesparing). Door de ontspanknop halverwege in te drukken, keert de camera terug naar de opnamefunctie.

# **MENU-knop** t **1** t **[Stroombesparing]** t **Selecteer de gewenste tijd**

#### **Opmerking**

• Ongeacht de instelling die u hier hebt geselecteerd, gaat de camera na 30 minuten naar de spaarstand wanneer de camera op een tv is aangesloten, of de transportfunctie wordt ingesteld op  $\hat{\mathbf{a}}$  (Afstandsbediening).

# De datum instellen

Hiermee zet u de datum terug op de beginwaarde. Zie bladzijde [22](#page-181-0) voor meer informatie.

## **MENU-knop**  $\rightarrow \mathcal{R}$  **2**  $\rightarrow$  **[Datum/tijd inst]**  $\rightarrow$  **Stel de datum en tijd in**

De taal selecteren

# $MENU-knop \rightarrow Q_2 \rightarrow [M]$  Taal]  $\rightarrow$  Selecteer de taal

# De LCD-monitor instellen

# <span id="page-275-2"></span>De helderheid van de LCD monitor handmatig instellen

# **MENU-knop → ₹ 1 → [LCD-helderheid] → Selecteer de gewenste instelling**

<span id="page-275-0"></span>De weergegeven tijd van het beeld direct na de opname ervan instellen (Automatisch weergave)

U kunt het opgenomen beeld direct na de opname ervan controleren op de LCD-monitor. U kunt de weergaveduur veranderen.

# **MENU knop**  $\rightarrow$  $\uparrow \bullet$  **1**  $\rightarrow$  **[Autom.weergave]**  $\rightarrow$  **Selecteer de gewenste instelling**

#### **Opmerking**

• In de automatische weergave wordt het beeld niet in de verticale positie weergegeven, zelfs niet als [Beeldrotatie] wordt ingesteld op [Autom.roteren] [\(blz. 94\)](#page-253-1).

# <span id="page-275-1"></span>De LCD-monitor aanhouden terwijl u in de zoeker kijkt

In de standaardinstelling wordt, terwijl u in de zoeker kijkt, de LCDmonitor uitgeschakeld om te voorkomen dat de accu leegloopt.

Selecteer [Uit] als u wilt dat de LCD-monitor aangezet wordt als u in de zoeker kijkt.

# $MENU$ -knop  $\rightarrow \uparrow \rightarrow 1 \rightarrow [Autom.uitsch.]\rightarrow [Uit]$

# De versie van de camera controleren

## De versie weergeven

Hiermee geeft u de versie van uw camera weer. Controleer de versie wanneer er een firmware-update uitkomt.

# $MENU-knop \rightarrow Q \quad 3 \rightarrow [Versie]$

#### **Opmerking**

• Een update kan alleen worden uitgevoerd wanneer het accuniveau  $\boxed{\text{III}}$  (drie resterende accupictogrammen) of meer is. We raden u aan de accu voldoende op te laden of een AC-PW10AM netspanningsadapter (los verkrijgbaar) te gebruiken.

# Op de standaardinstellingen terugstellen

U kunt de belangrijkste instellingen van de camera terugstellen.

# $MENU$ -knop  $\rightarrow \mathcal{A}$  3  $\rightarrow$  [Terugstellen]  $\rightarrow$  [OK]

De volgende items kunnen worden teruggezet.

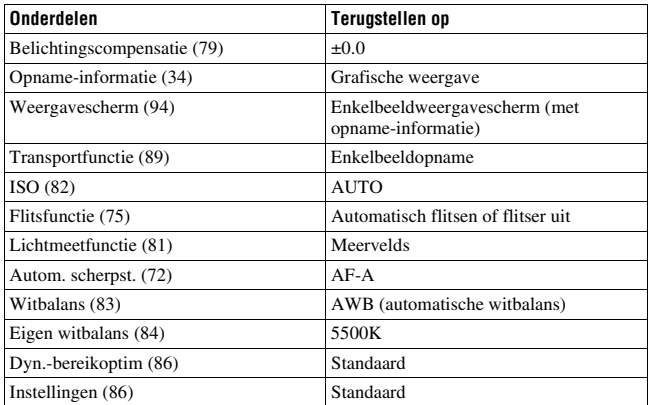

#### **Menu Opname**

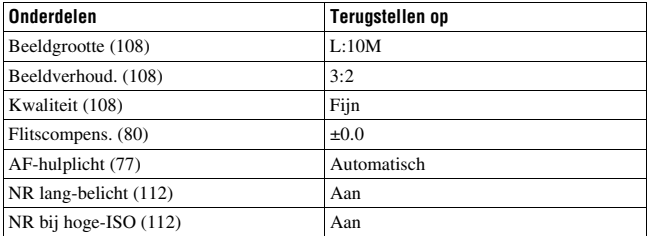

### **Menu Custom**

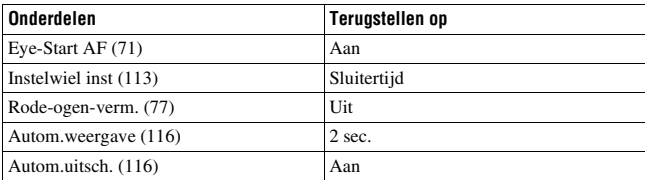

# **Menu Weergave**

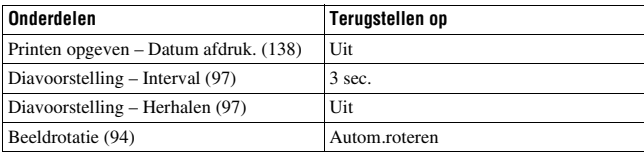

# **Menu Setup**

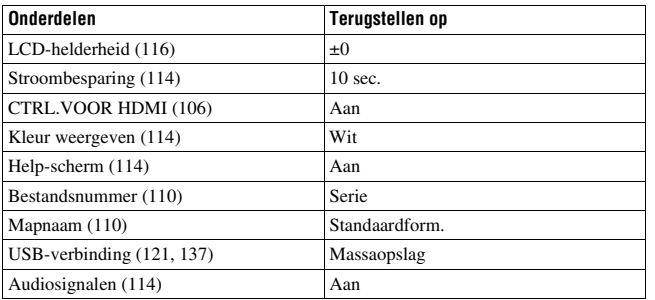

# Beelden kopiëren naar uw computer

In dit deel wordt beschreven hoe u beelden op een geheugenkaart kunt kopiëren naar een computer die is aangesloten met een USB-kabel.

# Aanbevolen computeromgeving

Een computer die op de camera wordt aangesloten dient aan de volgende vereisten te voldoen om beelden te importeren.

#### ■ Windows

Besturingssysteem (voorgeïnstalleerd): Microsoft Windows 2000 Professional SP4/ Windows XP\*<sup>1</sup> SP3/Windows Vista\*<sup>2</sup> SP1

- De juiste werking kan niet worden gegarandeerd in een computeromgeving die is opgewaardeerd tot een van de bovenstaande besturingssystemen of in een computeromgeving met meerdere besturingssystemen (multi-boot).
- \*1 64-bits edities en startersedities worden niet ondersteund.
- \*2 Starterseditie wordt niet ondersteund.
- USB-aansluiting: Standaard geleverd

# $M$ **acintosh**

Besturingssysteem (voorgeïnstalleerd): Mac OS X (versie 10.1.3 – versie 10.5)

USB-aansluiting: Standaard geleverd

#### **Opmerkingen over het aansluiten van uw camera op een computer**

- Voor alle bovenstaande aanbevolen computeromgevingen kan een behoorlijke werking niet worden gegarandeerd.
- Als u twee of meer USB-apparaten tegelijkertijd op een computer aansluit, is het mogelijk dat sommige apparaten, waaronder ook uw camera, niet zullen werken afhankelijk van het type USB-station dat is aangesloten.
- Bij gebruik van een USB-hub of een verlengkabel kan er geen juiste werking worden gegarandeerd.
- Deze camera is compatibel met Hi-Speed USB (USB 2.0-compatibel), zodat wanneer u uw camera aansluit op een computer via een USB-interface die ook compatibel is met Hi-Speed USB (USB 2.0-compatibel), u gebruik kunt maken van geavanceerde gegevensoverdracht (snelle overdracht).
- Wanneer de computer ontwaakt uit de waak- of slaapstand, is het mogelijk dat de communicatie tussen uw camera en uw computer zich niet op hetzelfde moment herstelt.

# <span id="page-280-0"></span>Fase 1: De camera en de computer op elkaar aansluiten

- **1 Plaats een geheugenkaart met de opgenomen beelden in de camera.**
- **2 Selecteer met de geheugenkaartschakelaar het type geheugenkaart waarvan u beelden wilt kopiëren.**
- **3 Plaats een voldoende opgeladen accu in de camera of sluit de camera aan op een stopcontact met behulp van de netspanningsadapter (los verkrijgbaar).**
	- Als u beelden naar de computer kopieert terwijl de accu onvoldoende is opgeladen, kan het kopiëren mislukken of kunnen de beeldgegevens beschadigd raken wanneer de accu voortijdig leeg raakt.

# **4 Schakel de camera en de computer in.**

**5** Controleer of [USB-verbinding] in het  $\leq 3$  menu Setup is **ingesteld op [Massaopslag].**

# **6 Sluit de camera en de computer op elkaar aan.**

De wizard Automatische weergave wordt op het bureaublad weergegeven.

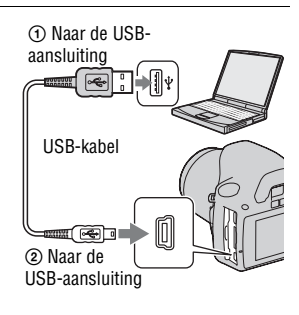

# Fase 2: Beelden kopiëren naar een computer

#### **Voor Windows**

Dit gedeelte beschrijft een voorbeeld van het kopiëren van beelden naar de map "Documenten" (voor Windows XP: "Mijn documenten")-map.

Wanneer u de bijgeleverde "PMB"-software gebruikt, kunt u gemakkelijk beelden kopiëren [\(blz. 128\).](#page-287-0)

- **1 Klik op [Map openen en bestanden weergeven] (voor Windows XP: [Map openen en bestanden weergeven]**  $\rightarrow$  [OK]) **als het wizardscherm automatisch verschijnt op het bureaublad.**
	- Als het wizardscherm niet verschijnt, klikt u op [Computer] (voor Windows  $XP: [Deze computer] \rightarrow$ [Verwisselbare schijf].

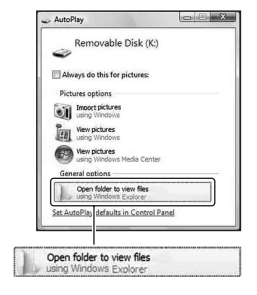

# **2 Dubbelklik op [DCIM].**

- U kunt beelden ook rechtstreeks importeren met "PMB".
- **3 Dubbelklik op de map waarin de beeldbestanden die u wilt kopiëren, zijn opgeslagen. Klik daarna met de rechtermuisknop op een beeldbestand om het menu weer te geven en klik op [Kopiëren].**
	- Zie bladzijde [126](#page-285-1) voor verdere informatie over de opslagbestemming van de beeldbestanden.

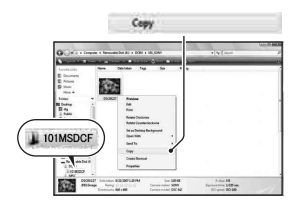

# **4 Dubbelklik op de map [Documenten]. Klik daarna met de rechtermuisknop op het venster "Documenten" om het menu weer te geven en klik op [Plakken].**

De beeldbestanden worden gekopieerd naar de map "Documenten".

• Als in de bestemmingsmap al een beeld met dezelfde bestandsnaam zit, wordt een bevestigingsmelding voor overschrijven afgebeeld. Wanneer u het bestaande beeld overschrijft met een nieuw beeld, wordt het oorspronkelijke bestand gewist. Als u het beeldbestand naar de computer wilt kopiëren zonder een bestaand, gelijknamig beeldbestand te overschrijven, verandert u eerst de bestandsnaam in een andere naam en kopieert u daarna het beeldbestand. Als u de bestandsnaam echter verandert, zal dat beeld mogelijk niet meer kunnen worden weergeven met de camera [\(blz. 126\)](#page-285-2).

# Docur

#### **Voor Macintosh**

**1** Dubbelklik op het nieuw herkende pictogram  $\rightarrow$  [DCIM]  $\rightarrow$  de **map waarin de beelden die u wilt kopiëren, zijn opgeslagen.**

# **2 Sleep de beeldbestanden naar het pictogram van de vaste schijf.**

De beeldbestanden worden naar de vaste schijf gekopieerd.

# Beelden bekijken op uw computer

# Voor Windows

Dit gedeelte beschrijft de procedure voor het bekijken van gekopieerde beelden in de map "Documenten" (voor Windows XP: "Mijn documenten")-map.

Wanneer u RAW-beelden wilt bekijken, hebt u de bijgeleverde software "Image Data Converter SR" nodig [\(blz. 131\)](#page-290-0).

# **1 Klik op [start]** t **[Documenten].**

• Als u Windows 2000 gebruikt, dubbelklik dan op het bureaublad op [Mijn documenten].

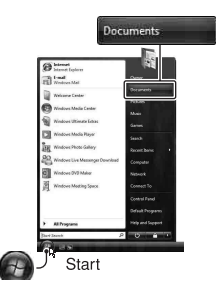

# **2 Dubbelklik op het gewenste beeldbestand.**

Het beeld wordt weergegeven.

# Voor Macintosh

# **Dubbelklik op het pictogram van de vaste schijf**  $\rightarrow$  **het gewenste beeldbestand om het te openen.**

# Wis de USB-verbinding

Voer elke procedure voor Windows of Macintosh die hieronder wordt vermeld, vooraf uit wanneer u:

- De USB-kabel loskoppelt.
- De geheugenkaart verwijdert.
- De camera uitschakelt.

## x **Voor Windows**

Dubbelklik op  $\bullet$  in de taakbalk, en klik vervolgens op  $\stackrel{\circ}{\bullet}$  (USB-apparaat voor massaopslag)  $\rightarrow$  [Stoppen]. Controleer of het juiste apparaat wordt aangegeven in het bevestigingsvenster en klik op [OK]. Het apparaat wordt ontkoppeld.

#### x **Voor Macintosh**

## **Sleep het pictogram van de schijf of van de geheugenkaart naar het pictogram "Prullenbak".**

De camera is losgekoppeld van de computer.

# <span id="page-285-1"></span><span id="page-285-0"></span>Opslagbestemmingen beeldbestanden en bestandsnamen

De beeldbestanden die met de camera zijn opgenomen, worden gegroepeerd in mappen op de geheugenkaart.

#### **Voorbeeld: mappen weergeven in Windows Vista**

- AMappen met beeldgegevens die met deze camera zijn opgenomen. (De eerste drie cijfers staan voor het mapnummer.)
- BU kunt een map maken via de datumnotatie [\(blz. 110\).](#page-269-2)
- U kunt geen beelden opnemen/weergeven in de map "MISC".
- De naam van beeldbestanden is als volgt opgebouwd.  $\Box$  $\Box$  (bestandsnummer) staat voor elk willekeurig nummer binnen het bereik van 0001 tot 9999. Het numerieke deel van de naam van een bestand met RAWgegevens en het bijbehorende JPEG-bestand zijn hetzelfde.
	- $-$  JPEG-bestanden: DSC0 $\square\square\square\square$ .JPG
	- JPEG-bestanden (Adobe RGB):  $_D$ SC $\Box$  $\Box$  $\Box$  $\Box$ .JPG
	- RAW-gegevensbestanden (anders dan Adobe RGB): DSC0<sup>[</sup>[11111].ARW
	- RAW-gegevensbestanden (Adobe RGB):  $DSC\Box\Box\Box\Box$ ARW
- Het is mogelijk dat de extensie niet wordt afgebeeld, afhankelijk van de computer.

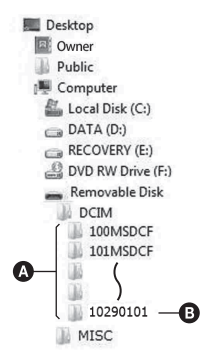

# <span id="page-285-2"></span>Beelden die op een computer zijn opgeslagen, kopiëren naar een geheugenkaart en de beelden weergeven

Dit gedeelte beschrijft de bediening op een Windows-computer als voorbeeld. Als de bestandsnaam niet is veranderd, kunt u stap 1 overslaan. Wanneer u de bijgeleverde "PMB"-software gebruikt, kunt u gemakkelijk beelden kopiëren [\(blz. 128\).](#page-287-0)

- **1 Klik met de rechtermuisknop op het beeldbestand en klik daarna op [Naam wijzigen]. Verander de bestandsnaam in "DSC0** $\square\square\square\square$ ".
	- Geef een nummer op van 0001 tot 9999 voor  $\Box$  $\Box$  $\Box$  $\Box$ .
	- Als de bevestigingsmelding voor overschrijven wordt afgebeeld, moet u een ander nummer invoeren.
	- De bestandsextensie kan worden afgebeeld, afhankelijk van de instelling van de computer. De extensie van beelden is JPG. U mag de bestandsextensie niet veranderen.

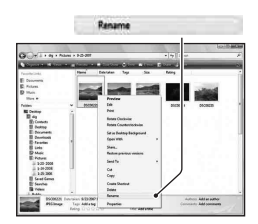

## **2 Kopieer het beeldbestand naar de map op de geheugenkaart volgens de onderstaande procedure.**

- 1 Klik met de rechtermuisknop op het beeldbestand en klik daarna op [Kopiëren].
- 2 Dubbelklik op [Verwisselbare schijf] in [Computer] (voor Windows XP: [Deze computer]).
- 3 Klik met de rechtermuisknop op de map  $\Box$  $\Box$  $\Box$ MSDCF] in de map [DCIM] en klik dan op [Plakken].
- $\square \square \square$  staat voor elk willekeurig nummer tussen 100 en 999.

#### **Opmerkingen**

- Afhankelijk van het beeldformaat kan het onmogelijk zijn bepaalde beelden weer te geven.
- Wanneer een beeldbestand is bewerkt door een computer of wanneer het beeldbestand werd opgenomen op een ander model dan dat van uw camera, kan het weergeven van het beeldbestand op uw camera niet gegarandeerd worden.
- Als er geen map is, maakt u eerst een nieuwe map aan met uw camera [\(blz. 111\)](#page-270-0) en kopieert u daarna het beeldbestand.

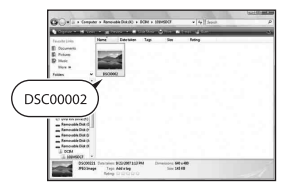

# <span id="page-287-0"></span>De software gebruiken

Om beelden te gebruiken die met de camera zijn opgenomen, is de volgende software voorzien:

- Sony Image Data Suite "Image Data Converter SR"
	- "Image Data Lightbox SR"
- Sony Picture Utility "PMB" (Picture Motion Browser)

#### **Opmerking**

• "PMB" is niet compatibel met Macintosh-computers.

#### **Aanbevolen computeromgeving** x **Windows**

Aanbevolen omgeving voor het gebruik van "Image Data Converter SR Ver.3"/"Image Data Lightbox SR"

Besturingssysteem (voorgeïnstalleerd): Microsoft Windows XP\*<sup>1</sup> SP3/ Windows Vista\*<sup>2</sup> SP1

\*1 64-bits edities en startersedities worden niet ondersteund.

\*2 Starterseditie wordt niet ondersteund.

CPU/geheugen: Pentium 4 of sneller wordt aanbevolen, RAM 1 GB of meer wordt aanbevolen.

Computerscherm:  $1024 \times 768$  pixels of meer

Aanbevolen omgeving voor het gebruik van "PMB"

Besturingssysteem (voorgeïnstalleerd): Microsoft Windows XP\*<sup>1</sup> SP3/ Windows Vista\*<sup>2</sup> SP1

\*1 64-bits edities en startersedities worden niet ondersteund.

\*2 Starterseditie wordt niet ondersteund.

CPU/geheugen: Pentium III 500 MHz of sneller, 256 MB RAM of meer (aanbevolen: Pentium III 800 MHz of sneller en 512 MB RAM of meer) Vaste schijf: vrije schijfruimte benodigd voor installatie—500 MB of meer Computerscherm:  $1024 \times 768$  pixels of meer
#### **Macintosh**

Aanbevolen omgeving voor het gebruik van "Image Data Converter SR Ver.3"/"Image Data Lightbox SR" Besturingssysteem (voorgeïnstalleerd): Mac OS X (v10.4/v10.5) CPU: Power PC G4/G5-serie (1,0 GHz of sneller aanbevolen)/Intel Core Solo/Core Duo/Core 2 Duo of sneller Geheugen: 1 GB of meer wordt aanbevolen. Computerscherm:  $1024 \times 768$  pixels of meer

### De software installeren

#### x **Windows**

• Meld aan als beheerder.

### **1 Schakel de computer in en plaats de cd-rom (bijgeleverd) in het cdrom-station.**

Het scherm met het installatiemenu wordt weergegeven.

- Als het niet verschijnt, dubbelklikt u op [Computer] (Voor Windows XP: [Deze  $\text{computer}$ )  $\rightarrow$  (SONYPICTUTIL)  $\rightarrow$  [Install.exe].
- Onder Windows Vista is het mogelijk dat het AutoPlay-scherm verschijnt. Selecteer "Install.exe uitvoeren" en volg de instructies die op het scherm verschijnen om door te gaan met de installatie.

### **2 Klik op [Installeren].**

• Controleer of zowel "Sony Image Data Suite" en "Sony Picture Utility" zijn aangevinkt en volg de instructies op het scherm.

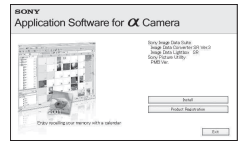

### **3 Verwijder de cd-rom nadat de installatie is voltooid.**

De volgende software is geïnstalleerd en er verschijnen pictogrammen op het bureaublad.

- Sony Image Data Suite "Image Data Converter SR" "Image Data Lightbox SR"
- Sony Picture Utility "PMB" "Gids voor PMB"

#### ■ Macintosh

- Meld aan als beheerder.
- **1 Schakel uw Macintosh-computer in en plaats de cd-rom (bijgeleverd) in het cd-rom-station.**
- **2 Dubbelklik op het pictogram van de cd-rom.**
- **3 Kopieer het bestand [IDS\_INST.pkg] in de map [MAC] naar het pictogram van de vaste schijf.**

### **4 Dubbelklik op het bestand [IDS\_INST.pkg] in de kopieerbestemmingsmap.**

• Volg de aanwijzingen op het scherm om het installeren te voltooien.

#### **Opmerking**

• Wanneer het bericht ter bevestiging voor opnieuw opstarten verschijnt, start u de computer opnieuw op aan de hand van de aanwijzingen op het scherm.

### <span id="page-290-0"></span>"Image Data Converter SR" gebruiken

#### <span id="page-290-2"></span>**Opmerking**

• Als u een beeld opslaat als RAW-gegevens, wordt het beeld opgeslagen in het ARW2.1-formaat.

Met "Image Data Converter SR" kunt u:

- Beelden, opgenomen in het RAW-formaat, bewerken door verschillende correcties toe te passen, zoals tooncurve en beeldscherpte.
- Beelden aanpassen met witbalans, belichting en instellingen enzovoort.
- De weergegeven beelden opslaan en op een computer bewerken. U kunt het beeld opslaan als RAW-bestand of in de algemene bestandsindeling.
- Meer informatie over "Image Data Converter SR" vindt u in de Help.

Klik om de Help te starten op [start]  $\rightarrow$  [Alle programma's]  $\rightarrow$  [Sony Image Data Suite]  $\rightarrow$  [Help]  $\rightarrow$  [Image Data Converter SR Ver.3].

## **Voor opstarten/verlaten "Image Data Converter SR"**

#### ■ Windows

Klik tweemaal op de snelkoppeling van "Image Data Converter SR Ver.3" op het bureaublad.

Als u opstart vanaf het menu start, klikt u op [start]  $\rightarrow$  [Alle programma's]  $\rightarrow$  [Sony Image Data Suite]  $\rightarrow$  [Image Data Converter SR Ver.3]. Klik op de knop  $\times$  rechtsboven in het scherm om af te sluiten.

#### **Macintosh**

Dubbelklik op [Image Data Converter SR Ver.3] in de map [Sony Image Data Suite] van de map [Programma's].

Klik op een afsluitonderdeel in het menu [IDC SR] om het programma af te sluiten.

### <span id="page-290-1"></span>"Image Data Lightbox SR" gebruiken

Met "Image Data Lightbox SR" kunt u:

- RAW/JPEG-beelden die met deze camera zijn opgenomen, weergeven en vergelijken.
- De beelden een beoordeling geven op een schaal van vijf.
- Instellen van kleurlabels enzovoort.
- Geef een beeld weer met "Image Data Converter SR" en breng aanpassingen in het beeld aan.
- Meer informatie over "Image Data Lightbox SR" vindt u in de Help.

Klik voor het opstarten van de Help vanuit het menu start op [start]  $\rightarrow$ [Alle programma's]  $\rightarrow$  [Sony Image Data Suite]  $\rightarrow$  [Help]  $\rightarrow$  [Image Data Lightbox SR].

#### **Voor opstarten/verlaten "Image Data Lightbox SR"** x **Windows**

Dubbelklik op [Image Data Lightbox SR] op het bureaublad.

Als u opstart vanaf het menu start, klikt u op [start]  $\rightarrow$  [Alle programma's]  $\rightarrow$  [Sony Image Data Suite]  $\rightarrow$  [Image Data Lightbox SR].

Klik op de knop  $\times$  rechtsboven in het scherm om af te sluiten.

Het dialoogvenster voor het opslaan van een collectie wordt weergegeven.

#### **Macintosh**

Dubbelklik op [Image Data Lightbox SR] in de map [Sony Image Data Suite] van de map [Programma's].

Klik op een afsluitonderdeel in het menu [Image Data Lightbox SR] om het programma af te sluiten.

### <span id="page-291-0"></span>"PMB" gebruiken

#### **Opmerking**

• "PMB" is niet compatibel met Macintosh-computers.

Met "PMB" kunt u:

- Beelden importeren die met de camera zijn opgenomen en ze op de computer weergeven.
- De beelden op de computer op een kalender ordenen op opnamedatum voor weergave.
- Beelden bewerken (rode-ogencorrectie, enz.), afdrukken en als emailbijlage versturen, de opnamedatum veranderen en nog veel meer.

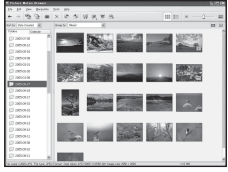

- Druk stilstaande beelden af met de datum of sla ze met datum op.
- U kunt een gegevensschijf maken met een cd- of dvd-brander.
- Meer informatie over "PMB", vindt u in de "Gids voor PMB".

Om "Gids voor PMB" te starten, dubbelklikt u tweemaal op de snelkoppeling van (Gids voor PMB) op het bureaublad. Als u opstart vanuit het menu Start, klikt u op [start]  $\rightarrow$  [Alle programma's]  $\rightarrow$  [Sony Picture Utility $] \rightarrow$  [Help]  $\rightarrow$  [Gids voor PMB].

#### **Voor opstarten/verlaten "PMB"**

Dubbelklik op het pictogram van (PMB) op het bureaublad. Of via het Start-menu: Klik op [start]  $\rightarrow$  [Alle programma's]  $\rightarrow$  [Sony Picture Utility $] \rightarrow$  [PMB].

Om "PMB" te verlaten, klikt u op de knop  $\times$  in de rechterbovenhoek van het scherm.

#### **Opmerking**

• Het bevestigingsbericht van het informatiehulpprogramma verschijnt op het bericht wanneer u "PMB" voor de eerste keer opstart. Selecteer [start]. Deze functie brengt u op de hoogte van de laatste nieuwtjes, zoals software-updates. U kunt de instelling op een later tijdstip wijzigen.

## <span id="page-293-0"></span>DPOF opgeven

Met behulp van de camera kunt u aangeven welke beelden en de gewenste aantallen die u wilt afdrukken, voordat u de beelden afdrukt in een winkel of op uw printer. Volg de onderstaande procedure.

De beelden blijven nadat u ze hebt afgedrukt als DPOF gemarkeerd. We raden u aan om ze na het afdrukken op te heffen.

### <span id="page-293-1"></span>DPOF opgeven/opheffen op geselecteerde beelden

DPOF-specificaties kunnen worden ingesteld met de Fn-knop of met de MENU-knop. Hier wordt de bediening met de Fn-knop beschreven.

### $1$  **Fn-knop**  $\rightarrow$  [Printen opgeven]  $\rightarrow$  [DPOF instellen]  $\rightarrow$  $[Genark.beelden] \rightarrow [OK]$

**2** Selecteer het beeld met  $\blacktriangleleft$   $\rangle$  op de bedieningsknop.

- **3 Selecteer met het midden van de bedieningsknop het aantal pagina's.**
	- Stel het aantal in op "0" in om de DPOF-markering op te heffen.

### **4 Druk op de Fn-knop.**

### **5** Selecteer [OK] met ▲ op de bedieningsknop en druk vervolgens **op het midden van de bedieningsknop.**

#### **Opmerkingen**

- U kunt geen DPOF-markering instellen op RAW-gegevensbestanden.
- U kunt ieder aantal tot maximaal 9 opgeven.

### De DPOF-markering opgeven/opheffen voor alle beelden

**Fn-knop → [Printen opgeven] → [DPOF instellen] → [Alle beelden] of [Alle annuleren]**  $\rightarrow$  **[OK]**  $\rightarrow$  **[OK]** 

• U kunt een waarde selecteren voor het aantal beelden dat u wilt afdrukken nadat u [Alle beelden] hebt geselecteerd. Voor alle beelden wordt dezelfde waarde gebruikt.

### <span id="page-294-0"></span>Beelden van een datum voorzien

U kunt beelden van een datum voorzien als u ze afdrukt. De positie van de datum (binnen of buiten het beeld, tekengrootte, enz.) is afhankelijk van uw printer.

### **Fn-knop → [Printen opgeven] → [Datum afdruk.] → [Aan]**

#### **Opmerking**

• Het is van uw printer afhankelijk of deze functie beschikbaar is.

## <span id="page-295-1"></span>Beelden afdrukken door de camera aan te sluiten op een printer die compatibel is met PictBridge

Zelfs als u geen computer hebt, kunt u de beelden die u hebt opgenomen met uw camera afdrukken door de camera rechtstreeks aan te sluiten op een PictBridge-compatibele printer. "PictBridge" is op de CIPA-standaard gebaseerd. (CIPA: Camera & Imaging Products Association)

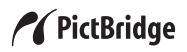

#### **Opmerking**

• U kunt geen RAW-beelden afdrukken.

#### <span id="page-295-0"></span>Fase 1: de camera instellen

#### **Opmerking**

• Wij adviseren u de netspanningsadapter (los verkrijgbaar) te gebruiken om te voorkomen dat tijdens het afdrukken de accu leeg raakt.

#### **1** MENU-knop  $\rightarrow \mathcal{L}$  3  $\rightarrow$  [USB-verbinding]  $\rightarrow$  [PTP]

### **2 Schakel de camera uit en plaats de geheugenkaart waarop de opgenomen beelden staan.**

#### **3 Selecteer met de geheugenkaartschakelaar het type geheugenkaart waarvan u beelden wilt afdrukken.**

### <span id="page-296-1"></span>Fase 2: de camera aansluiten op de printer

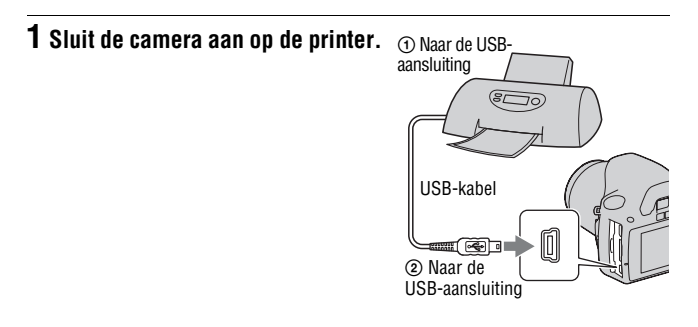

### **2 Schakel de camera en de printer in.**

Het scherm wordt weergegeven waarin u de beelden kunt selecteren die u wilt afdrukken.

### <span id="page-296-0"></span>Fase 3: afdrukken

**1** Selecteer met de  $\blacktriangleleft$   $\rangle$  op de bedieningsknop het beeld dat u **wilt afdrukken, en druk dan op het midden van de bedieningsknop.**

• Om te annuleren, drukt u opnieuw op het midden.

### **2 Herhaal stap 1 als u andere beelden wilt afdrukken.**

### **3 Druk op de MENU-knop en stel elk item in.**

- Zie ["PictBridge-menu](#page-297-0)" voor meer informatie over het instellen van de items.
- **4** Selecteer [Afdrukken]  $\rightarrow$  [OK] in het menu, en druk vervolgens **op het midden van de bedieningsknop.**

Het beeld wordt afgedrukt.

• Nadat op het scherm is aangegeven dat de afdruk klaar is, drukt u op het midden van de bedieningsknop.

#### **Het afdrukken annuleren**

Als u tijdens het afdrukken op het midden van de bedieningsknop drukt, wordt het afdrukken geannuleerd. Koppel de USB-kabel los of schakel de camera uit. Als u weer wilt afdrukken, volgt u bovenstaande procedure (Fasen 1 tot 3).

### <span id="page-297-0"></span>PictBridge-menu

#### **Afdrukken**

Hiermee worden de geselecteerde beelden afgedrukt. Zie ["Fase 3:](#page-296-0)  [afdrukken](#page-296-0)" voor verdere informatie.

#### **Aantal instellen**

U kunt het aantal afdrukken opgeven, maximaal 20. Op alle geselecteerde beelden wordt hetzelfde aantal afdrukken opgegeven.

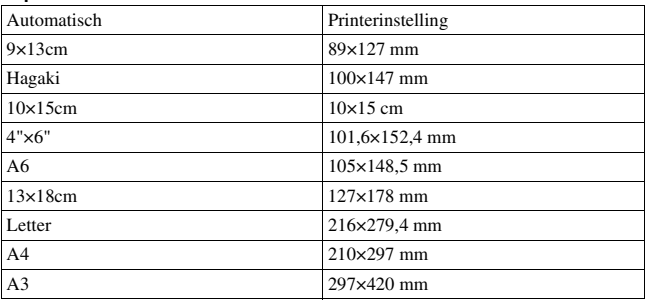

#### <span id="page-297-2"></span>**Papierformaat**

#### <span id="page-297-1"></span>**Datum afdrukken**

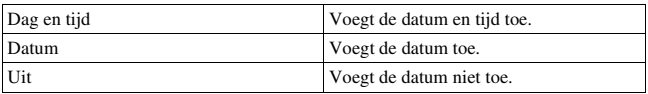

#### **Alle mark.oph.**

Nadat het bericht verschijnt, selecteert u [OK]. Vervolgens drukt u op het midden van de bedieningsknop.  $\Delta$  wordt van elk beeld gewist nadat de beelden zijn afgedrukt. Selecteer dit item wanneer u de specificatie annuleert zonder beelden af te drukken.

## <span id="page-298-1"></span>Technische gegevens

### Camera

#### **[Systeem]**

Type camera

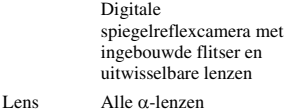

#### **[Beeldsensor]**

Totaal aantal pixels van de camera Ong. 10 800 000 pixels

Effectief aantal pixels van de camera Ong. 10 200 000 pixels

Beeldformaat 23,6×15,8 mm (APS-Cformaat) Interlace-scan primaire kleuren

#### **[SteadyShot]**

Systeem Beeldsensorverschuivingsmechanisme

SteadyShot Compensatiecapaciteit Een sluitertijdverkorting van circa 2,5 tot 3,5 EV (varieert afhankelijk van de opnameomstandigheden en de gebruikte lens)

#### **[Stofpreventie]**

Systeem Antistatische laag op laagdoorlaatfilter en beeldsensorverschuivings mechanisme

#### **[Automatischescherpstellingssysteem]**

- Systeem Waarnemingssysteem voor TTL-fase, CCDlijnsensoren (9 punten, 8 lijnen met middenkruisdraadsensor)
- Gevoeligheidsbereik
	- 0 tot 18 EV (bij equivalent van ISO 100)
- AF-hulplicht

Ong. 1 tot 5 m

#### **[Zoeker]**

Type Reflexzoeker met penta-Dach-spiegel

Beeldbegrenzing 0,95

- Vergroting  $0,83 \times$  met 50 mm lens op oneindig,  $-1 \text{ m}^{-1}$
- Oogafstand Ongeveer 16,5 mm vanaf de oogschelp, 10,9 mm vanaf het oogschelpframe bij dioptriewaarde –1  $(-1 \text{ m}^{-1})$

Diopterinstelling  $-2.5 - +1.0$  m<sup>-1</sup>

#### **[Belichtingsregeling]**

Lichtmeetcel SPC

<span id="page-298-0"></span>Lichtmeetmethode 40 velden in honingraatmotief

Lichtmeetbereik 1 - 20 EV (3 - 20 EV met Spotmeting), (bij ISO 100 met F1,4 lens)

ISO gevoeligheid (aanbevolen belichtingsindex) AUTO, ISO 100 - 3200

#### Belichtingscorrectie  $\pm 2.0$  EV (in stappen van 1/3 EV)

#### **[Sluiter]**

Type Elektronisch gestuurd, verticale beweging, spleettype

Sluitertijdbereik 1/4000 seconde tot 30 seconden, tijd, (1/3 EV stap)

Flitssynchronisatiesnelheid 1/160 seconde

#### **[Ingebouwde flitser]**

Flitser G.nr. GN 10 (in meter bij ISO 100)

Heroplaadtijd

Ong. 4 seconden

Flitsbereik Dekking 18 mm lens (brandpuntsafstand die de lens aangeeft)

Flitscompensatie ±2,0 EV (in stappen van 1/3 EV)

#### **[Opnamemedium]**

"Memory Stick PRO Duo", SD-geheugenkaart, SDHCgeheugenkaart

#### **[LCD-monitor]**

LCD-scherm 6,7 cm (type 2,7) TFTaansturing Totaal aantal pixels

230 400 (960 × 240) pixels

#### **[Ingangs-/uitgangsaansluitingen]**

USB miniB HDMI HDMI type C mini-stekker

#### **[Stroomvoorziening, algemeen]**

Lege accu Oplaadbare accu NP-FH50

#### **[Overige]**

PictBridge compatibel

Exif Print compatibel

PRINT Image Matching III compatibel

Afmetingen Ong.  $128 \times 97 \times 67.5$  mm (B/H/D, exclusief uitstekende delen)

Gewicht Ong. 450 g (zonder batterijen, geheugenkaart en extra accessoires)

Bedrijfstemperatuur 0 tot  $40^{\circ}$ C

- Bestandsindeling JPEG (DCF Versie 2.0, Exif Versie 2.21, MPF Baseline), DPOFcompatibel
- USB-communicatie Hi-Speed USB (USB 2.0 compatibel)

#### BC-VH1 Acculader

Ingangsspanning 100 V - 240 V wisselstroom, 50/60 Hz, 4 W

Uitgangsspanning 8,4 V gelijkstroom, 0,28 A

Bedrijfstemperatuur 0 tot  $40^{\circ}$ C

Opslagtemperatuur  $-20$  tot  $+60^{\circ}$ C

Maximale afmetingen Ong.  $60 \times 25 \times 95$  mm (B/ H/D)

Gewicht Ong. 75 g

#### Oplaadbare accu NP-FH50

Gebruikte accu Lithium-ionaccu Maximale spanning 8,4 V gelijkstroom Nominale spanning 6,8 V gelijkstroom Maximale laadstroom 1,75 A Maximale laadspanning 8,4 V gelijkstroom Capaciteit Standaard 6,1 Wh (900 mAh) Minimum 5,9 Wh (870 mAh) Maximale afmetingen Ong.  $31,8 \times 18,5 \times 45,0$ mm (B/H/D) Gewicht Ong. 50 g

Wijzigingen in ontwerp en technische gegevens zijn voorbehouden zonder voorafgaande kennisgeving.

#### <span id="page-300-0"></span>**Over de brandpuntsafstand**

De beeldhoek van deze camera is kleiner dan die van een camera voor 35mm-film. U krijgt (bij benadering) een vergelijkbare brandpuntsafstand van een camera met 35mm-film, en neemt onder dezelfde beeldhoek op, door de brandpuntsafstand van uw lens met de helft te verhogen. Wanneer u bijvoorbeeld een 50mmlens gebruikt, krijgt u bij benadering hetzelfde resultaat als met een 75mmlens op een camera met 35mm-film.

#### **Opmerkingen over de compatibiliteit van beeldgegevens**

- Deze camera voldoet aan de universele DCF (Design rule for Camera File system)-norm zoals vastgesteld door JEITA (Japan Electronics and Information Technology Industries Association).
- Er worden geen garanties gegeven dat beelden, welke met deze camera zijn opgenomen, kunnen worden weergegeven op andere apparatuur, of dat beelden die met andere apparatuur zijn opgenomen of bewerkt, kunnen worden weergegeven op deze camera.

#### **Handelsmerken**

- $\alpha$  is een handelsmerk van Sony Corporation.
- "Memory Stick",  $\widehat{\mathbb{R}}$ ., "Memory Stick PRO", MEMORY 5TICK PRO, "Memory Stick Duo", **MEMORY STICK DUO, "Memory Stick** PRO Duo", MEMORY STICK PRO Duo, "Memory Stick PRO-HG Duo", MEMORY STICK PRO-HG Duo, "Memory Stick Micro", "MagicGate" en MAGICGATE zijn handelsmerken van Sony Corporation.
- "InfoLITHIUM" is een handelsmerk van Sony Corporation.
- "PhotoTV HD" is een handelsmerk van Sony Corporation.
- Microsoft, Windows, en Windows Vista zijn gedeponeerde handelsmerken of handelsmerken van Microsoft Corporation in de Verenigde Staten en/of andere landen.
- HDMI, het HDMI-logo en High-Definition Multimedia Interface zijn handelsmerken of gedeponeerde handelsmerken van HDMI Licensing LLC.
- Macintosh en Mac OS zijn handelsmerken of gedeponeerde handelsmerken van Apple Inc.
- PowerPC is een gedeponeerd handelsmerk van IBM Corporation in de Verenigde Staten.
- Het logo SDHC is een handelsmerk.
- MultiMediaCard is een handelsmerk van MultiMediaCard **Association**
- Intel, Intel Core, MMX, en Pentium zijn handelsmerken of

gedeponeerde handelsmerken van Intel Corporation.

- Adobe is een gedeponeerd handelsmerk of een handelsmerk van Adobe Systems Incorporated in de Verenigde Staten en/of andere landen.
- D-Range Optimizer Advanced maakt gebruik van technologie geleverd door  $\triangleq$  Apical Limited.
- Alle andere in deze gebruiksaanwijzing vermelde systeem- en productnamen zijn doorgaans handelsmerken of wettig gedeponeerde handelsmerken van de betreffende ontwikkelaars of fabrikanten. In deze gebruiksaanwijzing zijn de aanduidingen ™ en ® echter in alle voorkomende gevallen weggelaten.

## Problemen oplossen

Indien u problemen ondervindt met de camera, probeer dan de volgende oplossingen. Controleer de punten op blz. [143](#page-302-0) t/m [152](#page-311-0). Neem contact op met uw Sony-dealer of de plaatselijke technische dienst van Sony.

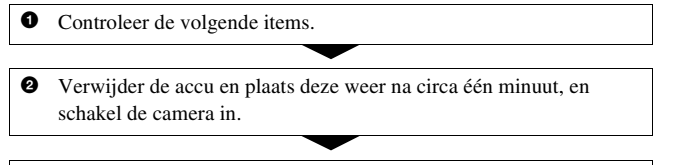

<sup>3</sup> Zet de instellingen terug [\(blz. 118\)](#page-277-0).

4 Neem contact op met uw Sony-dealer of de plaatselijke technische dienst van Sony.

### Accu en spanning

#### **De accu kan niet worden geplaatst.**

- Gebruik bij het plaatsen van de accu de punt van de accu om de vergrendelingshendel te verschuiven [\(blz. 14\)](#page-173-0).
- Controleer het modelnummer van de accu (blz. [10,](#page-169-0) [15\)](#page-174-0).

#### <span id="page-302-0"></span>**De indicator resterend accuvermogen is onjuist, of voldoende resterend accuvermogen wordt aangegeven, maar de accu raakt te snel leeg.**

- Dit doet zich voor wanneer u de camera op een zeer warme of koude plaats gebruikt [\(blz. 156\)](#page-315-0).
- De accu is leeg. Plaats een opgeladen accu [\(blz. 11\)](#page-170-0).
- De accu is niet meer bruikbaar [\(blz. 15\)](#page-174-1). Vervang de accu door een nieuwe.

#### **De camera kan niet worden ingeschakeld.**

- Plaats de accu correct [\(blz. 14\).](#page-173-0)
- De accu is leeg. Plaats een opgeladen accu [\(blz. 11\)](#page-170-0).
- De accu is niet meer bruikbaar [\(blz. 15\)](#page-174-1). Vervang de accu door een nieuwe.

#### **De camera schakelt plotseling uit.**

• Als de camera gedurende een bepaalde tijdsduur niet wordt bediend, wordt de camera in de spaarstand gezet en nagenoeg uitgeschakeld. Om de spaarstand te annuleren, bedient u de camera, bijvoorbeeld door de ontspanknop tot halverwege in te drukken [\(blz. 114\).](#page-273-0)

#### **Het CHARGE-lampje knippert tijdens het opladen van de accu.**

- Verwijder de accu en plaats deze correct in de acculader.
- Laad de accu op onder een temperatuur tussen de 10 en 30°C.

#### Beelden opnemen

#### **Nadat de camera is ingeschakeld, wordt niets afgebeeld op de LCDmonitor.**

• In de standaardinstelling wordt de LCD-monitor uitgeschakeld om acculading te besparen als gedurende 10 seconden of langer geen bediening wordt uitgevoerd.

#### **Het beeld is niet scherp in de zoeker.**

• Stel de dioptrie goed in met behulp van het dioptrie-instelwiel [\(blz. 23\).](#page-182-0)

#### **Het beeld is niet opgenomen.**

• Er is geen geheugenkaart geplaatst.

#### **De sluiter wordt niet ontspannen.**

- U gebruikt een geheugenkaart met een schrijfbeveiligingsschakelaar die is ingesteld in de LOCK-stand. Zet de schrijfbeveiligingsschakelaar in de stand voor opnemen.
- De schakelaar van de geheugenkaart staat in de verkeerde positie. Zet deze in de juiste positie [\(blz. 19\).](#page-178-0)
- Controleer de resterende opslagcapaciteit van de geheugenkaart [\(blz. 26\)](#page-185-0). Als deze vol is, doet u een van de volgende dingen:
	- Wis overbodige beelden [\(blz. 102\)](#page-261-0).
	- Vervang de geheugenkaart.
- U kunt tijdens het opladen van de ingebouwde flitser geen beelden opnemen [\(blz. 75\).](#page-234-0)
- De sluiter kan niet worden ontspannen als het onderwerp niet is scherpgesteld.
- De lens zit niet goed vast. Zet de lens goed vast [\(blz. 17\).](#page-176-0)
- Zet de opnamefunctie op M als er een astronomische telescoop, enz. op de camera is aangesloten, en neem de opname.
- Voor het onderwerp is mogelijk speciale scherpstelling vereist [\(blz. 70\)](#page-229-0). Gebruik de scherpstelvergrendeling of de handmatige scherpstellingsfunctie (blz.[71](#page-230-1), [74\)](#page-233-0).

#### **Het opnemen duurt erg lang.**

- De ruisonderdrukkingsfunctie wordt ingeschakeld [\(blz. 112\)](#page-271-0). Dit is normaal.
- De opnamestand is ingesteld op het RAW-formaat [\(blz. 108\).](#page-267-0) Omdat een RAW-gegevensbestand groot is, kost opnemen in de RAW-modus meer tijd.

#### **Het beeld is onscherp.**

- Het onderwerp bevindt zich te dichtbij. Controleer de minimale brandpuntsafstand van de lens.
- U bent opnamen aan het maken in de handmatige scherpstelfunctie, zet de opnamefunctiehendel op AF (automatische scherpstelling) [\(blz. 69\).](#page-228-0)
- Wanneer de Schakelaar scherpstellingsfunctie op de lens aanwezig is, stelt u deze in op AF.
- Er is onvoldoende omgevingslicht.

#### **Eye-Start AF werkt niet.**

- Stel [Eye-Start AF] in op [Aan] [\(blz. 71\)](#page-230-0).
- Druk de ontspanknop tot halverwege in.

#### **De flitser werkt niet.**

• De flitserfunctie is ingesteld op [Autom.flitsen]. Als u er zeker van wilt zijn dat de flitser altijd afgaat, stelt u de flitserfunctie in op [Invulflits] [\(blz. 75\).](#page-234-0)

#### **Wazige vlekken verschijnen in beelden opgenomen met de flitser.**

• Het flitslicht is weerkaatst door stof in de lucht dat daardoor in het beeld werd opgenomen. Dit is normaal.

#### **Het duurt te lang voordat de flitser opnieuw is opgeladen.**

• De flitser is binnen een korte tijd meerdere keren afgegaan. Als de flitser meerdere keren achter elkaar is afgegaan, kan het opladen langer duren dan gebruikelijk om oververhitting van de camera te voorkomen.

#### **Een foto die met de flitser is gemaakt, is te donker.**

- Als het onderwerp zich buiten het flitserbereik (de afstand die door het flitslicht kan worden bereikt) bevindt, zullen de beelden donker zijn omdat het flitslicht het onderwerp niet bereikt. Als de ISO-gevoeligheid wordt veranderd, verandert tevens het flitserbereik [\(blz. 77\)](#page-236-0).
- In de volgende situaties kan het beeld donker zijn. Verwijder deze accessoires en maak vervolgens een opname.
	- Een ND-filter of een PL-filter.
	- Een diffuser.
	- Een breed paneel voor de HVL-F36AM flitser.

#### **De datum en tijd worden onjuist opgenomen.**

• Stel de juiste datum en tijd in (blz. [22](#page-181-0), [115](#page-274-0)).

#### **De diafragmawaarde en/of de sluitertijd knipperen wanneer u de ontspanknop half indrukt.**

• Aangezien het onderwerp te helder of te donker is, liggen deze waarden buiten het beschikbare instelbereik van de camera. Maak de instellingen opnieuw.

#### **Het beeld is wittig (Schittering). Er verschijnt een lichtwaas op het beeld (schaduwbeeld).**

• De foto werd genomen onder een sterke lichtbron waarbij buitensporig veel licht op de lens is gevallen. Bevestig een zonnekap (los verkrijgbaar).

#### **De hoeken van de foto zijn te donker.**

• Als een filter of lenskap wordt gebruikt, haalt u deze eraf en maakt u de opname opnieuw. Afhankelijk van de dikte van het filter en een onjuiste bevestiging van de lenskap, kan het filter of de lenskap gedeeltelijk zichtbaar zijn in het beeld. De optische eigenschappen van bepaalde lenzen kunnen ertoe leiden dat de rand van het beeld te donker lijkt (onvoldoende licht).

#### **De ogen van het onderwerp zijn rood.**

- Schakel de functie rode-ogeneffectvermindering in [\(blz. 77\).](#page-236-1)
- Ga dicht bij het onderwerp staan en neem het binnen het flitserbereik op met de flitser [\(blz. 77\).](#page-236-0)

#### **Punten verschijnen en blijven op de LCD-monitor.**

• Dit is normaal. Deze punten worden niet opgenomen [\(blz. 5\)](#page-164-0).

#### **Het beeld is wazig.**

• De foto werd opgenomen op een donkere locatie zonder gebruik te maken van de flitser, waardoor camerabewegingen werden gemaakt. Het gebruik van een statief of de flitser wordt aanbevolen (bladzijde [46](#page-205-0), [75\)](#page-234-0).

#### **De EV-schaalverdeling ◀ ▶ knippert in de zoeker.**

• Het onderwerp is te helder of te donker voor het lichtmeetbereik van de camera.

### Beelden weergeven

#### **De camera kan geen beelden weergeven.**

- De map-/bestandsnaam is veranderd op de computer [\(blz. 126\).](#page-285-0)
- Wanneer een beeldbestand is bewerkt door een computer of wanneer het beeldbestand werd opgenomen op een ander model dan dat van uw camera, kan het weergeven van het beeldbestand op uw camera niet gegarandeerd worden.
- De camera staat in de USB-functie. Wis de USB-verbinding [\(blz. 124\).](#page-283-0)

#### **Het beeld verschijnt niet op het tv-scherm.**

• Controleer of de aansluiting juist is [\(blz. 104\).](#page-263-0)

#### Beelden wissen/bewerken

#### **De camera kan geen beeld wissen.**

• Annuleer de beveiliging [\(blz. 101\).](#page-260-0)

#### **U hebt per ongeluk een beeld gewist.**

• Als u eenmaal een beeld hebt gewist, kunt u dit niet herstellen. We raden u aan om de beelden te beveiligen die u niet wilt wissen [\(blz. 101\)](#page-260-0).

#### **U kunt geen DPOF-markering instellen.**

• U kunt geen DPOF-markeringen instellen op RAW-beelden.

### **Computers**

#### **U weet niet of het besturingssysteem van uw computer compatibel is met de camera.**

• Zie "Aanbevolen computeromgeving" (blz. [120,](#page-279-0) [128\)](#page-287-0).

#### **Uw computer herkent uw camera niet.**

- Controleer of de camera aan staat.
- Als de accu bijna leeg is, plaatst u een opgeladen accu [\(blz. 11\)](#page-170-0) of sluit u de netspanningsadapter (los verkrijgbaar) aan.
- Gebruik de USB-kabel (bijgeleverd) [\(blz. 121\)](#page-280-0).
- Koppel de USB-kabel los en sluit deze daarna weer stevig aan.
- Stel [USB-verbinding] in op [Massaopslag] [\(blz. 121\)](#page-280-0).
- Koppel alle apparatuur los van de USB-aansluitingen van uw computer, behalve de camera, het toetsenbord en de muis.
- Sluit de camera rechtstreeks aan op de computer en niet via een USB-hub of ander apparaat [\(blz. 120\).](#page-279-1)

#### **U kunt geen beelden kopiëren.**

- Breng de USB-verbinding tot stand door de camera op de juiste wijze aan te sluiten op de computer [\(blz. 121\)](#page-280-0).
- Volg de betreffende kopieerprocedure voor uw besturingssysteem [\(blz. 122\).](#page-281-0)
- Het kan voorkomen dat u de beeldbestanden van een geheugenkaart die op een computer is geformatteerd, niet naar een computer kunt kopiëren. Maak een opname met een geheugenkaart die op uw camera is geformatteerd [\(blz. 111\).](#page-270-0)

#### **Het beeld kan niet worden weergegeven op een computer.**

- Als u "PMB" gebruikt, raadpleeg dan de "Gids voor PMB".
- Raadpleeg de fabrikant van de computer of de software.

#### **Nadat u een USB-verbinding hebt gemaakt, wordt "PMB" niet automatisch gestart.**

• Breng de USB-verbinding tot stand nadat de computer is opgestart [\(blz. 121\).](#page-280-0)

#### **U weet niet hoe u de software (bijgeleverd) moet gebruiken.**

• Raadpleeg de Help of de handleiding van de software.

#### Geheugenkaart

#### **Kan geen geheugenkaart plaatsen.**

• De richting waarin de geheugenkaart is geplaatst, is verkeerd. Plaats het in de juiste richting [\(blz. 19\).](#page-178-1)

#### **Kan niet opnemen op een geheugenkaart.**

- De geheugenkaart is vol. Wis overbodige beelden [\(blz. 102\)](#page-261-0).
- Er is een onbruikbare geheugenkaart geplaatst [\(blz. 20\).](#page-179-0)

#### **U hebt per ongeluk een geheugenkaart geformatteerd.**

• Alle gegevens op de geheugenkaart zijn gewist door het formatteren. U kunt deze niet meer herstellen.

#### **De "Memory Stick PRO Duo" wordt niet herkend door een computer met een "Memory Stick"-sleuf.**

• Sluit de camera op uw computer aan als de "Memory Stick PRO Duo" niet door de "Memory Stick"-sleuf van uw computer wordt ondersteund [\(blz. 121\)](#page-280-0). De computer herkent de "Memory Stick PRO Duo".

### afdrukken

Zie ook "[PictBridge compatibele printer](#page-309-0)" (direct hieronder) samen met de volgende punten.

#### **De kleuren van het beeld zijn vreemd.**

• Bij het afdrukken van beelden die opgenomen zijn in de Adobe RGBmodus op een printer met sRGB-ondersteuning, die niet compatibel is met Adobe RGB (DCF2.0/Exif2.21), worden de beelden op een lager intensiteitsniveau afgedrukt [\(blz. 88\)](#page-247-0).

#### **Bij de afdruk van de beelden worden beide randen afgesneden.**

• Afhankelijk van uw printer, kunnen de randen links, rechts, boven of onder van het beeld worden afgesneden. Vooral wanneer u een beeld afdrukt dat werd opgenomen met de beeldverhouding [16:9], kunnen de zijkanten van het beeld worden afgesneden.

- Wanneer u beelden afdrukt met uw eigen printer, moet u de instellingen voor bijsnijden of randloos annuleren. Vraag de fabrikant van de printer of de printer deze functies heeft.
- Wanneer u beelden laat afdrukken bij een digitale afdrukservice, vraag hen dan of ze de beelden kunnen afdrukken zonder beide randen af te snijden.

#### **Kan de beelden niet afdrukken met de datum.**

- Met "PMB", kunt u beelden afdrukken met een datum [\(blz. 132\).](#page-291-0)
- Deze camera heeft geen functie voor het plaatsen van datums op beelden. Omdat de beelden die met de camera zijn opgenomen, informatie over de opnamedatum bevatten, kunt u beelden afdrukken met de datum op het beeld als de printer of de software Exif-informatie kan herkennen. Raadpleeg de fabrikant van de printer of de software voor meer informatie over de compatibiliteit met Exif-informatie.
- Wanneer u beelden laat afdrukken in een winkel, kunnen de beelden op aanvraag ook worden afgedrukt met de datum.

### <span id="page-309-0"></span>PictBridge compatibele printer

Raadpleeg voor meer informatie de bij de printer geleverde gebruiksaanwijzing of de printerfabrikant.

#### **Het is niet mogelijk een verbinding tot stand te brengen.**

- De camera kan niet rechtstreeks op een printer worden aangesloten die niet compatibel is met de PictBridge-standaard. Vraag de fabrikant van de printer of uw printer compatibel is met PictBridge.
- Stel [USB-verbinding] in op [PTP] [\(blz. 136\).](#page-295-0)
- Koppel de USB-kabel los en sluit deze weer aan. Bij het verschijnen van een foutmelding op de printer, moet u de gebruikshandleiding bijgeleverd bij de printer raadplegen.

#### **Kan geen beelden afdrukken.**

- Controleer of de camera en de printer op de juiste wijze met behulp van de USB-kabel zijn aangesloten.
- RAW-beelden kunnen niet worden afgedrukt.
- Het is mogelijk dat beelden die zijn opgenomen met een andere camera dan deze, of beelden die op een computer zijn bewerkt, niet kunnen worden afgedrukt.

#### **"---- -- --" wordt afgedrukt op het gedeelte van het beeld waar de datum wordt ingevoegd.**

• Beelden zonder de opnamedatum/-tijd kunnen niet worden afgedrukt met de datum op het beeld. Stel [Datum afdrukken] in op [Uit] en druk het beeld opnieuw af [\(blz. 138\).](#page-297-1)

#### **Het beeld kan niet op het ingestelde formaat worden afgedrukt.**

- Koppel de USB-kabel los en sluit deze telkens opnieuw aan wanneer het papierformaat is veranderd nadat de printer op de camera is aangesloten.
- De afdrukinstelling van de camera is anders dan die van de printer. Verander de instelling van de camera [\(blz. 138\)](#page-297-2) of de printer.

#### **De camera kan niet worden bediend nadat het afdrukken is geannuleerd.**

• Wacht enige tijd terwijl de printer het annuleren uitvoert. Dit kan, afhankelijk van de printer, enige tijd duren.

### **Overige**

#### **De lens raakt beslagen.**

• Er is condensvorming opgetreden. Schakel de camera uit en laat deze gedurende ongeveer een uur liggen voordat u deze weer gebruikt [\(blz. 156\)](#page-315-1).

#### **De mededeling "Datum en tijd instellen?" wordt afgebeeld wanneer u de camera inschakelt.**

• De camera is met een zwakke of zonder accu een tijdlang niet gebruikt. Laad de accu op en stel de datum opnieuw in (bladzijde [22](#page-181-0), [156](#page-315-2)). Als de datuminstelling telkens wordt teruggesteld wanneer de accu wordt opgeladen, neem contact op met uw Sony-dealer of de plaatselijke technische dienst van Sony.

#### **Het aantal opgenomen beelden neemt niet af of neemt met twee tegelijk af.**

• Dit komt doordat de compressieverhouding en de beeldgrootte na compressie veranderen afhankelijk van het beeld als u een JPEG-beeld opneemt [\(blz. 108\).](#page-267-0)

**Overige**

#### **De instelling wordt teruggesteld zonder dat de terugstelbediening wordt uitgevoerd.**

• De accu werd verwijderd terwijl de stroomschakelaar was ingesteld op ON. Wanneer u de accu verwijdert, zorgt u ervoor dat de camera is uitgeschakeld en controleert u of het toegangslampje niet brandt (bladzijde [14](#page-173-0), [33\)](#page-192-0).

#### **De camera werk niet goed.**

• Schakel de camera uit. Haal de accu uit de camera en plaats hem weer terug. Als er een netspanningsadapter (los verkrijgbaar) wordt gebruikt, koppelt u het netsnoer los. Als de camera heet is, laat u deze afkoelen voordat u deze corrigerende handeling uitvoert. Neem contact op met uw Sony-handelaar of plaatselijk, erkende Sony-servicecentrum als de camera niet werkt na deze oplossingen te hebben uitgevoerd.

#### **De vijf staafjes van de SteadyShot-schaalverdeling knipperen.**

• De SteadyShot-functie werkt niet. U kunt doorgaan met opnemen, maar de SteadyShot-functie zal niet werken. Schakel de camera uit en weer in. Als de SteadyShot-schaalverdeling blijft knipperen, neem contact op met uw Sony-dealer of de plaatselijke technische dienst van Sony.

#### <span id="page-311-0"></span>**"--E-" wordt op het scherm weergegeven.**

• Verwijder de geheugenkaart en plaats deze terug. Als de indicatie niet verdwijnt na deze procedure, moet u de geheugenkaart formatteren.

## Waarschuwingsmededelingen

Als een van de onderstaande berichten verschijnt, voert u de onderstaande instructies uit.

#### **Accu is ongeschikt. Gebruik het juiste type.**

• U gebruikt een incompatibele accu [\(blz. 15\)](#page-174-0).

#### **Datum en tijd instellen?**

• Stel de datum en tijd in. Laad de interne oplaadbare accu op, als u de camera lange tijd niet hebt gebruikt (blz. [22,](#page-181-1) [156\)](#page-315-2).

#### **Onvoldoende acculading.**

• U hebt geprobeerd [Reinigen] uit te voeren terwijl er onvoldoende lading in de accu zat. Laad de accu op of gebruik de netspanningsadapter (los verkrijgbaar).

#### **Kan "Memory Stick" niet gebruiken. Formatteren? Kan SD-geheugenkaart niet gebruiken. Formatteren?**

• De geheugenkaart is geformatteerd op een computer en de bestandsindeling is gewijzigd. Selecteer [OK] en formatteer vervolgens de geheugenkaart. U kunt de geheugenkaart daarna opnieuw gebruiken, maar alle eerder opgenomen gegevens op

de geheugenkaart worden gewist. Het kan enige tijd duren voordat het formatteren klaar is. Als het bericht nog steeds wordt weergegeven, moet u de geheugenkaart vervangen.

#### **Kaartfout**

• Er is een incompatibele geheugenkaart geplaatst of het formatteren is mislukt.

#### **Plaats "Memory Stick" opnieuw. Plaats SD-geheugenkaart opnieuw.**

- De geplaatste geheugenkaart kan niet worden gebruikt in uw camera.
- De geheugenkaart is beschadigd.
- Het contactgedeelte van de geheugenkaart is vuil.

#### **Deze "Memory Stick" wordt niet ondersteund.**

• Gebruik de "Memory Stick" die op deze camera beschikbaar is [\(blz. 20\)](#page-179-0).

#### **Geen "Memory Stick" geplaatst. Sluiter vergrd. Geen SD-geheugenkaart geplaatst. Sluiter vergr.**

• Geen geheugenkaart geplaatst van het type dat met de geheugenkaartschakelaar is geselecteerd. Plaats een geheugenkaart of wijzig het type geheugenkaart met de geheugenkaartschakelaar.

#### **Bezig...**

• Wanneer ruisonderdrukking van lange belichting wordt uitgevoerd gedurende dezelfde tijdsduur dat de sluiter geopend was. Tijdens de ruisonderdrukking kunt u niet verdergaan met opnemen.

#### **Beeldweergave onmogelijk.**

• Het is mogelijk dat beelden die zijn opgenomen met een andere camera of beelden die zijn gewijzigd op een computer, niet kunnen worden weergegeven.

#### **Er is geen lens bevestigd. De sluiter is vergrendeld.**

- De lens is niet goed of niet bevestigd.
- Als u de camera op een sterrentelescoop of iets dergelijks bevestigt, stelt u deze in op M.

#### **Geen beelden**

• Er staat geen beeld op de geheugenkaart.

#### **Beeld is beveiligd**

• U hebt geprobeerd beveiligde beelden te wissen.

#### **Afdrukken onmogelijk.**

• U hebt geprobeerd RAWbeelden te markeren met een DPOF-markering.

#### **Bezig initialiseren USBverbinding.**

• Een USB-verbinding is tot stand gebracht. Koppel de USB-kabel niet los.

#### **Controleer het aangesloten apparaat.**

• Er kan geen PictBridgeverbinding worden gemaakt. Koppel de USB-kabel los en sluit deze daarna weer aan.

#### **Camera te warm. Laat camera afkoelen.**

• De camera is heet geworden omdat u continu aan het opnemen bent geweest. Schakel de camera uit. Laat de camera afkoelen en wacht totdat de camera weer klaar is om op te nemen.

#### **Camerafout Systeemfout.**

• Schakel de camera uit, haal de accu eruit en plaats de accu weer terug in de camera. Als deze mededeling vaak verschijnt, neem contact op met uw Sonydealer of de plaatselijke technische dienst van Sony.

#### **Beeldvergroting onmogelijk. Beeldrotatie onmogelijk.**

• Beelden die met andere camera's zijn opgenomen, zullen mogelijk niet kunnen worden vergroot of geroteerd.

#### **Geen beelden veranderd**

• U hebt geprobeerd beelden te beveiligen of DPOF op te geven zonder de specificatie van die beelden te wijzigen.

#### **Kan geen mappen meer maken**

• De map met een naam dit begint met "999" bestaat op de geheugenkaart. Als dat het geval is, kunt u geen mappen maken.

#### **Afdrukken geannulleerd.**

• De afdrukopdracht werd geannuleerd. Koppel de USBkabel los of schakel de camera uit.

#### **Markeren onmogelijk.**

• U hebt geprobeerd RAWbeelden te markeren op het PictBridge-scherm.

#### **Printerfout**

- Controleer de printer.
- Controleer of het beeld dat u wilt afdrukken beschadigd is.

#### **Printer bezet**

• Controleer de printer.

## Voorzorgsmaatregelen

#### <span id="page-315-0"></span>Bewaar/gebruik de camera niet op de volgende plaatsen

- Op een buitengewone hete, droge of vochtige plaats Op plaatsen zoals een in de zon geparkeerde auto kan de camerabehuizing door de hitte vervormd raken, waardoor er een storing kan optreden.
- In direct zonlicht of nabij een verwarmingsbron De camerabehuizing kan verkleuren of vervormd raken, waardoor er een storing kan optreden.
- Op plaatsen onderhevig aan trillingen
- In de buurt van een sterk magnetisch veld
- Op zanderige of stoffige plaatsen Let op dat er geen zand of stof in de camera kan binnendringen. Hierdoor kan in de camera een storing optreden en in bepaalde gevallen kan deze storing niet worden verholpen.

### De camera opbergen

Zorg ervoor dat de lensdop of lensvattingdop bevestigd is als u de camera niet gebruikt. Voordat u de lensvattingdop bevestigt, verwijdert u al het stof van de dop voordat u deze op de camera bevestigt. Wanneer u de lens DT 18 – 55 mm F3,5 – 5,6 SAM aanschaft, dient u ook de achterlensdop ALC-R55 aan te schaffen.

### Bedrijfstemperatuur

Deze camera is ontworpen voor gebruik bij een temperatuur tussen 0 en 40°C. Het maken van opnamen op extreem koude of warme plaatsen met temperaturen die buiten het bovenstaande bereik vallen, is niet aan te bevelen.

#### <span id="page-315-4"></span><span id="page-315-1"></span>Condensvorming

Als de camera rechtstreeks vanuit een koude naar een warme omgeving wordt overgebracht, kan vocht condenseren binnenin of op de buitenkant van de camera. Deze vochtcondensatie kan een storing in de camera veroorzaken.

#### **Hoe condensvorming te voorkomen**

Wanneer u de camera vanuit een koude naar een warme omgeving overbrengt, verpakt u de camera in een goed gesloten plastic zak en laat u deze gedurende ongeveer een uur wennen aan de nieuwe omgevingsomstandigheden.

#### <span id="page-315-3"></span>**Wanneer er condensvorming optreedt**

Schakel de camera uit en wacht ongeveer een uur om het vocht te laten verdampen. Als u probeert om opnamen te maken terwijl er nog vocht in de lens aanwezig is, zullen de opgenomen beelden niet helder zijn.

### <span id="page-315-2"></span>Interne oplaadbare batterij

Deze camera is uitgerust met een interne, oplaadbare batterij om de datum en tijd alsmede andere instellingen bij te houden, ongeacht of de camera is ingeschakeld of niet. Deze interne batterij wordt tijdens het gebruik van de camera voortdurend opgeladen. Als u de camera echter alleen korte perioden gebruikt, loopt de accu geleidelijk leeg, en als u de camera ongeveer 3 maanden in het geheel niet gebruikt, loopt de accu helemaal leeg. In dat geval moet u de oplaadbare batterij opladen voordat u de camera gaat gebruiken. Zelfs als u de oplaadbare batterij niet oplaadt, kunt u de camera toch gebruiken zolang u de datum en tijd niet opneemt. Als de camera de instellingen iedere keer dat u de interne oplaadbare accu oplaadt, opnieuw instelt op de standaardinstellingen, is de interne oplaadbare accu misschien niet meer bruikbaar. Neem contact op met uw Sony-dealer of de plaatselijke technische dienst van Sony.

#### **Oplaadprocedure voor de interne, oplaadbare batterij**

Plaats een opgeladen accu in de camera of sluit de camera aan op een stopcontact met behulp van de netspanningsadapter (los verkrijgbaar) en laat de camera 24 uur of langer uitgeschakeld liggen.

#### Opmerkingen over opnemen/ weergeven

- Maak een proefopname om te controleren of de camera juist werkt voordat u eenmalige gebeurtenissen opneemt.
- Deze camera is noch tegen stof, noch tegen opspattend water bestendig, en is niet waterdicht.
- Kijk niet in de zon of een sterke lichtbron door een verwijderde lens of de zoeker. Dit kan leiden tot onherstelbare beschadiging van uw ogen. Of het kan een storing van de camera veroorzaken.
- Gebruik de camera niet in de buurt van een plaats waar sterke radiogolven worden gegenereerd of straling wordt uitgestraald. Het is mogelijk dat de camera dan niet goed kan opnemen of weergeven.
- Als u de camera in zanderige of stoffige plaatsen gebruikt, kunnen storingen optreden.
- Als er condens op de camera is gevormd, moet u deze verwijderen voordat u de camera gebruikt [\(blz. 156\)](#page-315-3).
- Niet met de camera schudden of er tegenaan stoten. Dit kan niet alleen leiden tot storingen en de onmogelijkheid om beelden op te nemen, maar kan ook de geheugenkaart onbruikbaar maken en beeldgegevens vervormen, beschadigen of verloren doen gaan.
- Maak het venster van de flitser schoon voordat u deze gebruikt. De hitte die vrijkomt bij het afgaan van de flitser kan eventueel vuil op het venster van de flitser doen verbranden of vastbakken waardoor onvoldoende licht het onderwerp bereikt.
- Houd de camera, bijgeleverde accessoires, enz. buiten het bereik van kinderen. Ze kunnen een geheugenkaart enzovoort inslikken. Als dit probleem zich voordoet, moet u onmiddellijk een arts raadplegen.

## Index

### **A**

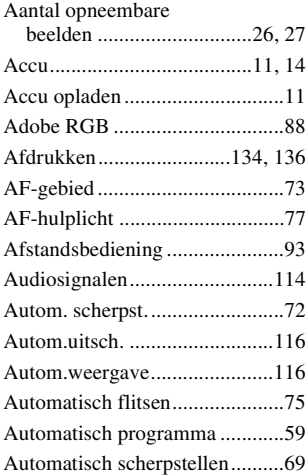

### **B**

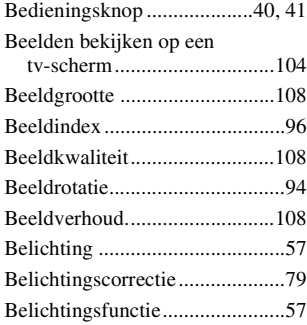

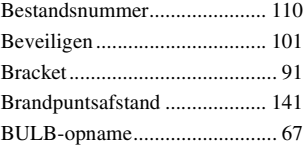

### **C**

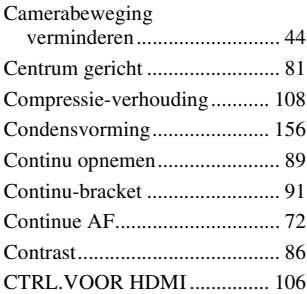

### **D**

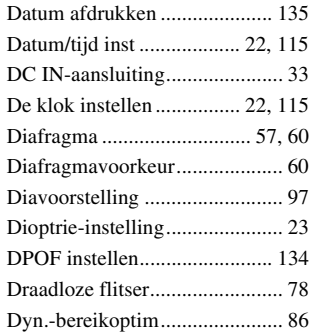

### **E**

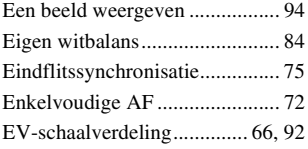

### **F**

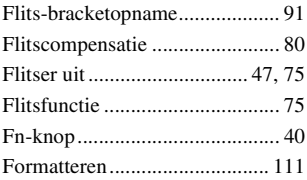

### **G**

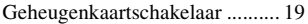

### **H**

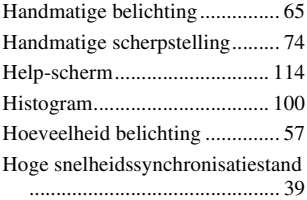

### **I**

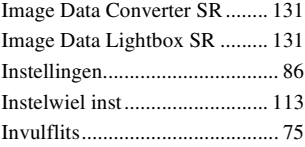

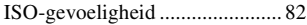

### **J**

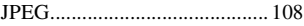

### **K**

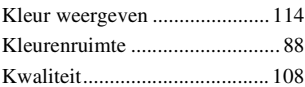

### **L**

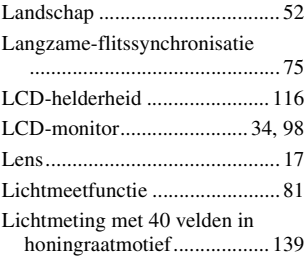

### **M**

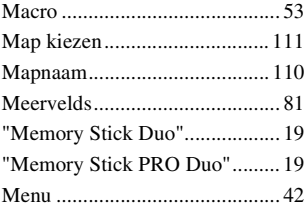

### **N**

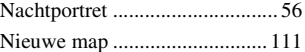

# **Index**

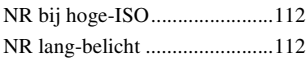

### **O**

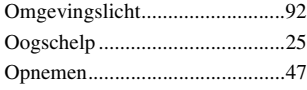

### **P**

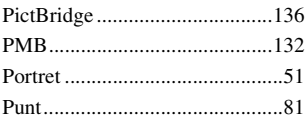

### **R**

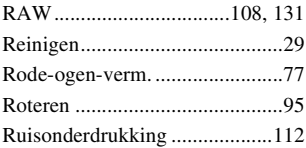

### **S**

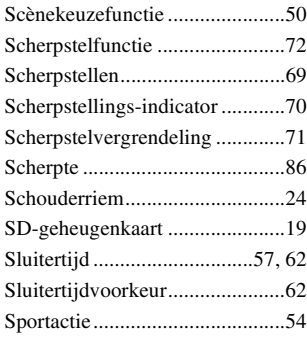

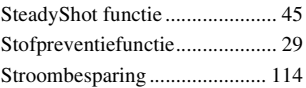

### **T**

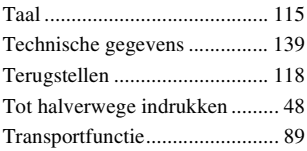

### **U**

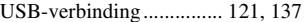

### **V**

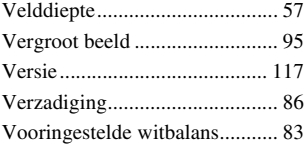

### **W**

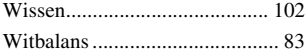

### **Z**

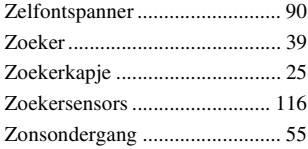